# **HP Storage Operations Manager**

软件版本: 10.00 Windows® 和 Linux® 操作系统

用户指南

文档发布日期:2015 年 3 月 软件发布日期:2015 年 3 月

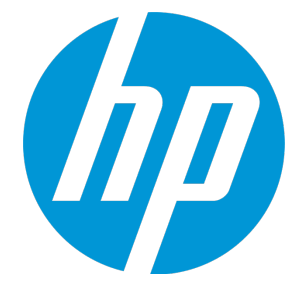

### 法律声明

#### 担保

HP 产品和服务的唯一担保已在此类产品和服务随附的明示担保声明中提出。此处的任何内容均不构成额外担保。HP 不会为此处出现的技术或编辑错误或遗漏承担任何责任。 此处所含信息如有更改,恕不另行通知。

#### 受限权利声明

机密计算机软件。必须拥有 HP 授予的有效许可证,方可拥有、使用或复制本软件。按照 FAR 12.211 和 12.212,并根据供应商的标准商业许可的规定,商业计算机软件、计算机软件文档与商品 技术数据授权给美国政府使用。

#### 版权声明

© Copyright 2015 Hewlett-Packard Development Company, L.P.

#### 商标声明

Adobe® 是 Adobe Systems Incorporated 的商标。 AMD 是 Advanced Micro Devices, Inc. 的商标。 Intel® 、Intel® Itanium® 和 Intel® Xeon® 是 Intel Corporation 在美国和其他国家/地区的商标。 Linux® 是 Linus Torvalds 在美国和其他国家/地区的注册商标。 Microsoft® 、Windows® 和 Windows Server® 是 Microsoft Corporation 在美国的注册商标。 Oracle 和 Java 是 Oracle 和/或其子公司的注册商标。 Red Hat® 是 Red Hat, Inc. 在美国和其他国家/地区的注册商标。 UNIX® 是 The Open Group 的注册商标。

#### **Oracle** 技术 **—** 受限权利声明

根据 DOD FAR Supplement 提供的程序是"商业计算机软件",这些程序 (包括文档) 的使用、复制和披露将受限于适用的 Oracle 许可协议中规定的许可限制。否则,根据 Federal Acquisition Regulations 提供的程序是"受限制的计算机软件",这些程序 (包括文档) 的使用、复制和披露应受限于"FAR 52.227-19, 商业计算机软件 - 限制权利 (1987 年 6 月)"中的限制。Oracle America, Inc., 500 Oracle Parkway, Redwood City, CA 94065.

有关完整的 Oracle 许可证文本,请参阅 SOM 产品下载文件的 license-agreements 目录中的 open\_source\_third\_party\_license\_agreements.pdf 文件。

#### 致谢

产品包括 Apache Software Foundation 开发的软件。 (http://www.apache.org) 产品包括由 Indiana University Extreme!Lab 开发的软件。 (http://www.extreme.indiana.edu) 此产品使用 j-Interop 库与 COM 服务器进行交互操作。 (http://www.j-interop.org)

### 文档更新

此文档的标题页包含以下标识信息:

- <sup>l</sup> 软件版本号,用于指示软件版本。
- 文档发布日期,该日期将在每次更新文档时更改。<br>• 软件发布日期,用于指示该版本软件的发布日期。
- 

要检查是否有最新的更新,或者验证是否正在使用最新版本的文档,请访问:

**https://softwaresupport.hp.com**

需要注册 HP Passport 才能登录此站点。要注册 HP Passport ID,请访问:

**https://hpp12.passport.hp.com/hppcf/createuser.do**

或单击 HP 软件支持页面顶部的 **Register** 链接。

此外,如果订阅了相应的产品支持服务,则还会收到更新的版本或新版本。有关详细信息,请与您的 HP 销售代表联系。

### 支持

请访问 HP 软件联机支持网站:**https://softwaresupport.hp.com**

此网站提供了联系信息,以及有关 HP 软件提供的产品、服务和支持的详细信息。

HP 软件联机支持提供客户自助解决功能。通过该联机支持,可快速高效地访问用于管理业务的各种交互式技术支持工具。作为尊贵的支持客户,您可以通过该支持网站获得下列支持:

- <sup>l</sup> 搜索感兴趣的知识文档
- <sup>l</sup> 提交并跟踪支持案例和改进请求
- <sup>l</sup> 下载软件修补程序
- <sup>l</sup> 管理支持合同
- 查找 HP 支持联系人
- <sup>l</sup> 查看有关可用服务的信息 <sup>l</sup> 参与其他软件客户的讨论
- <sup>l</sup> 研究和注册软件培训

大多数提供支持的区域都要求您注册为 HP Passport 用户再登录,很多区域还要求用户提供支持合同。要注册 HP Passport ID,请访问:

**https://hpp12.passport.hp.com/hppcf/createuser.do**

要查找有关访问级别的详细信息,请访问:

**https://softwaresupport.hp.com/web/softwaresupport/access-levels**

**HP Software Solutions Now** 可访问 HPSW 解决方案和集成门户网站。此网站将帮助您寻找可满足您业务需求的 HP 产品解决方案,包括 HP 产品之间的集成的完整列表以及 ITIL 流程的列表。此 网站的 URL 为 **http://h20230.www2.hp.com/sc/solutions/index.jsp**

# <span id="page-3-0"></span>目录

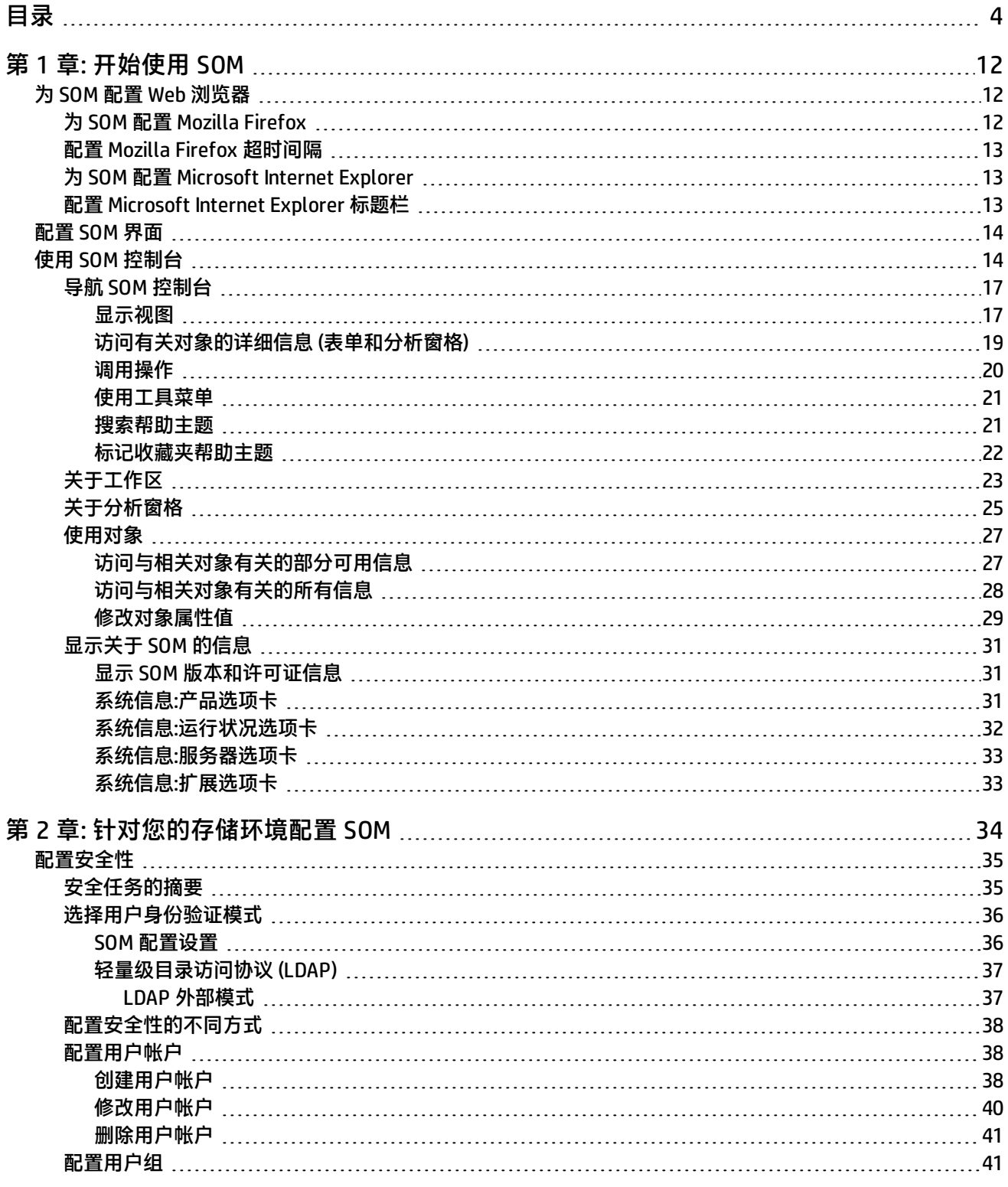

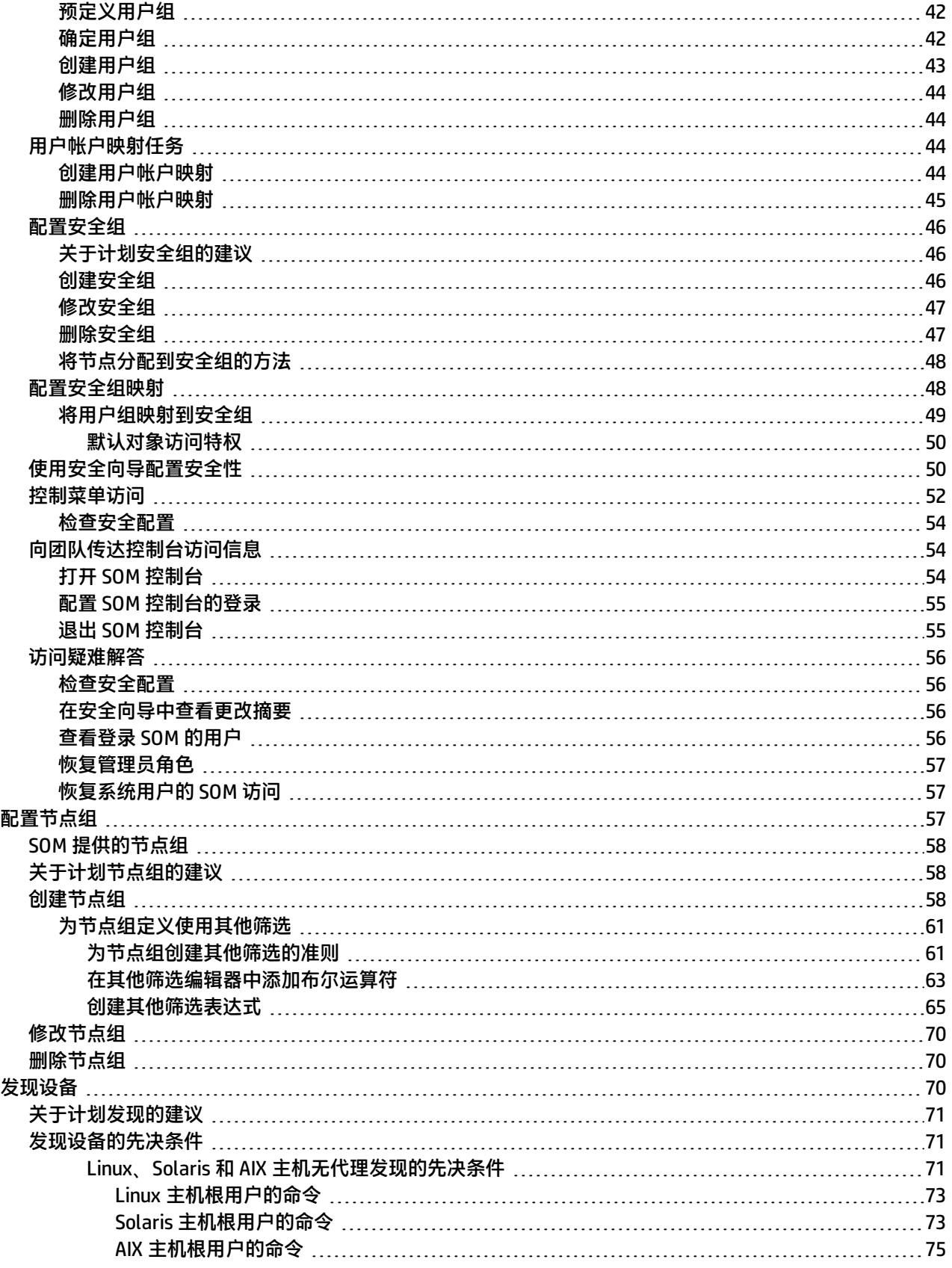

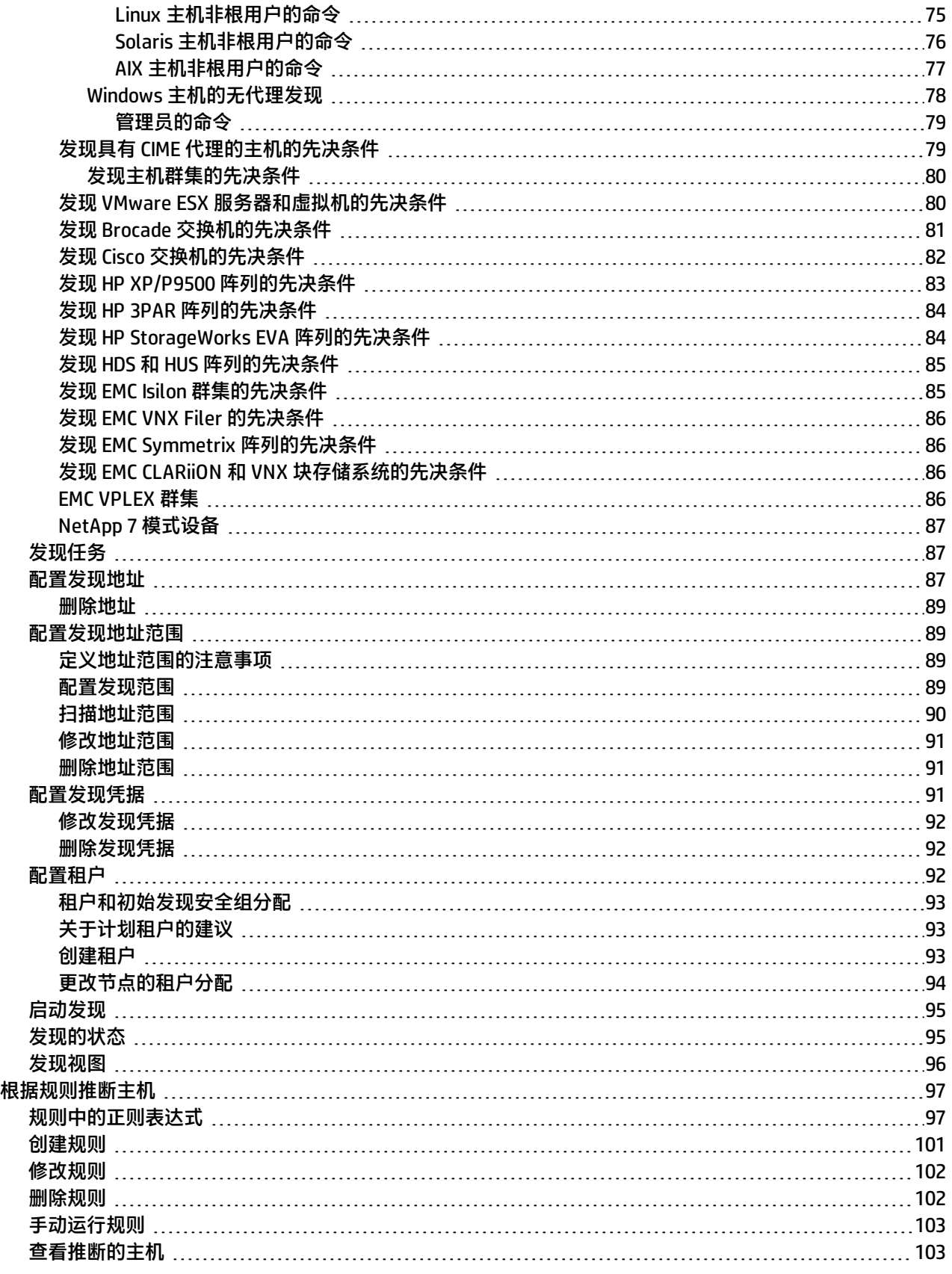

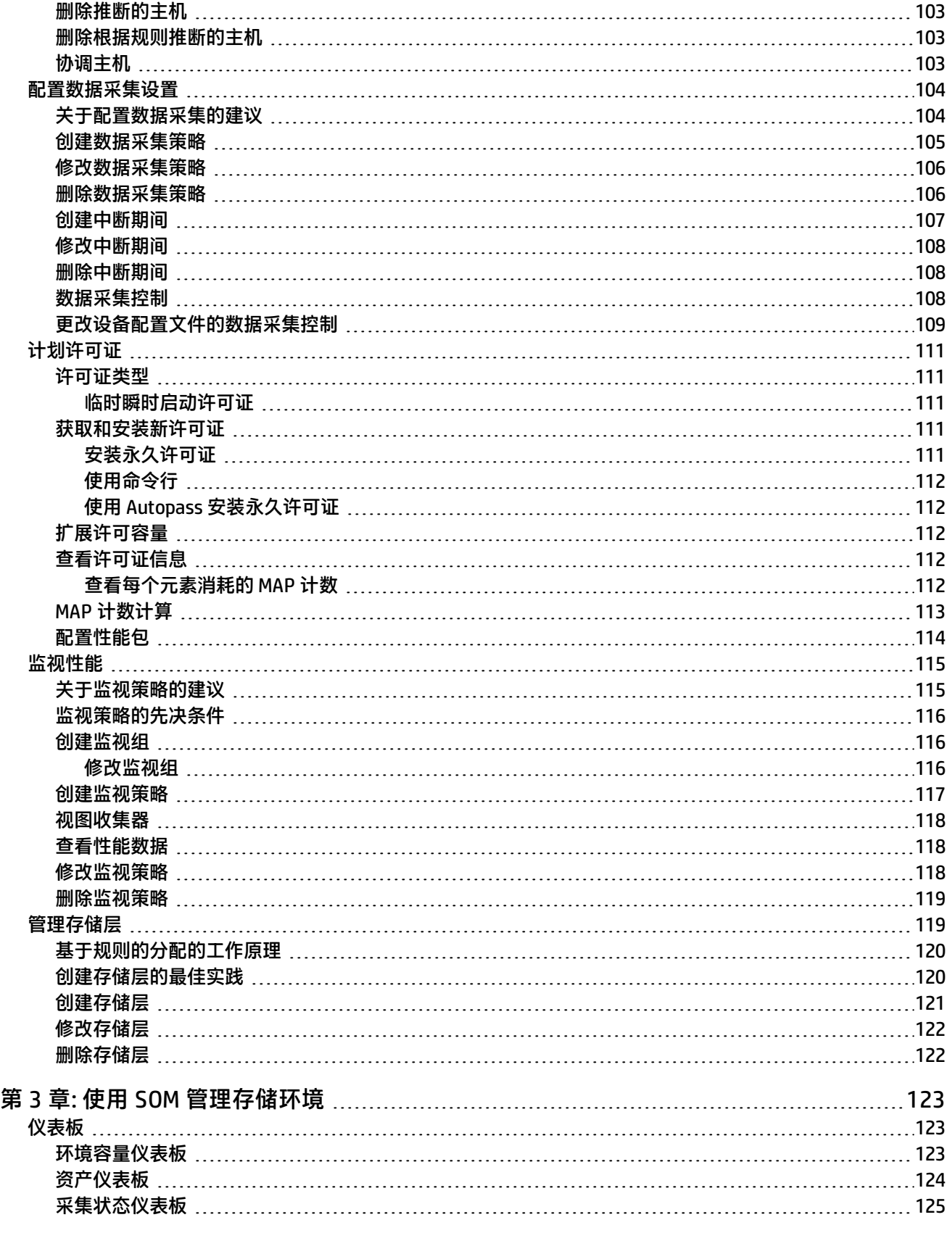

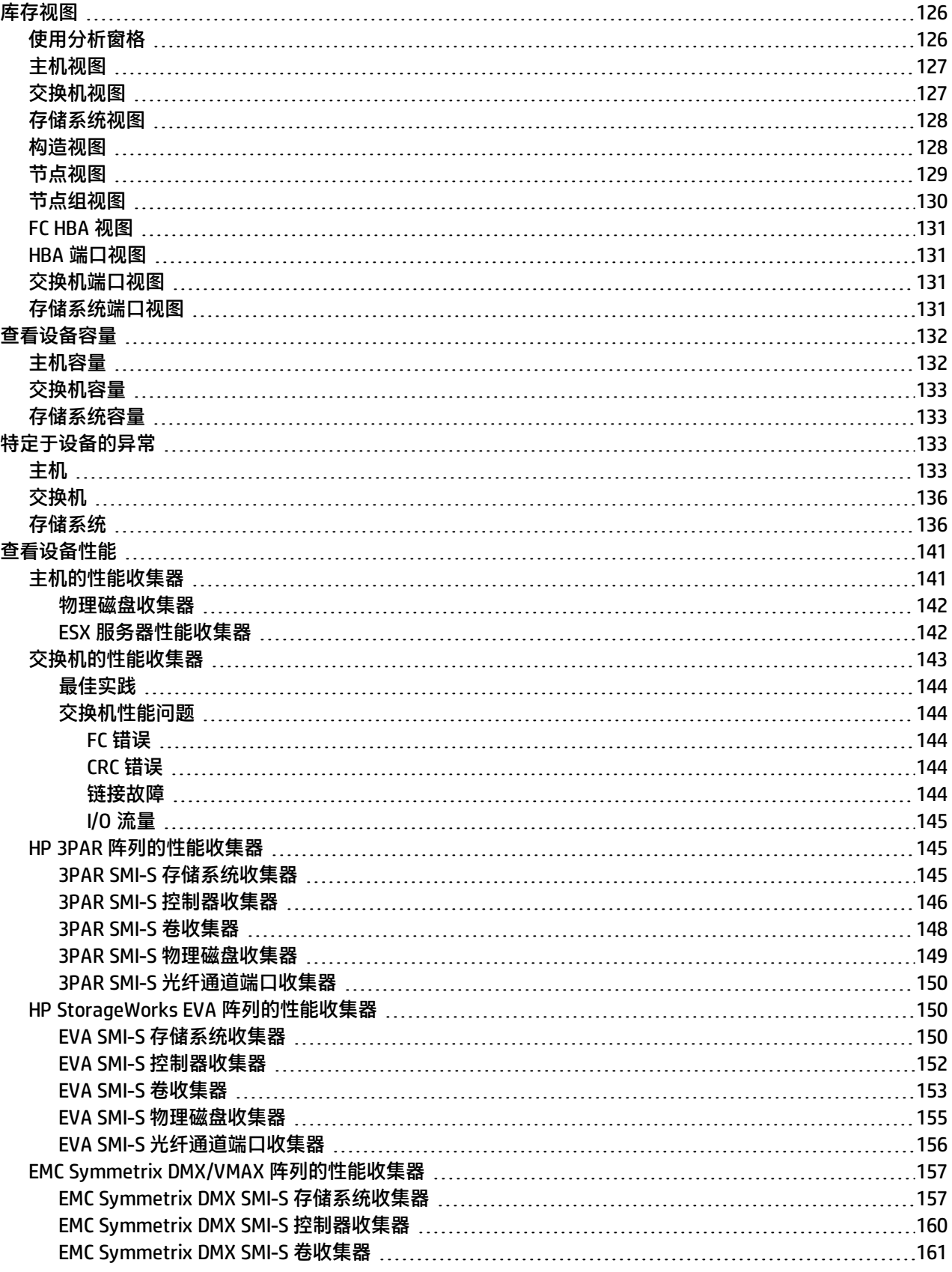

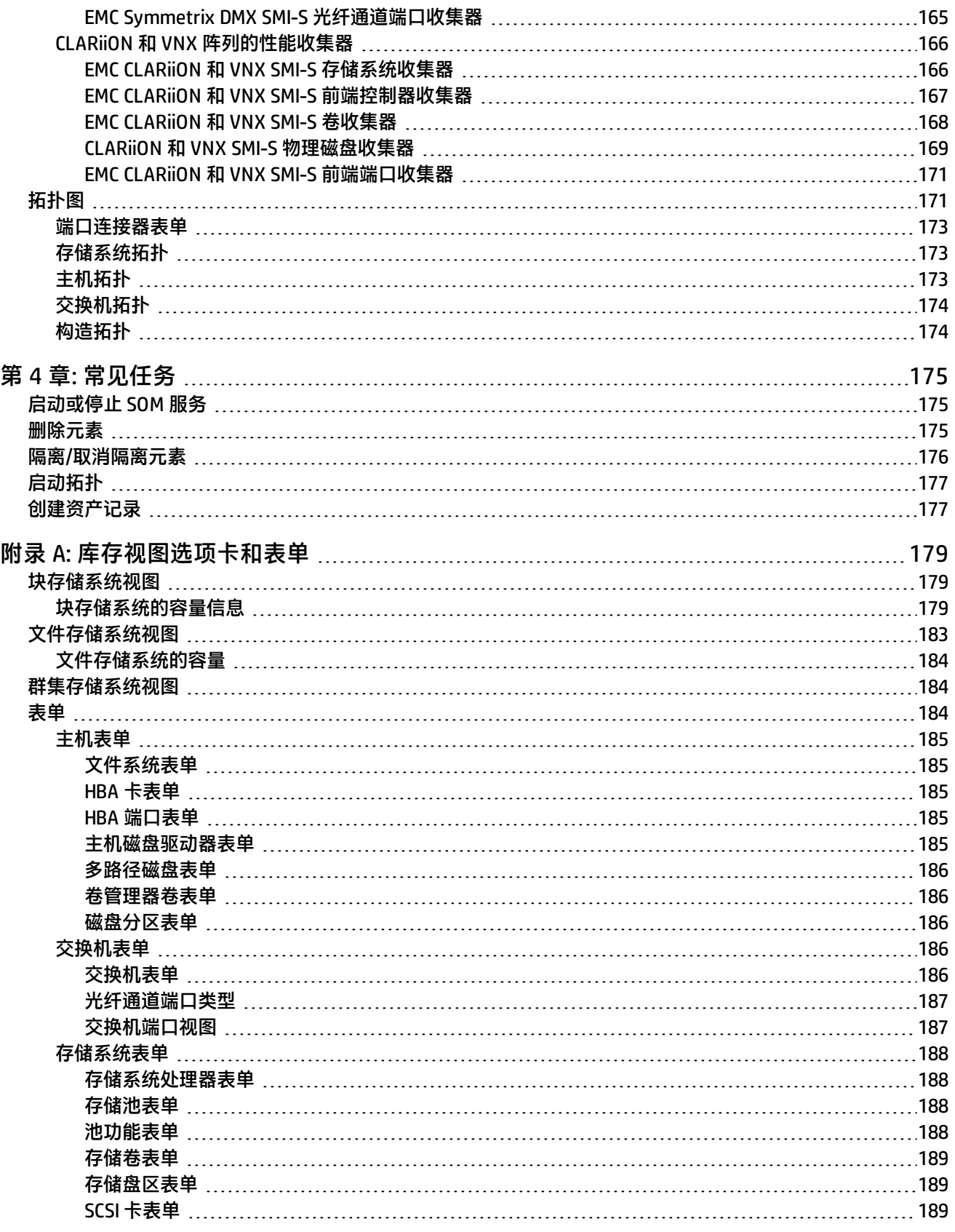

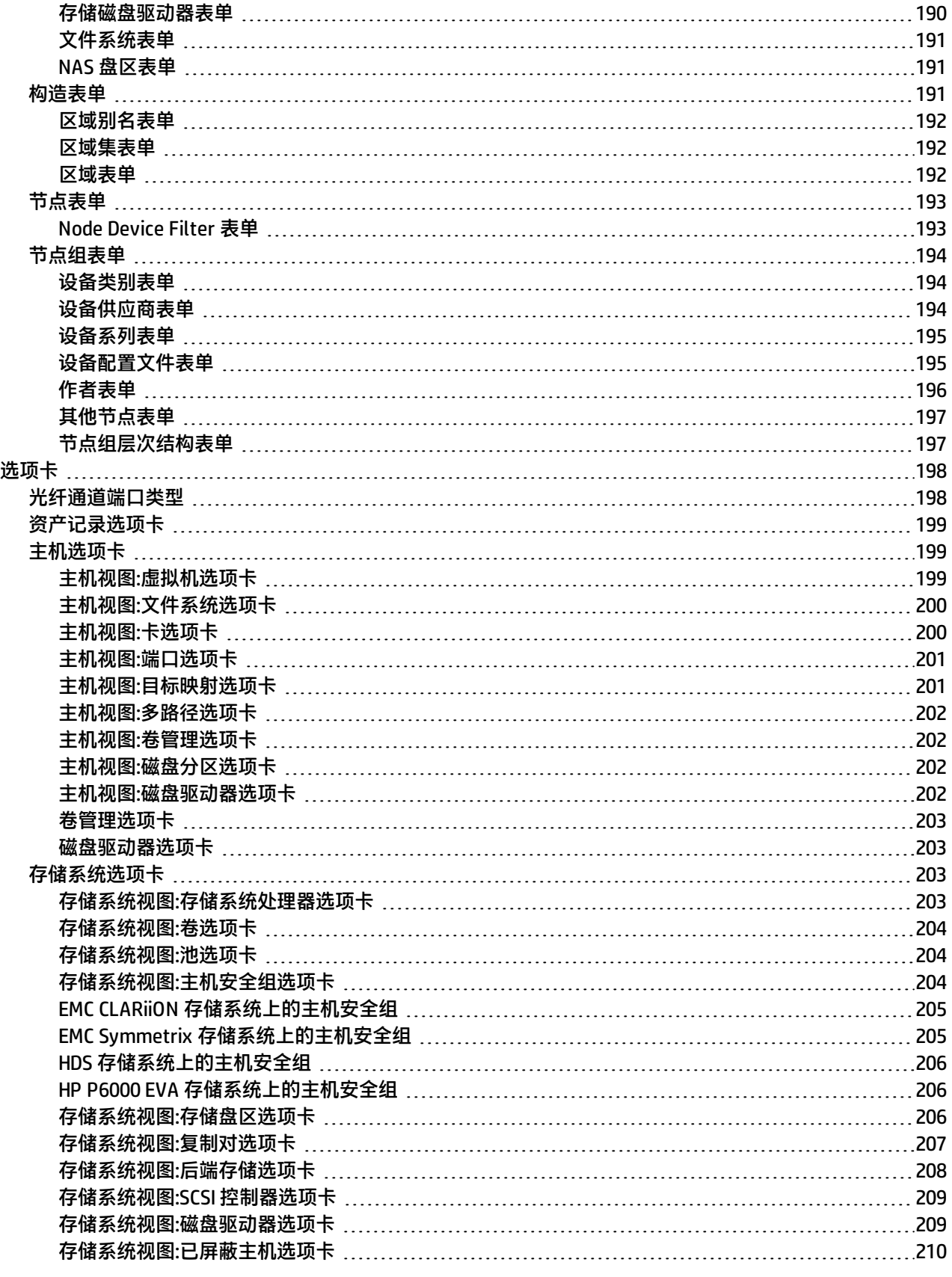

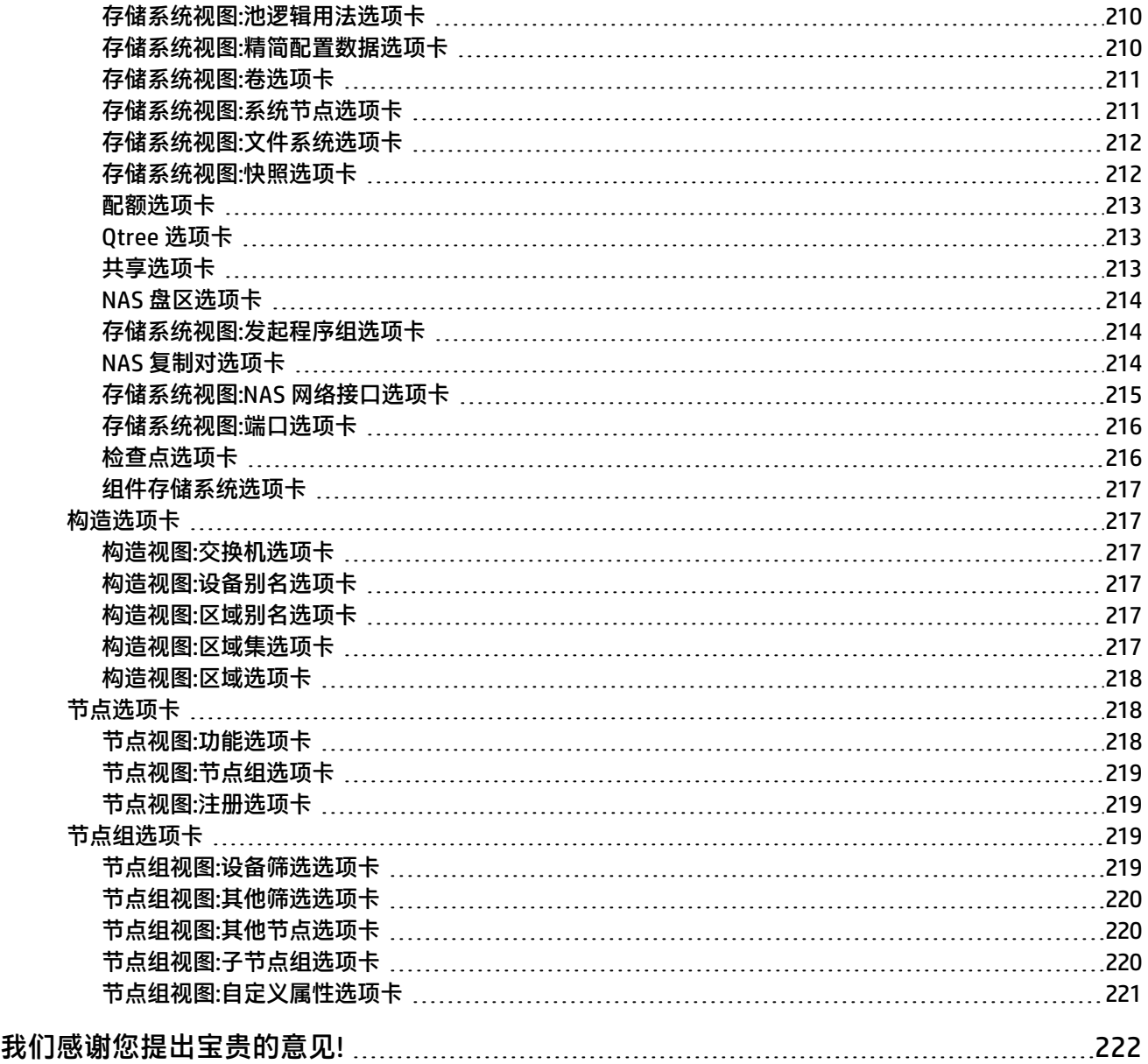

# <span id="page-11-0"></span>第 **1** 章**:** 开始使用 **SOM**

以下主题将向您介绍 SOM 控制台的主要功能,以及如何导航控制台并针对 SOM 配置您的浏览器。

- [为 SOM 配置 Web 浏览器 \(第 12 页\)](#page-11-1)
- <span id="page-11-1"></span><sup>l</sup> [使用 SOM 控制台 \(第 14 页\)](#page-13-1)

# 为 **SOM** 配置 **Web** 浏览器

根据此处包含的信息配置 Web 浏览器。

- <sup>l</sup> [为 SOM 配置 Mozilla Firefox \(第 12 页\)](#page-11-2)
- <sup>l</sup> [配置 Mozilla Firefox 超时间隔 \(第 13 页\)](#page-12-0)
- [为 SOM 配置 Microsoft Internet Explorer \(第 13 页\)](#page-12-1)
- <span id="page-11-2"></span>• [配置 Microsoft Internet Explorer 标题栏 \(第 13 页\)](#page-12-2)

# 为 **SOM** 配置 **Mozilla Firefox**

默认情况下,会在新浏览器窗口中打开 SOM 帮助。

在主 SOM 控制台窗口中,<sup>129</sup> "在新窗口中显示视图"/"在新窗口中显示表单"图标将在新浏览器窗口中打开当前视 图或表单的副本。

通过配置 Mozilla Firefox,使 SOM 在当前 Firefox 窗口内的新选项卡中响应请求,您可以控制生成的窗口数。

**要配置 Mozilla Firefox 响应 SOM 链接的方式,请执行以下操作**:

- 1. 在 Mozilla Firefox 地址栏中,输入:about:config 并按 **Enter**。
- 2. 在所显示表单顶部的"筛选"字段中,输入 newwindow。将显示相关属性的列表。
- 3. 双击 **browser.link.open\_newwindow**。
- 4. 在"输入整数的值"对话框中,输入以下某个选项:
	- **1** = 替换当前 Firefox 窗口/选项卡。
	- **2** = 打开新的 Firefox 窗口。
	- **3** = 在当前 Firefox 窗口中打开新选项卡。
- 5. 单击"确定"保存更改并关闭对话框。
- 6. 双击 **browser.link.open\_newwindow.restriction**。
- 7. 在"输入整数的值"对话框中,输入以下某个选项:
	- **0** = 使用 **browser.link.open\_newwindow** 中的设置。
	- **1** = 忽略 **browser.link.open\_newwindow** 中的设置。
	- **2** = 除非 URL 包含其他窗口说明,否则使用 **browser.link.open\_newwindow** 中的设置。
- 8. 单击"确定"保存更改并关闭对话框。

# <span id="page-12-0"></span>配置 **Mozilla Firefox** 超时间隔

如果使用 Mozilla Firefox 浏览器,并且存在超时问题 (例如,在图出现之前提示您继续),请尝试重置 Mozilla Firefox 超时值:

- 1. 在 Mozilla Firefox 地址栏中, 输入:about: config
- 2. 从列表中选择 **dom.max\_script\_run\_time** 条目。
- <span id="page-12-1"></span>3. 增大显示的值。例如,输入 0 (零),将超时值设为无限大。

## 为 **SOM** 配置 **Microsoft Internet Explorer**

默认情况下,会在新浏览器窗口中打开 SOM 帮助。

在主 SOM 控制台窗口中,<sup>127</sup> "在新窗口中显示视图"/ "在新窗口中显示表单"图标将在新浏览器窗口中打开当前视 图或表单的副本。

要控制生成的窗口数,您可以配置 Microsoft Internet Explorer,使 SOM 在当前 Explorer 窗口的新选项卡中响应请 求。

**要配置 Microsoft Internet Explorer 响应 SOM 请求的方式,请执行以下操作**:

- 1. 从 Microsoft Internet Explorer 浏览器中, 选择"工具"→ "Internet 选项"
- 2. 选择"常规"选项卡。
- 3. 在"选项卡"部分下,单击"设置"。
- 4. 在"选项卡浏览设置"对话框中,找到标记为"遇到弹出窗口时"的单选框组。
- 5. 进行选择:
	- **由 Internet Explorer 决定...**
	- <sup>l</sup> **始终在新窗口中打开弹出窗口**
	- <sup>l</sup> **始终在新选项卡中打开弹出窗口**
- 6. 单击"确定"保存配置并关闭对话框。
- <span id="page-12-2"></span>7. 单击"确定",关闭"Internet 选项"对话框,并返回到浏览器窗口。

### 配置 **Microsoft Internet Explorer** 标题栏

使用 Internet Explorer 时, SOM 视图或表单的名称是否在标题栏中显示取决于浏览器设置。 **要将 Microsoft Internet Explorer 配置为显示表单和视图标题,请执行以下操作**:

- 1. 打开 Internet Explorer 浏览器并单击"工具"菜单。
- 2. 选择"Internet 选项"。
- 3. 导航到"安全"选项卡、"受信任的站点"、"自定义级别"、"其他"部分。
- 4.禁用"允许网站打开没有地址或状态栏的窗口"属性。

# <span id="page-13-0"></span>配置 **SOM** 界面

可以配置以下用户界面功能:

- <sup>l</sup> 控制台超时间隔。
- <sup>l</sup> 在 SOM 控制台中显示的初始视图。

要配置用户界面功能,请执行以下步骤:

- 1. 从工作区导航面板,单击"配置">"用户界面">"用户界面配置"。此时将显示"用户界面配置"表单。
- 2. 进行全局控制配置选择。(请参[阅属性 \(第 14 页\)。](#page-13-2))
- 3. 单击"保存并关闭"以应用更改。

<span id="page-13-2"></span>要应用控制台超时或初始视图配置更改,请退出 SOM 控制台。重新启动控制台后,更改应会生效。

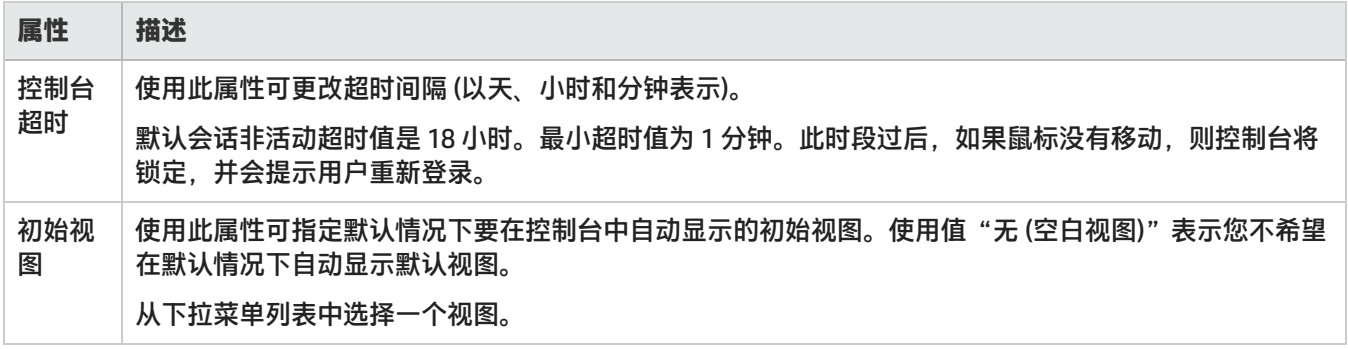

# <span id="page-13-1"></span>使用 **SOM** 控制台

SOM 控制台是 SOM 应用程序的图形用户界面。下图显示了 SOM 控制台的主要功能,并在下表中对这些功能进行了说 明。

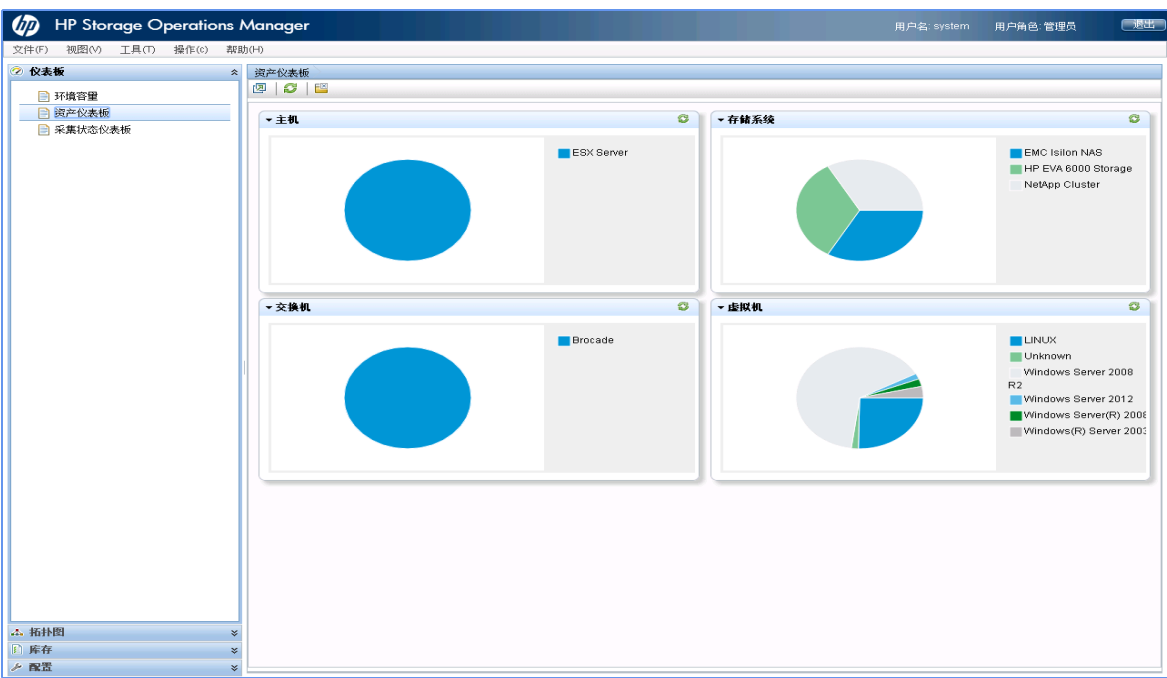

使用 SOM 控制台时,注意以下事项:

- 如果使用 Microsoft Internet Explorer 作为浏览器, 则可以登录多个 SOM 会话。对每个浏览器会话使用不同用户 名。
- 如果使用 Mozilla Firefox 作为浏览器, 则每个客户端系统上只能登录一个 SOM 会话。
- 您可以将 SOM 控制台的 URL 加入书签。
- 在 SOM 控制台中右键单击可能会显示浏览器上下文菜单。但这些选项无法正常运行,可以忽略。

#### SOM 控制台功能

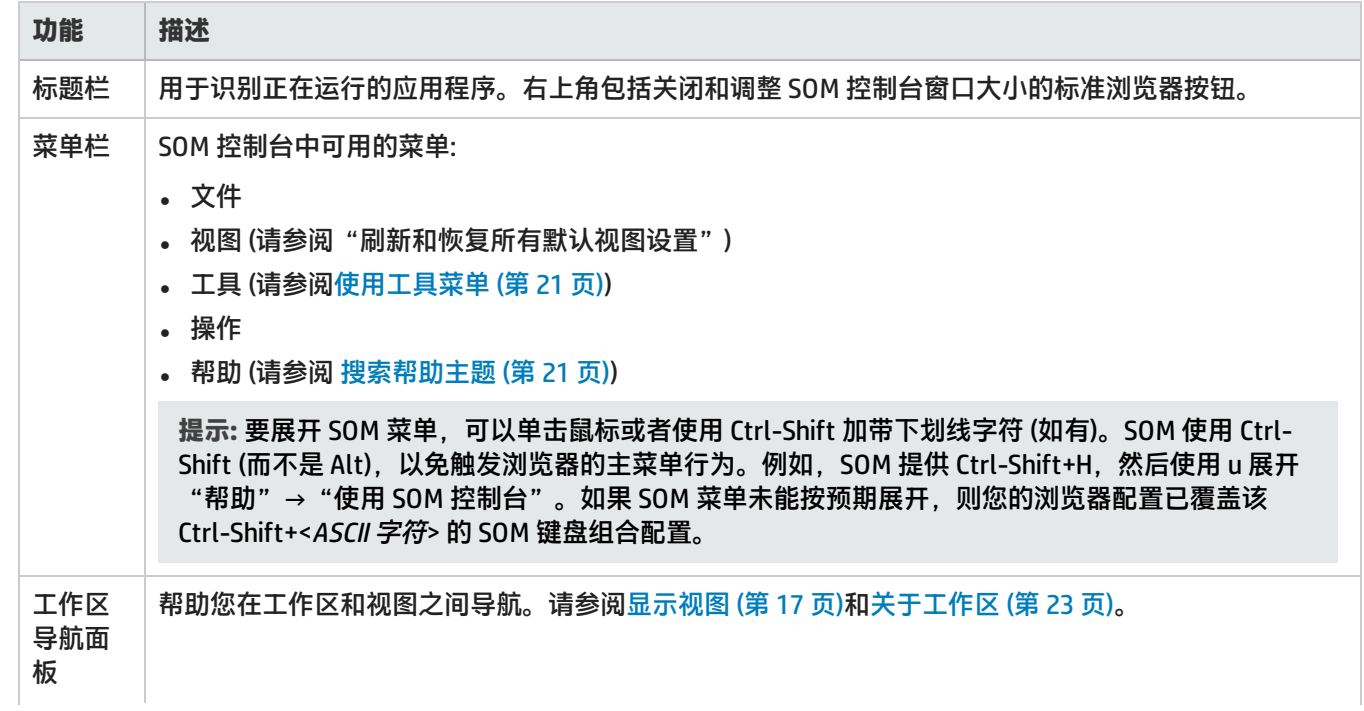

#### SOM 控制台功能(续)

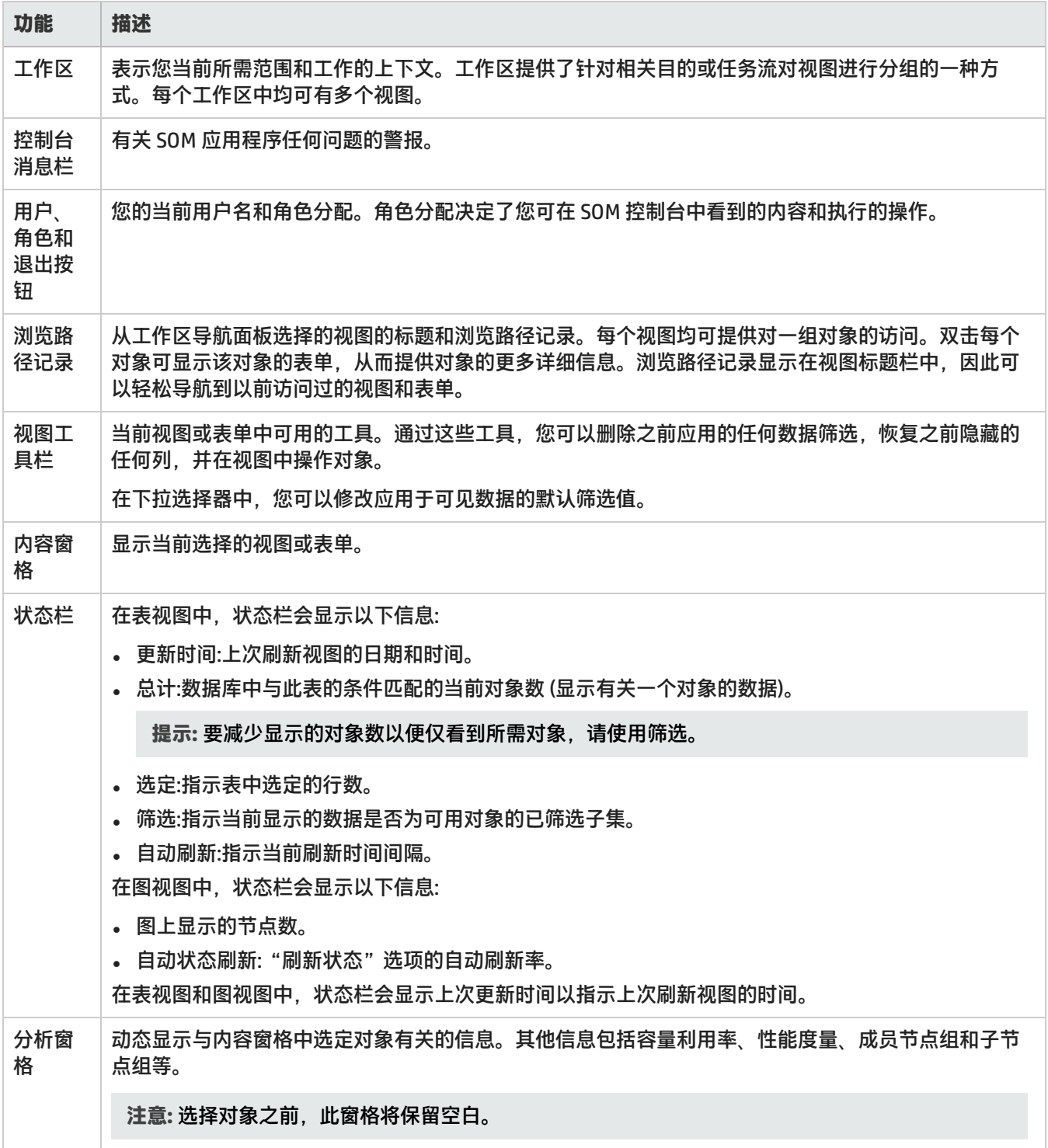

## <span id="page-16-0"></span>导航 **SOM** 控制台

SOM 控制台的主窗口是导航的起点。

"视图"是描绘为表或图的相关对象的集合。"表单"提供与选定对象有关的已知详细信息。 在主窗口中,您可以执行以下任务:

- <sup>l</sup> [显示视图 \(第 17 页\)](#page-16-1)
- [访问有关对象的详细信息 \(表单和分析窗格\) \(第 19 页\)](#page-18-0)
- <sup>l</sup> [调用操作 \(第 20 页\)](#page-19-0)
- <sup>l</sup> [使用工具菜单 \(第 21 页\)](#page-20-0)
- <sup>l</sup> [搜索帮助主题 \(第 21 页\)](#page-20-1)
- <span id="page-16-1"></span><sup>l</sup> [标记收藏夹帮助主题 \(第 22 页\)](#page-21-0)

显示视图

视图包含与网络中的对象有关的信息。视图可以是表 (对象列表),也可以是含有连接信息的图形表示的 图。

**要显示视图,请执行以下操作:**

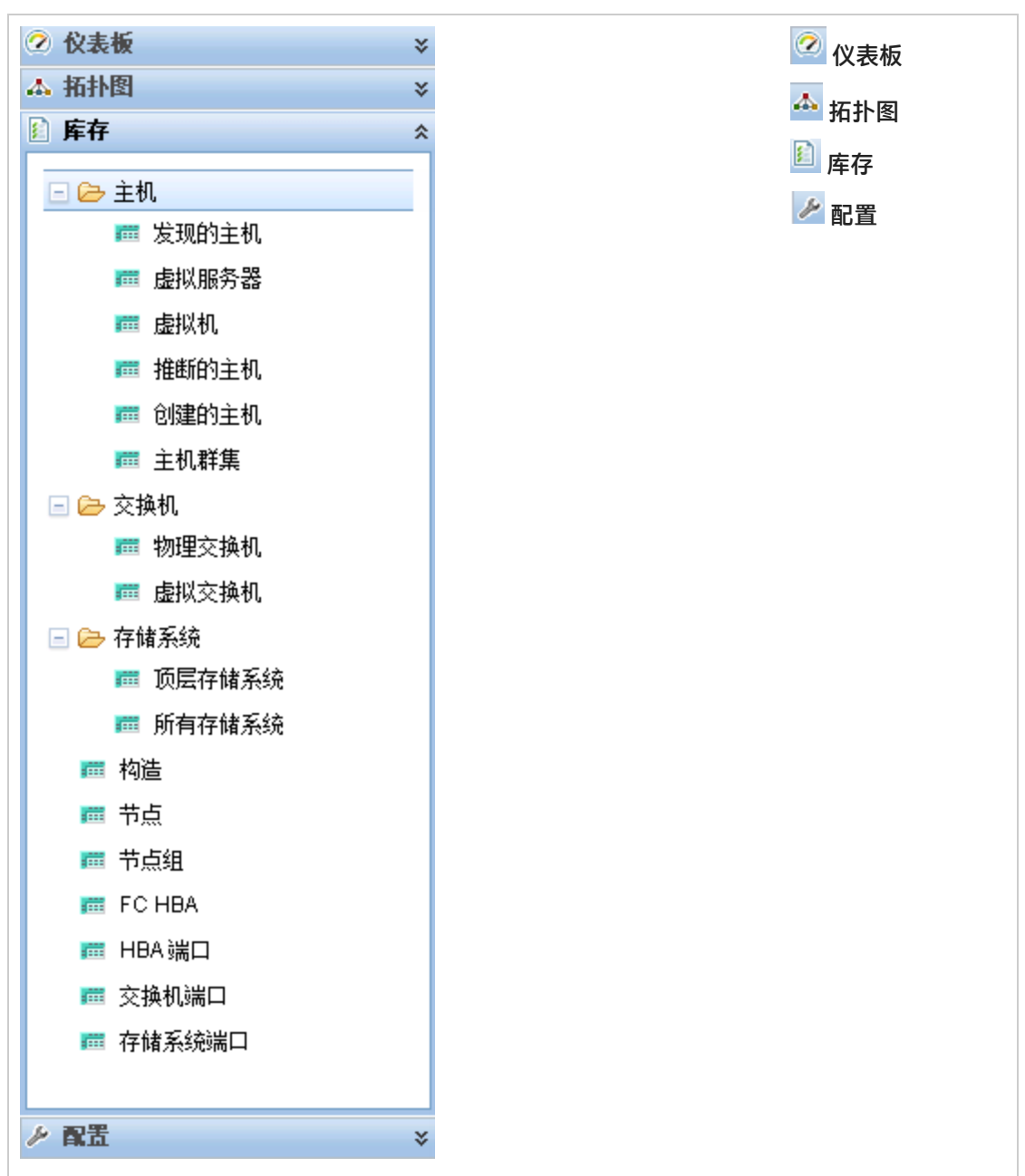

1. 在工作区导航面板中,单击工作区名称,显示一组视图。由 SOM 提供的工作区如下所示:

2. 选择一个视图。

从工作区导航面板中选择另一个视图后,选定视图将替换当前视图。 如果使用 2 "在新窗口中显示视图"图标打开视图,则视图将在新窗口中打开。 如果视图含有多页信息,请使用滚动条或页面控件浏览视图的每个页面。

#### <span id="page-18-0"></span>访问有关对象的详细信息 (表单和分析窗格)

您可以访问有关任何对象的详细信息。例如,在当前视图中,您可以获取有关物理或虚拟交换机的详细 信息。从物理或虚拟交换机表单中,您可以访问有关特定交换机的信息。

通过显示表单,访问所有对象属性和相关对象:

**提示:** 表单上的属性前面的红色星号 (\*) 表示该属性需要值。

- <sup>l</sup> **要使用"工具"→"查找节点"打开表单,请执行以下操作**: 有关详细信息,请参阅[使用工具菜单 \(第 21 页\)](#page-20-0)。
- <sup>l</sup> **要从表视图打开表单,请执行以下操作**:
	- 双击代表对象的行。

将出现包含有关对象详细信息的表单。有关详细信息,请参阅[使用对象 \(第 27 页\)](#page-26-0)。

<sup>l</sup> **要从图视图打开表单,请执行以下操作**:

执行以下某个操作:

- 选择图对象, 然后在工具栏上单击 <mark>上</mark> "打开"。
- <sup>l</sup> 双击图对象。

**注意:** 如果图对象是子节点组,双击该子节点组对象会将当前图替换为包含该子节点组中每个节 点的图。要访问子节点组表单,请使用工具栏中的 Ed "打开"图标。

将出现包含有关对象详细信息的表单。有关详细信息,请参阅[使用对象 \(第 27 页\)](#page-26-0)。

使用分析窗格访问有关对象的更多详细信息:

**从表视图访问分析窗格:**

- 1. 选择所需的工作区 (例如, <mark>图</mark> "库存")。
- 2. 选择包含所需对象的视图 (例如, "节点"视图)。
- 3. 选择包含所需对象的行。
- 4. SOM 在视图底部的分析窗格中显示详细信息。

**在图视图中访问分析窗格:**

- 1. 选择所需的工作区 (例如, 4 "拓扑图")。
- 2. 选择图视图 (例如,选择"系统拓扑")。
- 3. 单击所需的图对象。
- 4. SOM 在视图底部的分析窗格中显示详细信息。

**在表单中访问分析窗格:**

<sup>l</sup> 单击表单工具栏上的 "显示分析"图标,在分析窗格中显示有关当前表单顶层对象的信息。

注意: <sup>[53]</sup> "显示分析"始终显示顶层对象的信息。

<sup>l</sup> 单击表单某选项卡上表中的行,在分析窗格中显示有关选定对象的详细信息。 SOM 在表单底部的分析窗格中显示详细信息。

注意以下事项:

• 在显示区域底部查找以下某项:

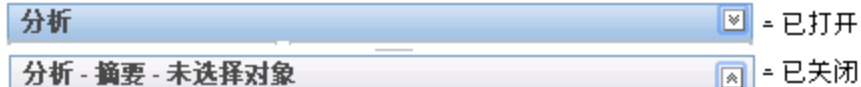

如有必要,通过单击 展开按钮打开分析窗格。

- 将鼠标光标放在标题栏上显示 Ĵ符号时可以根据需要调整大小。
- <sup>l</sup> 选择对象之前,分析窗格会保留为空。
- 如果选择多个对象或清除某个选择,则 SOM 将保留分析窗格的内容。
- 如果更改视图, 则 SOM 清除分析窗格。
- **在分析窗格中单击任何 <mark>第</mark>"刷新"图标可以更新显示的部分信息。**
- <span id="page-19-0"></span>• 保存表单时,SOM 将自动刷新整个分析窗格的内容。

#### 调用操作

可用操作取决于您的用户角色和选定对象。如果某特定对象没有可用的操作,则"操作"菜单为空。

要执行操作,请选择对象,然后从"操作"菜单中选择操作。您可以通过 SOM 控制台主菜单工具栏访 问"操作"菜单,也可以通过在新窗口中打开的任何视图或表单中的菜单工具栏访问该菜单。

提示: 要展开 SOM 菜单,可以单击鼠标或者使用 Ctrl-Shift 加带下划线字符 (如有)。SOM 使用 Ctrl-Shift (而不是 Alt), 以免触发浏览器的主菜单行为。例如, SOM 提供 Ctrl-Shift+H, 然后使用 u 展 开"帮助"→"使用 SOM 控制台"。如果 SOM 菜单未能按预期展开,则您的浏览器配置已覆盖该 Ctrl-Shift+<ASCII 字符> 的 SOM 键盘组合配置。

- <sup>l</sup> **要从表视图或图视图调用操作,请执行以下操作**:
	- a. 如果未显示任何视图,请从工作区导航面板中选择视图。
	- b. 执行以下某个操作:
		- <sup>o</sup> 在表视图中,单击某行。
		- <sup>o</sup> 在图视图中,单击所需的对象。

**提示:** 要选择多个视图,请使用 Ctrl 加单击。

c. 在菜单工具栏中选择"操作"菜单。

**提示:** 还可以在表或图视图中右键单击任何对象以访问"操作"菜单中可用的项目。

d. 从可用操作列表中选择要执行的操作。

<sup>l</sup> **要从表单调用操作,请执行以下操作**:

- a. 如果未打开任何视图,请从工作区导航面板中选择表视图。
- b. 从表视图, 双击代表一个对象实例 (例如"节点组") 的行。
- c. 在"操作"菜单上,单击某个操作。例如,选择"操作"→"节点组详细信息"→"显示成员 (包括子组)",查看节点组的成员。

调用操作时,注意以下事项:

- 如果您在运行修改表单上属性的操作,该操作会立即生效。不必单击 "保存"。
- <sup>l</sup> 操作可能会打开新窗口。
- <sup>l</sup> 如果为操作选择的对象数有误,则可通过两次单击该行来取消选择所有对象。(第一次单击选择对 象,第二次单击取消选择对象。)

#### <span id="page-20-0"></span>使用工具菜单

"工具"菜单下提供了某些工具。工具列表会发生更改,具体取决于分配给您的角色。下表所列的工具 对第 2 级操作员可用。

提示: 要展开 SOM 菜单,可以单击鼠标或者使用 Ctrl-Shift 加带下划线字符 (如有)。SOM 使用 Ctrl-Shift (而不是 Alt), 以免触发浏览器的主菜单行为。例如, SOM 提供 Ctrl-Shift+H, 然后使用 u 展 开"帮助"→"使用 SOM 控制台"。如果 SOM 菜单未能按预期展开,则您的浏览器配置已覆盖该 Ctrl-Shift+<ASCII 字符> 的 SOM 键盘组合配置。

#### SOM 工具菜单选项

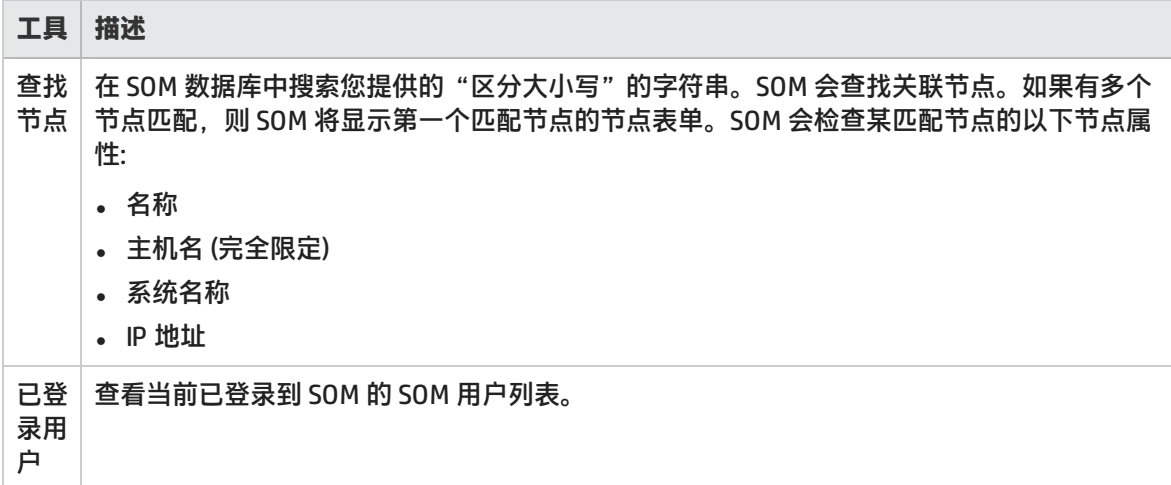

<span id="page-20-1"></span>搜索帮助主题

#### **在所有帮助主题中搜索特定信息**

- 1. 在"帮助"窗口的导航窗格中,单击"搜索"选项卡。
- 2. 输入搜索字符串 (请参[阅表\)](#page-21-1)。

3. 单击"搜索"按钮。主题的结果列表是按等级顺序排列的,等级最高的主题位于列表的顶端。

#### <span id="page-21-1"></span>搜索变量

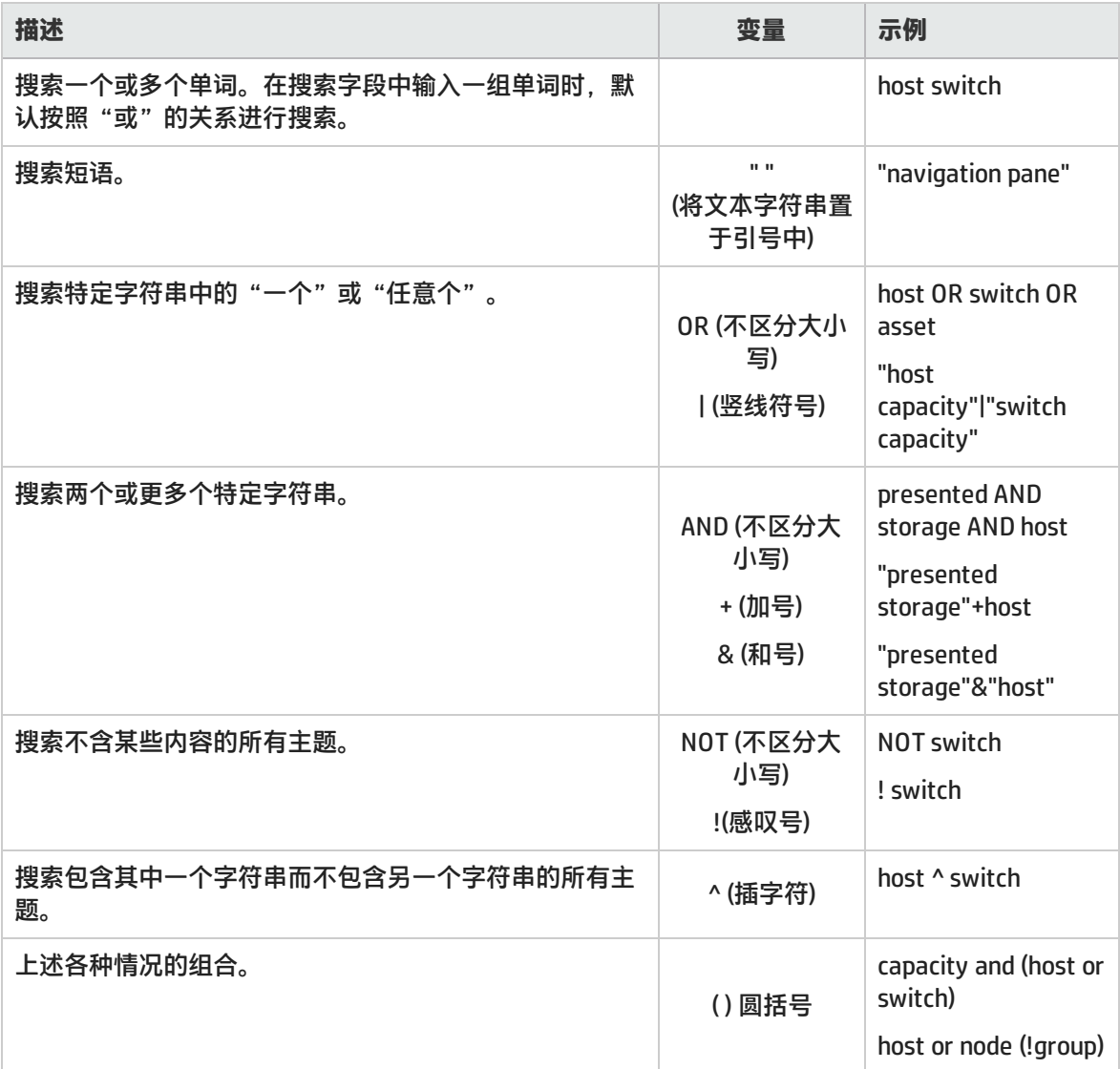

**注意:** 返回的结果不区分大小写。但对结果进行排序时会考虑大小写,并为大小写匹配项分配较高 的分数。因此,在搜索 "templates" 之后接着搜索 "Templates" 将返回相同数目的帮助主题,但是 列出这些主题的顺序会有所不同。

#### <span id="page-21-0"></span>标记收藏夹帮助主题

使用帮助系统中的"收藏夹"选项卡可将常用帮助主题添加到收藏夹中。

使用此功能时,注意以下事项:

- 此功能与 Web 浏览器中的"收藏夹"选项不相关。
- 一旦删除 Web 浏览器 Cookie, 便会删除帮助主题收藏夹列表。

# <span id="page-22-0"></span>关于工作区

工作区是表示所需范围和工作的视图集。工作区按照相关目的或任务流对视图进行分组。

单击某个工作区的名称时,与该工作区关联的视图会在工作区导航面板中的工作区下方显示。选择视图 之后,视图显示面板会显示请求的数据。请参[阅使用 SOM 控制台 \(第 14 页\)](#page-13-1) [和显示视图 \(第 17 页\)](#page-16-1),了 解有关工作区导航和视图显示面板的详细信息。

通过工作区中的视图,您可以方便地访问与显示的每个对象类型关联的信息。视图将显示满足为该视图 指定的筛选条件的所有给定类型对象。

**注意:** 某些视图会显示在文件夹下。要访问对文件夹可用的视图列表,请单击文件夹名称前面的加 号 (+)。

SOM 包括以下工作区:

 $\bullet$  仪表板

使用 <mark>②</mark> "仪表板"工作区查看存储网络的概览信息。仪表板视图允许您轻松比较和快速隔离所需的 信息,以便管理您的存储环境。

 $\cdot$  个 拓扑图

默认情况下, "拓扑图"工作区包括系统拓扑图视图。

提示: 以下更改在"拓扑图"工作区文件夹中不会自动可见:

- <sup>l</sup> 添加一个或多个节点组
- <sup>l</sup> 删除一个或多个节点组
- <sup>l</sup> 修改节点组层次结构

要查看这些更改,请单击工作区右上角的"刷新" <sup>15</sup>。"刷新" 第 将折叠节点组图文件夹。展 开所需的每个文件夹可查看已更新的节点组图列表。

#### L 库存

"库存"工作区中的每个视图均包含与所列对象相关的信息。例如,节点视图包含与节点对象相关 的信息。

此工作区包含以下视图:

- <sup>l</sup> 主机
	- <sup>o</sup> 发现的主机
	- <sup>o</sup> 虚拟服务器
	- <sup>o</sup> 虚拟机
	- <sup>o</sup> 推断的主机
	- <sup>o</sup> 创建的主机
	- <sup>o</sup> 主机群集
- <sup>l</sup> 交换机
- <sup>o</sup> 物理交换机
- <sup>o</sup> 虚拟交换机
- <sup>l</sup> 存储系统
- <sup>o</sup> 顶层存储系统
- <sup>o</sup> 所有存储系统
- <sup>l</sup> 构造
- <sup>l</sup> 节点
- <sup>l</sup> 节点组
- FC HBA
- HBA 端口
- 交换机端口
- <sup>l</sup> 存储系统端口

注意: 如果您的角色具有管理员特权, 则您还可以访问"配置"工作区。

# <span id="page-24-0"></span>关于分析窗格

分析窗格显示选定对象的相关详细信息。SOM 在选定对象上执行相应分析,以确定要显示的最重要信 息。分析窗格中的超链接显示有关选定项的更多详细信息。

**从表视图访问分析窗格:**

- 1. 选择所需的工作区 (例如, <mark>图</mark> "库存")。
- 2. 选择包含所需对象的视图 (例如, "节点"视图)。
- 3. 选择包含所需对象的行。
- 4. SOM 在视图底部的分析窗格中显示详细信息。

**在图视图中访问分析窗格:**

- 1. 选择所需的工作区 (例如, <sup>44</sup> "拓扑图")。
- 2. 选择图视图 (例如,选择"系统拓扑")。
- 3. 单击所需的图对象。
- 4. SOM 在视图底部的分析窗格中显示详细信息。

**在表单中访问分析窗格:**

<sup>l</sup> 单击表单工具栏上的 "显示分析"图标,在分析窗格中显示有关当前表单顶层对象的信息。

注意: <sup>[5]</sup> "显示分析"始终显示顶层对象的信息。

<sup>l</sup> 单击表单某选项卡上表中的行,在分析窗格中显示有关选定对象的详细信息。 SOM 在表单底部的分析窗格中显示详细信息。

注意以下事项:

<sup>l</sup> 在显示区域底部查找以下某项:

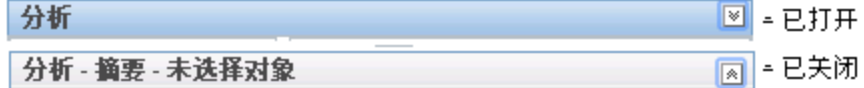

如有必要,通过单击 展开按钮打开分析窗格。

- 将鼠标光标放在标题栏上显示 ↓符号时可以根据需要调整大小。
- <sup>l</sup> 选择对象之前,分析窗格会保留为空。
- 如果选择多个对象或清除某个选择,则 SOM 将保留分析窗格的内容。
- 如果更改视图, 则 SOM 清除分析窗格。
- **在分析窗格中单击任何 <mark>第</mark>"刷新"图标可以更新显示的部分信息。**
- 保存表单时,SOM 将自动刷新整个分析窗格的内容。

提示: 某些视图还可以从"操作"菜单访问。

提示: 还可以在表或图视图中右键单击任何对象以访问"操作"菜单中可用的项目。

<span id="page-26-0"></span>使用对象

对象是环境信息的数据库记录。每种类型的对象都表示特定种类的信息。

对象由其属性定义。不同对象类型有不同数量和类型的属性。有些属性值很简单,如数字和文本字符 串。而另一些属性值则较复杂,如相关对象的参考。

如果多个特定类型的对象可与选定对象相关,则表单将包含一个选项卡,显示包括相关对象完整列表的 表。

"视图"是以图形方式描绘为表或图的相关对象的集合。"表单"提供与选定对象有关的所有已存储的 属性。表单上的属性可以是选定对象的属性,也可以是相关对象的属性。

可以对对象执行的操作均称为操作 (action)。操作可以是快捷方式,也可以是简单或复杂的任务。特定 操作可以与特定对象类型关联。例如,显示主机表视图时,可能要打开显示与主机相连的存储元素的 图。

提示: 还可以在表或图视图中右键单击任何对象以访问"操作"菜单中可用的项目。

**要从表视图访问对象的表单,请执行以下操作**:

双击代表对象的行。

SOM 显示选定对象的表单。

**要从图视图访问对象的表单,请执行以下操作**:

执行以下某个操作:

• 选择所需的节点,然后单击 ■ "打开"图标。

<sup>l</sup> 在大多数情况下,请双击所需对象。

**注意:** 如果图对象是子节点组,双击该子节点组对象会将当前图替换为该子节点组中节点的图。 要访问子节点组表单,请选择子节点组对象,然后单击 -- "打开"图标。

SOM 显示选定对象的表单。

**提示:** 表单上的属性前面的红色星号 (\*) 表示该属性需要值。

在对象表单中,您可以:

[修改对象属性值 \(第 29 页\)](#page-28-0)

[访问与相关对象有关的所有信息 \(第 28 页\)](#page-27-0)

<span id="page-26-1"></span>[访问与相关对象有关的部分可用信息 \(第 27 页\)](#page-26-1)

#### 访问与相关对象有关的部分可用信息

调查某对象的可用信息 (在该对象的表单中) 时,某些信息表示对象自身的属性,而某些信息则与相关对 象有关。相关对象用 <sup>[26]</sup> <sup>\*</sup> "查找"图标表示。例如,查看节点对象的信息时,您可以访问与该节点关 联的设备配置文件信息。

**提示:** 表单上的属性前面的红色星号 (\*) 表示该属性需要值。

这是查找字段示例:

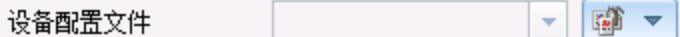

**要显示表单中与相关对象有关的部分信息,请执行以下操作:**

- 1. 找到要进一步了解的相关对象的字段。
- 2. 单击 <sup>"全"</sup> "查找"图标,然后选择 <sup>[</sup>" "显示分析" 。

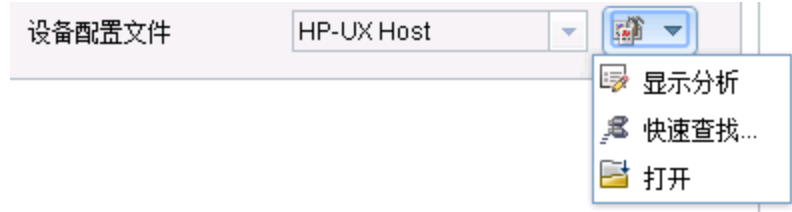

3. 分析窗格将显示与相关对象有关的信息。有关详细信息,请参[阅关于分析窗格 \(第 25 页\)。](#page-24-0)

**注意:** SOM 仅显示 SOM 安全配置允许您访问的信息。

4. 将鼠标放在任何 3 "刷新"图标上, 查看上次更新详细信息的时间。 单击任何 3 "刷新"图标,收集最新数据。

<span id="page-27-0"></span>访问与相关对象有关的所有信息

使用表单调查某个对象的详细信息时,您可以访问与另一个相关对象有关的信息。例如,查看为节点存 储的所有信息时,您可以访问关联设备配置文件的所有可用信息。

**提示:** 表单上的属性前面的红色星号 (\*) 表示该属性需要值。

您可以从正在查看的表单所包含的任何对象的表单打开另一个表单。这些对象用<sup>图通气</sup> "查找"图标表 示。

这是查找字段示例:

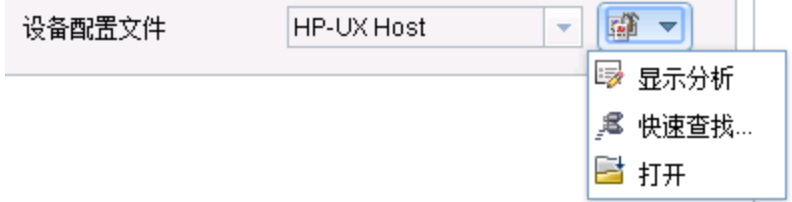

**要从一个表单打开另一个表单,请执行以下操作:**

- 1. 找到要查看详细信息的对象的字段。
- 2. 单击 <sup>"第"</sup>"查找"图标,然后选择 <mark>三</mark>"打开"。

将出现一个新表单,显示该对象的所有属性。并且会在表单中预填充为该对象指定的任何默认值。

#### <span id="page-28-0"></span>修改对象属性值

查看对象 (如节点) 的详细信息时,您可以更改一个或多个属性值。此操作只能在配置期间进行。例如, 您可以向节点添加备注,以介绍到目前为止为解决问题而执行的步骤。解决问题之前,可以输入与应对 措施相关的信息。最后,确定解决方案之后,您便可以添加一些信息,描述解决问题的过程。

注意: 如果用户角色为"来宾", 则无法修改任何属性。

您可以在两种类型的字段中修改属性。

**提示:** 表单上的属性前面的红色星号 (\*) 表示该属性需要值。

**要修改文本框中的信息,请执行以下操作:**

- 1. 将光标移到所需的可修改字段。
- 2. 输入新值。例如,备注属性为可修改字段:

**提示:** 如果属性显示为可修改字段, 但不允许输入文本, 则该字段为备注字段。

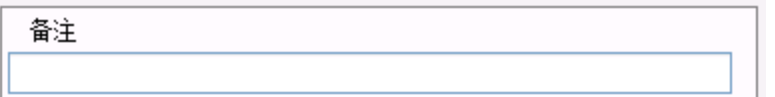

- 3. 完成编辑后:
	- 单击 "保存"以保存更改。
	- 单击 <sup>821</sup> "保存并关闭"以保存更改并关闭表单。

**要修改 "查找"字段中的信息,请执行以下操作:**

1. 找到位于文本框右侧的此图标<sup>【全】</sup>\*。例如:

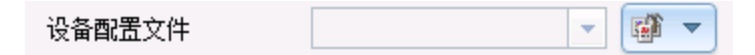

- 2. 执行以下某个操作:
	- <sup>l</sup> 开始在文本框中输入信息。SOM 将显示所有有效选项的列表。您可以从列表中进行选择。

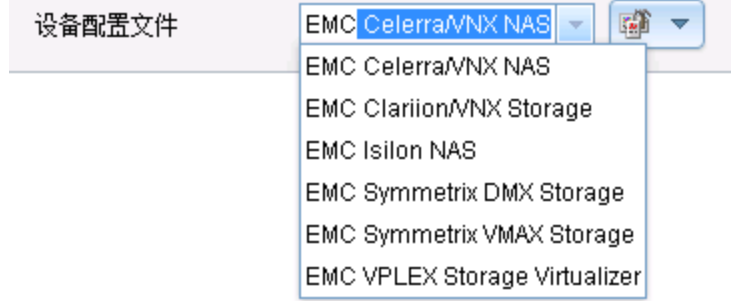

<sup>l</sup> 单击 "查找"图标,然后选择 "快速查找",将显示有效选项的列表:

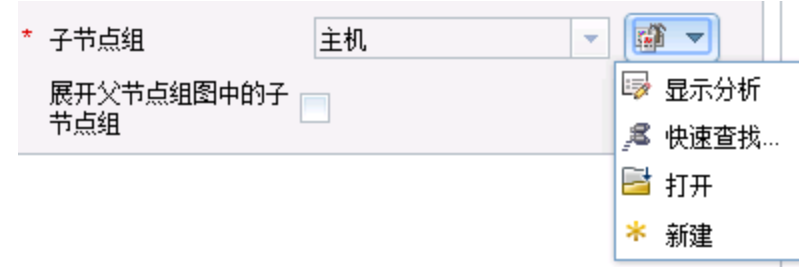

- 3. 完成编辑后:
	- 单击 <mark>道</mark> "保存"以保存更改。
	- <sup>l</sup> 单击 "保存并关闭"以保存更改并关闭表单。

## <span id="page-30-0"></span>显示关于 **SOM** 的信息

以下两个菜单项提供了与安装的 SOM 有关的当前信息:

<sup>l</sup> "帮助" →"系统信息"

"系统信息"窗口提供与 SOM 有关的大量当前信息。

**注意:** 可用的信息取决于您的已分配 SOM 角色。

在"系统信息"窗口中,单击 2 图标可访问帮助信息。

• "帮助"→ "关于 HP Storage Operations Manager 软件" 请参阅[显示 SOM 版本和许可证信息 \(第 31 页\)。](#page-30-1)

<span id="page-30-1"></span>显示 SOM 版本和许可证信息

选择"帮助"→ "关于 HP Storage Operations Manager 软件"可显示以下信息:

- <sup>l</sup> SOM 的当前版本号。
- "类型"将是以下某一个:
	- <sup>l</sup> 瞬时启动
	- <sup>l</sup> 高级
	- <sup>l</sup> 终极

要获取许可证类型的相关信息以及购买其他许可证,请与您的 HP 销售代表联系。

<span id="page-30-2"></span>**提示:** 另请参阅[系统信息:产品选项卡 \(第 31 页\)](#page-30-2)[和系统信息:扩展选项卡 \(第 33 页\)。](#page-32-1)

系统信息:产品选项卡

要显示 SOM 系统信息, 请单击"帮助"→"系统信息"。

"系统信息"窗口提供与 SOM 有关的大量当前信息。

**注意:** 可用的信息取决于您的已分配 SOM 角色。

"产品"选项卡显示有关 SOM 的信息。

- <sup>l</sup> 产品名称、版本号和安装日期/时间。
- <sup>l</sup> 当前 SOM 会话的语言环境信息 (语言):
	- <sup>l</sup> 客户端语言环境
	- <sup>l</sup> 服务器语言环境
- <sup>l</sup> SNMP 字符串编码
- Web 浏览器
- SOM 系统运行状况显示 SOM 运行状况的当前状态:
	- <sup>l</sup> 状态
	- <sup>l</sup> 上次更新时间
- <sup>l</sup> 与当前 SOM 用户有关的用户信息:
	- <sup>l</sup> 登录 SOM 时使用的用户名。
	- <sup>l</sup> 当前分配给您的 SOM 角色。
	- <sup>l</sup> 您当前所属的用户组。
- 有关许可证信息, 请单击"查看许可信息"。
	- "类型"将是以下某一个:
	- <sup>l</sup> 瞬时启动
	- <sup>l</sup> 高级
	- <sup>l</sup> 终极

<span id="page-31-0"></span>要获取许可证类型的相关信息以及购买其他许可证,请与您的 HP 销售代表联系。

系统信息:运行状况选项卡

要显示 SOM 系统信息,请单击"帮助"→"系统信息"。

"系统信息"窗口提供与 SOM 有关的大量当前信息。

**注意:** 可用的信息取决于您的已分配 SOM 角色。

"运行状况"选项卡显示与 SOM 管理服务器的当前运行状况有关的信息。

下表描述了可能的 SOM 运行状况状态值。

#### SOM 整体运行状况状态

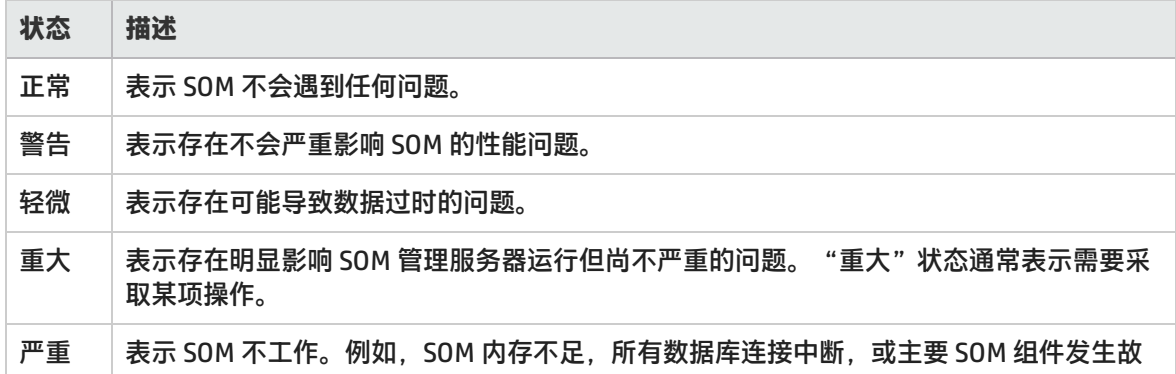

#### SOM 整体运行状况状态(续)

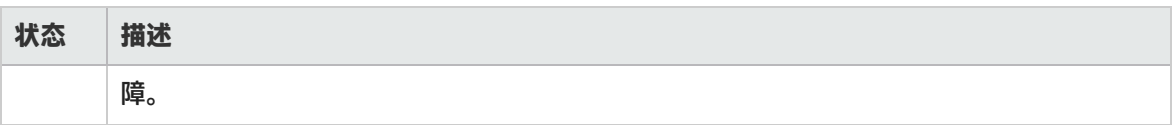

<span id="page-32-0"></span>系统信息:服务器选项卡

要显示 SOM 系统信息,请单击"帮助"→"系统信息"。

"系统信息"窗口提供与 SOM 有关的大量当前信息。

**注意:** 可用的信息取决于您的已分配 SOM 角色。

"服务器"选项卡显示有关 SOM 服务器的信息:

- 主机名
- <sup>l</sup> IP 地址
- <sup>l</sup> 正式完全限定域名 (FQDN)
- 从 SOM 数据库或使用 LDAP 的目录服务获取的用户帐户和用户组信息
- <sup>l</sup> 操作系统
- <sup>l</sup> 安装目录
- <sup>l</sup> 数据目录
- <sup>l</sup> 可用处理器
- SOM 的空闲/已分配内存 (% 可用)
- <span id="page-32-1"></span><sup>l</sup> SOM 的最大可用内存

系统信息:扩展选项卡

要显示 SOM 系统信息,请单击"帮助"→"系统信息"。

"系统信息"窗口提供与 SOM 有关的大量当前信息。

**注意:** 可用的信息取决于您的已分配 SOM 角色。

"扩展"选项卡列出您的 SOM 管理服务器上部署的 SOM 扩展。

# <span id="page-33-0"></span>第 **2** 章**:** 针对您的存储环境配置 **SOM**

#### 在能够使用 SOM 管理存储环境之前,您必须执行以下配置操作。

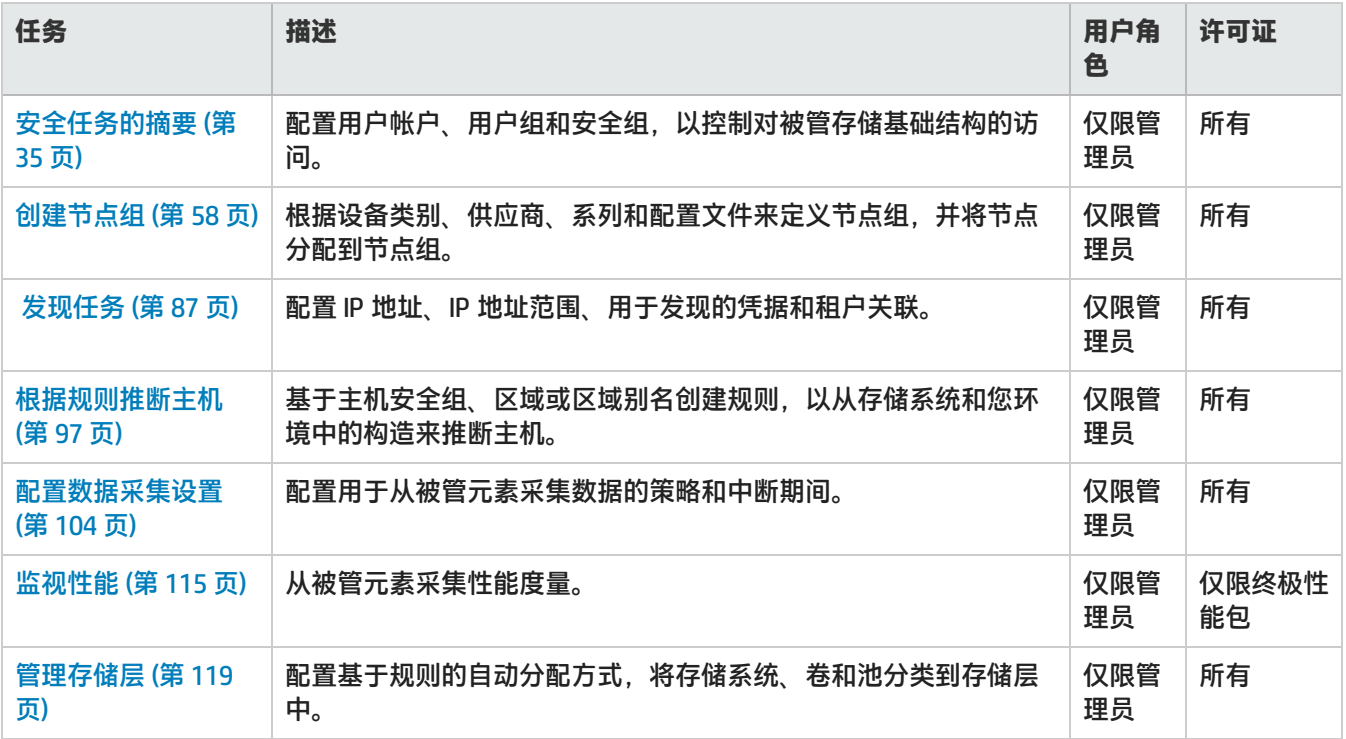

# <span id="page-34-0"></span>配置安全性

SOM 安全模型提供对 SOM 数据库中的对象的用户访问控制。可配置该模型以满足您的环境需要。要配 置安全性,您需要了解用户帐户、用户组和安全组,以及如何映射它们以满足环境的安全需求。

可以配置以下安全组件以满足环境的安全需求:

- <sup>l</sup> 用户 标识系统的用户。
- 用户组 基于角色的用户组,控制对 SOM 控制台的访问。
- 用户组映射 确定每个用户组的 SOM 控制台访问级别。
- <sup>l</sup> 安全组 标识用户可以访问的节点集。
- <sup>l</sup> 安全组映射 控制用户可以对节点执行的操作。

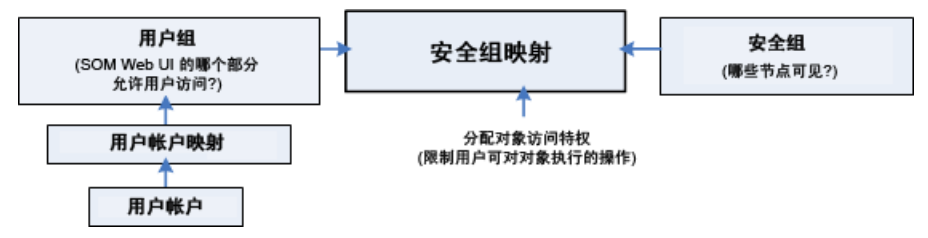

# <span id="page-34-1"></span>安全任务的摘要

下表列出了配置安全性的所有可能选项。任务将因选择的用户身份验证模式类型的不同而异。

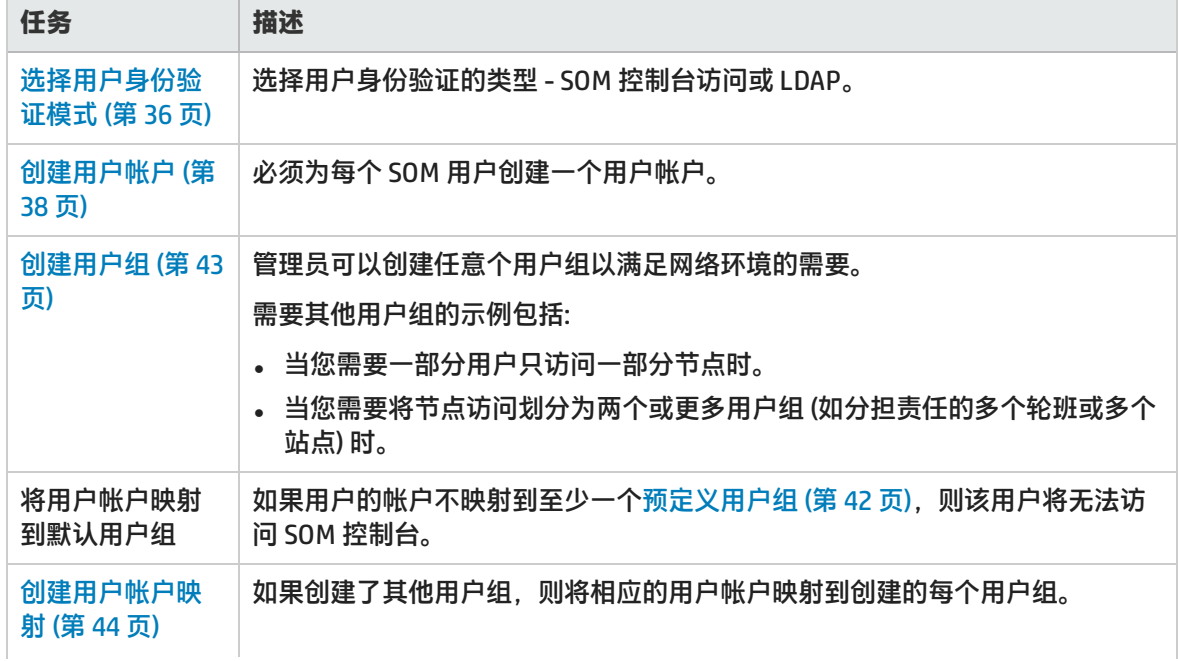

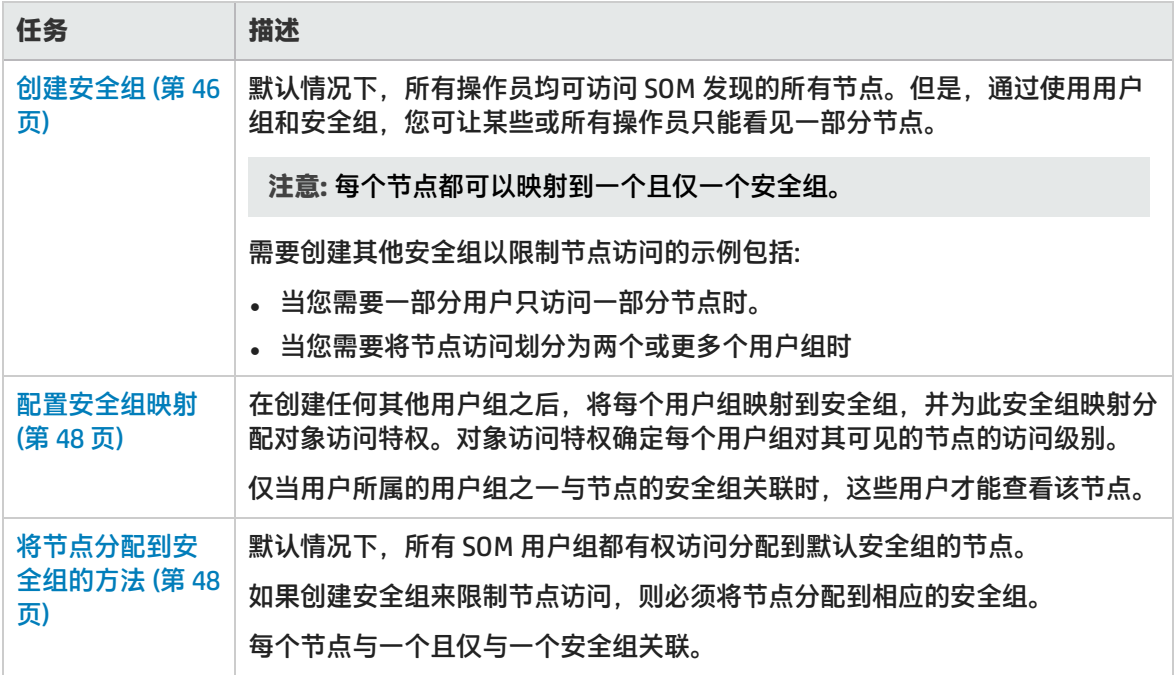

## <span id="page-35-0"></span>选择用户身份验证模式

SOM 可使用 LDAP 与目录服务集成以合并存储用户名、密码和 (可选) 用户组。可以选择使用下列任何 最适合您环境的身份验证方法。

**选项 1:SOM 配置设置**

用户名、密码和用户组成员资格均在 SOM 数据库内定义。

**选项 2:轻量级目录访问协议 (LDAP)**

SOM 使用 LDAP 与目录服务进行通信。您可以使用带 LDAP 密码的 LDAP 外部模式以及具有 SOM 用户 组成员资格分配的用户帐户映射。

**注意**: 必须选择一种用户身份验证方法,并使用相同的方法配置所有 SOM 用户。

<span id="page-35-1"></span>如果选择选项 2 , 则必须已经将 SOM 配置为使用 LDAP 与目录服务集成。

#### SOM 配置设置

在 SOM 数据库中配置用户名、密码和用户组成员资格分配。

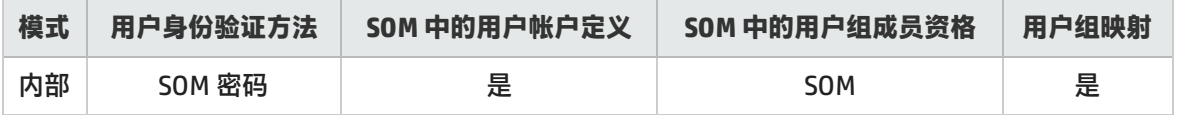
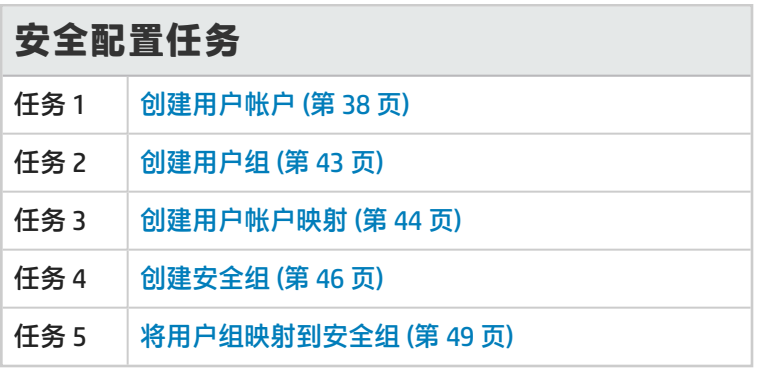

### <span id="page-36-0"></span>轻量级目录访问协议 (LDAP)

如果已将 LDAP 配置为 SOM 的目录服务, 则必须选择外部用户身份验证模式。

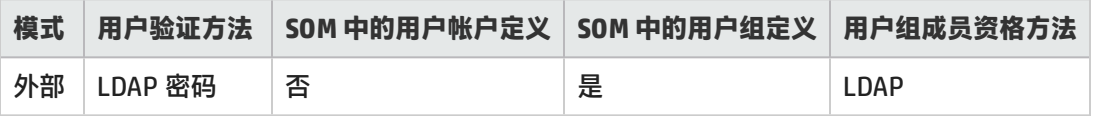

LDAP 外部模式

如果使用此模式,请注意以下事项:

- <sup>l</sup> 不要在 SOM 控制台中创建用户帐户。 **注意:** 如果您是新用户,则您可能无法查看以下内容: <sup>l</sup> 系统拓扑。
	- <sup>l</sup> 推断的主机的 HBA 端口和 FC 端口。
	- <sup>l</sup> 主机的任何数据 ("已提供的存储"选项卡。)
- <sup>l</sup> 不要在 SOM 控制台中创建用户帐户映射。
- 要修改用户名、密码或用户组分配等用户帐户信息,必须使用 LDAP 目录服务软件。无法从 SOM 控 制台修改用户帐户。
- 可以选择将用户显示名称值配置为一个或多个 LDAP 属性, 而不是配置为登录 SOM 所使用的名称。

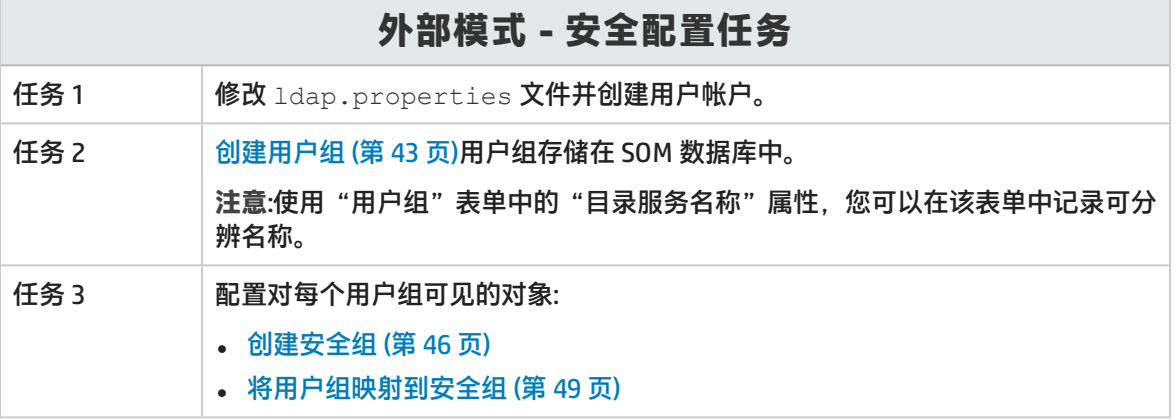

## 配置安全性的不同方式

您可以使用以下方法配置安全性:

- <sup>l</sup> **Storage Operations Manager 控制台表单** 控制台中的各个安全和多租户对象的表单可用于一次配置安全性的一个方面。在"配置"中的"安 全性"文件夹下提供以下视图
	- 用户帐户

每个用户帐户表单支持您配置一个用户,并显示该用户所属的用户帐户。如果在目录服务中存储用 户组成员资格,则用户帐户在控制台中不可见。

- <sup>l</sup> 用户组 用户组表单支持您配置用户组。
- <sup>l</sup> 用户帐户映射 使用用户帐户映射表单,可以配置用户帐户到用户组的关联。如果在目录服务中存储用户组成员 资格,则用户帐户映射在控制台中不可见。
- 安全组 安全组表单支持您创建安全组,并显示当前分配到安全组的节点。节点分配信息是只读的。
- 安全组映射 安全组映射表单支持您配置用户组到安全组的关联。
- **. 安全向导**

安全向导可用于可视化安全配置。最简单的方法是将节点分配到 Storage Operations Manager 控制 台中的安全组。向导中的"查看更改摘要"页将显示当前向导会话中未保存更改的列表。它还表示 安全配置的潜在问题。

注意:安全向导仅用于安全配置。它不包括租户信息。

## 配置用户帐户

每个用户帐户代表一个用户。可以针对用户帐户执行以下任务:

- <sup>l</sup> [创建用户帐户 \(第 38 页\)](#page-37-0)
- <sup>l</sup> [修改用户帐户 \(第 40 页\)](#page-39-0)
- <span id="page-37-0"></span><sup>l</sup> [删除用户帐户 \(第 41 页\)](#page-40-0)

创建用户帐户

用户帐户配置包括创建用户名和密码设置。它还涉及指定 SOM 是否应使用外部资源获取密码信息。

注意: 如果您是新用户, 则您可能无法查看以下内容:

- <sup>l</sup> 系统拓扑。
- 推断的主机的 HBA 端口和 FC 端口。
- 主机的任何数据 ( "已提供的存储" 选项卡。)

要配置用户帐户,请执行以下步骤:

- 1. 从工作区导航面板,选择"配置">"安全性">"用户帐户"。将显示"用户帐户"视图。
- 2. 在视图工具栏上单击 \* "新建"。将显示"用户帐户"表单。
- 3. 指定用户帐户的详细信息。(请参阅以[下用户帐户属性](#page-38-0)。)

**提示:** 您可以按用户组或安全组筛选用户帐户视图。

- 4. 单击以下某个选项保存用户帐户。
	- □ 保存表单。
	- **11** 保存并打开新表单。
	- **<sup>21</sup> 保存并关闭表单。**

<span id="page-38-0"></span>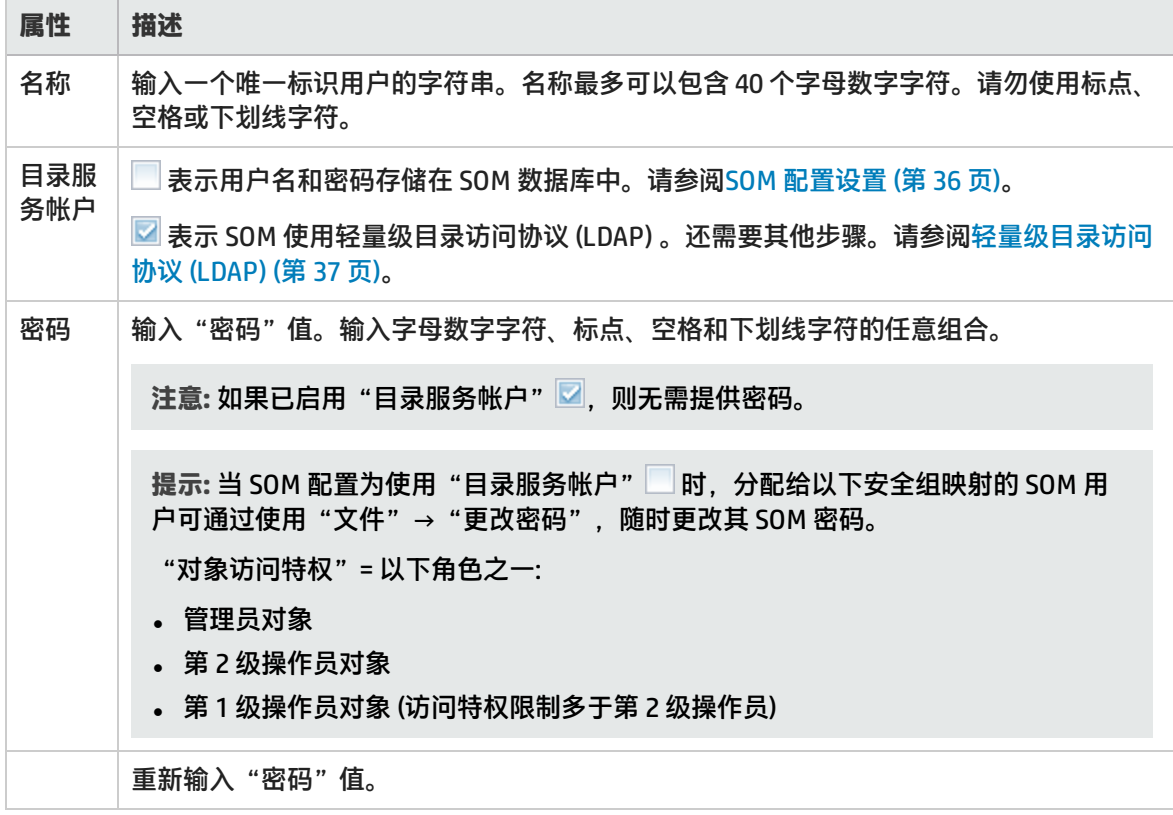

### <span id="page-39-0"></span>修改用户帐户

只有在已将 SOM 配置为在 SOM 数据库中存储用户名和密码时,才使用本主题中的说明。

如果已将 SOM 配置为使用 LDAP 等外部用户身份验证方法 (密码存储在 SOM 数据库之外),请参阅[轻量](#page-36-0) [级目录访问协议 \(LDAP\) \(第 37 页\)。](#page-36-0)

**要更改用户名,请执行以下操作**:

必须[删除用户帐户 \(第 41 页\)](#page-40-0),然后重新创建帐户映射 (请参阅[SOM 配置设置 \(第 36 页\)](#page-35-0))。

**要更改密码,请执行以下操作**:

- 1. 从工作区导航面板,选择"配置">"安全性">"用户帐户"。将显示"用户帐户"视图。
- 2. 双击要编辑的用户帐户行。
- 3. 找到"密码"属性,然后更改"密码"值。最多可输入 40 个字母数字字符、标点、空格和下划线 字符。
- 4. 重新输入新密码。
- 5. 单击 4 "保存并关闭"。SOM 将立即应用更改。

**要更改用户组到用户帐户的分配,请执行以下操作**:

**注意:** 要更改用户组到用户帐户的分配,请首先删除用户帐户映射。如果更改当前已登录到 SOM 控 制台的用户的用户帐户或用户组配置,则更改将在该用户下次登录时生效。默认情况下,SOM 超 时限制为 18 小时。如果某用户在 18 小时内未退出,SOM 会强制该用户退出。

- 1. 从工作区导航面板,选择"配置">"安全性">"用户帐户"。将显示"用户帐户"视图。
- 2. 选择要更改的用户帐户映射。
- 3. 单击 ※ "删除"图标, 删除用户帐户映射。
- 4. 选择 \* "新建"图标,配置新用户帐户映射。
- 5. 进行配置选择。(请参阅[用户帐户映射属性表](#page-39-1)。)
- 6. 单击 2 "保存并关闭"。

<span id="page-39-1"></span>用户帐户映射属性

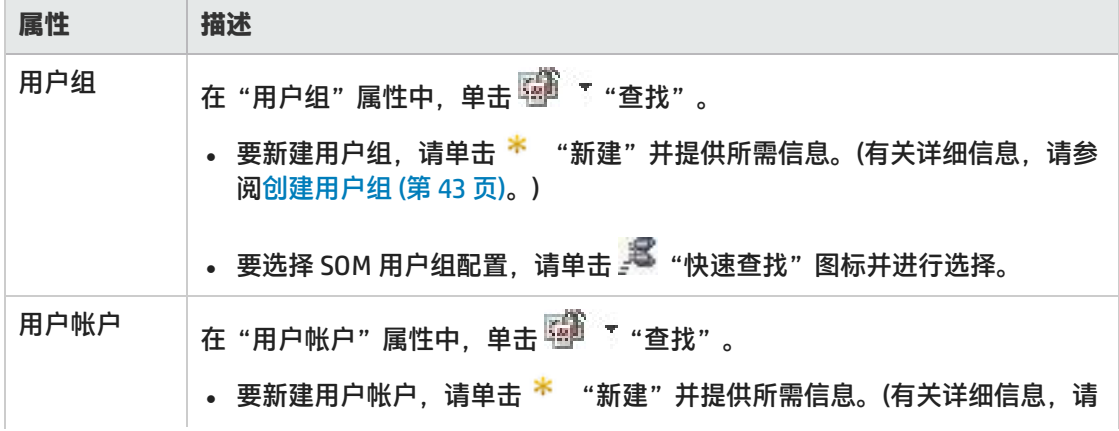

#### 用户帐户映射属性(续)

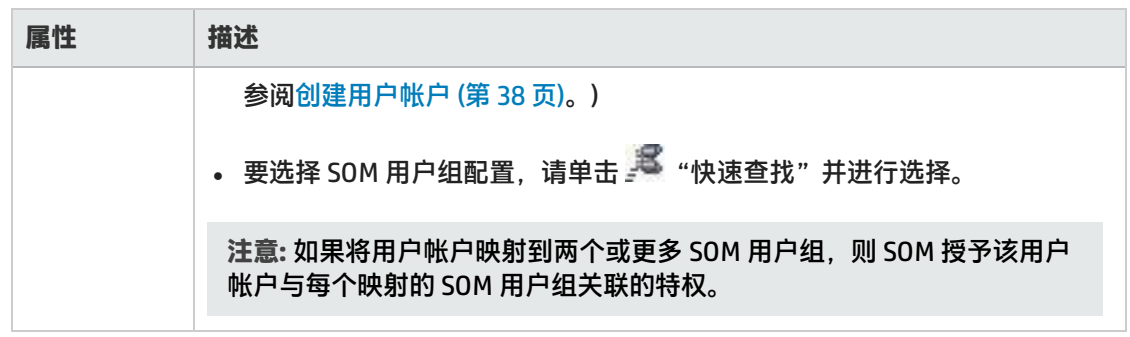

### <span id="page-40-0"></span>删除用户帐户

如果 SOM 已配置为访问用户组分配的 LDAP 信息,请忽略此主题。以这种方式配置 SOM 时,若要禁止 用户访问 SOM,必须使用环境的目录服务软件所需的相应进程 (请参[阅轻量级目录访问协议 \(LDAP\) \(第](#page-36-0) [37 页\)\)](#page-36-0)。

**警告:** 如果删除了分配到 SOM 管理员用户组的最后一个 SOM 用户,则任何人都无法访问配置工作 区。请参[阅恢复管理员角色 \(第 57 页\),](#page-56-0)了解如何从此错误中恢复的详细信息。

要删除用户帐户,请执行以下步骤:

- 1. 从工作区导航面板,选择"配置">"安全性">"用户帐户"。将显示"用户帐户"视图。
- 2. 从表视图中选择要删除的用户帐户。
- 3. 执行以下某个操作。

单击 <sup>※</sup> "删除"。将显示消息"确定要对选定项执行此操作?"。单击"确定"删除用户帐户。

• 单击 <mark>量</mark> "打开"。将在"用户帐户"表单视图中显示用户帐户。单击 <sup>※ 删除 用户帐户 <sub>。将</sub></sup> 显示消息"确定要删除此项?操作还会删除所有包含的对象和引用。"。单击"确定"删除用户 帐户。

用户帐户配置将自动从"用户帐户"视图中删除。

**注意:** 如果删除当前已登录到 SOM 控制台的用户的用户帐户,则更改将在该用户下次登录时生效。 默认情况下,SOM 超时限制为 18 小时。如果某用户在 18 小时内未退出,SOM 会强制该用户退 出。

## 配置用户组

用户组使您能够对用户进行分组并控制对 SOM 控制台的访问[。预定义用户组 \(第 42 页\)](#page-41-0)

SOM 提供[预定义用户组 \(第 42 页\)。](#page-41-0)如果用户的帐户未映射到至少一个预定义用户组,则该用户将无法 访问 SOM 控制台。可以创建其他用户组以根据您的环境微调对 SOM 的访问。

可以针对用户组执行以下任务:

- <sup>l</sup> [创建用户组 \(第 43 页\)](#page-42-0)
- <sup>l</sup> [修改用户组 \(第 44 页\)](#page-43-1)
- <span id="page-41-0"></span><sup>l</sup> [删除用户组 \(第 44 页\)](#page-43-2)

### 预定义用户组

以下预定义的 SOM 用户组确定用户对 SOM 工作区和表单的访问权限。必须将每个用户帐户映射到以下 某个预定义的 SOM 用户组,用户才能访问 SOM 控制台:

- SOM 管理员
- <sup>l</sup> SOM 第 2 级操作员
- SOM 第 1 级操作员 (访问特权限制多于第 2 级操作员)
- <sup>l</sup> SOM 来宾用户

不能删除这些预定义的用户组。

如果将用户帐户映射到两个或更多用户组,则 SOM 授予该用户帐户与其所分配到的每个用户组关联的 特权。

除默认用户组之外,管理员还可以创建其他用户组。创建用户组使您能够在使用安全组时对用户组访问 进行微调。例如,可能希望某用户组对某个安全组中的节点具有第 2 级操作员访问权限,而对另一个安 全组中的节点具有第 1 级操作员访问权限。

### 确定用户组

配置团队的 SOM 登录访问之前,确定每个团队成员相应的默认用户组。用户组具有分层形式,这意味 着层次结构中的较高级别用户组包含较低级别用户组的所有特权 (管理员级别最高,来宾级别最低)。

作为 SOM 管理员,您可以更改[控制菜单访问 \(第 52 页\)](#page-51-0) (限制访问 SOM 的某些"操作"菜单项和"工 具"菜单项) 以提供高于默认设置所实施的安全性。

下表列出了访问 SOM 工作区所需的用户组。不能修改工作区的用户组设置。有关工作区的详细信息, 请参阅[关于工作区 \(第 23 页\)](#page-22-0)。有关每个工作区中提供的视图的详细信息,请参阅 SOM 提供的视图。

访问工作区

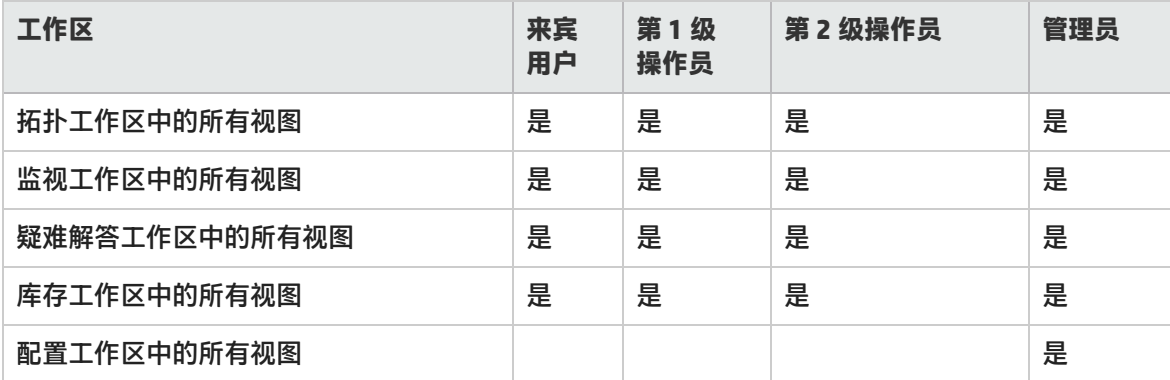

下表提供了一些示例,说明用户组如何控制修改某些表单的权限。不能修改表单的用户组设置。

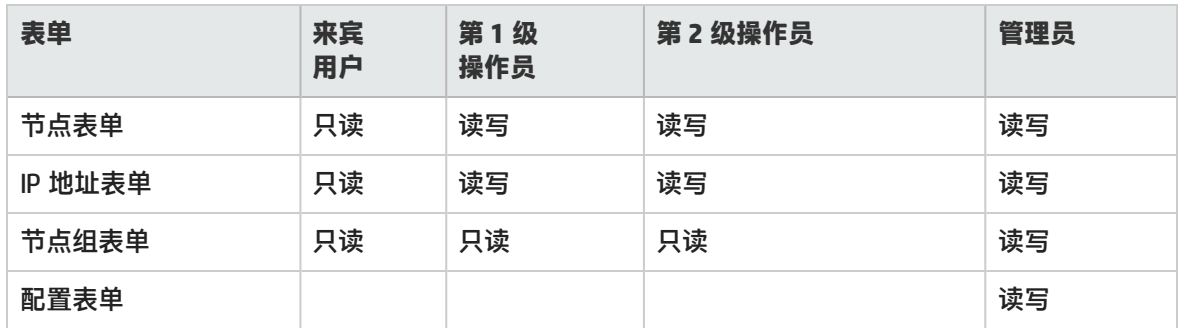

#### 访问表单 (一些示例)

### <span id="page-42-0"></span>创建用户组

用户组使您能够控制对 SOM 控制台的访问。除预定义的用户组之外,您还可以创建其他用户组以微调 对 SOM 控制台的访问。每个用户帐户必须映射到一个或多个用户组。

要配置用户组,请执行以下步骤:

- 1. 从工作区导航面板, 选择"配置">"安全性">"用户组"。将显示"用户组"视图。
- 2. 在视图工具栏上单击 \* "新建"。将显示"用户组"表单。
- 3. 指定用户组的详细信息。(请参阅[用户组属性表](#page-42-1)。)
- 4. 进行其他配置选择。
- 5. 单击以下某个保存选项保存用户组。
	- □ 保存表单。
	- <sup>21</sup> 保存并打开新表单。
	- **. 图 保存并关闭表单。**

将在"用户组"视图中显示用户组。

用户组属性

<span id="page-42-1"></span>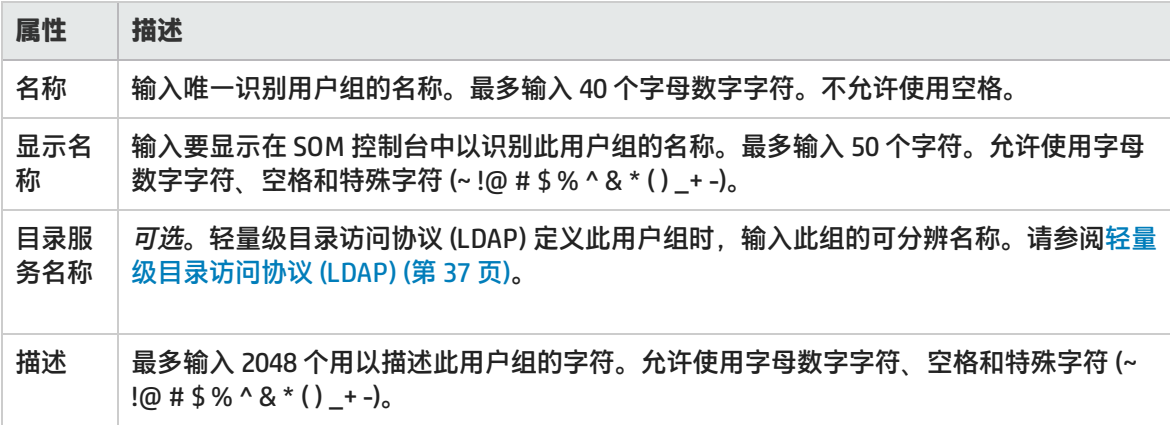

<span id="page-43-1"></span>修改用户组

要修改用户组,请执行以下步骤:

- 1. 从工作区导航面板, 选择"配置">"安全性">"用户组"。将显示"用户组"视图。
- 2. 从表视图中选择要修改的用户组。
- 3. 单击 <mark>声</mark> "打开"。将在"用户组"视图中显示用户组。
- 4. 对用户组进行所需更改。
- <span id="page-43-2"></span>5. 单击 单 将更改保存到用户组。"用户组"视图将刷新以显示用户组更改。

删除用户组

要删除用户组,请执行以下步骤:

- 1. 从工作区导航面板,选择"配置">"安全性">"用户组"。将显示"用户组"视图。
- 2. 从表视图中选择要删除的用户组。
- 3. 执行以下某个操作。
	- **•** 单击 \*\* "删除"。将显示删除确认消息。 单击"确定"删除用户组。
	- <sub>●</sub> 单击 <mark>三</mark> "打开" 。将在 "用户组" 视图中显示用户组。单击 <sup>父 删除 用户组</sup> 。将显示删除确 认消息。单击"确定"删除用户组。

用户组配置将自动从"用户组"视图中删除。

## 用户帐户映射任务

用户帐户映射使您能够将一个用户帐户分配到一个或多个用户组以控制 SOM 控制台访问。

每个用户帐户必须映射到至少一个预定义用户组才能访问控制台。一个用户帐户可以映射到两个或更多 用户组。

用户帐户映射是 SOM 数据库中的单独对象。因此,创建或删除用户帐户映射时,仅创建或删除用户帐 户映射,而不是用户帐户或用户组。

以下任务与用户帐户映射相关联:

- <sup>l</sup> [创建用户帐户映射 \(第 44 页\)](#page-43-0)
- <sup>l</sup> [删除用户帐户映射 \(第 45 页\)](#page-44-0)

<span id="page-43-0"></span>创建用户帐户映射

要将用户帐户分配到用户组,请执行以下步骤:

- 1. 从工作区导航面板,选择"配置">"安全性">"用户帐户映射"。将显示"用户帐户映射"视 图。
- 2. 在视图工具栏上单击 \* "新建"。将显示"用户帐户映射"表单。
- 3. 进行配置选择。(请参阅[用户帐户映射属性表](#page-44-1)。)
- 4. 单击以下某个保存选项保存映射。
	- □ 保存表单。
	- **. 1** 保存并打开新表单。
	- 凹 保存并关闭表单。

将在"用户帐户映射"视图中显示用户组帐户映射。

**注意:** 如果为当前已登录到 SOM 控制台的 SOM 用户创建用户帐户到用户组映射,则更改将在 该用户下次登录时生效。默认情况下,SOM 超时限制为 18 小时。如果某用户在 18 小时内未 退出, SOM 会强制该用户退出。

用户帐户映射属性

<span id="page-44-1"></span>

| 属性       | 描述                                                                       |
|----------|--------------------------------------------------------------------------|
| 用户组      | 在"用户组"属性中,单击 <sup>尾部"</sup> ""查找"图标。                                     |
|          | • 要新建用户组,请单击 * "新建"图标并提供所需信息。(有关详细信息,请参阅 <mark>创</mark> 建<br>用户组(第43页)。) |
|          |                                                                          |
| 用户帐<br>户 | 在"用户帐户"属性中,单击 <sup>尾部"</sup> ""查找"图标。                                    |
|          | • 要新建用户帐户,请单击 * "新建"图标并提供所需信息。(有关详细信息,请参阅创<br>建用户帐户(第38页)。)              |
|          |                                                                          |
|          | 注意: 如果将用户帐户映射到两个或更多 SOM 用户组,则 SOM 将授予与每个映射的<br>SOM 用户组关联的特权。             |

<span id="page-44-0"></span>删除用户帐户映射

从用户组中删除用户帐户时,只是删除这两者之间的映射。而不会从 SOM 数据库中删除用户帐户或用 户组。

要从用户组中删除用户帐户映射,请执行以下步骤:

- 1. 从工作区导航面板,选择"配置">"安全性">"用户帐户映射"。将显示"用户帐户映射"视 图。
- 2. 选择包含要删除的用户帐户和用户组映射的行。
- 3. 执行以下某个操作。
	- <sub>●</sub> 单击 <sup>※</sup> "删除" 。将显示删除确认消息。 单击 "确定" 删除映射。
	- 单击 <mark>三</mark> "打开" 。将在"用户组映射" 表单视图中显示映射。单击 <sup>※ </sup> 删除 用户帐户映射 将显示删除确认消息。单击"确定"删除映射。

## 配置安全组

安全组定义网络环境中的节点组。每个节点仅分配到一个安全组。安全策略确定网络环境所需的安全组 数。默认情况下,所有节点都分配到默认安全组,并且所有用户都可以看到所有节点。可以创建其他安 全组,以便对需要相同访问级别的节点进行分组。

以下任务与安全组相关联:

- <sup>l</sup> [创建安全组 \(第 46 页\)](#page-45-0)
- <sup>l</sup> [修改安全组 \(第 47 页\)](#page-46-0)
- <sup>l</sup> [删除安全组 \(第 47 页\)](#page-46-1)

### 关于计划安全组的建议

- <sup>l</sup> 将每个用户帐户只映射到一个默认用户组。
- 不要将默认用户组映射到安全组。
- <sup>l</sup> 由于映射到管理员用户组的任何用户帐户都可以对 SOM 数据库中的所有对象进行管理员级别的访 问,因此不要将此用户帐户映射到任何其他用户组。
- 通常, 应将相关元素配置为属于同一安全组。相关元素的一些示例包括:
	- 如果某个虚拟机属于某个安全组,则该虚拟机的虚拟服务器也应在该安全组中。
	- 属于远程复制对的存储卷所在的阵列应包含在同一个组中。
	- 提供后端存储的阵列应与存储仿真器处于同一个安全组中。
	- 群集成员和群集应包含在同一个组中。
	- 从阵列为主机提供存储时,主机、阵列和路径中的构造元素需包含在同一个组中。
	- 物理交换机中包含的虚拟交换机也应映射到同一个安全组。

<span id="page-45-0"></span>创建安全组

**只有操作员或来宾用户需要**:

要创建安全组,请执行以下步骤:

- 1. 从工作区导航面板,选择"配置"> "安全性"> "安全组"。将显示"安全组"视图。
- 2. 在视图工具栏上单击 \* "新建"。将显示"安全组"表单。
- 3. 进行配置选择。(请参阅[安全组属性](#page-46-2)表。)
- 4. 单击以下某个保存选项保存安全组。
	- **. 圖** 保存表单。
	- **. 1** 保存并打开新表单。
	- **. 20 保存并关闭表单。**

将在"安全组"视图中显示安全组。

5. 请参[阅将节点分配到安全组的方法 \(第 48 页\)](#page-47-0)。

<span id="page-46-2"></span>安全组属性 **Contract Contract** 

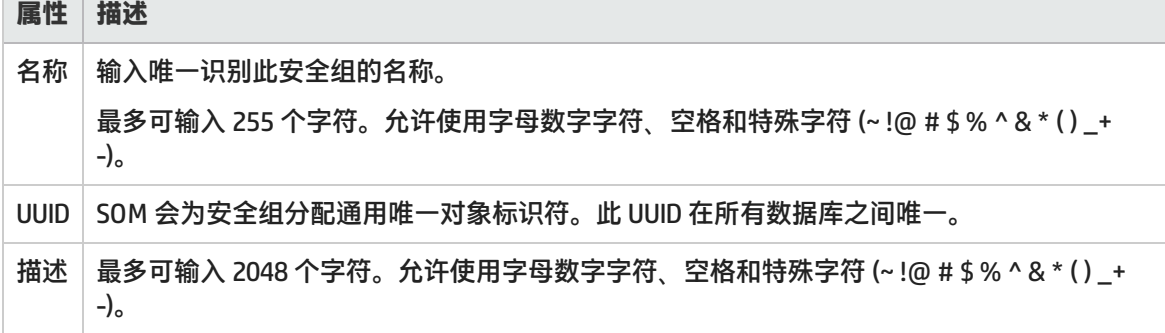

<span id="page-46-0"></span>修改安全组

要修改安全组,请执行以下步骤:

- 1. 从工作区导航面板,选择"配置">"安全性">"安全组"。将显示"安全组"视图。
- 2. 从表视图中选择要修改的安全组。
- 3. 单击 著"打开"。将在"安全组"视图中显示安全组。
- 4. 对安全组进行所需更改。
- <span id="page-46-1"></span>5. 单击 单 将更改保存到安全组。"节点组"视图将刷新以显示安全组更改。

### 删除安全组

要删除安全组,请执行以下步骤:

- 1. 从工作区导航面板,选择"配置">"安全性">"安全组"。将显示"安全组"视图。
- 2. 从表视图中选择要删除的安全组。
- 3. 执行以下某个操作。
	- 单击 <sup>※</sup> "删除"。将显示删除确认消息。 单击 "确定" 删除安全组。

• 单击 <mark>量</mark>"打开"。将在"安全组"视图中显示安全组。单击 <sup>※ 删除 安全组 <sub>。</sub>将显示删除确</sup> 认消息。单击"确定"删除安全组。

<span id="page-47-0"></span>将从"安全组"视图中删除安全组。

将节点分配到安全组的方法

可以使用以下任何方法将节点分配到安全组:

- <sup>l</sup> [使用安全向导配置安全性 \(第 50 页\)](#page-49-0)
- <sup>l</sup> 节点表单

但是,如果除默认安全组之外未定义至少一个安全组,则安全组属性将不会出现在"节点"表单 中,并且"安全组"列不出现在"节点"视图中。

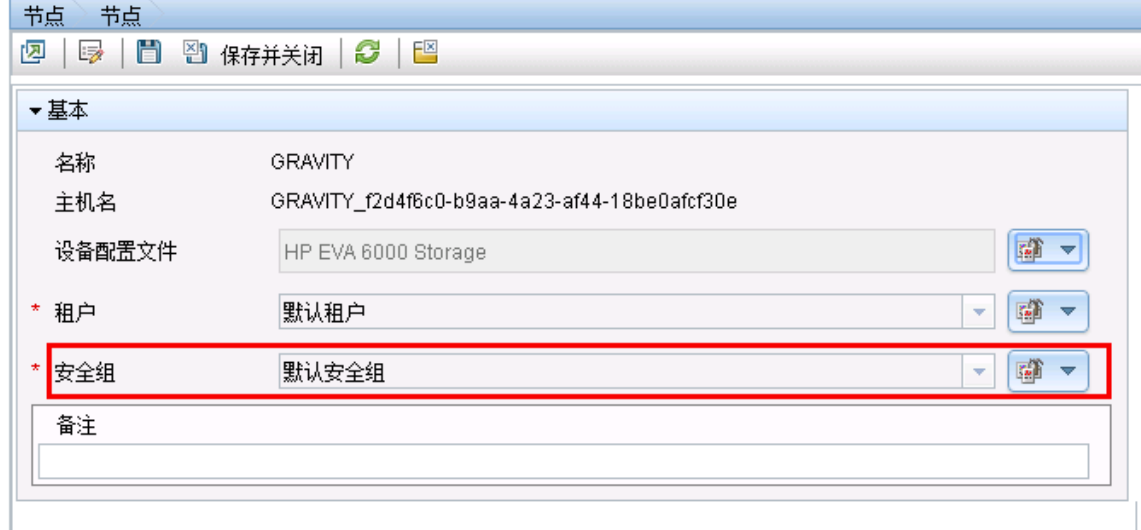

**提示:** 管理员可在充当 SOM 视图中的筛选的节点组定义中使用安全组。如果 SOM 用户无法访问特 定节点组中的任何节点,则该筛选在 SOM 视图中的筛选选择列表上动态消失。

## 配置安全组映射

**只有操作员或来宾用户需要**:

安全组映射控制哪些节点对操作员和来宾可见,以及操作员和来宾可对这些可见节点执行的操作。(安 全组映射与分配到管理员用户组的用户无关。管理员能够自动查看所有节点并具有完整访问权。)

SOM 提供以下"默认"安全组映射,允许所有 SOM 操作员和来宾查看所有节点。管理员可以删除这些 "默认"映射,并创建提供更有限控制的新映射。(删除安全组映射不会删除关联的用户组或安全组, 因此管理员随后可以其他方式映射这些用户组和安全组,使其具有更为有限的控制。)

SOM 提供预定义的"对象访问特权"。对象访问特权确定每个用户组对可见节点的访问级别。节点访 问级别包括可以对节点执行的操作。

例如, 如果 SOM 操作员映射到 SOM 第 2 级操作员用户组, 但其安全组映射的对象访问特权是第 1 级操 作员对象 (访问特权限制多于第 2 级操作员),则该 SOM 操作员可查看对 SOM 第 2 级操作员可用的所有 操作,但只能运行 SOM 第 1 级操作员允许的操作。

如果操作员或来宾分配到多个安全组映射:

- 多个预定义的 SOM 用户组,SOM 控制台显示最高用户组可用的所有 SOM 部分。
- 多个"对象访问特权",每个节点可用的操作由节点的安全组映射决定。如果多次映射到相同安全 组,则最高访问级别可用。

管理员可以使用以下方法将用户组映射到安全组:

- <sup>l</sup> [使用安全向导配置安全性 \(第 50 页\)](#page-49-0)
- <span id="page-48-0"></span><sup>l</sup> [将用户组映射到安全组 \(第 49 页\)](#page-48-0)

将用户组映射到安全组

**(只有操作员或来宾用户需要)**

要将用户组分配到安全组,请执行以下步骤:

- 1. 从工作区导航面板,选择"配置">"安全性">"安全组映射"。将显示"安全组映射"视图。
- 2. 在视图工具栏上单击 \* "新建"。将显示"安全组映射"表单。
- 3. 进行配置选择。(请参阅[安全组映射属性](#page-49-1)表。)
- 4. 单击以下某个保存选项保存安全组映射。
	- **. 圖** 保存表单。
	- **. 道 保存并打开新表单。**
	- – 保存并关闭表单。

将在"安全组映射"视图中显示安全组映射。

#### 安全组映射属性

<span id="page-49-1"></span>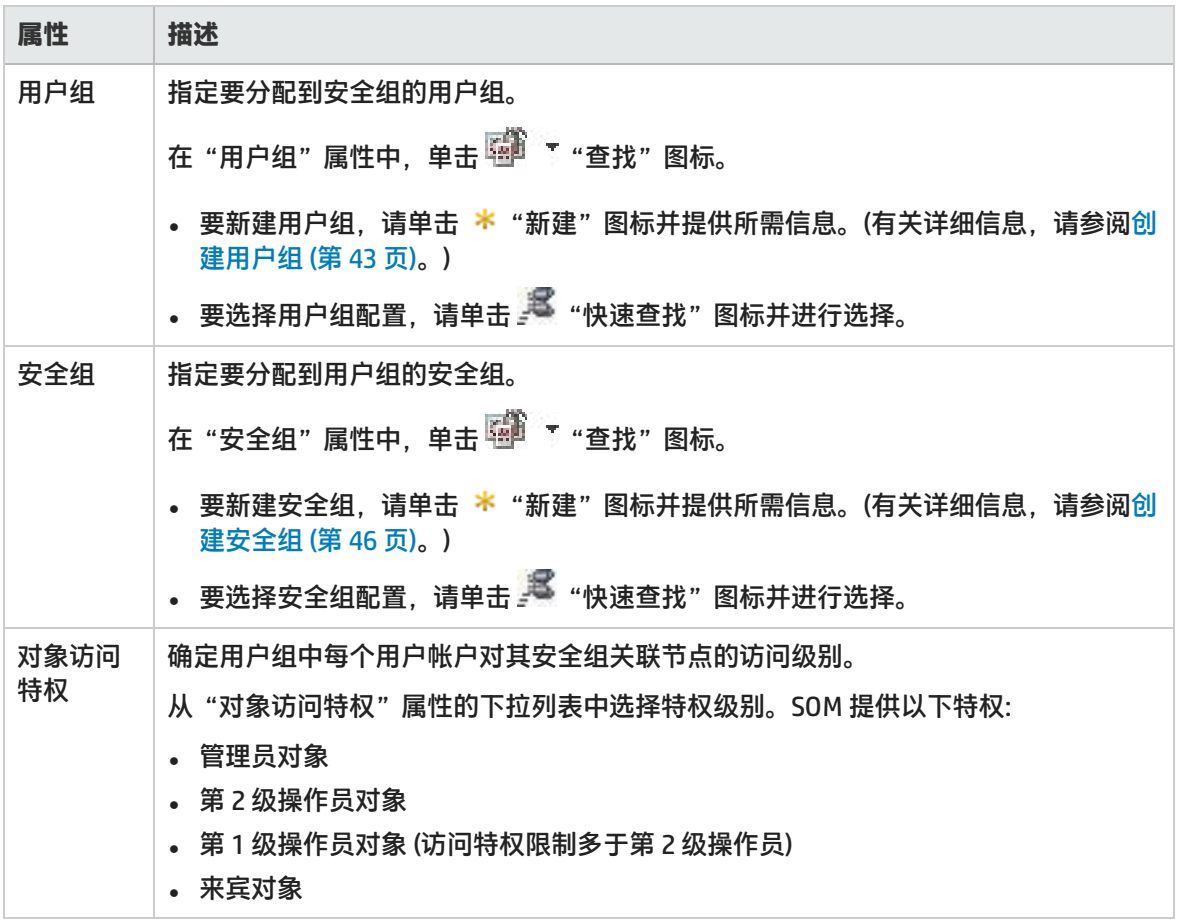

默认对象访问特权

将用户组映射到安全组时,还可确定对象访问特权。

对象访问特权确定用户组中每个用户帐户对分配的安全组关联节点的访问级别。有关详细信息,请参阅 [控制菜单访问 \(第 52 页\)。](#page-51-0)

SOM 提供以下对象访问特权。每个特权都可在任意数量的安全组映射中使用:

- <sup>l</sup> 管理员对象
- 第 2 级操作员对象
- 第 1 级操作员对象 (访问特权限制多于第 2 级)
- <sup>l</sup> 来宾对象

<span id="page-49-0"></span>您无法更改 SOM 提供的对象访问特权定义。

## 使用安全向导配置安全性

安全向导允许您配置用户帐户、用户组和安全组。可以按任何顺序访问向导页面。 **开始使用向导之前的说明:**

- <sup>l</sup> 可以选择使用该向导执行所有安全配置任务,也可以访问特定于任意任务的各个向导页面。
- 单击向导中的"保存并关闭"后才能保存配置更改。

要使用安全向导配置安全性,请执行以下步骤:

- 1. 从工作区导航面板,选择"配置">"安全性">"安全向导"。将显示"安全向导"的欢迎页。
- 2. 单击"下一步"。将显示"映射用户帐户和用户组"页。
- 3. 使用以下步骤创建用户帐户。
	- a. 单击 \* "新建"。将显示 "创建用户帐户"对话框。
	- b. 输入以下信息。

用户 名 输入用户名。最多可以使用 40 个字母数字字符。请勿使用标点、空格或下划线字 符。

密码 |输入字母数字字符、标点、空格和下划线字符的任意组合。

**注意:** 安全向导无法创建用于 LDAP 的帐户。这些帐户可使用用户帐户表单创建。有关详 细信息,请参[阅创建用户帐户 \(第 38 页\)](#page-37-0)。

- c. 单击"关闭"添加用户帐户并关闭对话框。
- d. 单击"添加"添加更多用户帐户。
- e. 针对要创建的每个用户帐户,重复执行步骤 3(a) 和 3(b)。
- 4. 使用以下步骤创建用户组。
	- a. 单击 \* "新建"。将显示"创建用户组"对话框。
	- b. 输入以下信息。

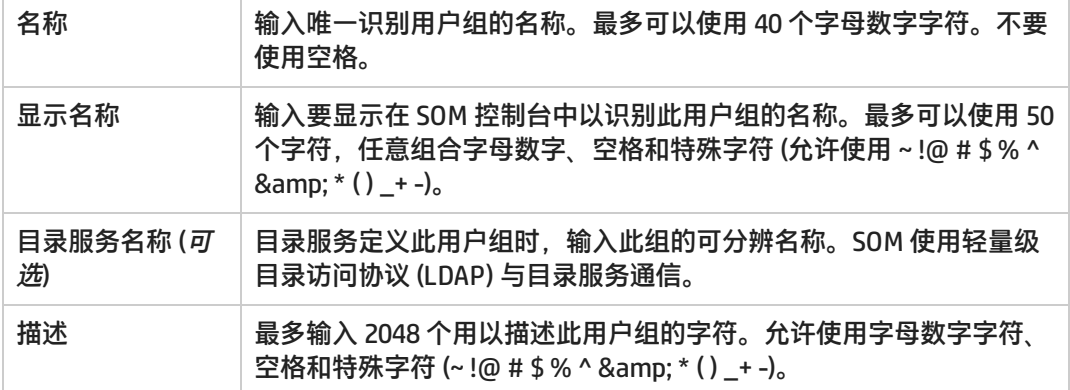

- c. 单击"关闭"添加用户组并关闭对话框。
- d. 单击"添加"添加更多用户组。
- e. 针对要创建的每个用户组,重复执行步骤 4(a) 和 4(b)。
- 5. 使用以下步骤将用户帐户映射到用户组。
	- a. 在"用户帐户"表中选择某行。
	- b. 在"用户组"表中,单击要向其分配选定用户帐户的用户组行中的 <mark>©</mark> 向左箭头。 用户帐户和用户组名称将出现在"用户帐户映射"表中。
	- c. 针对每个用户帐户映射,重复执行步骤 5(a) 和 5(b)。
- 6. 使用以下步骤将用户组映射到安全组。
	- a. 在"用户组"表中选择某行。
	- b. 在"安全组"表中,选择要向其分配选定用户组的安全组行中的 <mark>↓ 向左箭头。</mark> 用户组和安全组名称将出现在"安全组映射"表中。
	- c. 重复执行步骤 6(a) 和 6(b),将每个用户组分配到安全组。
- 7. 将节点分配到安全组。
	- a. 在"安全组"表中选择某行。将显示已分配到选定安全组的节点。
	- b. 在"可用节点"表中选择某行。将显示要分配的选定节点。 按住 Ctrl 并单击以选择多项。
	- c. 单击 <mark>- 3</mark> 将选定节点分配到选定节点组。
	- d. 重复执行步骤 7(a) 到步骤 7(c),将更多节点分配到安全组。
- 8. 单击"下一步"。将显示"查看更改摘要"页。
- <span id="page-51-0"></span>9. 单击"保存并关闭"保存安全配置。

## 控制菜单访问

[对工具和](#page-52-0)[操作菜](#page-52-1)单项的访问由安全组映射配置设置控制:用户组、安全组和"对象访问特权"

提示: 还可以在表或图视图中右键单击任何对象以访问"操作"菜单中可用的项目。

注意以下事项:

- 用户组确定对 SOM 控制台工作区、视图和表单的访问权限。用户组还确定用户组中用户可以访问的 工具和操作。
- 必须先将每个用户帐户分配到某个预定义用户组,该用户才能访问 SOM。请参阅[预定义用户组 \(第](#page-41-0) [42 页\)。](#page-41-0)
- 如果将用户帐户映射到两个或更多 SOM 用户组,则 SOM 授予该用户帐户与其所分配到的每个用户 组关联的特权。
- 安全组是可选的,它们控制 (通过用户组) 哪些用户可以访问节点及其托管的对象 (如接口)。每个节 点仅与一个安全组关联。

**注意:** 用户只能看到他们有权访问的对象组 (例如,节点组或路由器冗余组) 的成员。如果用户无 法访问组中的任何节点,则该组对该用户不可见。

- <sup>l</sup> 对象访问特权仅与安全组及其关联用户组关联。对象访问特权确定用户组可以访问允许其查看的节 点的工具和操作。
	- <sup>l</sup> 如果将用户帐户分配至特权多于对象访问特权的 SOM 用户组,则该用户会看到此用户组的所有可 用操作 (因为对象访问特权设置而不受限制)。例如,如果将某用户帐户分配至 "SOM 第 2 级操作 员"用户组,并具有某组节点的"第 1 级操作员对象"(访问特权限制多于第 2 级操作员) 的对象 访问特权,则此操作员会看到第 2 级操作员可用的所有操作。
	- 如果将用户帐户分配至特权少于对象访问特权的 SOM 用户组,则用户将无法看到对象访问特权的 所有可用操作。例如,如果将某用户帐户分配到"SOM 第 1 级操作员"用户组 (访问特权限制多

于第 2 级操作员),并具有某组节点的"第 2 级操作员对象"的对象访问特权,则此操作员将只能 看到对第 1 级操作员可用的操作。作为管理员,您必须执行以下某个操作:

- 配置"菜单项上下文基本详细信息",以更改菜单项的"必需的 SOM 角色"
- ◎ 将操作员用户帐户分配到"SOM 第 2 级操作员"用户组。
- 当特权不足的任何用户尝试使用菜单项时,所有菜单项均对这些用户可见,但会显示"访问被拒 绝"消息。例如,第 1 级或第 2 级操作员均无法访问"通信设置"操作。
- 如果菜单项不需要节点访问权限 (例如,节点组的"状态详细信息"),则 SOM 将使用分配给已映射 到用户帐户的 SOM 用户组的特权。

<span id="page-52-0"></span>**"工具"菜单所需的用户组和对象访问特权:**

对 SOM"工具"菜单项的访问由为节点所设置的用户组和安全组对象访问特权决定。单击此处了解有 关工具菜单访问限制的信息。

SOM 工具菜单访问限制

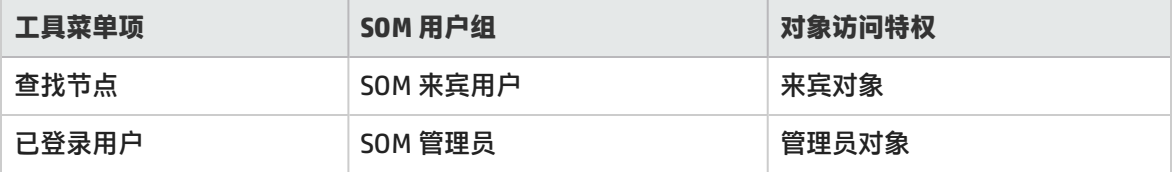

<span id="page-52-1"></span>**"操作"菜单所需的用户组和对象访问特权:**

对 SOM 操作菜单的访问由为节点所设置的用户组和安全组对象访问特权决定。

#### URL 操作访问限制

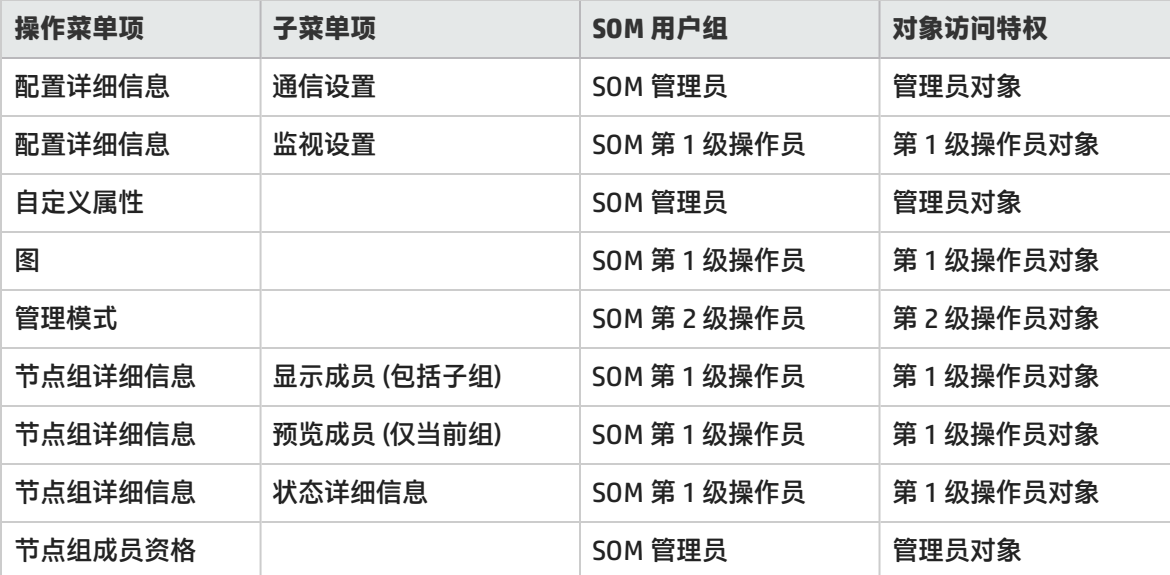

**注意:** SOM 提供的每个"工具"和"操作"菜单项还与"预定义 SOM 角色"关联。如果将 SOM 提 供的某个菜单项的设置更改为角色级别"低于"分配给该菜单项的"预定义 SOM 角色"的角色, 则 SOM 忽略该更改。角色级别低于"预定义 SOM 角色"的任何用户组都不能访问该菜单项。

### 检查安全配置

每个 SOM 用户可以分配到多个安全组映射。"对象访问特权"确定哪些 SOM 用户可以处理节点对象。 例如,如果其用户组是"SOM 第 2 级操作员",而对象访问特权是"第 1 级操作员对象"(访问特权限 制多于第 2 级操作员),则分配到安全组映射的每个用户都可"查看"第 2 级操作员可用的所有操作, 但只能运行第 1 级操作员"允许的操作"。如果一个 SOM 用户分配到多个安全组映射,则该用户将看 到提供给最高用户组设置的所有 SOM 部分,并且每个节点的访问权由该节点的安全组映射确定。

## 向团队传达控制台访问信息

配置完用户密码和角色之后,可向您的团队传达以下信息:

- <sup>l</sup> [打开 SOM 控制台 \(第 54 页\)](#page-53-0)
- **. [配置 SOM 控制台的登录 \(第 55 页\)](#page-54-0)**
- **. [退出 SOM 控制台 \(第 55 页\)](#page-54-1)**

### <span id="page-53-0"></span>打开 SOM 控制台

#### 向每个用户提供以下信息:

http://<服务器名称>:<端口号>/som/main

<服务器名称>=S0M管理服务器的完全限定域名

<端口号>=SOM HTTP 端口号,可在安装期间配置该端口号。

当 SOM 管理服务器具有多个完全限定域名时,SOM 将在安装过程中选择一个域名。有两种方法可以查 明 SOM 在网络环境中使用的域名:

- 单击"帮助"→"系统信息"并导航到"服务器"选项卡。找到"正式完全限定域名 (FQDN)"属性 值。
- 使用 somofficialfqdn.ovpl 命令。有关详细信息,请参阅 CLI 参考页。

要确定当前的端口号配置,请查看 nms-local.properties 文件 (请查看下表找到此文件的位置) 中 的 #HTTP Ports 行。

#### 确定 SOM 控制台端口号

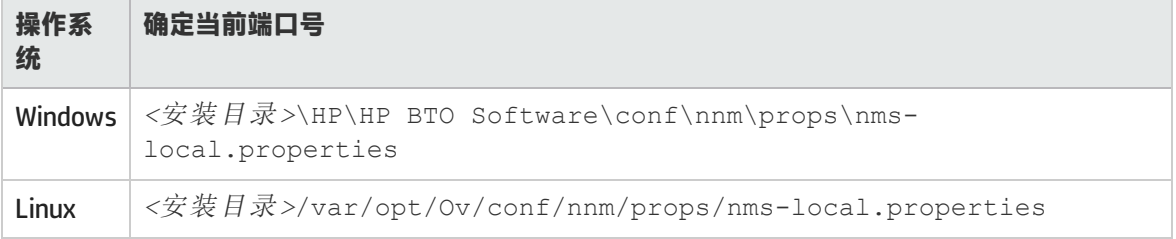

向您的团队传达以下浏览器要求,以便他们使用 SOM 控制台:

- <sup>l</sup> 必须启用弹出窗口、Cookie 和 JavaScript。
- <sup>l</sup> 每个用户的屏幕分辨率必须为 1024x768 像素或更高。
- 使用 Microsoft Internet Explorer 作为浏览器时, 可以访问 SOM 的多个浏览器会话。
- <sup>l</sup> 使用 Mozilla Firefox 作为浏览器时,多个浏览器会话均指向同一窗口。

**注意:** 用户可将 SOM 控制台的 URL 加入书签。请使用 SOM 控制台的 URL,而不是 SOM 欢迎页的 URL。

**要打开控制台,请执行以下操作**:

- 1. 在浏览器的导航栏中输入以下 URL (统一资源定位符): http://<服务器名称>:<端口号/som/main/
- 2. 使用以下名称和密码登录:
	- <您配置的名称>

<您配置的密码>

- 3. 单击"登录"按钮。
- 4. 控制台将在新窗口中打开。
- 5. 可选。关闭 SOM 欢迎页。

**注意:** 如果不关闭 SOM 欢迎页或退出,则可以从 SOM 欢迎页重新启动控制台,而无需再次登 录。

**要刷新控制台窗口,请执行以下操作**:

<span id="page-54-0"></span>在任意 SOM 窗口的工具栏中单击 <sup>60</sup> "刷新"图标。

配置 SOM 控制台的登录

输入用于访问 SOM 控制台的 URL 后, SOM 将提示您登录控制台:

- 1. 在"用户名"提示处,输入管理员提供的用户名。
- 2. 在"密码"提示处,输入管理员提供的密码。
- 3. 单击"登录"按钮。

<span id="page-54-1"></span>用户访问 SOM 控制台后,用户帐户名称和最高关联对象访问特权将显示在控制台的右上角。

退出 SOM 控制台

**要从控制台退出,请执行以下操作**:

- 1. 选择"文件"→"退出"。
- 2. 单击"确定"。

注意以下事项:

- <sup>l</sup> 登录不会跨用户会话保留。退出之后,每个用户都必须重新登录。
- 必须退出正在运行 SOM 的每个浏览器会话。例如,如果通过两个不同的浏览器登录了两次,则退出 其中一个浏览器时,并不会导致在另一个浏览器中丢失访问。
- 默认情况下,SOM 将自动退出 18 个小时无活动的所有用户。管理员可以配置超时时段。

## 访问疑难解答

提示: 选择"帮助"→"系统信息"可查看当前 SOM 会话的用户名、SOM 角色和用户组。

SOM 提供了一些工具,可帮助您对 SOM 访问进行疑难解答和监视:

- <sup>l</sup> [检查安全配置 \(第 56 页\)](#page-55-0)
- **. [查看登录 SOM 的用户 \(第 56 页\)](#page-55-1)**
- <sup>l</sup> [恢复管理员角色 \(第 57 页\)](#page-56-0)
- <span id="page-55-0"></span>**• [恢复系统用户的 SOM 访问 \(第 57 页\)](#page-56-1)**

### 检查安全配置

每个 SOM 用户可以分配到多个安全组映射。"对象访问特权"确定哪些 SOM 用户可以处理节点对象。 例如,如果其用户组是"SOM 第 2 级操作员",而对象访问特权是"第 1 级操作员对象"(访问特权限 制多于第 2 级操作员), 则分配到安全组映射的每个用户都可"查看"第 2 级操作员可用的所有操作, 但只能运行第 1 级操作员"允许的操作"。如果一个 SOM 用户分配到多个安全组映射,则该用户将看 到提供给最高用户组设置的所有 SOM 部分,并且每个节点的访问权由该节点的安全组映射确定。

### 在安全向导中查看更改摘要

使用安全向导"查看更改摘要"选项可查看最近的配置更改,具体包括以下内容:

- <sup>l</sup> 创建的用户帐户。
- <sup>l</sup> 创建的用户组。
- <sup>l</sup> 创建的安全组。
- 用户帐户和用户组映射。
- <sup>l</sup> 用户组和安全组映射。
- <sup>l</sup> 分配了新节点的安全组。

**要查看安全配置更改摘要,请执行以下操作:**

从"安全向导"主页,选择"查看更改摘要"选项。

<span id="page-55-1"></span>SOM 将显示自上次保存更改以来的配置更改摘要。

### 查看登录 SOM 的用户

您可以查看当前已登录 SOM 的用户。要确定可用的用户和系统时,此选项很有用。例如,关闭系统 前,可能想要查看已登录的用户。

**要查看当前已登录到 SOM 的用户列表,请执行以下操作:**

选择"工具"→"已登录用户"。

SOM 将显示当前已登录到 SOM 的用户数、每个用户名、运行 SOM 控制台的客户端 IP 地址以及用户的 登录时间。

### <span id="page-56-0"></span>恢复管理员角色

如果无意中配置的 SOM 导致没有 SOM 用户映射到 SOM 用户组 (阻止任何人访问配置工作区),则管理 员可以 system 用户身份访问 SOM 控制台,从而更正此问题。

使用首次安装 SOM 时为 system 用户配置的密码登录控制台。

如果忘记了分配给 system 用户的密码,请使用 somchangesyspw.ovp1 命令重置 system 用户的 密码。

### <span id="page-56-1"></span>恢复系统用户的 SOM 访问

SOM 提供了一个 nms-roles.properties 文件来存储部分 system 用户配置。请勿修改此文件。 此文件位于以下目录中:

- <sup>l</sup> **Windows**: 安装目录\HP\HP BTO Software\nmas\NNM\conf\props\nms-roles.properties
- <sup>l</sup> **Linux**:

安装目录/var/opt/OV/nmas/NNM/conf/props/nms-roles.properties

#### **要验证此文件的内容,请执行以下操作**:

- 1. 使用文本编辑器, 打开 nms-roles.properties 文件。
- 2. 验证以下所需行是否存在:

system = system,admin

3. 保存并关闭文件。

# 配置节点组

节点组是具有相同设备筛选条件的节点 (元素) 或子节点组的集合。可以使用节点组对元素进行分类, 以 便更加轻松地进行管理和监视。可以基于设备供应商、型号、配置文件、类别以及其他类似筛选对元素 进行分类。节点组将充当筛选,并提供筛选视图或帮助您通过安全映射限制对一组节点的访问。

基于预定义的属性将元素自动分配给节点组。SOM 提供默认节点组。有关信息,请参[阅SOM 提供的节](#page-57-0) [点组 \(第 58 页\)](#page-57-0)。

可以基于环境和要求创建其他节点组。可以定义用于确定节点组成员资格的属性。使用以下一个或多个 选项定义每个节点组:

- **设备筛选:**提供例如"设备类别"、"设备供应商"、"设备系列"或"设备配置文件"等筛选。节 点必须与至少一个规范匹配才能属于此节点组。
- <sup>l</sup> **其他筛选**:提供使用基于对象属性列表的布尔表达式指定其他筛选的选项。
- **其他节点:**使您能够将其他节点添加到基于节点的"主机名"属性的节点组。
- <sup>l</sup> **子节点组**:支持将节点组添加到节点组,以建立层次结构容器。

SOM 将按以下方式组合所有节点组配置设置的结果:

- <sup>l</sup> SOM 首先对"设备筛选"求值。如果存在,则节点必须与至少一个规范匹配才能属于此节点组。
- <sup>l</sup> SOM 然后对任何"其他筛选"求值。节点必须通过所有其他筛选规范才能属于此节点组。
- 指定为"其他节点"的任何节点始终包含在节点组中,而与筛选无关。
- <span id="page-57-0"></span>• 任何子节点组结果将被视为与"其他节点"相同。

## **SOM** 提供的节点组

SOM 提供以下默认节点组。这些节点组将使用与管理域相关的特定信息进行配置。您可根据需要进行 更改。

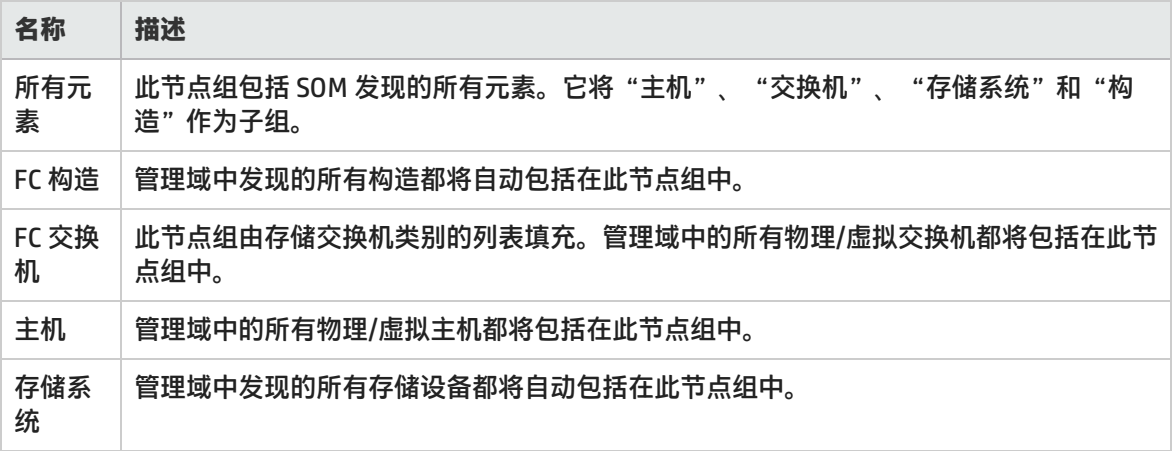

## 关于计划节点组的建议

为环境计划节点组时需要考虑以下关键点:

- <sup>l</sup> 记住,节点组会增加系统开销。因此,请确保在创建节点组时拥有基于需求的有效用例。
- <sup>l</sup> 创建适合明确用途的节点组。在开始计划节点组之前,标识最常使用的用例。例如,您可以创建节 点组,用于管理 Windows 主机、Linux 主机或基于供应商、型号或设备配置文件管理存储设备。然 后将数据采集或监视策略附加到这些节点组。
- <sup>l</sup> 将不同的节点组用于不同的用途。并非所有为数据采集而创建的节点组都可用于筛选视图或限制节 点访问。因此,您将需要根据用途单独配置它们。
- <sup>l</sup> 在创建大量组集合用于监视和查看用途以及不在系统中包含大量从不使用的节点组以避免过载之间 找到平衡。
- 不要经常使用"其他节点"选项卡将节点添加到节点组,因为它会占用管理服务器上的大量资源。 一般来说,节点组定义应受筛选驱动,并且此功能应作为例外使用。

## 创建节点组

除了 SOM 提供的默认节点组外,您还可以创建任意数量的节点组。

要创建节点组,请执行以下步骤:

- 1. 从工作区导航面板,单击"配置">"对象组">"节点组"。将显示"节点组"视图。
- 2. 在视图工具栏上单击 \* "新建"。将显示"节点组"表单。
- 3. 输入节点组详细信息。(请参阅下面[的节点组属](#page-59-0)性。)
- 4. 通过以下步骤将设备筛选配置到节点组:
	- a. 在右侧窗格的"设备筛选"选项卡下,单击 \* "新建"。将显示 "Node Device Filter"表 单。
	- b. 选择设备筛选选项。(请参阅下面[的设备筛选选项](#page-59-1)。)
	- c. 单击某个"保存"选项。
		- ◎ 間"保存" 保存表单。
		- ◎ ※ \* "保存并新建" 保存并打开新表单。
		- 。 网 "保存并关闭" 保存并关闭表单。

**注意**: 重复步骤 4 配置更多设备筛选。

- 5. 使用筛选编辑器将其他筛选与节点组关联。有关详细信息,请参[阅为节点组定义使用其他筛选 \(第](#page-60-0) [61 页\)。](#page-60-0)
- 6. 通过以下步骤以基于节点的"主机名"属性来关联其他节点:
	- a. 在右侧窗格的"其他节点"选项卡下,单击 \* "新建"。将显示"其他节点"表单。
	- b. 输入在"节点"视图中显示的节点的完全限定主机名。

**注意**: 此条目区分大小写。您提供的名称必须与"节点"视图 ("库存">"节点"视图) 中 显示的主机名称属性匹配。

- c. 单击某个"保存"选项。
	- <sup>o</sup> "保存" 保存表单。
	- ◎ 者 "保存并新建" 保存并打开新表单。
	- <sup>o</sup> "保存并关闭" 保存并关闭表单。

**注意**: 重复步骤 6 将其他节点关联到节点组。

- 7. 通过以下步骤将子节点组关联到节点组:
	- a. 在右侧窗格的"子节点组"选项卡下,单击 \* "新建"。将显示"节点组层次结构"表单。
	- b. 输入子节点组详细信息。(请参阅以[下子节点组属性 \(第 60 页\)。](#page-59-2))

**注意**: 要新建子组,请按此过程的步骤 1 到 8 操作。

- c. 单击某个 "保存"选项。
	- <sup>o</sup> "保存" 保存表单。
	- ◎ 者 "保存并新建" 保存并打开新表单。
	- <sup>o</sup> "保存并关闭" 保存并关闭表单。
- 8. 单击某个"保存"选项创建节点组。
	- □ "保存" 保存表单。
	- 3 "保存并新建" 保存并打开新表单。
	- 图 "保存并关闭" 保存并关闭表单。

<span id="page-59-0"></span>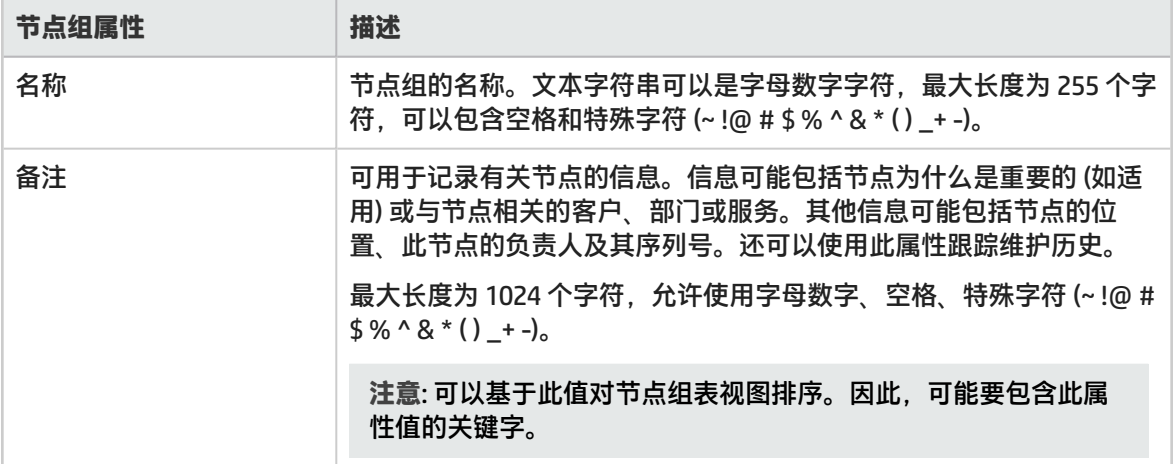

<span id="page-59-1"></span>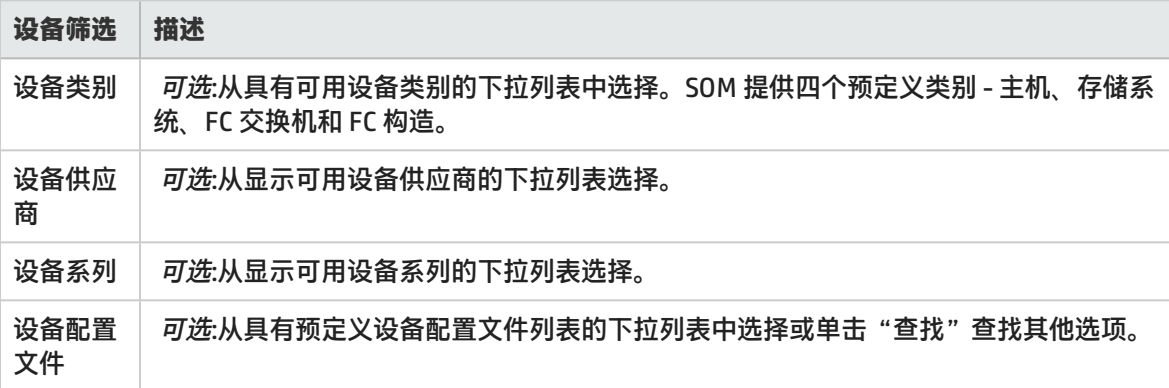

<span id="page-59-2"></span>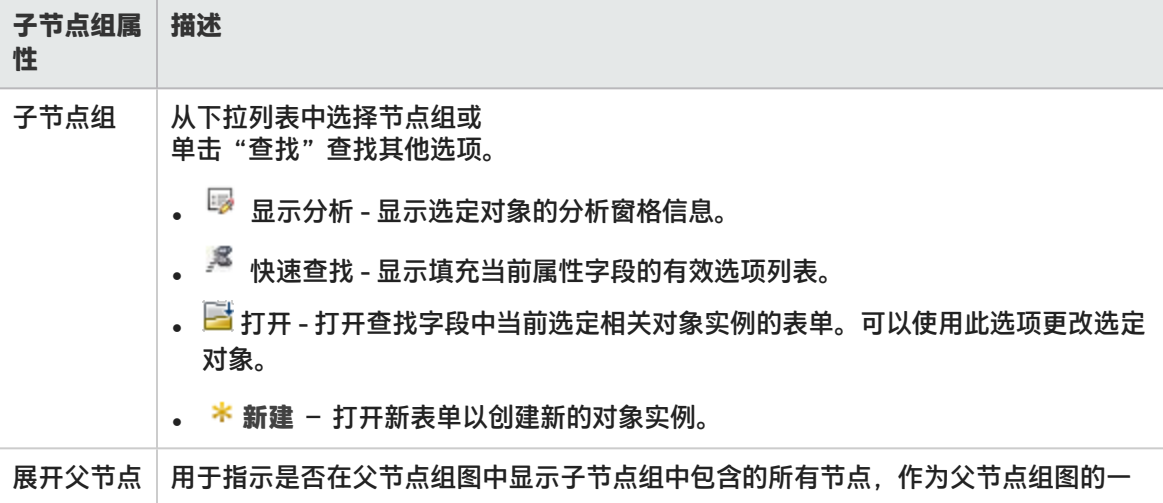

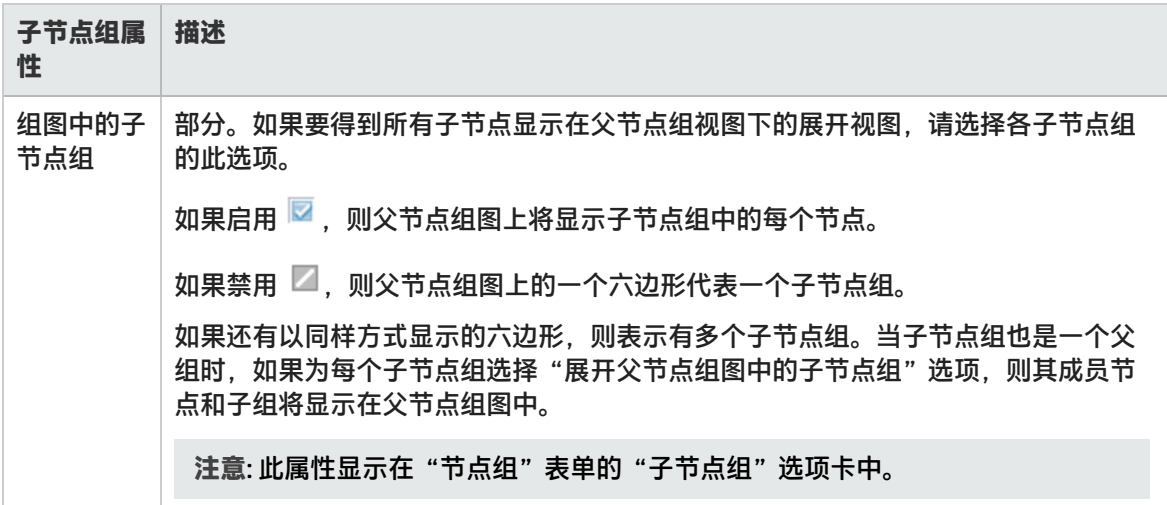

### <span id="page-60-0"></span>为节点组定义使用其他筛选

您可以使用基于对象属性列表的布尔表达式,为节点组指定其他筛选。使用"其他筛选编辑器"创建优 化节点组中成员资格要求的表达式。

要为节点组创建其他筛选,请阅读以下主题:

- [为节点组创建其他筛选的准则 \(第 61 页\)](#page-60-1)
- [在其他筛选编辑器中添加布尔运算符 \(第 63 页\)](#page-62-0)
- <sup>l</sup> [创建其他筛选表达式 \(第 65 页\)](#page-64-0)

#### <span id="page-60-1"></span>为节点组创建其他筛选的准则

"其他筛选编辑器"使您能够创建表达式以进一步定义节点组中要包括的节点。确保先脱机设计作为布 尔表达式的任何复杂的其他筛选。使用"其他筛选编辑器"输入表达式时,此方法有助于使错误数降到 最低。

#### 有关节点组的其他筛选的注意事项:

<sup>l</sup> SOM 将与布尔运算符关联的每组表达式视为用圆括号括起并且将一起求值,而不按嵌套分组顺序。 因此,使用 AND 运算符组合包含自定义属性的表达式时,请在表达式中仅包含一个 customAttrName/customAttrValue **对。否则, 如果在使用 AND 运算符时使用多个** customAttrName 和 customAttrValue 对,可能不会产生预期结果。单击此处查看示例。

在以下示例中,由于 AND 布尔运算符表示系统应当一起对所有 customAttrname 和 customAttrvalue 对求值,因此,并不是所有节点都与此其他筛选表达式匹配:

#### **其他筛选表达式示例 1**

((customAttrName = capability) AND (customAttrValue = com.hp.som.capability.card.fru)) AND ((customAttrName = location) AND (customAttrValue = datacenter1))

这是因为 customAttrName 需要同时与 capability 和 location 匹配。但是, 如果按如下示例所示, 使用 OR 运算符组合 customAttrName 和 customAttrValue 对, 则筛选将正常工作。

#### **其他筛选表达式示例 2**

```
((customAttrName = capability) AND (customAttrValue =
com.hp.som.capability.card.fru)) OR ((customAttrName = location) AND
(customAttrValue = datacenter1))
```
使用下表中所列的节点值时,所有三个节点 (nodeA、nodeB 和 nodeC) 都将通过示例 2 中的筛选,因 为这三个节点都有 capability 值 com.hp.som.capability.card.fru 或 location 值 datacenter1。

**示例数据**

AND

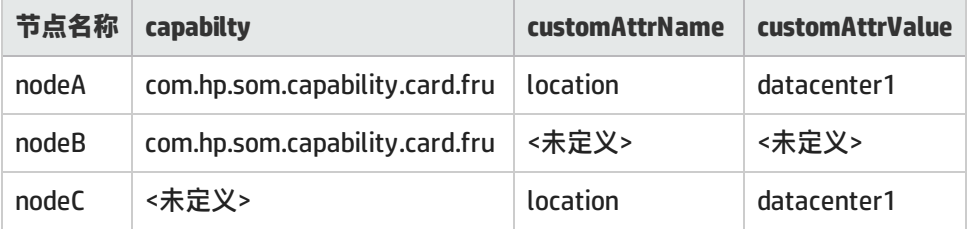

- <sup>l</sup> 如果希望系统对筛选字符串求值时考虑包含或不包含任何功能或自定义属性的节点,请分别使用 EXISTS 和 NOT EXISTS 运算符。
- <sup>l</sup> 查看筛选字符串下面显示的表达式,了解所创建表达式的逻辑。
- AND 和 OR 布尔运算符必须至少包含两个表达式,如以下示例所示。

```
sysName like cisco*
sysName != cisco2811
OR
sysLocation = Boston
sysContact In (Johnson, Hickman)
```
#### SOM 按以下方式对上面的表达式求值:

sysName like cisco\* AND sysName != cisco2811 AND (sysLocation = Boston OR sysContact in (Johnson, Hickman))

- SOM 将查找 (系统名称) sysName 以 cisco 开头的所有节点,但是不包括 cisco2811。
- <sup>l</sup> 然后 SOM 将在这些节点中查找 (系统位置) sysLocation 为 Boston 或者 (系统联系人名称) sysContact 为 Johnson 或 Hickman 的所有节点。
- <sup>l</sup> SOM 仅会对包含其他筛选表达式中所有属性值的节点求值。单击此处查看示例。

如果节点组筛选表达式包括 capability 和 customAttrName 属性,则 SOM 仅会对同时为 capability 和 customAttrName 定义了值的节点求值。例如,如果使用以下其他筛选表达式创建节点组,则 SOM 仅会对同时为 capability 和 customAttrName 定义了值的节点求值:

(capability = com.hp.som.capability.card.fru) OR (customAttrName = location)

使用下表所列的节点值时,SOM 仅会对 nodeA 求值。这是因为 nodeA 包含 capability 值和 customAttrName 值。SOM 不会对 nodeB 求值,因为它没有 customAttrName 值。SOM 不会对 nodeC 求值,因为它没有 capability 值。NodeA 还将通过节点组其他筛选,因为它的 capability 值 com.hp.som.capability.card.fru 与其他筛选表达式中指定的值匹配。因此,此示例节点组仅包含 nodeA。

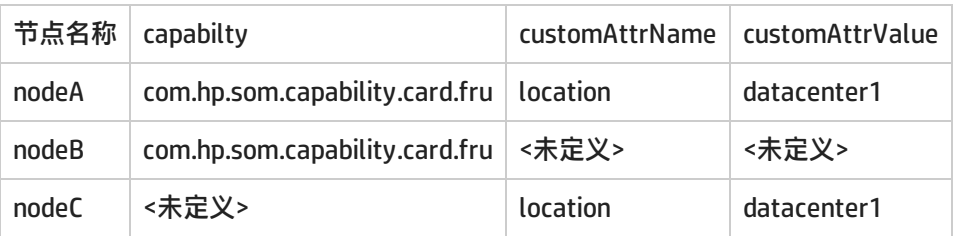

提示:您可以为要在其他筛选中使用的任何属性填充占位符值 (如"无"或"未定义")。

- <sup>l</sup> 使用其他筛选编辑器执行操作时,光标和选定后续文本的放置很重要。例如,对选定的表达式进 行追加或替换。
- <sup>l</sup> 添加布尔运算符时,光标和选定后续文本的放置特别重要。
- <sup>l</sup> 可以在筛选字符串中将以下任何项拖到新位置: <sup>o</sup> 筛选编辑器选项:AND、OR、NOT、EXISTS、NOT EXISTS
	- <sup>o</sup> 筛选表达式 (属性、运算符和值)
- <sup>l</sup> 在筛选字符串中移动项时,注意以下事项:
	- <sup>o</sup> 单击要移动的项,然后将它拖到新位置。
	- <sup>o</sup> 拖动选定项时,下划线指示目标位置。
	- ◎ 如果上移选定项,则 SOM 将该项放在目标位置的上面。
	- ◎ 如果下移选定项,则 SOM 将该项放在目标位置的下面。
	- <sup>o</sup> 如果尝试将选定项移动到无效目标位置,则 SOM 显示错误消息。

<span id="page-62-0"></span>在其他筛选编辑器中添加布尔运算符

使用"其他筛选编辑器"添加或删除布尔运算符时,注意以下事项:

- 首先添加最高级别布尔运算符。例如,"AND"是以下表达式中的最高级别布尔运算符: (sysName like cisco\* OR sysName like hp\*) **AND** (sysLocation = Boston OR sysContact in Johnson,Hickman)
- <sup>l</sup> 在所应用的表达式前面添加每个其他布尔运算符。
- <sup>l</sup> 添加应用布尔运算符的表达式之前,请在表达式中选择相应的布尔运算符。
- 选择布尔运算符并单击"删除"后, 将同时删除与该布尔运算符关联的所有表达式。
- 在下面的示例表达式中,如果选择"AND"然后单击"删除",则"其他筛选编辑器"将删除整个 表达式。

· AND  $O$  OR sysName like cisco\* sysName like hp\*  $\blacksquare$  OR  $sysLocation = Boston$ sysContact in (Johnson, Hickman)

#### 单击此处查看创建节点组其他筛选的示例。

#### **节点组其他筛选表达式示例**

((sysName like cisco\* OR sysName like hp\*) **AND** (sysLocation = Boston OR sysContact in (Johnson, Hickman)))

#### 要在其他筛选编辑器中添加上述表达式,请执行以下步骤:

- 1. 单击"AND"。
- 2. 单击"OR"。
- 3. 选择刚添加到表达式中的"OR"。
- 4. 在"属性"字段中, 从下拉列表中选择"sysName"。
- 5. 在"运算符"字段中, 从下拉列表中选择"like"。
- 6. 在"值"字段中,输入"cisco\*"。
- 7. 单击"追加"。
- 8. 在"属性"字段中, 从下拉列表中选择"sysName"。
- 9. 在"运算符"字段中, 从下拉列表中选择"like"。
- 10. 在"值"字段中,输入"hp\*"。
- 11. 单击 "追加"。
- 12. 选择之前添加到表达式中的"AND"。
- 13. 单击 "OR"。
- 14. 选择刚添加到表达式中的"OR"。
- 15. 在"属性"字段中, 从下拉列表中选择"sysLocation"。
- 16. 在"运算符"字段中, 从下拉列表中选择"="。
- 17. 在"值"字段中,输入"Boston"。
- 18. 单击"追加"。
- 19. 在"属性"字段中, 从下拉列表中选择"sysContact"。
- 20. 在"运算符"字段中, 从下拉列表中选择"in"。
- 21. 在"值"字段中:
	- a. 输入"Johnson",并按 **Enter**。
	- b. 在新行中,输入"Hickman"。
- 22. 单击"追加"。
- 23. 单击"保存"以保存其他筛选。
- 24. 选择"操作">"预览成员(仅当前组)",查看作为此筛选结果出现的节点组的成员。

提示: 要测试节点组定义对子节点组的影响, 请在节点组表单中, 选择"保存", 然后选择 "操作">"节点组详细信息">"显示成员 (包括子组)"。SOM 显示当前节点组的成员以及 每个关联的子节点组的成员。根据节点组层次结构的复杂性,SOM 可能需要一些时间来完成 更新结果。单击 2 "刷新"以检查节点组内容的最近更改。

25. 单击 2 "刷新"以检查节点组内容的最近更改。

<span id="page-64-0"></span>创建其他筛选表达式

选"组合:

使用"其他筛选编辑器"创建优化节点组中成员资格要求的表达式。确保先脱机设计作为布尔表达式的 任何复杂的其他筛选。使用"其他筛选编辑器"输入表达式时,此方法有助于使错误数降到最低。 如果创建了任何其他筛选,则 SOM 会按如下方式使用 AND 布尔运算符将任意"设备筛选"与"其他筛

• SOM 首先对任意设备筛选求值。节点必须与"至少一个"设备筛选规范匹配才能属于此节点组。

• SOM 然后对其他筛选表达式求值。节点"还必须与所有其他筛选表达式规范匹配"才能属于此节点 组。

**要创建其他筛选表达式,请执行以下操作**:

- 1. 为所需的其他筛选建立适当的设置 (请参[阅其他筛选编辑器选项和](#page-65-0)[其他筛选编辑器按钮](#page-67-0)表)。
	- a. 对筛选字符串所需逻辑进行规划。
	- b. 使用[其他筛选编辑器下半部的按钮来](#page-67-0)建立逻辑结构。有关详细信息,请参[阅在其他筛选编辑器](#page-62-0) [中添加布尔运算符 \(第 63 页\)](#page-62-0)。

例如,要建立以下结构,请选择"插入",依次单击"AND"和"NOT",然后再次单击 "AND":

(( ) AND NOT ( ))

c. 现在将光标放置在所显示筛选字符串内的某个位置,并且使用筛选编辑器的上半部来为选定筛 选要求定义参数。

例如,选择一组圆括号,并且使用"插入"按钮在这些圆括号内指定筛选要求:

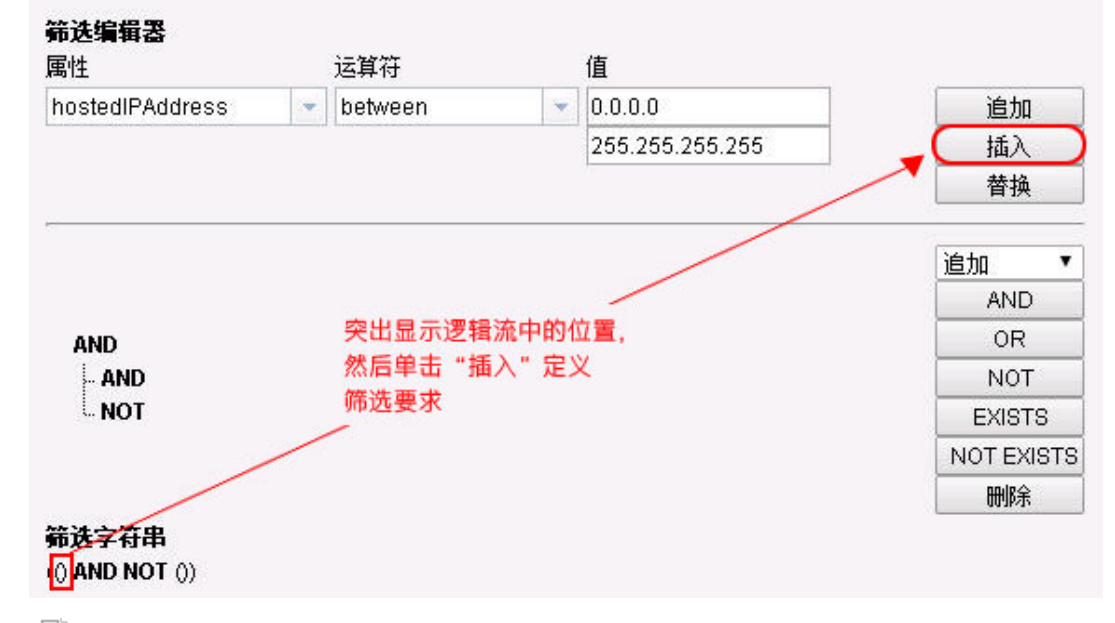

2. 单击 <u>4</u> "保存并关闭"。

#### <span id="page-65-0"></span>节点组的其他筛选编辑器选项

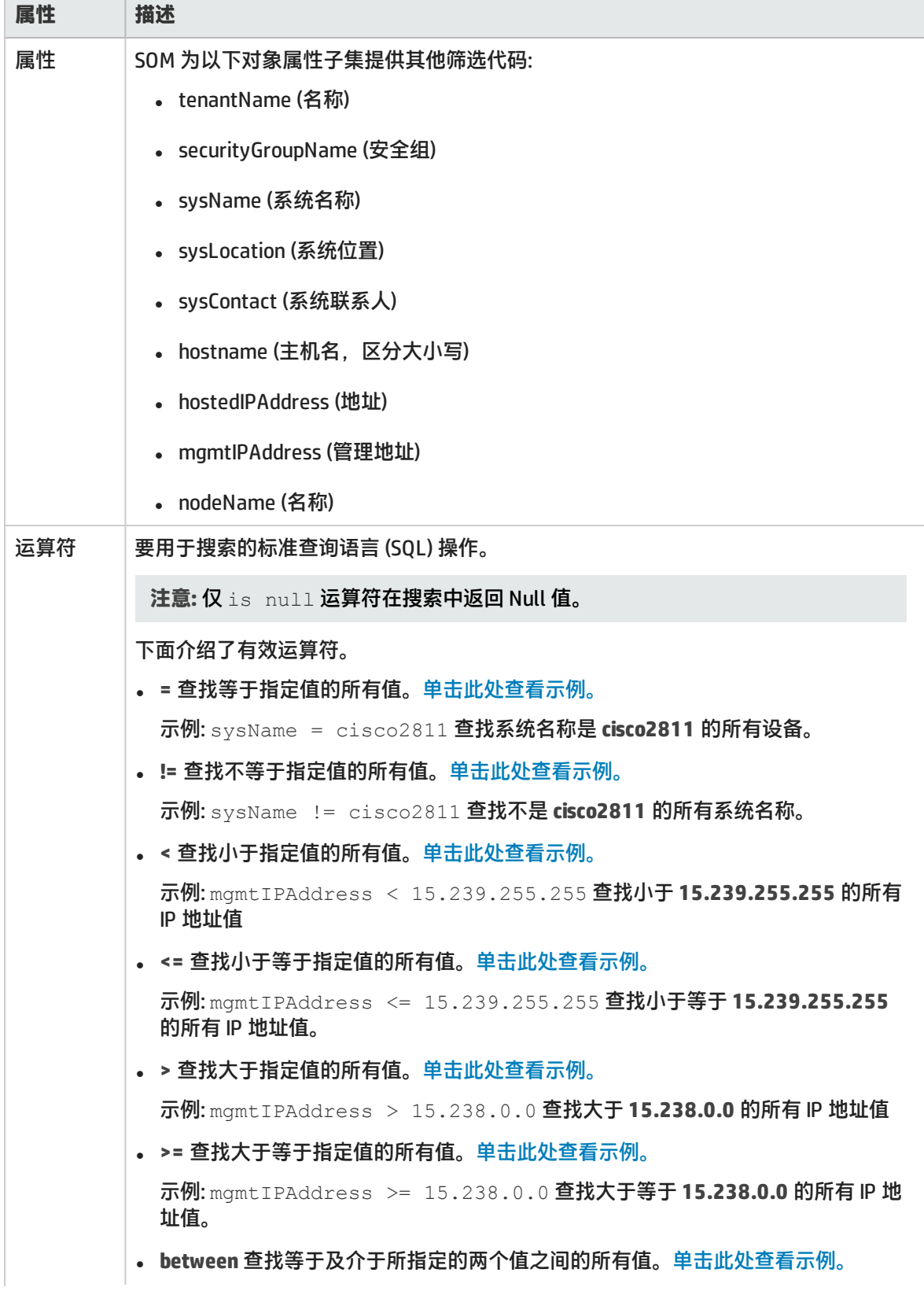

### 节点组的其他筛选编辑器选项(续)

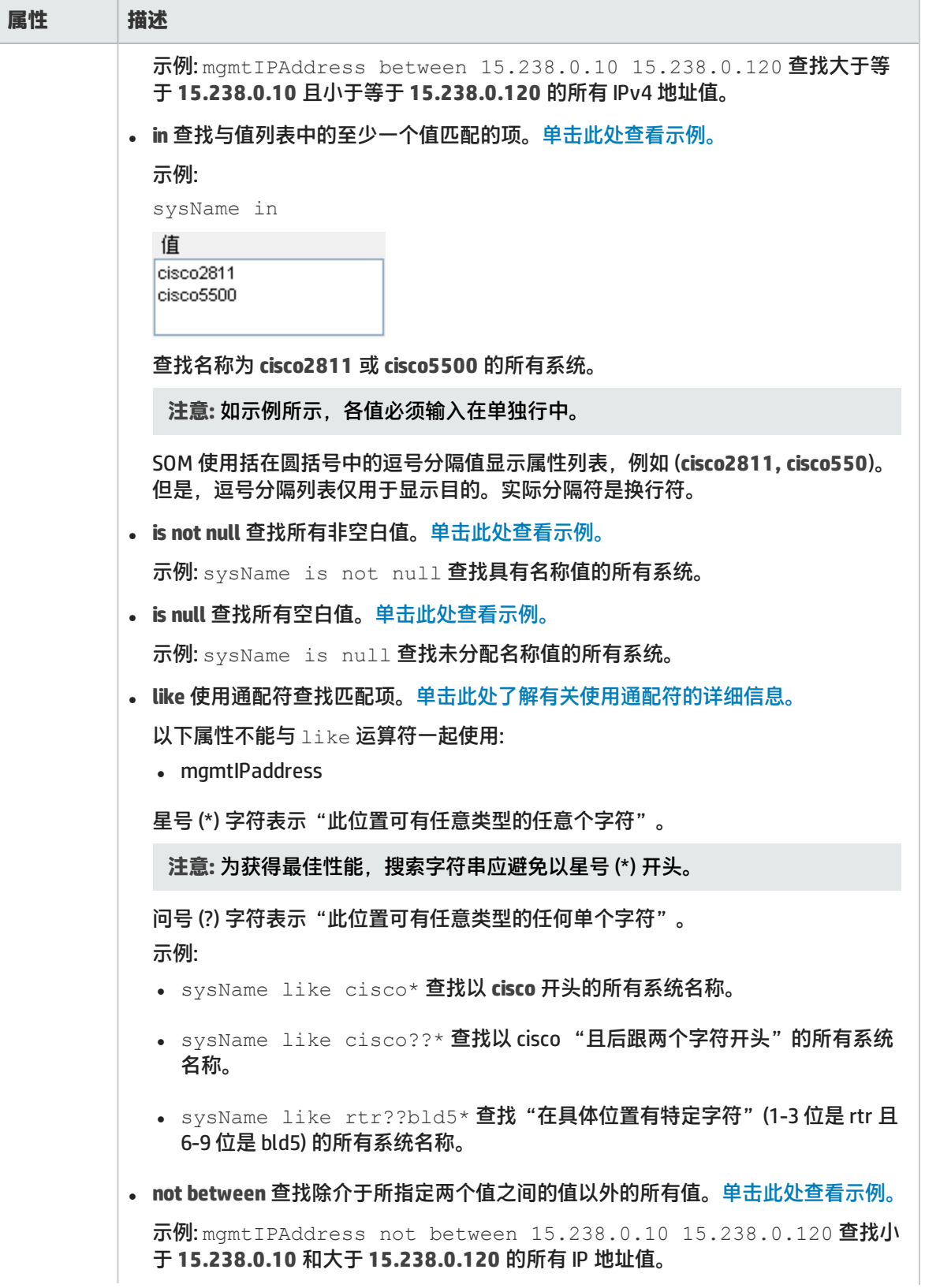

### 节点组的其他筛选编辑器选项(续)

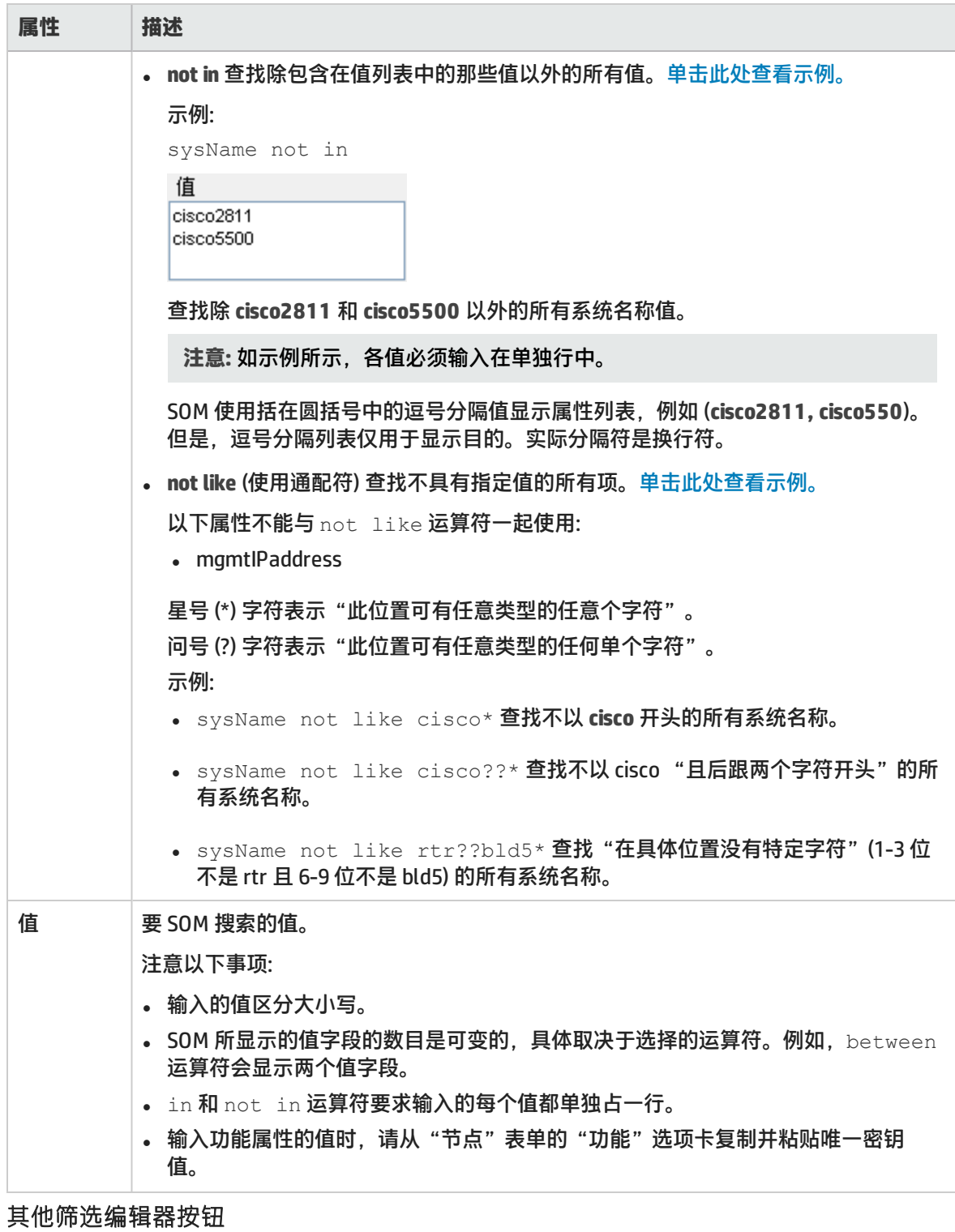

<span id="page-67-0"></span>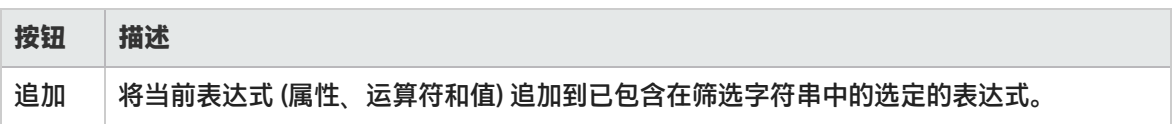

#### 其他筛选编辑器按钮(续)

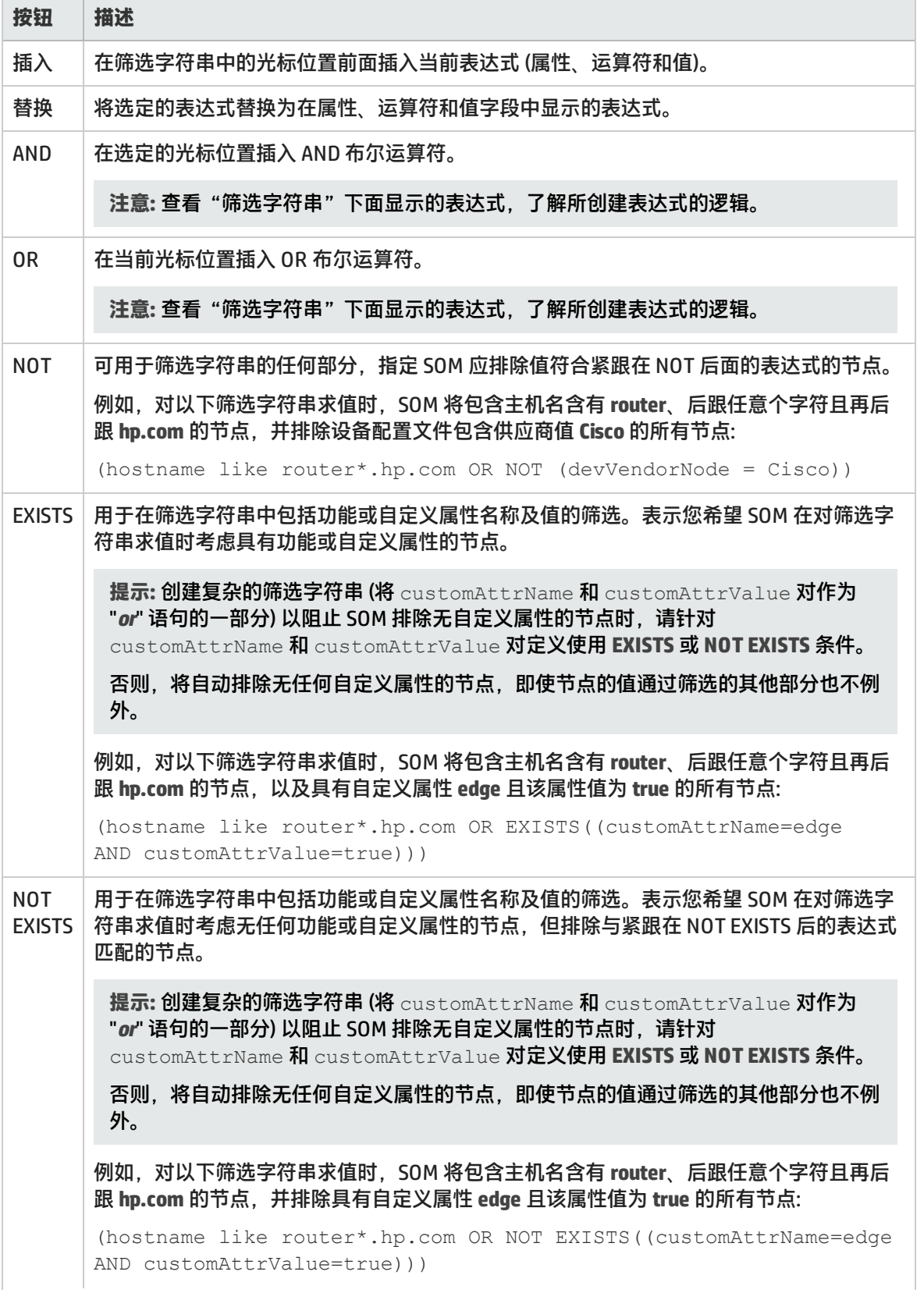

#### 其他筛选编辑器按钮(续)

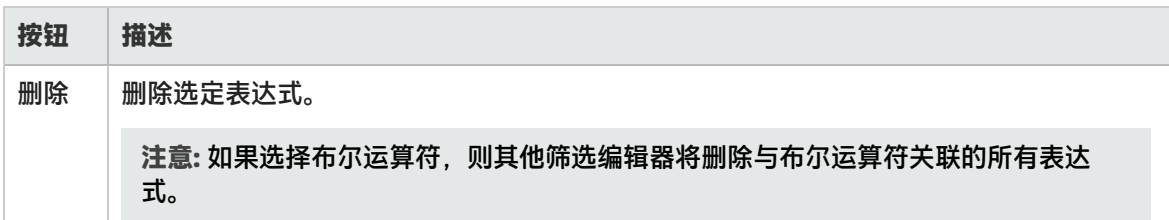

## 修改节点组

要修改节点组,请执行以下步骤:

- 1. 从工作区导航面板,单击"配置">"对象组">"节点组"。将显示"节点组"。
- 2. 从表视图中选择要修改的节点组, 然后单击 <sup>124</sup> "打开"。将显示"节点组"表单。
- 3. 对节点组进行必要的修改。您可以修改节点组的任何属性。

注意:您可以修改 SOM 提供的默认节点组。

4. 单击 ■ 将更改保存到节点组。 "节点组"视图将刷新以显示对节点组做出的更改。

## 删除节点组

您无法删除以下节点组:

- 默认节点组: 所有元素、FC 构造、FC 交换机、主机和存储系统。
- <sup>l</sup> 具有关联节点的节点组。

要删除节点组,请执行以下步骤:

- 1. 从工作区导航面板,单击"配置">"对象组">"节点组"。将显示"节点组"视图。
- 2. 选择要删除的节点组,右键单击并选择"删除节点组"。选定的节点组将会删除。

# 发现设备

组成存储区域网络 (SAN) 的设备必须能够被发现,以便 SOM 进行监视和管理。发现过程包括指定管理 代理的 IP 地址,以便访问与管理代理关联的设备并采集数据。管理代理包括 CIM 代理和设备管理器, 例如,EMC Solutions Enabler 或 Hitachi HiCommand Device Manager。在某些情况下,管理代理可能是 设备本身。

SOM 可以发现主机、存储系统和交换机。管理员必须通过提供 IP 地址来配置发现设备。某些设备可能 还需要身份验证凭据才能访问该设备。

发现存储设备之后,系统将自动创建元素及其节点。管理服务器从设备采集数据,并将其存储在基于 CIM、WBEM 或 SMI 标准的数据库中。这使您能够统一查看和管理多供应商存储基础结构。

新建节点时,将自动触发默认数据采集策略。将采集发现的设备及其组件的库存详细信息并显示在"库 存"工作区的相关元素类别中。例如,如果发现的设备是主机,则在"库存"工作区的"主机"视图中 显示。

## 关于计划发现的建议

为存储环境计划发现时需要考虑以下关键点:

在用户界面中一次可启动发现地址的最大数目为 1000。要配置超过此数目的地址数,请使用 somdiscoveryconfigexportimport.ovpl 命令。

- <sup>l</sup> 要配置批量发现,请在 ovjboss.jvmargs 文件中设置以下两个属性。
	- da.bulkDiscoveryQueueSize 默认值:100
	- da.bulkDiscoveryIntervalInSeconds 默认值:20

该文件位于<安装目录>\HP\HP BTO Software\shared\nnm\conf\ props\ovjboss.jvmargs

- <sup>l</sup> 计划发现顺序,确保依次发现交换机、存储系统和主机。这有助于缩短实现连接信息价值的时间。
- 使用"队列发现"选项可自动执行发现过程,而无需手动发现每个地址。
- <sup>l</sup> SOM 需要运行良好的数据库和足够的磁盘空间才能正常工作。如果包括要发现的管理服务器地址并 发现管理服务器, 则 SOM 将监视其自己的运行状况。您可以使用"系统信息"页面上的"运行状 况"选项卡查看产品运行状况。
- <sup>l</sup> 发现的每个节点 (物理或虚拟) 都会计入许可证限制数。许可证的容量可能影响发现方式。

## 发现设备的先决条件

发现存储设备需要以下各项:

- <sup>l</sup> 设备的 IP 地址或 FQDN。
- <sup>l</sup> 租户。如果未创建租户,则使用默认租户。
- <sup>l</sup> 特定于设备的先决条件 (如果有)。

**注意**: 发现凭据 (如果 IP 地址或 FQDN 需要)。

Linux、Solaris <sup>和</sup> AIX 主机无代理发现的先决条件

SOM 使用安全 Shell (SSH) 发现以下主机:

- $\blacksquare$  Linux
- Sun Solaris
- <sup>l</sup> IBM AIX

SSH 使用默认端口 (端口 22) 建立 SOM 和远程主机之间的连接。

要确保对这些主机执行无代理发现,请执行以下操作:

<sup>l</sup> 提供主机的 IP 地址或 DNS 名称。

对于非默认端口,在 IP 地址或 DNS 名称后追加端口号。例如,对于端口 36,使用 hostname.domain.com:36 或 ipaddress:36。

- 使用根用户或非根用户帐户访问主机。
	- **根用户帐户** 使用根用户帐户访问主机时,SOM 可访问有关该主机的所有信息。
	- <sup>l</sup> **非根用户帐户** 使用非根用户帐户访问主机时,SOM 可访问有关该主机的有限信息。

例如,对于 Linux 主机,与序列号、制造商、磁盘驱动器、磁盘分区以及 Veritas DMP 设备相关 的信息不可用。

对于 Solaris 主机,与磁盘驱动器、磁盘分区、Mpxio 多路径、HBA、端口以及目标映射相关的信 息不可用。

对于 AIX 主机,磁盘驱动器的 MaxMediaSize以及与 HBA、端口和目标映射相关的信息不可 用。

• 在主机上配置 SSH。

**对于 Linux 主机**

- 确保以下至少一项为 true:
	- $\,$   $\,$   $\rm l$  sb 软件包在 Linux 主机上可用。
	- $\bullet \;$  未手动修改主机上的 /etc/issue 文件。

SOM 运行 lsb\_release -d 命令来标识发现的主机是否是 Linux 主机。命令的输出也将标识 Linux 系统的分布,即主机在 Linux 的 Redhat 还是 SUSE 分布上运行。如果 lsb\_release -d 命 令在发现的主机上不可用,则管理服务器无法标识主机类型。在这种情况下,SOM 会使用 /etc/issue 文件标识发现的主机。但仅当未手动修改此文件时才能使用。

注意: 如果上述条件有至少一个不能满足, SOM 都将无法发现 Linux 主机。

• 安装 RPM、sysfsutils 确保无代理数据采集。

注意: 在 Linux 主机无代理发现期间,SOM 使用主机名来唯一标识主机。如果 SOM 发现具有默认主 机名 (即 <code>localhost.localdomain</code> 或 <code>localhost</code>) 的主机,则 SOM 将显示 IP 地址作为该主机 的名称。

#### **数据采集的命令**

SOM 将根据用户帐户的访问权限运行一组命令,从主机采集数据。您也可以使用合适的用户帐户登录 主机,然后在命令行界面运行命令以获取所需信息。

请参阅以下内容了解这组命令:

- <sup>l</sup> 作为根用户
	- [Linux 主机根用户的命令 \(第 73 页\)](#page-72-0)
	- [Solaris 主机根用户的命令 \(第 73 页\)](#page-72-1)
	- **[AIX 主机根用户的命令 \(第 75 页\)](#page-74-0)**
- <sup>l</sup> 作为非根用户
	- **[Linux 主机非根用户的命令 \(第 75 页\)](#page-74-0)**
	- **[Solaris 主机非根用户的命令 \(第 76 页\)](#page-75-0)**
	- <sup>l</sup> [AIX 主机非根用户的命令 \(第 77 页\)](#page-76-0)

Linux 主机根用户的命令

#### 在命令行界面中使用以下命令从采用根用户帐户的 Linux 主机中采集数据:

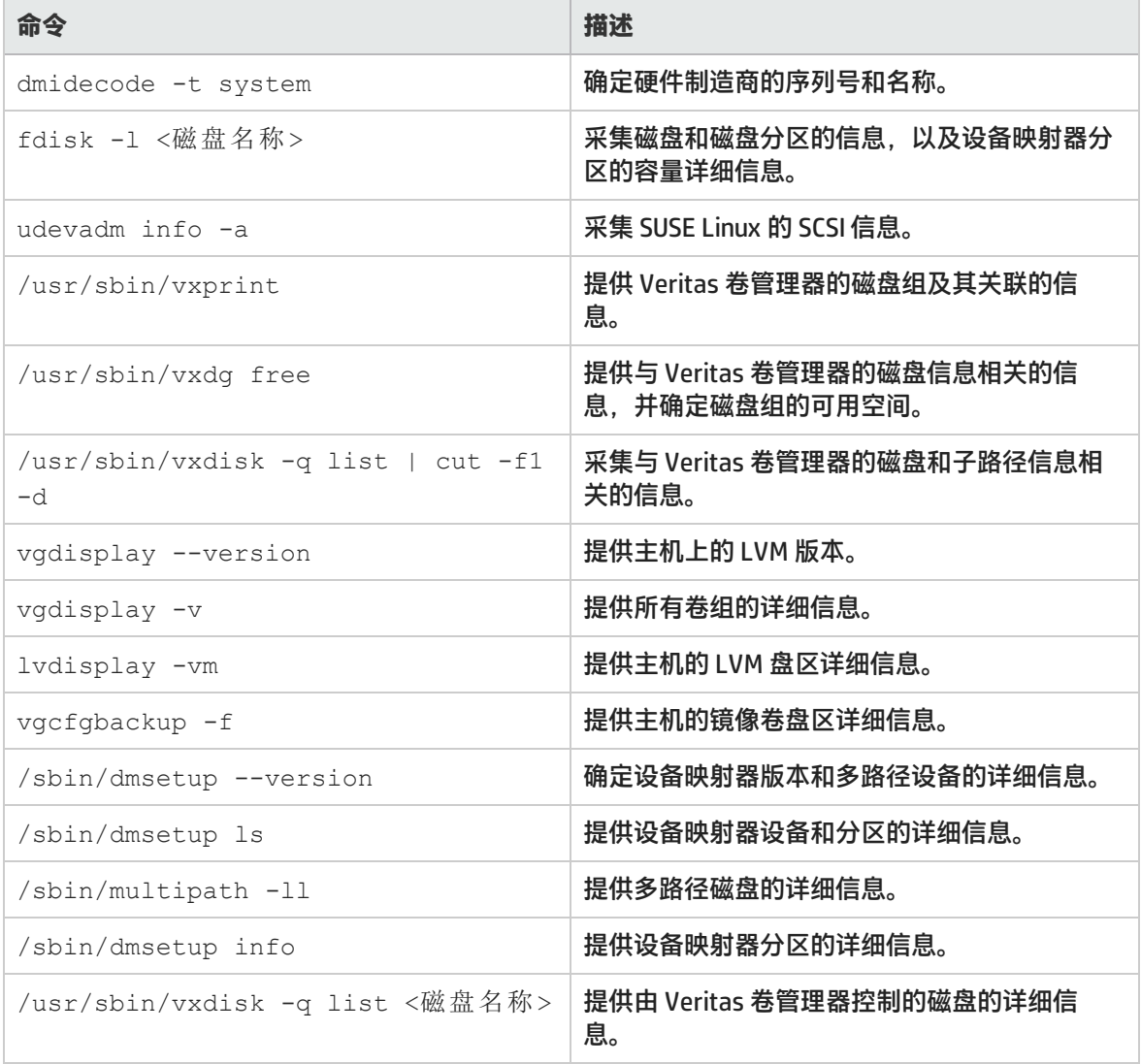

#### Solaris 主机根用户的命令

### 在命令行界面中使用以下命令从采用根用户帐户的 Solaris 主机中采集数据:

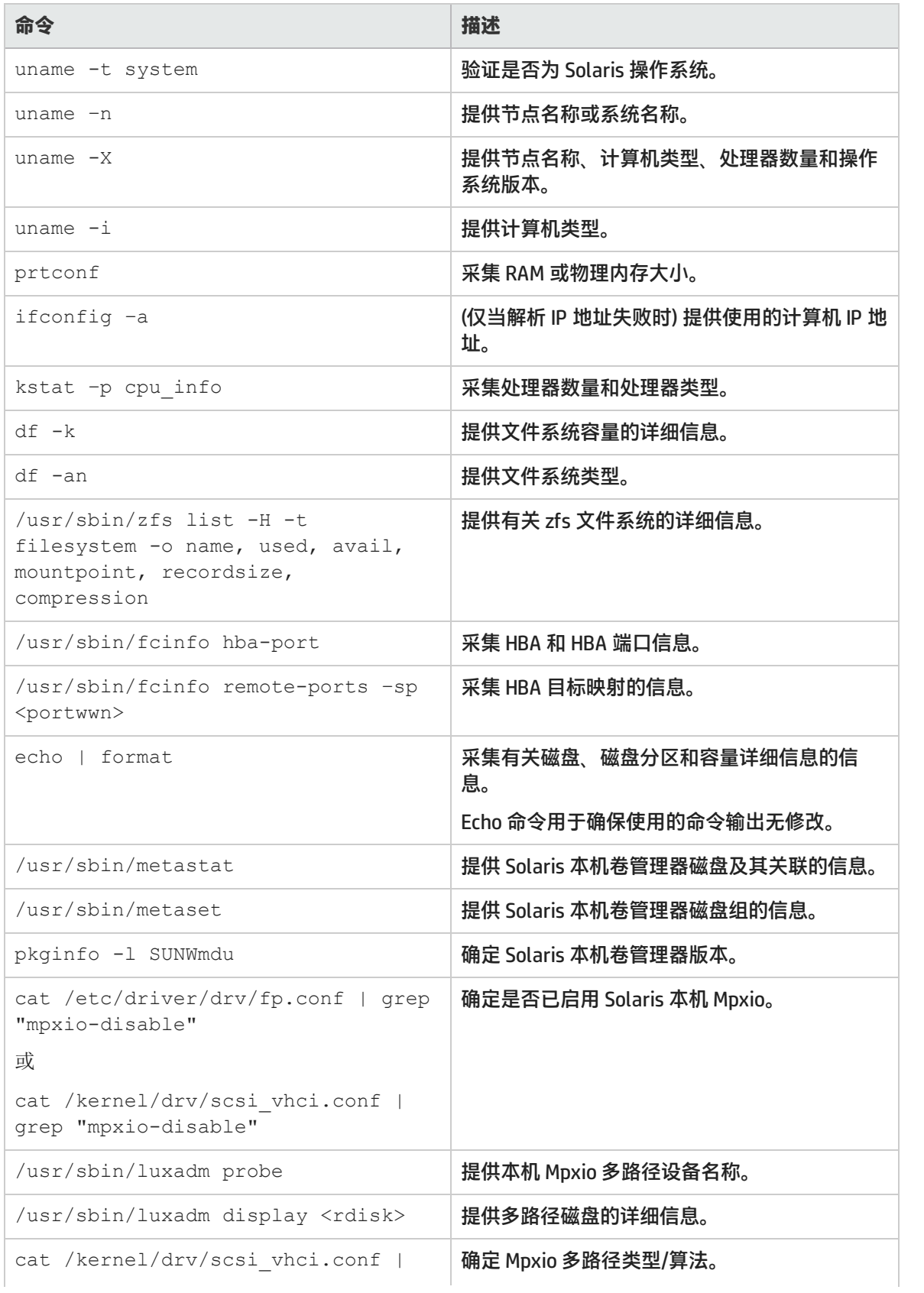

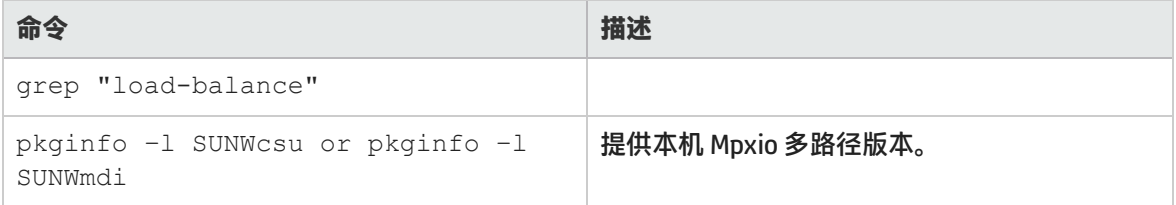

#### AIX 主机根用户的命令

#### 在命令行界面中使用以下命令从采用根用户帐户的 AIX 主机中采集数据:

**注意**: hbatest 是 SOM 提供的二进制数据,通过 SSH 通道复制。操作完成后其将被删除。

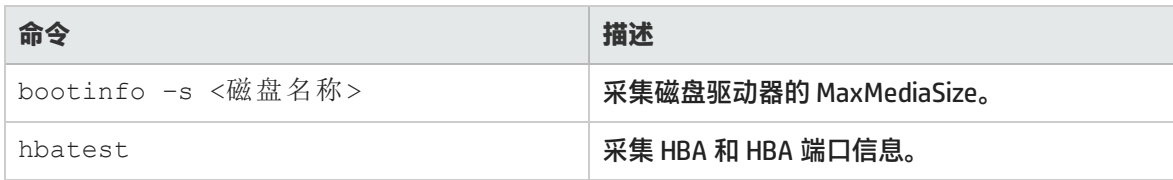

<span id="page-74-0"></span>Linux 主机非根用户的命令

#### 在命令行界面中使用以下命令从采用非根用户帐户的 Linux 主机中采集数据:

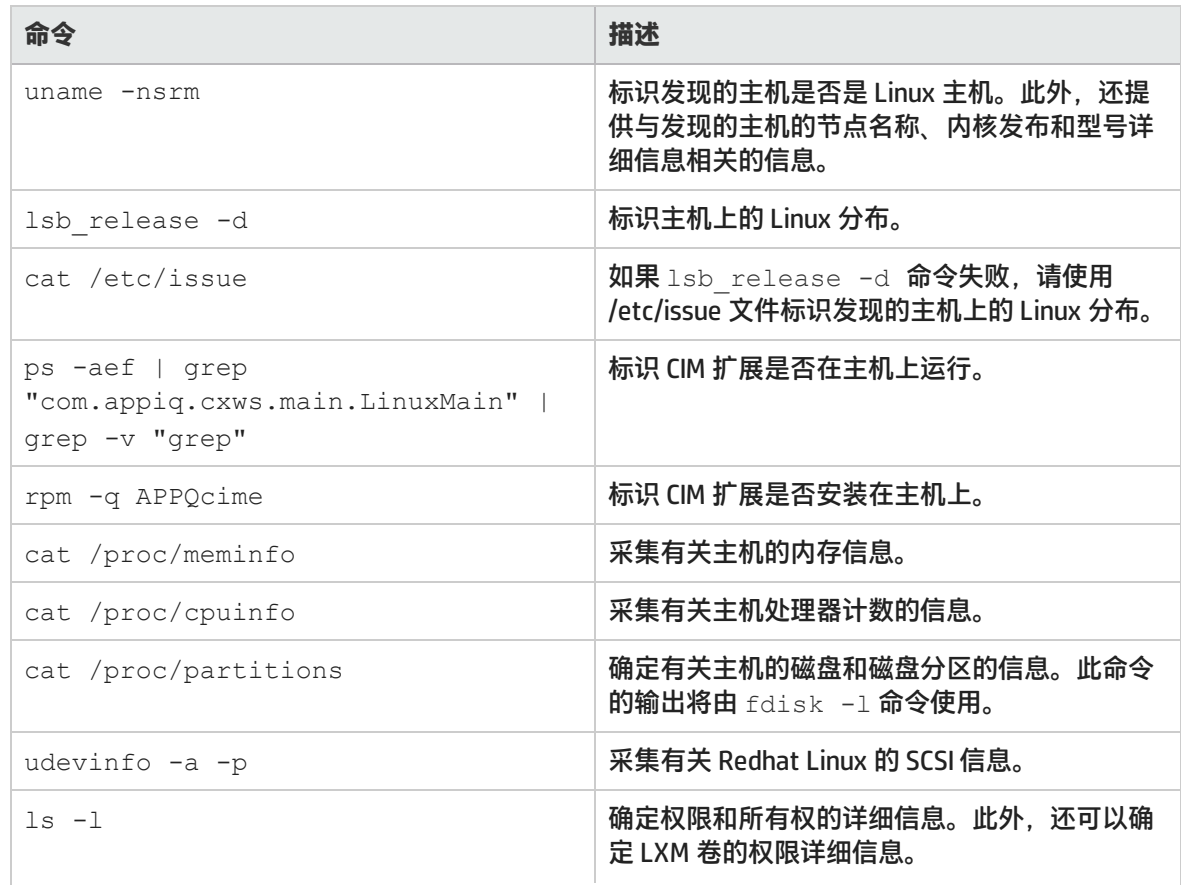

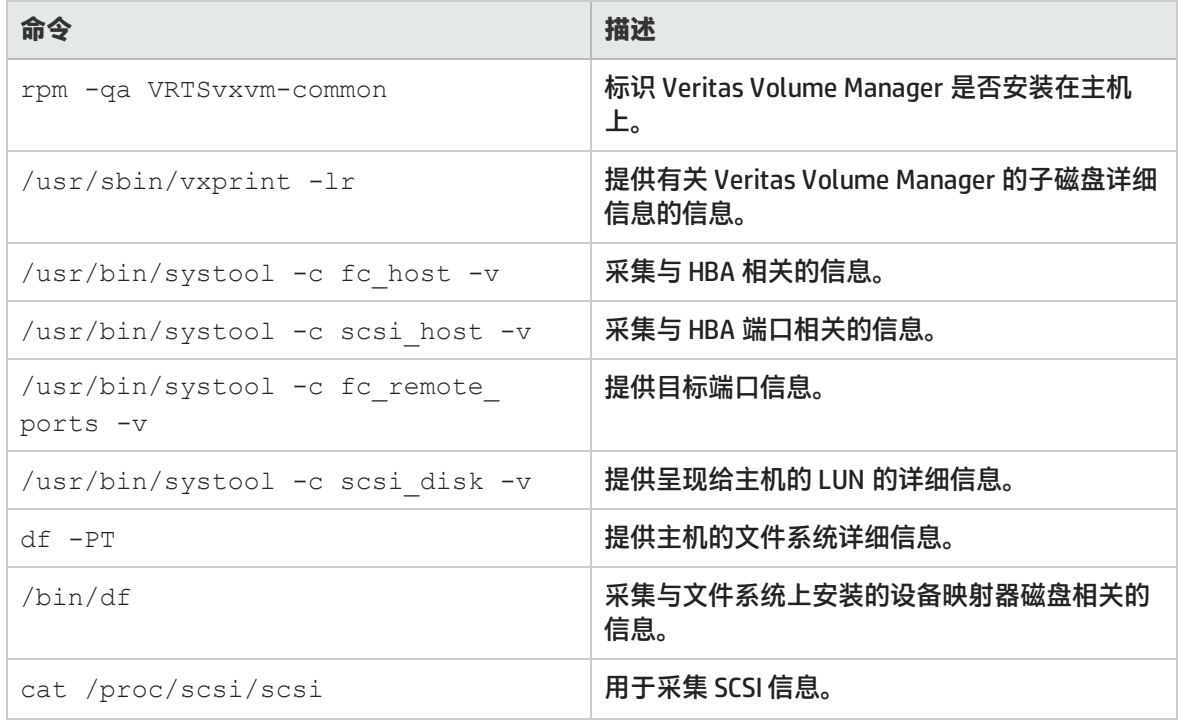

### <span id="page-75-0"></span>Solaris 主机非根用户的命令

### 在命令行界面中使用以下命令从采用非根用户帐户的 Solaris 主机中采集数据:

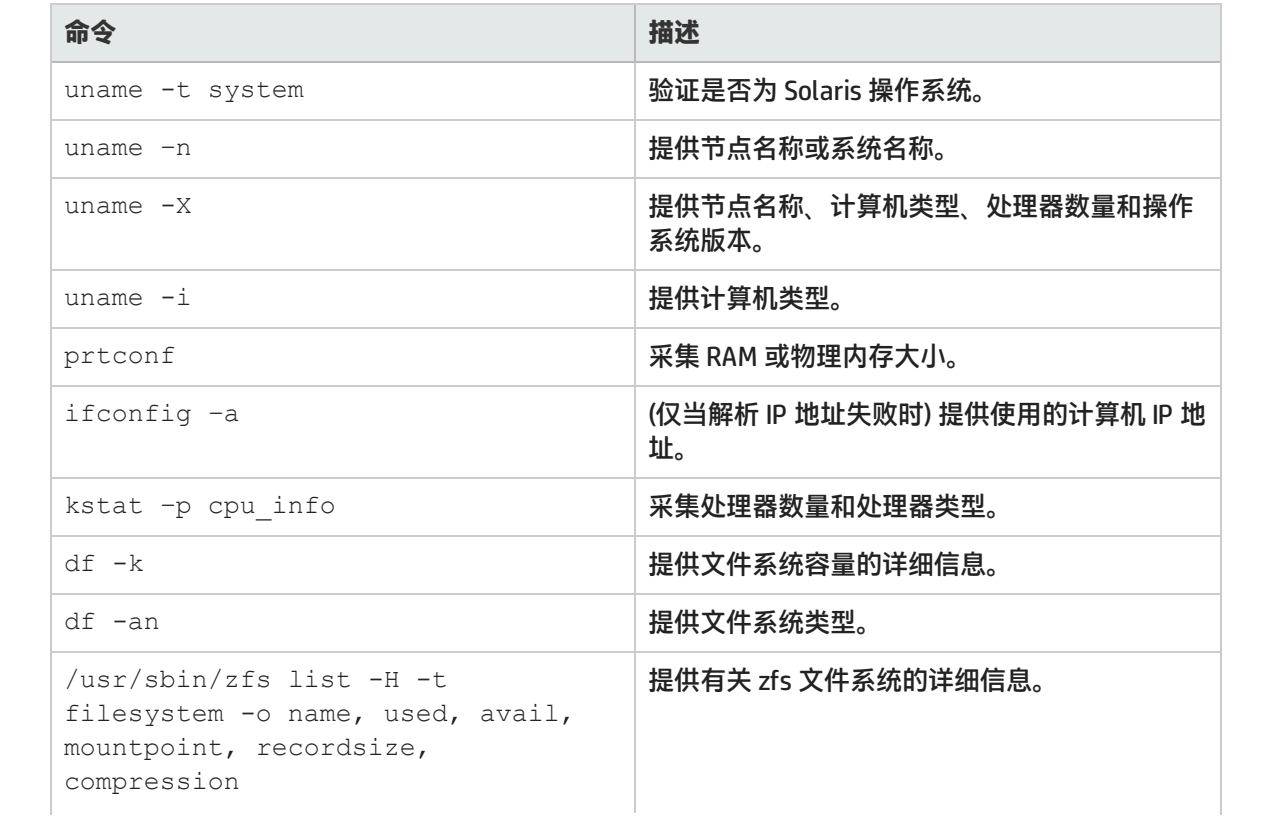

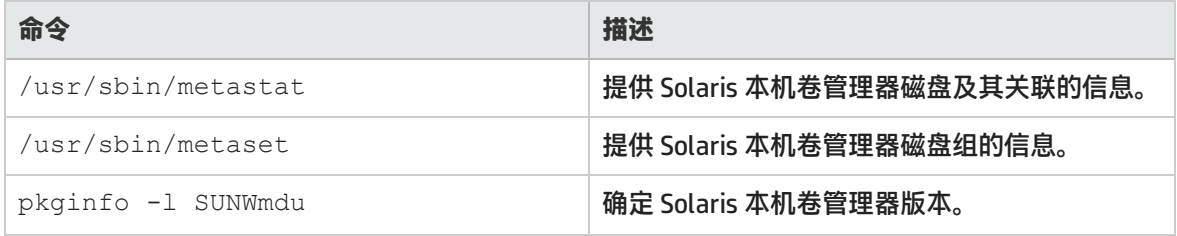

<span id="page-76-0"></span>AIX 主机非根用户的命令

### 在命令行界面中使用以下命令从采用非根用户帐户的 AIX 主机中采集数据:

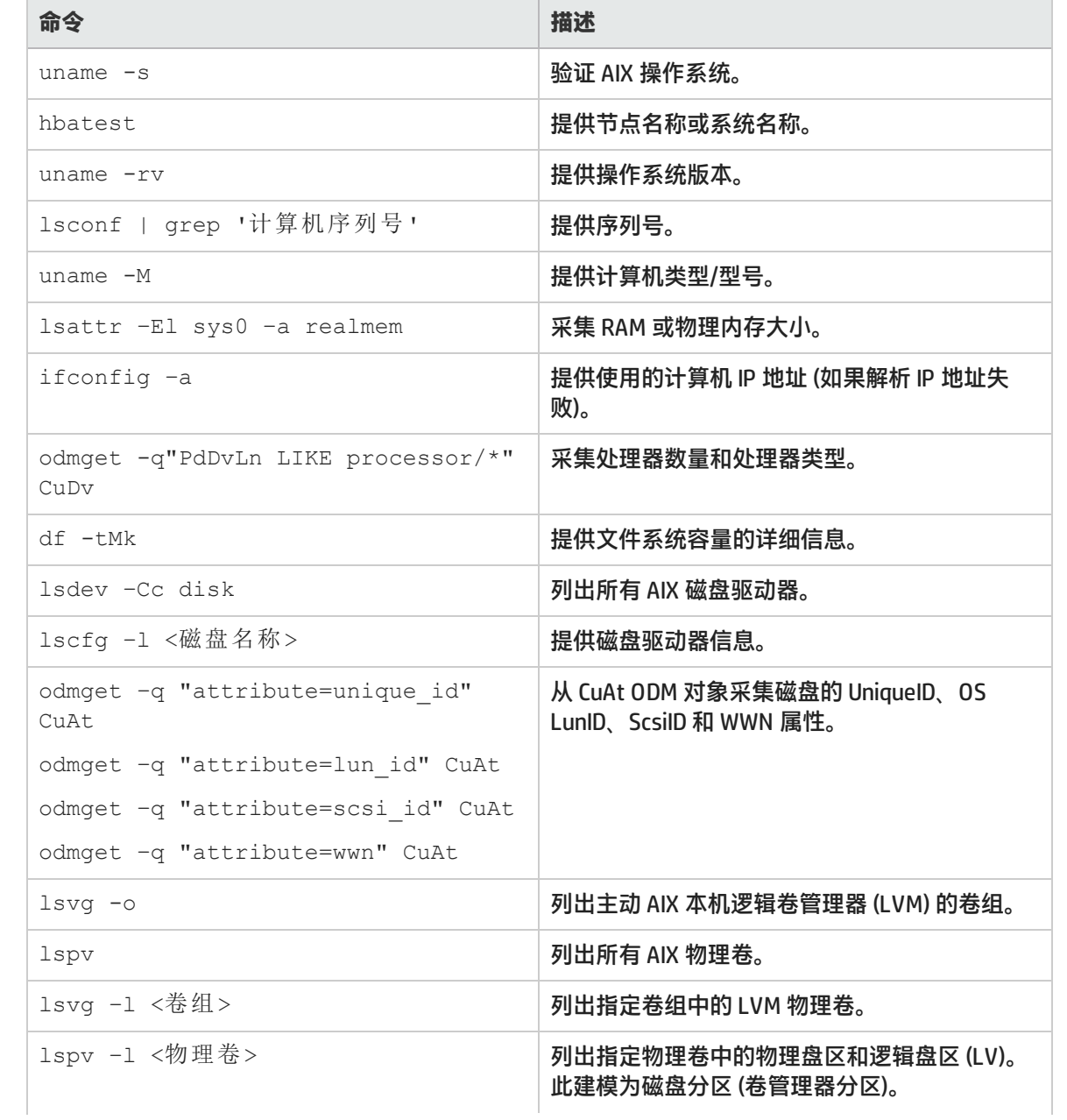

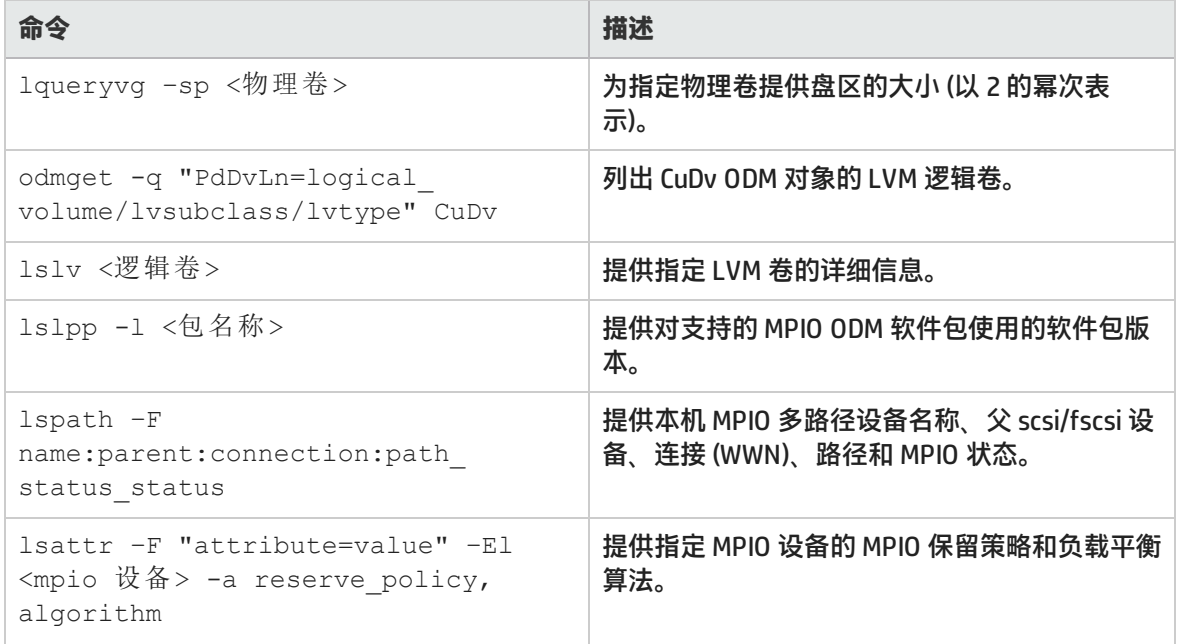

### Windows 主机的无代理发现

SOM 可以在未安装 CIM 扩展的情况下使用 Windows Management Instrumentation (WMI) 服务发现远程 Windows 主机。WMI 使用默认端口 135 建立 Windows 主机和 SOM 之间的连接。SOM 服务器上的操作 系统可以是 Linux 或 Microsoft Windows。

#### **使用 Windows SOM 进行 Windows 无代理发现的先决条件:**

- <sup>l</sup> 提供主机的 IP 地址或 DNS 名称。
- <sup>l</sup> 提供具有管理员特权的用户帐户。
- 停止或卸载主机上的 CIM 扩展 (如适用)。
- <sup>l</sup> 从 Microsoft Windows SystInternals 网站下载并安装二进制 psexec: http://live.sysinternals.com psexec 需要进行以下设置:
	- TCP 端口 135 和 445 必须为打开状态。
	- 必须启用 Admin\$ 和 IPC\$ 共享。
	- 环境变量 PSEXEC PATH 必须设置为安装路径。
- <sup>l</sup> 启用远程 Windows 主机上的 WMI 服务。
- 必须在系统路径中指定 HP MPIO 二进制文件,以采集多路径信息。 路径变量必须设置为指向 HPMPIO DSM 安装位置 [驱动器]:\Program Files (x86) \Hewlett-Packard\HP MPIO DSM\P6000 DSM\AMD64

#### **使用 Linux SOM 进行 Windows 无代理发现的先决条件:**

- 提供主机的 IP 地址或 DNS 名称。
- 提供具有管理员特权的用户帐户。
- 停止或卸载主机上的 CIM 扩展 (如适用)。
- <sup>l</sup> 启用远程 Windows 主机上的 WMI 服务。
- 确保 TCP 端口 135、139 和 445 处于打开状态。
- 确保启用了 Admin\$ 和 IPC\$。
- <sup>l</sup> 必须在系统路径中指定 HP MPIO 二进制文件,以采集多路径信息。 路径变量必须设置为指向 HPMPIO DSM 安装位置 [驱动器]:\Program Files (x86) \Hewlett-Packard\HP MPIO DSM\P6000 DSM\AMD64

**注意**: 如果 CIME 代理正在运行,请使用无代理发现提示 ("配置">"发现地址") 以在无代理模式 下发现 Windows 主机。

还可以使用管理员帐户登录 Windows 主机,并在命令行界面中运行命令以获取所需信息。有关命令集 的详细信息,请参[阅管理员的命令](#page-78-0)。

<span id="page-78-0"></span>管理员的命令

#### 在命令行界面中以管理员身份使用以下命令从 Windows 主机中采集数据:

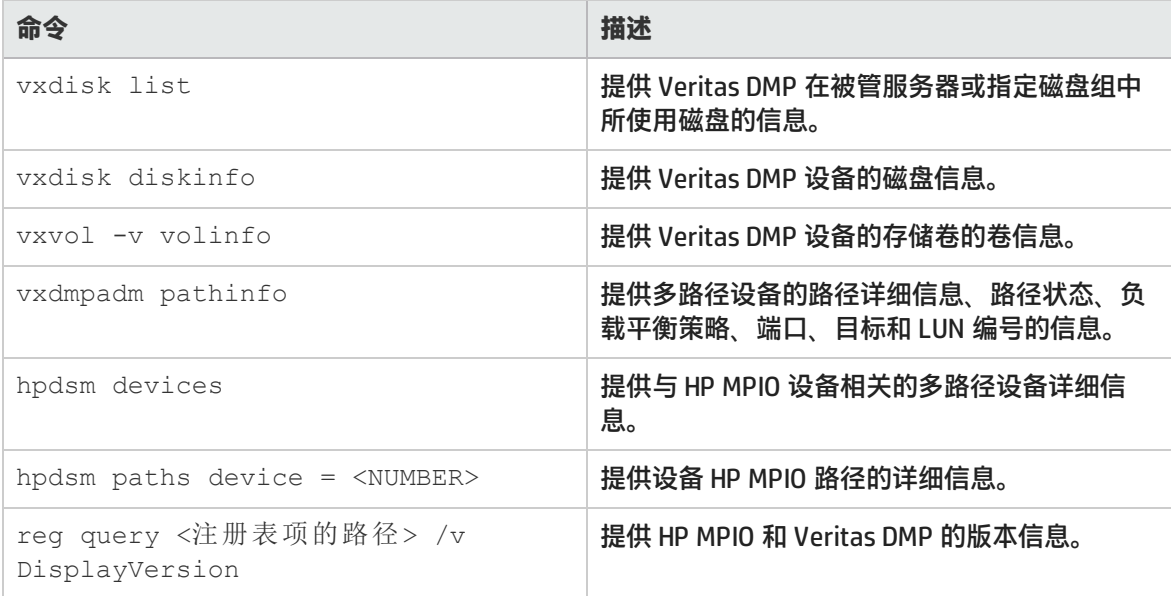

## 发现具有 CIME 代理的主机的先决条件

SOM 可以使用远程主机上安装的 CIM 扩展来采集主机的详细信息。远程主机可以为以下任一形式:

- Windows 主机
- Linux 主机
- $\cdot$  HP-UX

要发现具有 CIM 代理的主机,请执行以下操作:

- <sup>l</sup> 在主机上安装 CIM 扩展。
- <sup>l</sup> 提供主机的 IP 地址或 DNS 名称。

<sup>l</sup> 提供主机的身份验证凭据 (用户名和密码)。 如果在发现主机后更改主机密码,请停止并重新启动该主机上运行的 CIM 扩展,然后在发现列表中 更改主机密码。必须重新发现主机。

**注意**: 对于使用 CIM 扩展发现的主机,无法随后使用无代理发现功能来发现。要使用无代理发现功 能来发现这类主机,请从 SOM 删除该主机并重新发现。

安装 CIME 代理时将自动启用 AppStorWin32Agent 服务。如果为主机指定发现提示 ( "配置" > "发 现" > "IP 地址"), 则发现结果将如下表所述:

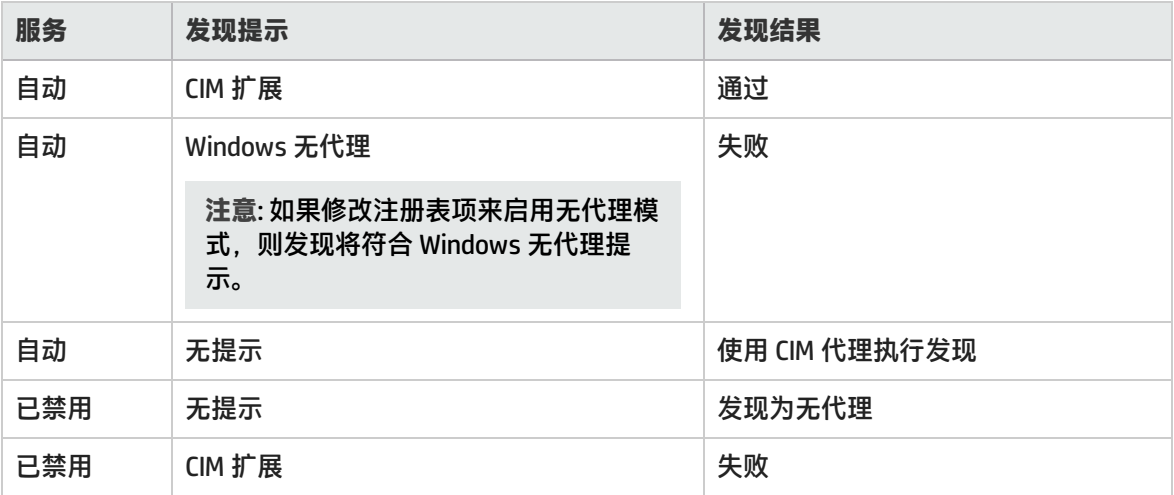

### 发现主机群集的先决条件

如果发现了主机群集的成员节点,则自动发现主机群集。但是,必须在成员节点上安装用于发现的 CIM 扩展。

以下群集服务支持自动发现:

- HP-UX 上的 HP Serviceguard 群集
- Windows 上的 Microsoft 群集服务 (MSCS)
- VMware 群集 (通过 VirtualCenter)

## 发现 VMware ESX 服务器和虚拟机的先决条件

可以通过 Virtual Center (VC) 或各个 ESX 服务器发现 ESX 服务器和虚拟机。

也可作为单独主机 (无代理或具有 CIM 代理) 发现虚拟机。

#### **要通过 VMware Virtual Centre 来发现,请执行以下操作:**

<sup>l</sup> 在每个虚拟机上安装并运行 VMTool。 如果 VMTool 未运行,虚拟机将处于非被管状态,且只有有限的数据可用。例如,不能查看非被管虚 拟机的关联发现主机的元素拓扑。

注意: SOM 在虚拟机"属性"窗格中检查 VMTool 属性的状态。如果显示 "VMTools=GuestToolsRunning",则表示 VMTool 正在虚拟机上运行。

- 提供 Virtual Center 帐户的用户名和密码,该帐户可查看或访问要发现的 ESX 服务器或虚拟机。 Virtual Center 帐户必须具有"数据存储浏览"特权。
- <sup>l</sup> 发现 Virtual Center。

**注意:**

- 将自动发现 Virtual Center 帐户可访问的所有 ESX 服务器和虚拟机。  $\overline{\mathbf{H}}$  [驱动器: \ProgramData\HP\HP BTO Software\Conf\som\custom.properties  $\chi$ 件中使用自定义属性 discovery.exclude.vmware.vm=true 可禁用自动发现。
- <sup>l</sup> 只能通过 Virtual Center 发现 DRS 群集及其详细信息。
- 对于具有 CIM 代理或作为无代理主机的 VM 协调,通过 VC 或 ESX 服务器进行发现时, VMTools 必须运行在 VM 上。

#### **要通过 ESX 服务器来发现,请执行以下操作:**

<sup>l</sup> 在每个虚拟机上安装并运行 VMTool。

如果 VMTool 未运行,虚拟机将处于非被管状态,且只有有限的数据可用。例如,不能查看非被管虚 拟机的关联发现主机的元素拓扑。

注意: SOM 在虚拟机"属性"窗格中检查 VMTool 属性的状态。如果显示 "VMTools=GuestToolsRunning",则表示 VMTool 正在虚拟机上运行。

• 提供 ESX 服务器的用户名和密码。

• 发现 ESX 服务器。

**注意:**

- 将自动发现 ESX 服务器上托管的所有 VM。 在  $|\mathcal{F}|$   $|\mathcal{F}|$   $|\mathcal{F}|$  and  $|\mathcal{F}|$  and  $|\mathcal{F}|$  are  $|\mathcal{F}|$  of  $|\mathcal{F}|$  som  $|\mathcal{F}|$  and  $|\mathcal{F}|$  and  $|\mathcal{F}|$  and  $|\mathcal{F}|$  and  $|\mathcal{F}|$  and  $|\mathcal{F}|$  and  $|\mathcal{F}|$  and  $|\mathcal{F}|$  and  $|\mathcal{F}|$  and  $|\mathcal{F}|$  and  $|\mathcal{F$ 文件中使用自定义属性 discovery.exclude.vmware.vm=true 可禁用自动发现。
- 对于具有 CIM 代理或作为无代理主机的 VM 协调,通过 VC 或 ESX 服务器进行发现时,VMTools 必须运行在 VM 上。

### 发现 Brocade 交换机的先决条件

SOM 通过 Brocade Network Advisor (BNA) 发现 Brocade 交换机。

要发现 Brocade 交换机,请提供 BNA 服务器的访问详细信息。指定 BNA 服务器的 IP 地址 ("配 置">"发现">"发现地址") 和身份验证详细信息。

发现 Brocade 交换机会导致发现包含该交换机的 Brocade 构造。有关 Brocade 构造及其相关组件的详 细信息,请参[阅构造](#page-127-0)库存视图。

### 发现 Cisco 交换机的先决条件

SOM 使用 SNMPv2 或 SNMPv3 发现顶层 Cisco 物理交换机。

<sup>l</sup> **SNMPv2**

SOM 使用 SNMPv2 作为默认方法,发现其上启用了团体字符串 (默认情况下未设置) 的 Cisco 交换 机。

- a. 输入以下命令以在 Cisco 交换机上设置团体字符串:
	- i. 显示 Cisco SNMP 配置设置

cisco\_switch# show snmp

ii. 进入配置模式

cisco\_switch# config t

- iii. 启用只读的团体字符串 cisco\_switch# snmp-server community public ro
- iv. 退出配置模式

cisco\_switch(config)# exit

v. 保存

cisco\_switch(config)# copy run start

b. 指定 IP 地址 ("配置" > "发现" > "发现地址") 以发现交换机。您不需要提供密码。

或

<sup>l</sup> **SNMPv3**

SOM 使用 SNMPv3 发现支持以下项的 Cisco 交换机:

- <sup>l</sup> 身份验证: **MD5** 或 **SHA**
- <sup>l</sup> 加密: **DES**、**AES** 或 **None**。

要允许使用 SNMPv3 发现 Cisco 交换机,请执行以下操作:

a. **修改自定义属性文件**

使用 custom.properties.sample 文件在以下位置创建并编辑 custom.properties 文 件:

- Windows-[驱动器:]\ProgramData\HP\HP BTO Software\Conf\som
- <sup>o</sup> Linux /var/opt/OV/conf/som
- 在 custom.properties 文件中设置以下属性。
- <sup>o</sup> cisco.useSNMPv3=true
- cisco.snmp.authenticationProtocol=MD5 (消息摘要 5) 如果交换机使用安全哈希算法 -1 (SHA),则将 MD5 替换为 SHA。
- <sup>o</sup> cisco.snmp.privacyProtocol=DES 如果交换机使用的隐私协议不是 DES, 则将 DES 替换为 AES 或 None。

在修改这些属性之后重新启动 ovjboss 服务。

b. **在交换机上创建帐户** 要访问交换机,必须使用以下任一项在交换机上创建帐户:

- <sup>o</sup> **Cisco Fabric Manager** 在构造中具有相同凭据和安全设置的所有交换机上创建帐户。
- <sup>o</sup> **Cisco Device Manager**

在一个交换机上创建帐户。

**注意**: 构造中具有相同凭据的所有 Cisco 交换机均会发现。如果交换机的凭据不同,请对 每个交换机重复发现过程。

#### 使用下面的 CLI 命令在 Cisco 交换机上创建帐户:

- i. 进入配置模式 cisco\_switch# config t
- ii. 创建用户帐户 Cisco1-switch1(config)# username <用户> password <密码> 在此实例中, <用户>是新帐户的用户名, <密码>是对应帐户的密码。

#### **设置发现的超时属性**

在 custom.properties 文件中使用这些属性可设置 Cisco 交换机发现的超时值。

- <sup>l</sup> cisco.snmp.timeout=15000
- cisco.snmp.retries=2

#### 要优化 Cisco 交换机的发现,请修改 custom.properties 文件中的以下 SNMP ping 属性,确保能够 发现环境中的所有交换机。

- $\bullet$  discovery.snmp.timeout=10000
- $\bullet$  discovery.snmp.retries=3

#### **设置缓存刷新时间**

Cisco 交换机的默认缓存刷新时间为两小时。因此,如果在缓存刷新之前初始化了数据采集, 则对交换 机属性的任何修改都不会得到反映。

修改 custom.properties 文件中的自定义属性 wbemcollector.collectioncachetimeout 可减少缓存刷新时间。

例如, wbemcollector.collectioncachetimeout=1, **其中的值表示小时数。此属性的最小值** 为一小时。

**Cisco VSAN 和构造**

Cisco VSAN 是来自一组构成一个构造的相连 FC 交换机的 FC 交换机端口集合。一个交换机的端口可以 是多个 VSAN 的成员。同样,可以对多个交换机的端口进行分组,从而形成单个 Cisco VSAN。发现交换 机时,自动发现交换机所属的[构造](#page-127-0)和 VSAN。有关 Cisco 构造及其相关组件的详细信息,请参阅构造库 存视图。

#### 默认情况下,不会发现禁用的 VSAN。要发现禁用的 VSAN,请在 custom.properties.sample 文件中设 置以下属性:

cisco.showDisabledVsans=true

### 发现 HP XP/P9500 阵列的先决条件

SOM 通过阵列上使用 RMI-API 的服务处理器 (SVP) 发现 HP XP 阵列。

要发现 HP XP 阵列,请执行以下操作:

- <sup>l</sup> **创建访问 SVP 的用户帐户** 该用户帐户必须至少具备"仅限查看"特权。该用户可以定义身份验证凭据。
- <sup>l</sup> **提供 SVP 的访问权限** 指定 SVP 的 IP 地址 ("配置">"发现">"发现地址")。

默认情况下,使用以下端口: 1099 和 51099。

发现提示 ("配置">"发现">"发现地址") **HDS/XP –Native API** 适用于 HP XP/P9500 和 HDS 阵 列。

由于以下原因,XP 24000 或 P9500 阵列的发现或数据采集可能失败:

- 超过了 XP 24000 阵列的 32 个同时打开连接数限制。
- 在给定的某个时间点有多个用户通过 SVP 同时访问 P9500 RMI 服务器/Web 控制台。 在这种情况下,请在一段时间后重试发现或数据采集。

### 发现 HP 3PAR 阵列的先决条件

SOM 使用 3PAR SMI-S 服务器发现 3PAR 阵列。

要发现 3PAR 阵列,请执行以下操作:

- <sup>l</sup> **启动 3PAR SMI-S 服务器** 默认情况下,该阵列上未启动 SMI-S 服务器。要启动 SMI-S 服务器,请在该阵列上启动 InForm CLI 界面并运行以下命令:startcim。此命令将启动 SMI-S 服务器。
- <sup>l</sup> **提供 3PAR 阵列的访问权限** 提供 3PAR 阵列的 IP 地址或 DNS,以及用户名和密码。默认身份验证凭据是:3paradm/3pardata。

### 发现 HP StorageWorks EVA 阵列的先决条件

SOM 使用 Command View (CV) 代理服务器的默认 TCP 端口号 5989 (通过 HTTPS 的 CIM XML 事务) 及其 通过 SSL 光纤通道连接的 SMI-S 提供程序,发现 HP StorageWorks Enterprise Virtual Array (EVA) 阵 列。

#### **先决条件**

- 在未运行 SOM 的服务器上,必须先安装 HP StorageWorks CV EVA,然后才可发现 HP EVA 存储系 统。
- <sup>l</sup> 掌握管理 EVA 系统的活动 Command View EVA 服务器的 IP 地址、用户名和密码。
- 如果存在活动的和备用的 CV EVA 代理计算机,则两个代理均必须发现。 如果仅发现被动管理阵列的 CV EVA 服务器,则 EVA 不会发现。如果被动 CV EVA 服务器在发现运行 时没有任何 EVA 处于活动管理状态,则系统不会为发现的被动 CV EVA 服务器列出 EVA。如果 EVA 在某个时间点由被动 CV EVA 服务器管理,则必须对活动的和备用的 CV EVA 代理启动发现和数据采 集。

### 发现 HDS <sup>和</sup> HUS 阵列的先决条件

管理服务器将使用 Hitachi HiCommand Device Manager (HDvM) 和内置 HDS 提供程序从 HDS 和 HUS 阵 列发现并采集数据。HiCommand Device Manager 必须安装在服务器 (代理主机) 上。代理主机可用于发 现多个阵列。此代理主机可运行 Windows、Linux 或 HP-UX 操作系统。

要发现 HDS 阵列, 请执行以下操作:

- <sup>l</sup> **提供对 HiCommand Device Manager 的访问**: 指定运行 HiCommand Device Manager 的服务器的 IP 地址 ("配置" > "发现" > "发现地址" )、用 户名和密码。不要指向磁盘阵列。HDvM 的默认身份验证凭据是 system/password。
- <sup>l</sup> **打开端口 2001**:

SOM 可访问 HiCommand Device Manager 侦听的端口。默认情况下,HiCommand Device Manager 侦 听端口 2001,并且管理服务器在发现期间假定此配置。如果 HiCommand Device Manager 使用其他 端口,请在"IP 地址/DNS 名称"框 ("配置"> "发现"> "发现地址"> "新建") 中指定由冒号分 隔的其他端口号。

根据其版本, HiCommand Device Manager 还可以侦听其他默认端口。因此, 请确保以下端口也处于 打开状态: 1099、51099 和 51100。

扫描 IP 地址范围时,管理服务器仅发现 HiCommand Device Manager 的那些为默认端口配置的实 例。

管理服务器将通过非安全连接与 HiCommand Device Manager 通信。

有关发现 HDS 阵列的详细信息,请参阅 [发现任务 \(第 87 页\)](#page-86-0)。

### 发现 EMC Isilon 群集的先决条件

为了从 EMC Isilon 设备发现和采集数据,SOM 使用 SSH 连接群集内的所有节点。

#### **发现 EMC Isilon 设备的先决条件**

- 确保在用于发现群集的节点上启用了 SSH 服务。
- 提供访问 Isilon 群集的详细信息。
	- 指定群集中任一节点的 IP 地址或 DNS 名称。 SOM 使用节点上配置的默认 SSH 端口号 22 与 EMC Isilon 群集通信。如果节点配置为使用除默认 端口以外的端口,请在"IP 地址/DNS 名称"框("配置"> "发现"> "发现地址")中输入用冒 号分隔的端口号和节点的 IP 地址或 DNS 名称。

**注意**: 您可以输入任一节点的 IP 地址或 DNS 名称来发现群集中的所有节点,而不必考虑 Isilon 群集中的节点数量。

或

- 指定 EMC Isilon SmartConnect 区域名称,而不是群集内的节点 IP。
- 提供用户凭据

SOM 可使用根用户帐户或非根用户帐户发现 Isilon 群集。使用这两类帐户获取的信息都是相同的。

发现 EMC VNX Filer 的先决条件

SOM 使用 EMC® VNX™ 系列 XML API 接口远程管理和监视使用 HTTPS 的 EMC VNX Filer。

要发现 VNX Filer 存储系统,请执行以下操作:

- <sup>l</sup> **指定 IP 地址或 DNS 名称** SOM 使用设备上配置的默认 SSL 端口号 443 与存储系统通信。如果在设备上配置除默认端口以外的 端口,请在"IP 地址/DNS 名称"框 ("配置"> "发现"> "发现地址" ) 中输入用冒号分隔的端口 号,以及设备控制工作站的 IP 地址或 DNS 名称。
- <sup>l</sup> **提供用户凭据** 指定属于 nasadmin 组且具有"允许 XML API v2"客户端访问角色的设备用户。存储系统的默认用户 ID 为 **nasadmin**,其密码为 **nasadmin**,可用于发现设备。

## 发现 EMC Symmetrix 阵列的先决条件

为了发现和采集 EMC Symmetrix (DMAX/VMAX) 阵列中的数据,SOM 使用代理服务器上的 SMI-S 提供程 序。

要发现该阵列,请执行以下操作:

- 确保 SMI-S 提供程序正在代理服务器上运行。
- 提供代理服务器的 IP 地址或 FQDN ( "配置" > "发现" > "发现地址" ) 和身份验证凭据。默认凭据 是: admin/#1Password
- 确保 HTTP (端口 5988) 和 HTTPS (端口 5989) 的默认端口处于打开状态。

### 发现 EMC CLARiiON <sup>和</sup> VNX 块存储系统的先决条件

SOM 将在代理服务器上使用 EMC Solutions Enabler 和 SMI-S 提供程序以发现 CLARiiON 和 VNX 存储系 统。

要发现 CLARiiON 和 VNX 存储系统,请执行以下操作:

- <sup>l</sup> 在代理服务器上安装 EMC Solutions Enabler 和 SMI-S 软件包。
- <sup>l</sup> 提供访问代理服务器的详细信息。 指定 Solutions Enabler 服务器的 IP 地址和 EMC SMI-S 提供程序 (ECOM) 的用户名与密码。

<sup>l</sup> 确保以下端口处于打开状态:5988 和 5989。

### EMC VPLEX 群集

SOM 通过 HTTPS 使用 VPLEX Element Manager (REST) API 发现 EMC VPLEX 群集。它可用于发现 VPLEX Local、VPLEX Metro 和 VPLEX Geo 群集。

要发现 VPLEX 群集,请执行以下操作:

**注意**: 如果 EMC ClARiiON/VNX 块阵列由多个 SMI-S 代理管理且由 SOM 发现,则系统将会协调代 理并保留单一访问点 ("分析"窗格 > "摘要"选项卡)。

- 提供 VPLEX 管理控制台的 IP 地址和身份验证详细信息。
- <sup>l</sup> 使端口 443 保持打开状态。

**注意**: 在 VPLEX Metro 和 VPLEX Geo 配置中,可以分别或同时发现这两个群集。但是,建议您同时 发现这两个 VPLEX 系统。这是因为,如果同时发现这两个群集,将通过本地管理工作站采集其中 每个群集的信息,从而不易受群集间通信故障的影响。

### NetApp <sup>7</sup> 模式设备

SOM 使用 ONTAP API 发现 NetApp 7 模式设备。

要发现 NetApp 7 模式设备,请执行以下操作:

- 提供 NetApp 设备的 IP 地址和身份验证详细信息。
- <span id="page-86-0"></span><sup>l</sup> 端口 443 必须打开。

发现任务

要发现新设备,请执行以下步骤:

1. [配置发现地址。](#page-86-1)

或

[配置发现范围 \(第 89 页\)](#page-88-0)

- 2. (可选) [配置发现凭据 \(第 91 页\)](#page-90-0)
- 3. [创建租户 \(第 93 页\)](#page-92-0)
- <span id="page-86-1"></span>4. [启动发现 \(第 95 页\)](#page-94-0)

# 配置发现地址

使用"发现地址"表单为要发现的存储元素配置新的 IP 地址。

要配置发现地址,请执行以下步骤:

1. 从工作区导航面板,单击"配置">"发现">"发现地址"。将显示"发现地址"视图。

- 2. 在视图工具栏上单击 \* "新建"。将显示"发现地址"表单。
- 3. 指定发现地址详细信息。(请参阅[属性 \(第 88 页\)](#page-87-0)表。)
- 4. 单击以下某个选项保存地址。
	- □ 保存表单。
	- 1 保存并打开新表单。

**- 2** – 保存并关闭表单。

将在"发现地址"视图中显示地址。

<span id="page-87-0"></span>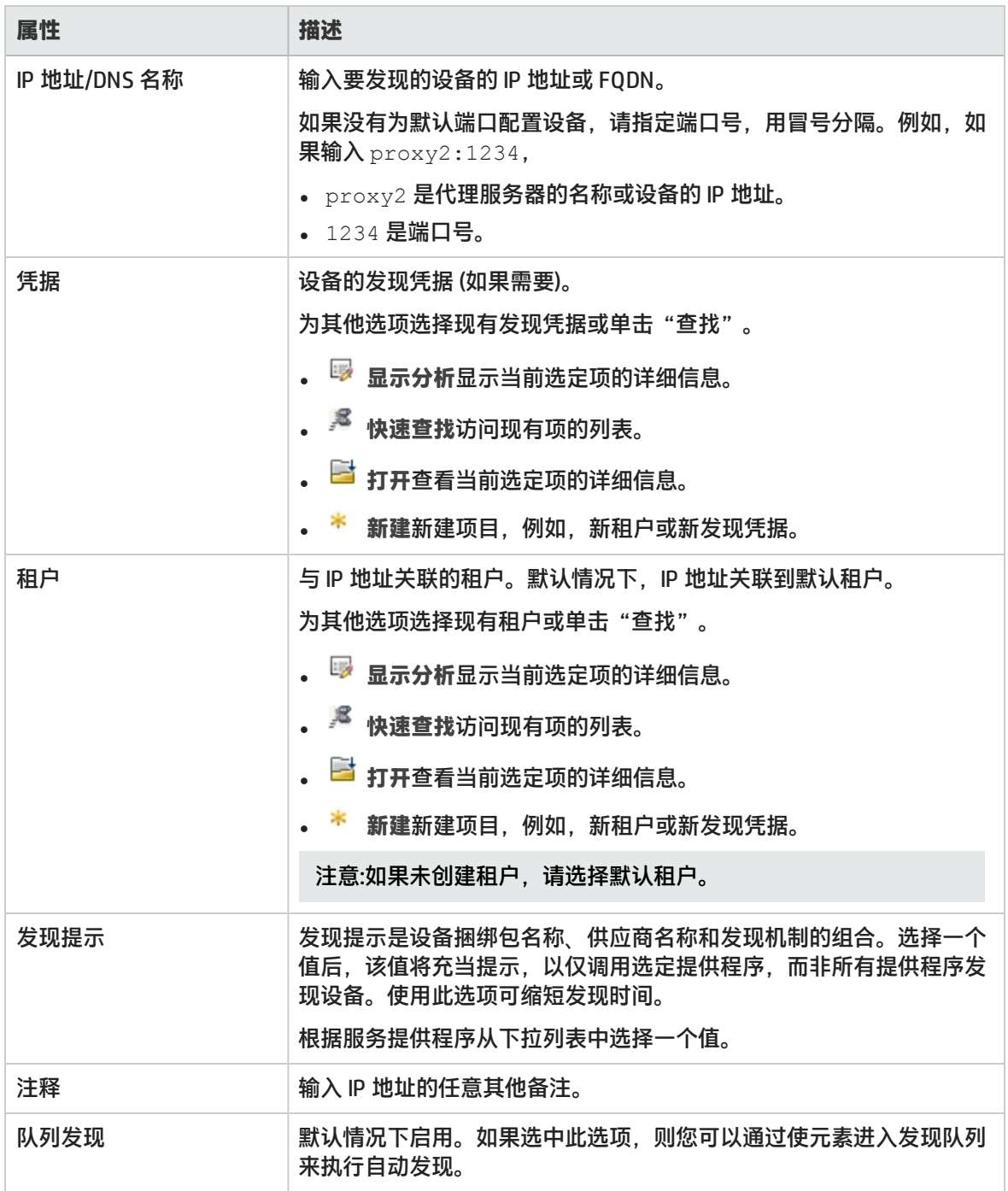

删除地址

#### 要删除为发现配置的地址,请执行以下步骤:

- 1. 从工作区导航面板,单击"配置">"发现">"发现地址"。将显示"发现地址"视图。
- 2. 从表视图中选择要删除的地址。
- 3. 执行以下某个操作。
	- <sub>•</sub> 单击 <sup>※</sup> "删除"。将显示删除确认消息。 单击 "确定" 删除地址。
	- <sub>●</sub> 单击 <sup>[22]</sup> "打开" 。将在 "地址" 表单视图中显示地址。单击 <sup>※ 删除 发现地址</sup> 。将显示删除 确认消息。单击"确定"删除地址。

## 配置发现地址范围

使用"发现 IP 范围"表单配置新的 IP 地址范围或修改现有范围。

定义地址范围的注意事项

定义地址范围之前,请注意以下几点:

- 输入相同子网内的范围。管理服务器不能跨子网扫描 IP 范围。
- 即使 IP 范围包括多个子网,但发现过程的行为也像是 IP 范围在相同子网中一样。例如,如果指定范 围 172.16.190.10–172.16.191.20,它将发现 172.16.190.10–172.16.190.20。
- 在 IP 范围中,请包括与 SOM 管理服务器 (如 EMC Solutions Enabler) 具有直接连接或 SAN 连接的代 理服务器。确保已启动代理服务。对于 Microsoft Windows 系统,请在"服务"窗口中检查代理服务 的状态。
- 管理服务器不扫描 IP 范围中的端口号。例如,您无法发现侦听除 2001 以外端口的 HiCommand Device Manager 的实例。
- 在以下场景中,管理服务器显示元素的重复发现地址:
- 为要发现的元素添加 IPv4 地址,然后运行 IP 范围扫描,其中包括之前已添加的元素的 IPv4 地 址。

### <span id="page-88-0"></span>配置发现范围

要配置发现的地址范围,请执行以下步骤:

- 1. 从工作区导航面板,单击"配置"> "发现"> "发现范围"。将显示"发现范围"视图。
- 2. 在视图工具栏上单击 \* "新建"。将显示"发现 IP 范围"表单。
- 3. 指定地址范围详细信息。(请参阅[属性 \(第 90 页\)](#page-89-0)详细信息。)
- 4. 单击以下某个选项保存范围。

○ □ – 保存表单。

- ◎ 3 保存并打开新表单。
- **。 到 保存并关闭表单。**

<span id="page-89-0"></span>将在"发现范围"视图中显示地址范围。

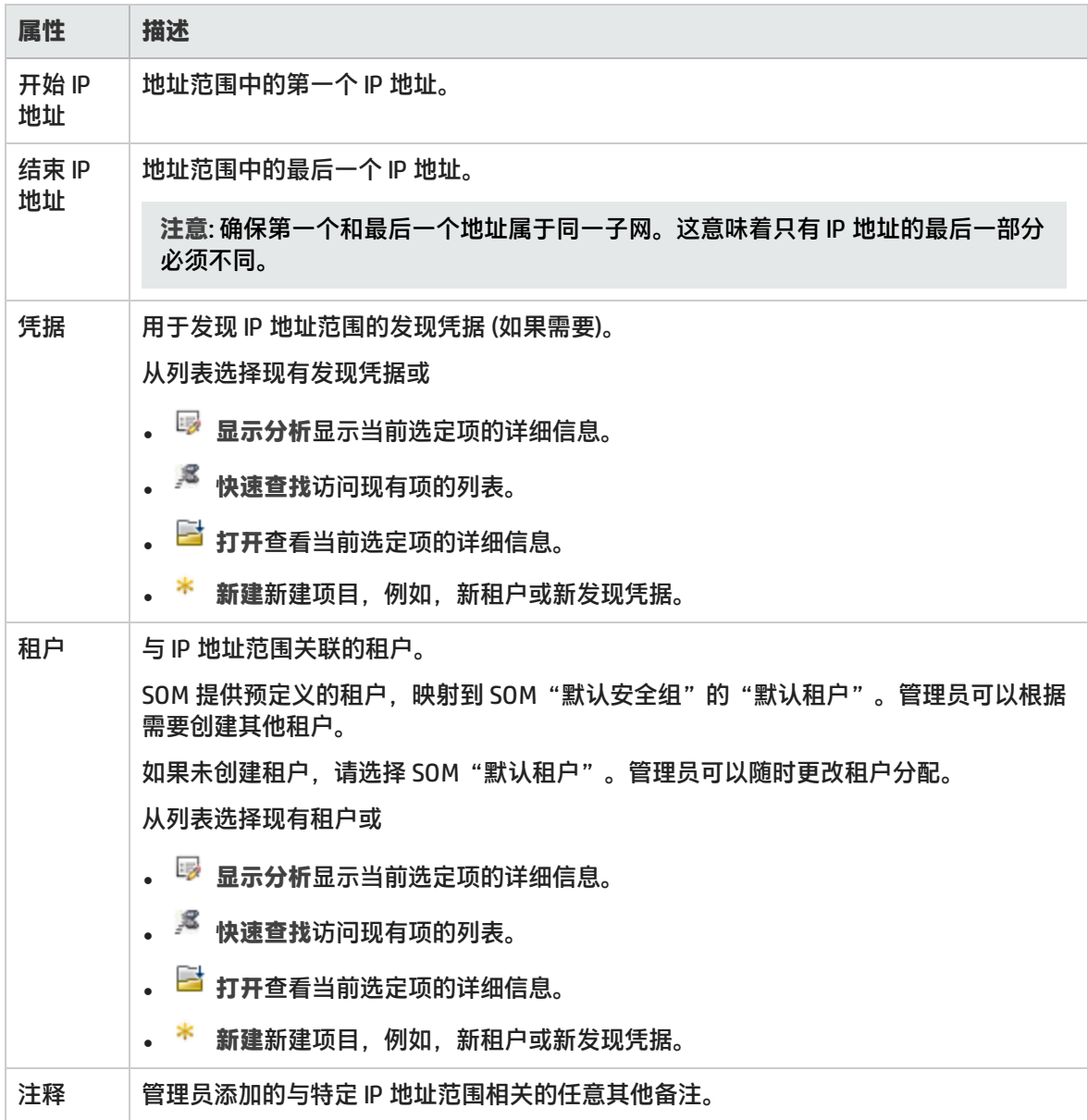

## <span id="page-89-1"></span>扫描地址范围

添加地址范围之后,请通过扫描范围来检查范围中的有效地址。有效地址将添加到"发现地址"视图 中,您可从此视图中启动发现。

要扫描有效地址的地址范围,请执行以下步骤:

- 1. 从工作区导航面板,单击"配置">"发现">"发现范围"。右侧窗格中将显示"发现范围"视 图。
- 2. 从表视图中选择地址范围。
- 3. 右键单击选定的地址范围,然后单击"启动扫描"以扫描范围中的地址。

### 修改地址范围

要更改为发现配置的地址范围,请执行以下步骤:

- 1. 从工作区导航面板,单击"配置"> "发现"> "发现范围"。将显示"发现范围"视图。
- 2. 从表视图中选择要修改的地址。
- 3. 单击 "打开"。将在"发现 IP 范围"表单视图中显示地址范围。
- 4. 对地址范围进行必要的更改。
- 5. 单击 章 将更改保存到地址范围。"发现范围"视图将刷新以显示地址更改。

### 删除地址范围

要删除为发现配置的地址范围,请执行以下步骤:

- 1. 从工作区导航面板,单击"配置">"发现">"发现范围"。将显示"发现范围"视图。
- 2. 从表视图中选择要删除的地址范围。
- 3. 执行以下某个操作。
	- **。** 单击 <sup>※</sup> "删除"。将显示删除确认消息。 会显示。单击"确定"删除地址范围。
	- <sup>l</sup> 单击 "打开"。将在"发现 IP 范围"表单视图中显示地址范围。单击 。将显示删除确认消息。单击"确定"删除地址范围。

## <span id="page-90-0"></span>配置发现凭据

使用发现凭据表单添加新的发现凭据。

要配置设备凭据,请执行以下步骤:

- 1. 从工作区导航面板,单击"配置">"发现">"发现凭据"。将显示"发现凭据"视图。
- 2. 在视图工具栏上单击 \* "新建"。将显示"发现凭据"表单。
- 3. 指定设备凭据。(请参阅[属性 \(第 92 页\)](#page-91-0)表。)
- 4. 单击以下某个选项保存该凭据。

**. 圖** – 保存表单。

- **. 20 保存并打开新表单。**
- **20 保存并关闭表单。**

#### <span id="page-91-0"></span>将在"发现凭据"视图中显示该凭据。

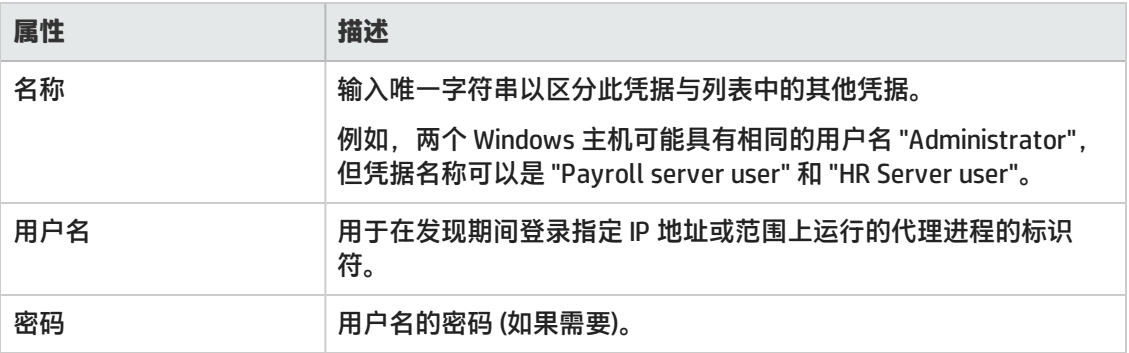

### 修改发现凭据

要修改发现凭据,请执行以下步骤:

- 1. 从工作区导航面板,单击"配置">"发现">"发现凭据"。将显示"发现凭据"视图。
- 2. 从表视图中选择要修改的凭据。
- 3. 单击 <sup>Bai</sup> "打开"。将在"发现凭据"表单视图中显示该凭据。
- 4. 对该凭据进行必要的修改。
- 5. 单击 单 将更改保存到发现凭据。"发现凭据"视图将刷新以显示对凭据的更改。

### 删除发现凭据

要删除发现凭据,请执行以下步骤:

- 1. 从工作区导航面板,单击"配置">"发现">"发现凭据"。将显示"发现凭据"视图。
- 2. 单击以选择要从表视图中删除的发现凭据。
- 3. 执行以下某个操作。
	- **•** 单击 ズ "删除"。将显示删除确认消息。单击"确定"删除发现凭据。
	- <sup>l</sup> 单击 "打开"。将在"发现 IP 范围"表单视图中显示地址范围。单击 。将显示删除确认消息。单击"确定"删除发现凭据。

# 配置租户

"租户"设置可以帮助您完成以下操作:

- 标识网络中的重叠地址域,以便 SOM 可以避免重复地址问题。
- <sup>l</sup> 在发现后,向元素分配"初始发现安全组"。

**注意:** 默认安全组中的设备在所有视图中可见。要控制对某设备的访问,请将该设备分配到默认 安全组以外的安全组。

• 出于任何目的标识逻辑节点组,例如,标识分配给特定客户的资源或标识特定网络区域或公司站 点。

<sup>l</sup> 基于租户属性值创建节点组。有关节点组筛选的详细信息,请参[阅创建其他筛选表达式 \(第 65 页\)。](#page-64-0) 使用"租户"表单可以在租户与安全组之间创建关联。为要发现的元素配置 IP 地址或 FQDN 时,该元 素将继承与选定租户关联的安全组的安全设置。

管理员根据需要创建其他租户并可随时更改节点的租户或安全组分配。有关节点的详细信息,请参[阅更](#page-93-0) [改节点的租户分配 \(第 94 页\)](#page-93-0)。

**相关主题**

<span id="page-92-1"></span>[配置安全组 \(第 46 页\)](#page-45-0)

租户和初始发现安全组分配

SOM 在存储网络环境中发现元素时,按以下方式建立租户和安全组设置:

**发现地址**:您可以为每个发现地址指定租户。系统为成功发现的 IP 地址自动创建节点。管理员定义租户 时会指定"初始发现安全组"。与所定义租户关联的新建节点将映射到与选定租户关联的安全组 (初始 发现安全组)。管理员可以随时更改节点的租户和/或安全组分配。

分配到"默认安全组"的节点在所有视图中可见。要控制对某设备的访问,请将该设备分配到默认安全 组以外的安全组。

可以将一个租户中的节点分配到不同的安全组,也可以将一个安全组中的节点分配到不同的租户。

考虑设置安全配置,以便所有新发现的节点属于映射到用户组 = SOM 管理员的安全组。这些节点将仅 对管理员可见,直到管理员将节点特意移动到还对相应 SOM 操作员或来宾可见的安全组中。

租户分配可用于识别网络环境中的节点组。安全组分配允许管理员在 SOM 控制台中将节点限制为只对 特定用户组可见。有关详细信息,请参阅[配置安全性 \(第 35 页\)](#page-34-0)。

## 关于计划租户的建议

请在计划租户配置时考虑以下建议:

- <sup>l</sup> 在发现期间配置租户可以降低手动将发现的元素分配到各个租户的管理开销。
- 对于小型组织,每个租户一个安全组可能已足够。
- 可能希望将大组织细分为多个安全组。
- <span id="page-92-0"></span><sup>l</sup> 要防止用户跨组织访问节点,请确保每个安全组仅包含一个租户的节点。

创建租户

要创建租户,请执行以下步骤:

- 1. 从工作区导航面板,单击"配置">"发现">"租户"。将显示"租户"视图。
- 2. 在视图工具栏上单击 \* "新建"。将显示"租户"表单。
- 3. 进行配置选择。(请参阅[租户属性表](#page-93-1)。)
- 4. 单击以下某个选项保存租户。
	- **. 圖** 保存表单。
	- – 保存并打开新表单。
	- **图 保存并关闭表单。**

将在"租户"视图中显示租户。

<span id="page-93-1"></span>租户属性

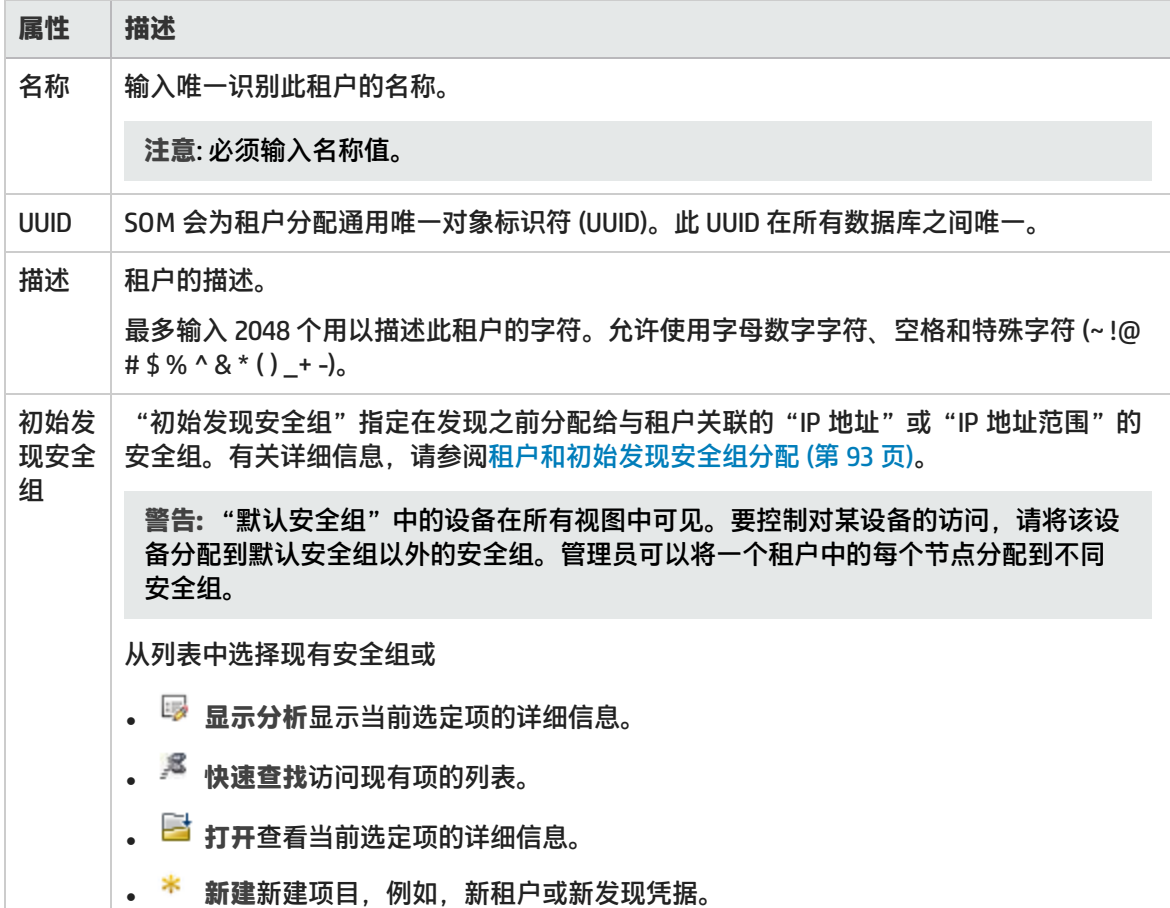

## <span id="page-93-0"></span>更改节点的租户分配

发现之后,可以更改该节点的租户。但除默认租户以外,您至少还必须定义一个租户。 如果未创建任何租户,则

- <sup>l</sup> 任何节点表单上都不显示租户属性。
- "节点"视图中不显示"租户"列。

要更改节点的租户,请执行以下步骤:

1. 导航到"节点"表单。

您可从"库存"工作区的元素表视图中访问"节点"表单。例如,如果要从主机中访问节点,请 导航到"库存">"主机",然后在表视图中单击节点列。将显示"节点"表单。

- 2. 要更改租户,请执行以下某个操作:
	- <sup>l</sup> 选择下拉列表并选择不同的租户。
	- <sup>l</sup> 单击 "查找",并选择 "新建"以新建租户。

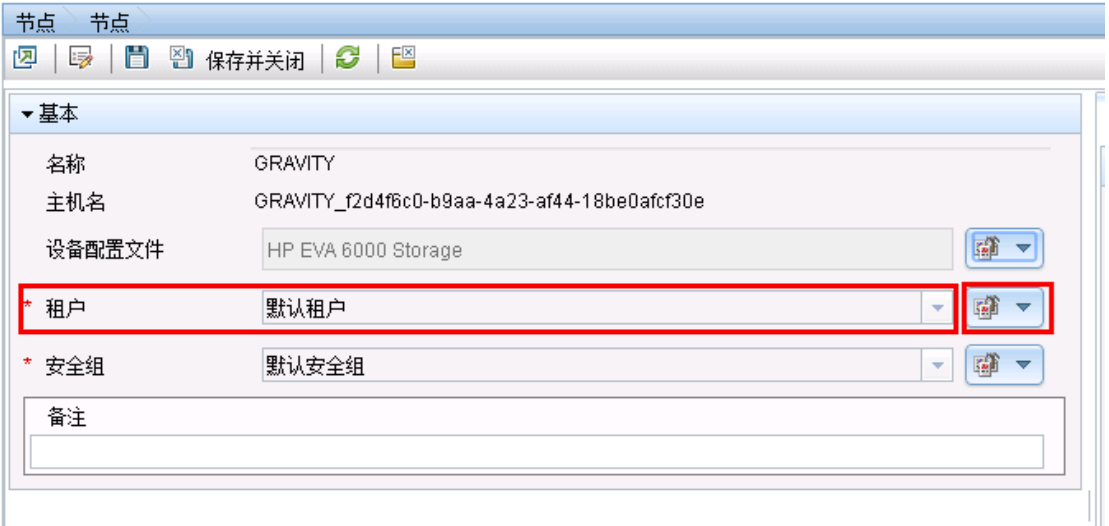

<span id="page-94-0"></span>3. 单击 –,保存对租户所做的更改。

# 启动发现

要启动设备发现,请执行以下步骤:

- 1. 从工作区导航面板,单击"配置"> "发现"> "发现地址"。将显示"发现地址"视图。
- 2. 选择要启动发现的设备的地址。
- 3. 右键单击并选择"启动发现"。系统将启动发现,且发现结果将显示在"状态"列中。请参[阅发](#page-94-1) [现的状态](#page-94-1),查看发现状态的完整列表。

注意: 对于正发现的设备, "启动发现"选项不会启动该过程。

## <span id="page-94-1"></span>发现的状态

"发现地址"视图的"状态"列将显示主机、存储系统、交换机和构造等元素的发现状态。以下是有关 发现状态及其描述的列表。

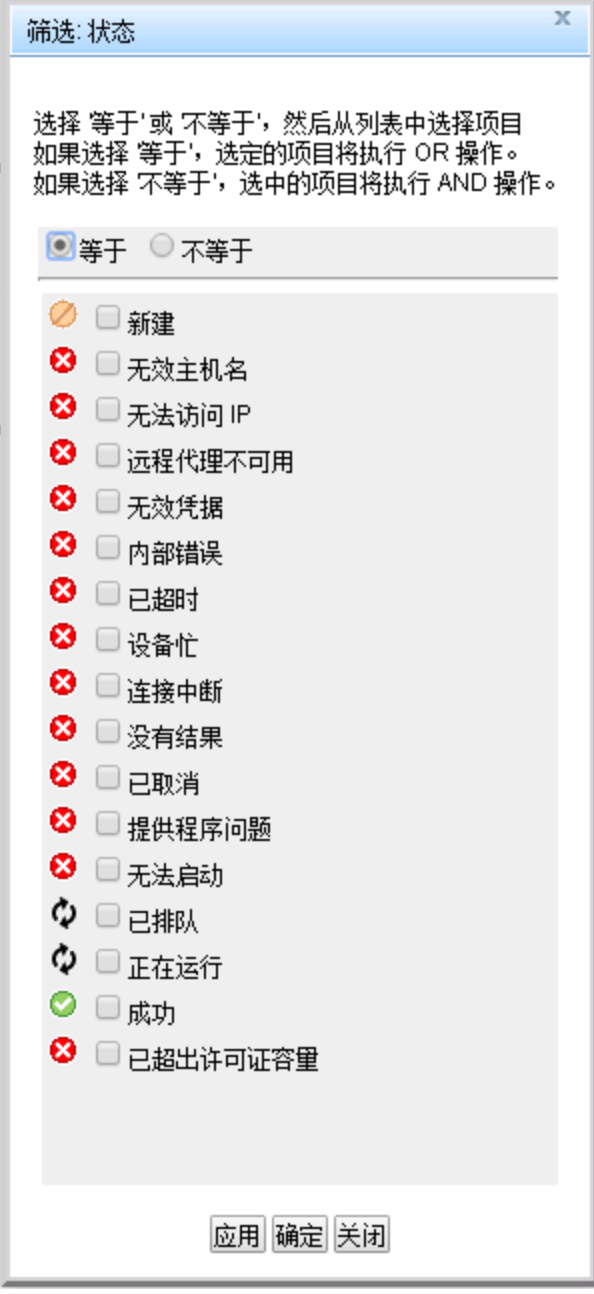

# 发现视图

要访问发现视图,请从工作区导航面板中单击"配置">"发现"。选择要显示的视图。例如,选择 "发现地址"可显示"发现地址"视图。

"配置"工作区中的"发现"文件夹提供以下视图:

**发现地址**

"发现地址"视图将显示为发现配置的地址列表。双击地址可在表单视图中打开地址。分析窗格提供指 向"库存"视图的链接,此视图显示使用地址发现的顶级元素。

可以通过此视图执行以下任务:

- <sup>l</sup> [启动发现 \(第 95 页\)](#page-94-0)
- <sup>l</sup> [发现的状态 \(第 95 页\)](#page-94-1)

**发现范围**

"发现范围"视图将显示创建的地址范围列表,以便能够扫描有效的发现地址。您可以从此视图中[启动](#page-89-1) [扫描地](#page-89-1)址。

**发现凭据**

"发现凭据"视图将显示发现凭据列表,这些凭据可用于对"发现地址"列表中的新 IP 地址发现或 "发现范围"列表中的新 IP 地址范围发现进行身份验证。

**租户**

"租户"视图将显示在 SOM 中创建并可用的租户列表。该视图中还将列出默认租户。

# 根据规则推断主机

SOM 可以在不执行发现的情况下收集并显示来自主机的信息。通过根据在 SAN 中的存储系统和构造上 配置的主机安全组、区域或区域别名创建规则,您可以推断主机。 规则使用正则表达式根据特定的搜 索参数探测交换机和存储配置,以此推断主机。对于区域和区域别名范围,只有在推断出端口的构造连 接信息之后才能推断元素。

对于通过基于规则的主机推断方式所推断得出的主机,以下功能不可用:

- 自动检测群集成员资格
- <sup>l</sup> 仅显示的存储信息可用。

不能使用主机推断规则推断虚拟机。

运行规则之后推断主机时,将在"推断的主机"视图("库存">"主机">"推断的主机")中列出主 机。默认情况下,推断的主机与主机节点组相关联。

推断主机之后,您可以通过提供凭据发现推断的主机。如果发现成功,则会协调所有主机,且推断的主 机将成为被管主机。

<span id="page-96-0"></span>当同时执行多条规则时,可能可推断具有相同名称的多个主机。可以忽略这种情况。

# 规则中的正则表达式

为推断主机创建正则表达式时考虑以下最佳实践:

- <sup>l</sup> 考虑环境中区域、区域别名和主机安全组的命名约定,以便能检测到主机。针对不同的命名约定, 可能需要多个规则。
- <sup>l</sup> 使用用于显示主机名的捕获组。捕获组是一对括号中的字符。

**示例**

假定您要推断的主机前缀为 boston\_,但您希望只显示不带 boston\_ 前缀的主机名。在这种情况下,可 以使用以下表达式: boston\_(.\*)

此操作将推断前缀为 boston\_ 的所有主机, 但只显示 boston\_ 后面的文本作为主机名。

如果希望在主机名中显示 boston\_,同时仍然希望只推断前缀为 boston\_ 的主机, 则可以更改表达式, 使 boston\_ 包含在捕获组中, 如以下表达式所示:(boston\_.\*)

如果您不确定从哪里开始,请参阅以下示例,看是否与您的环境匹配。尝试输入一些基本表达式,如 .\*\_.\*\_.\*,然后查看推断的内容。可随时添加其他规则以缩小范围,检测特定命名约定。

#### 正则表达式示例

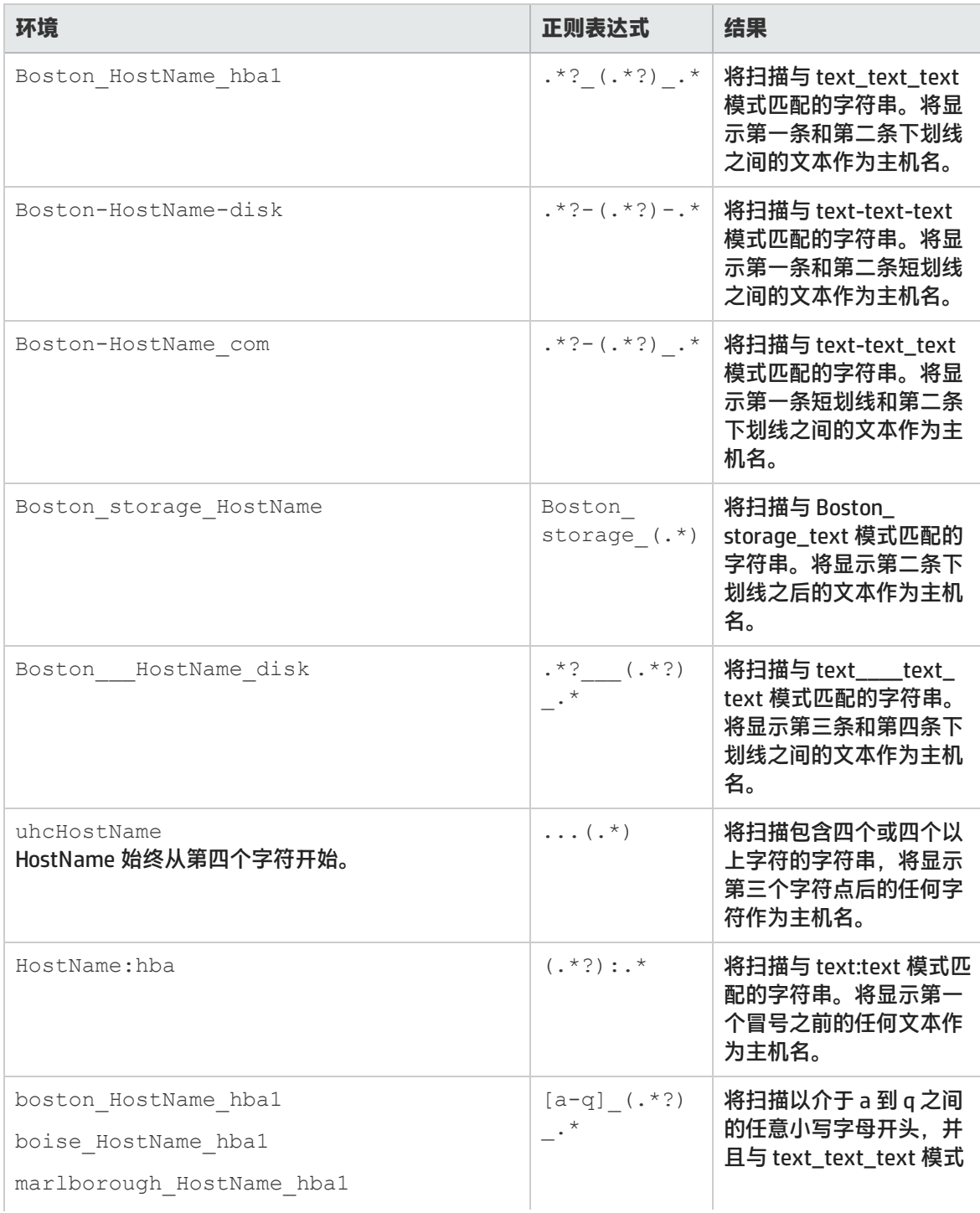

### 正则表达式示例(续)

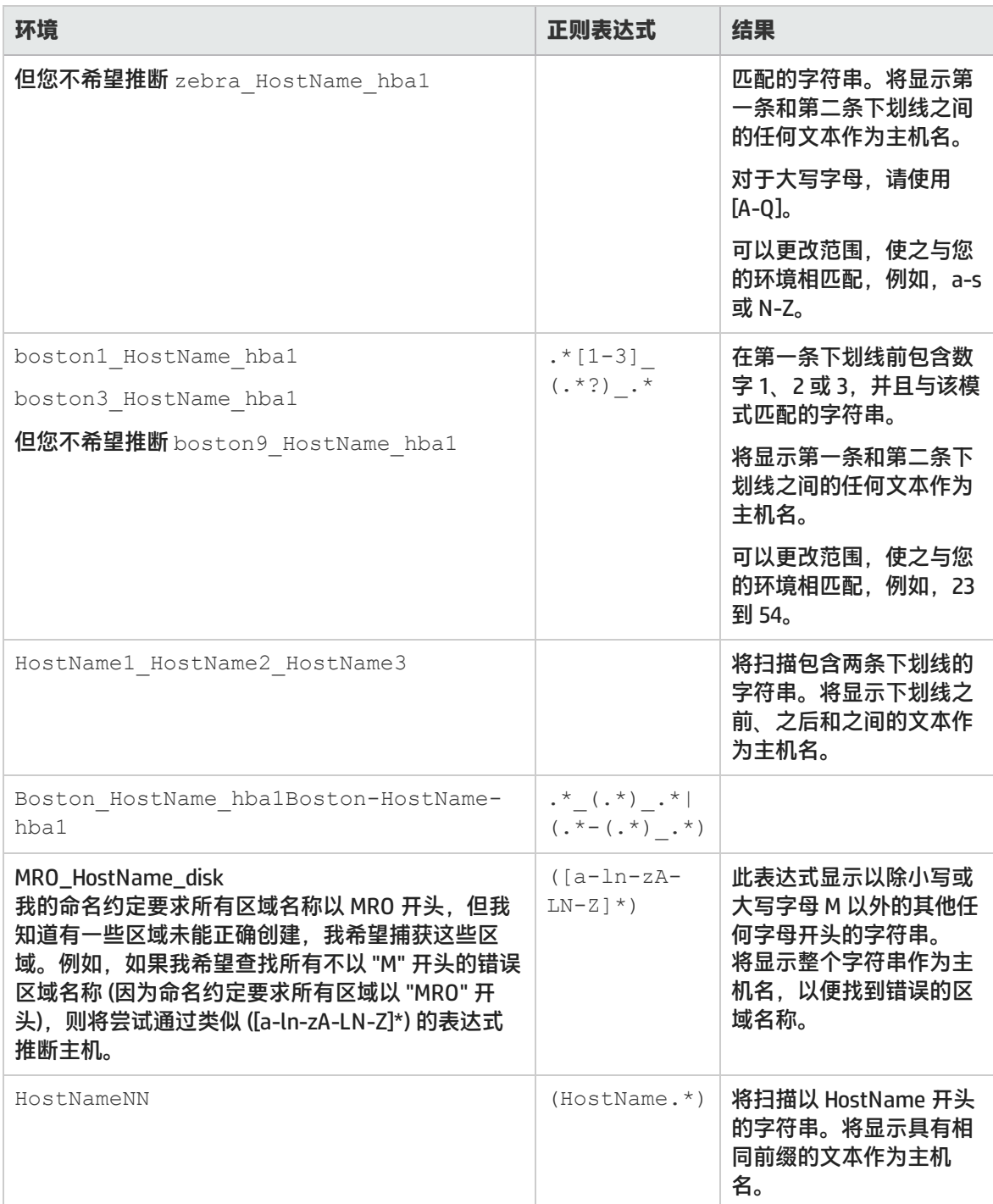

### 表达式中使用的表示法定义如下。

### 表达式中常用表示法的定义

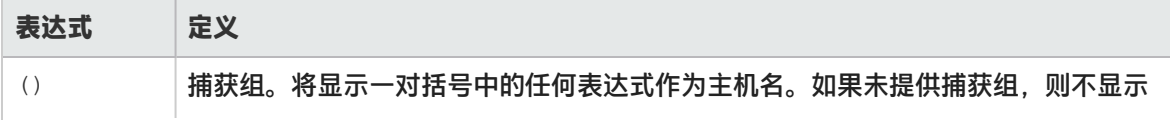

### 表达式中常用表示法的定义(续)

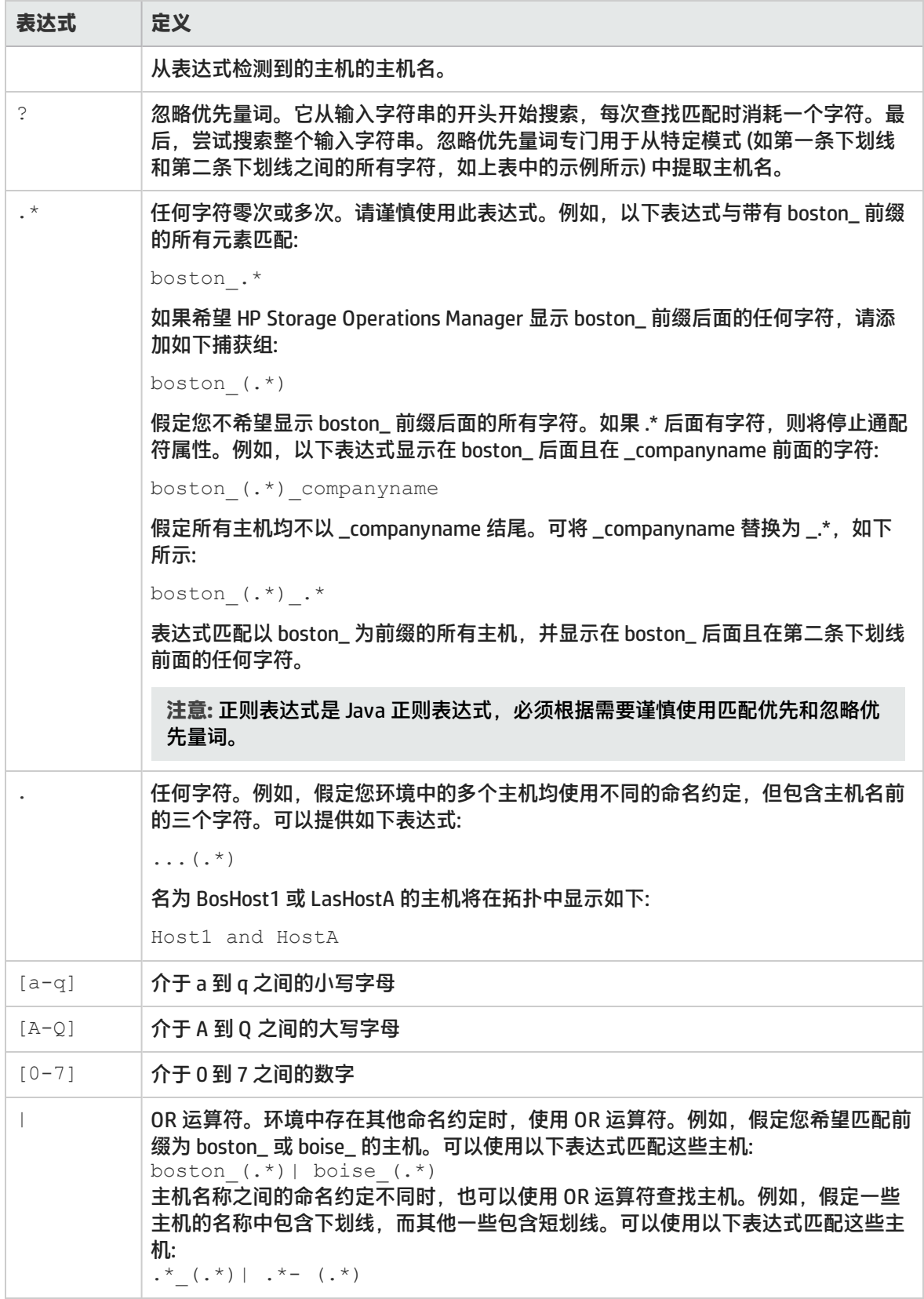

有关正则表达式的详细信息,请访问:

**<http://docs.oracle.com/javase/1.5.0/docs/api/java/util/regex/Pattern.html>**

# 创建规则

要为推断主机创建规则,请执行以下步骤:

- 1. 从工作区导航面板,单击"配置">"基于规则的主机推断">"主机推断规则"。将显示"主机 推断规则"视图。
- 2. 在视图工具栏上单击 \* "新建"。将显示 "主机推断规则"表单。
- 3. 指定主机推断规则详细信息。(请参阅以下[主机推断规则属性。](#page-100-0))
- 4. 单击以下某个保存选项。
	- 2 "保存" 保存表单。
	- <mark>道</mark>"保存并新建" 保存并打开新表单。
	- <mark>4</mark> "保存并关闭" 保存并关闭表单。

主机推断规则显示在 "主机推断规则" 视图中。

<span id="page-100-0"></span>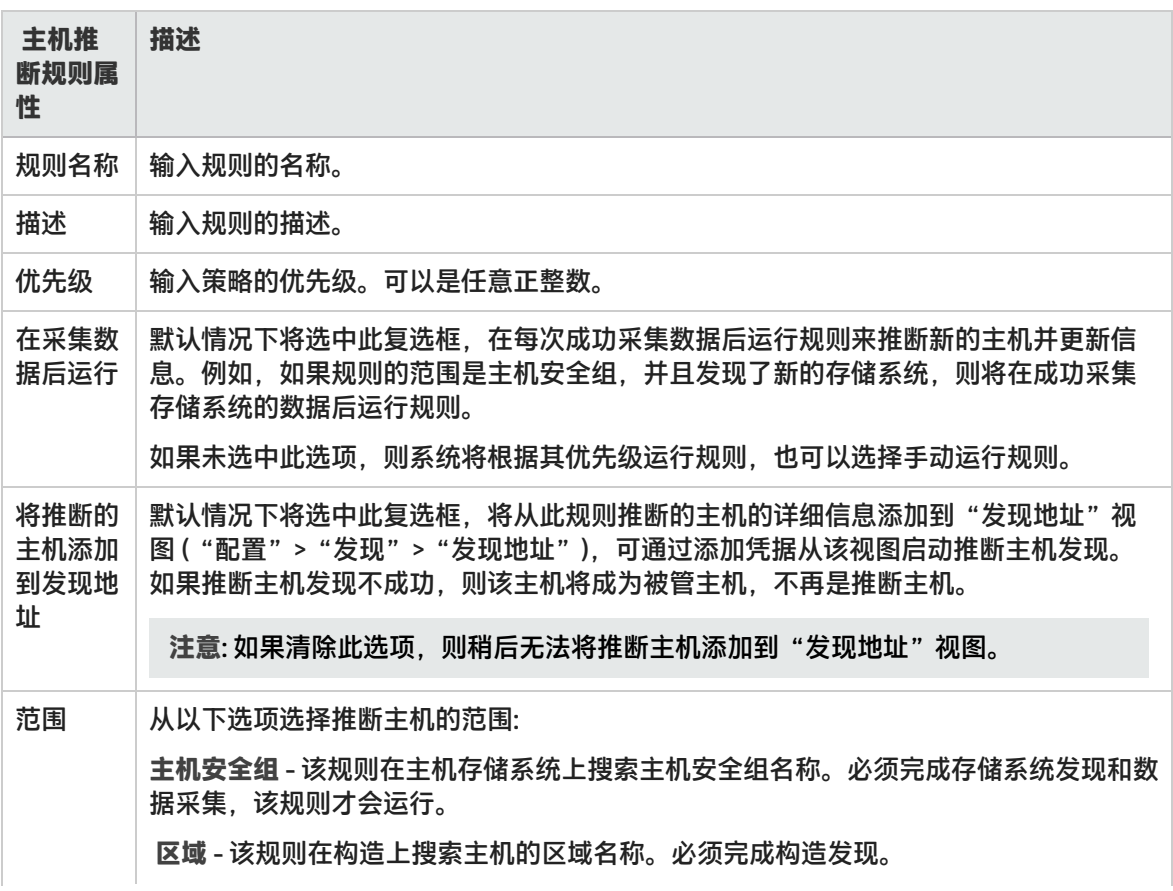

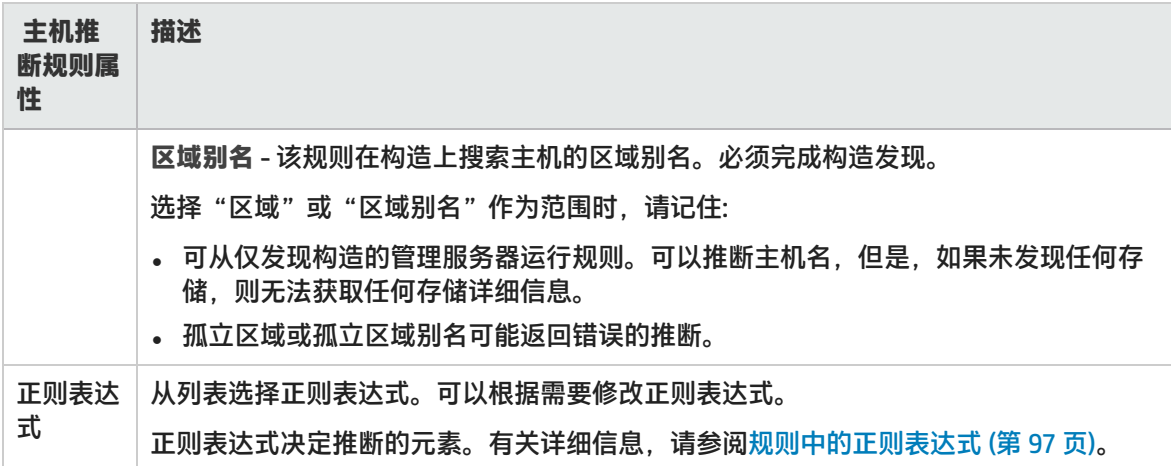

# 修改规则

要编辑规则,请执行以下步骤:

- 1. 从工作区导航面板,单击"配置">"基于规则的主机推断">"主机推断规则"。将显示"主机 推断规则"视图。
- 2. 选择要修改的规则,然后单击 <mark>三</mark> "打开"。将在"主机推断规则"表单中显示该规则。
- 3. 根据需要修改规则。
- 4. 单击 –,保存对规则所做的更改。

您对规则所做的更改将在规则下次运行时生效,即数据采集成功后或手动运行规则时。

## 删除规则

要删除规则,请执行以下步骤:

- 1. 从工作区导航面板,单击"配置">"基于规则的主机推断">"主机推断规则"。将显示"主机 推断规则"视图。
- 2. 选择要删除的规则。
- 3. 执行以下某个操作。
	- <sub>●</sub> 单击 <sup>※</sup> "删除" 。将显示删除确认消息。单击 "确定" 删除规则。
	- 单击 <mark>三</mark> "打开"。将在"主机推断"表单视图中显示规则。单击 <sup>※</sup> 删除规则推断的主机 将显示删除确认消息。单击"确定"删除规则。

删除规则时,从该规则推断的主机不会删除,将继续显示在"库存"工作区的"推断的主机"视图中。 但是,该视图中的"主机推断规则"列为空,因为规则已删除,不再存在于系统中。

## 手动运行规则

手动运行规则之前,必须先根据推断规则的范围完成构造和存储系统的发现和数据采集。 要为推断主机手动运行规则,请执行以下步骤:

- 1. 从工作区导航面板,单击"配置">"基于规则的主机推断">"主机推断规则"。将显示"主机 推断规则"视图。
- 2. 单击以选择规则, 右键单击然后单击"运行规则"。 "库存"工作区的"推断主机"视图中将显示推断主机。

## 查看推断的主机

通过使用"推断的主机"("库存">"主机">"推断的主机")视图,您可以查看推断的主机。 您可 以从此视图中删除推断主机。

必须至少运行一次规则,才能显示与该规则关联的主机。只要运行规则,该视图便会刷新,并重新计算 对主机拓扑所做的更改。

## 删除推断的主机

要删除推断的主机,请执行以下步骤:

- 1. 从工作区导航面板,单击"库存">"主机">"推断的主机"。将显示"推断的主机"视图。
- 2. 单击要删除的推断主机。右键单击并选择 <sup>※※</sup> 。将显示删除确认消息。单击"确定"删除推断的 主机。 再次使用规则推断删除的主机时,主机将重新显示在列表中。

## 删除根据规则推断的主机

要根据规则删除所有推断的主机,请执行以下步骤:

- 1. 从工作区导航面板,单击"配置">"基于规则的主机推断">"主机推断规则"。将显示"主机 推断规则"视图。
- 2. 从表视图中选择规则,右键单击然后选择 ※ 删除规则推断的主机 。将显示删除确认消息。单击 "确定"删除根据选定规则推断的主机。

# 协调主机

SOM 在您提供凭据之后发现推断的主机时执行主机协调。

协调主机将产生以下结果:

- 协调后, 端口和卡与被管元素相关联。
- 先前关联的推断主机将被删除, 其端口和卡已协调并与被管元素关联。

# 配置数据采集设置

数据采集策略是用于确定从其采集数据的元素和数据采集计划的一组规则。发现元素后,SOM 将自动 为元素创建节点,并将节点与某个默认节点组相关联。创建的数据采集策略具有以下参数:

- <sup>l</sup> **节点组** 确定要从其采集数据的一组目标设备。
- <sup>l</sup> **新鲜度间隔** 指定将在其后触发数据采集的小时数。在指定间隔后,从元素采集的数据将视为过时, 并将重新触发数据采集。
- <sup>l</sup> **中断期间** 指定不应运行数据采集的时间间隔。此操作是可选的,并在不想中断计划的系统活动 (例 如维护) 时非常有用。
- <sup>l</sup> **优先级** 确定应用于节点组的采集策略。优先级值越低意味着优先级越高。例如,优先级为 1 的策略 将在具有更高的优先级值 (例如 2) 的策略之前运行。

数据采集策略可与多个节点组关联。因此,如果元素属于多个节点组,则可以具有多个有效策略。在这 种情况下,策略的优先级决定采集数据的时间。优先级值最低的策略优先。例如,如果元素同时与策略 P1 (优先级值 1) 和策略 P2 (优先级值 2) 关联,则策略 P1 先生效。实现策略 P2 时,将不再从已是策略 P1 的一部分的元素采集数据。

SOM 附带的默认数据采集策略将在发现新元素时自动触发。该策略定义了以下默认值:

- <sup>l</sup> 新鲜度计划:24 小时
- <sup>l</sup> 中断期间:无
- <sup>l</sup> 优先级:零
- 节点组:默认节点组 (主机、存储系统、FC 交换机和 FC 构造)

# 关于配置数据采集的建议

进行数据采集配置时需要考虑以下关键点:

- <sup>l</sup> 为了在尽量减小系统过载的情况下有效采集数据,请将中断期间设置为小于等于新鲜度间隔的一 半。例如,如果新鲜度间隔为 24 个小时,则中断期间不应超过 12 个小时。
- 最好确保数据采集不会因为一些非常基础的原因 (如提供程序问题、凭据无效、网络问题和其他类似 问题) 而失败。这些失败会增加不必要的系统过载,因为隔离元素之前至少会再重试一次数据采集。 隔离此类元素后,请访问采集仪表板中的"失败"饼图,查找报告这些错误的元素。采取适当的操 作确保后续的数据采集成功完成,然后手动取消隔离元素。
- 向策略分配优先级时,不要使用连续顺序的数字,例如 0、1、2、3、4、5 等等。最好使用正整数的 倍数来设置优先级。例如,使用 5 的倍数作为优先级,如 5、10、15、20,以此类推。假定您要修 改优先级为 10 的策略。可以将优先级更改为任何数值,如 12。这种做法在无需更改具有最邻近优先 级的所有策略的优先级时很有用。

## 创建数据采集策略

使用数据采集策略表单新建数据采集策略。

要配置数据采集策略,请执行以下步骤:

- 1. 从工作区导航面板,单击"配置">"数据采集设置">"数据采集策略"。
- 2. 在视图工具栏上单击 \* "新建"。将显示"数据采集策略"表单。
- 3. 进行配置选择。(请参阅下面[的数据采集策略属](#page-105-0)性表。)
- 4. 使用以下步骤将节点组关联到策略:
	- a. 在右侧窗格的"节点组设置"选项卡下,单击 \* "新建"。将显示"节点组设置"表单。
	- b. 从下拉列表中选择节点组或 单击 ■ "查找"获取其他选项。
		- ◎ 显示分析 显示选定对象的分析窗格信息。
		- 。 <sup>\_\_\_</sup> 快速查找 显示填充当前属性字段的有效选项列表。
		- ◎ 打开 打开查找字段中当前选定相关对象实例的表单。可以使用此选项更改选定对象。
		- <sup>o</sup> **新建** 打开新表单以创建新的对象实例。

有关如何创建节点组的信息,请参阅[创建节点组 \(第 58 页\)](#page-57-0)。

- c. 单击以下某个保存选项。
	- <sup>o</sup> "保存" 保存表单。
	- <sup>o</sup> "保存并新建" 保存并打开新表单。
	- 。 网 "保存并关闭" 保存并关闭表单。

关联的节点组将显示在右侧窗格的"节点组设置"选项卡下。

**注意**: 重复步骤 4 将更多节点组关联到策略。

- 5. (可选) 使用以下步骤将中断期间与策略关联:
	- a. 在右侧窗格的"中断设置"选项卡下,单击 \* "新建"。将显示"中断设置"表单。
	- b. 从下拉列表中选择中断期间或单击"查找"获取其他选项。有关详细信息, 请参[阅创建中断期](#page-106-0) [间 \(第 107 页\)](#page-106-0)。
	- c. 单击以下某个保存选项。
		- <sup>o</sup> "保存" 保存表单。
		- ◎ 者 "保存并新建" 保存并打开新表单。
		- <sup>o</sup> "保存并关闭" 保存并关闭表单。

关联的中断期间将显示在右侧窗格的"中断设置"选项卡下。

- 6. 单击以下某个保存选项。
	- □ "保存" 保存表单。
	- <mark>道</mark>"保存并新建" 保存并打开新表单。
	- 图 "保存并关闭" 保存并关闭表单。

将在"数据采集策略"视图中显示策略。

<span id="page-105-0"></span>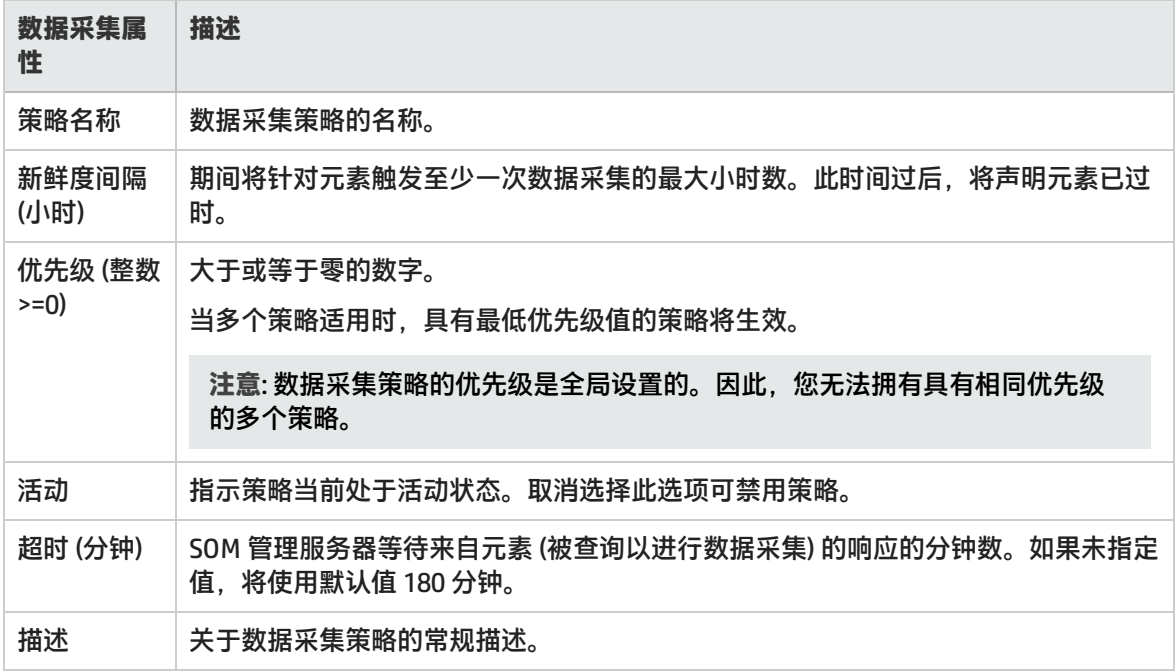

# 修改数据采集策略

要更改为发现配置的地址,请执行以下步骤:

- 1. 从工作区导航面板,单击"配置">"数据采集设置">"数据采集策略"。
- 2. 从表视图中选择要修改的策略。
- 3. 单击 <sup>Bai</sup> "打开"。将在"数据采集策略"表单视图中显示策略。
- 4. 对策略进行所需更改。
- 5. 单击 –,保存对策略所做的更改。

## 删除数据采集策略

删除策略时,如果仍希望继续从与该策略关联的基础元素采集数据,请确保这些基础元素同时与其他策 略关联。

要删除数据采集策略,请执行以下步骤:

- 1. 从工作区导航面板,单击"配置">"数据采集设置">"数据采集策略"。将显示"数据采集策 略"视图。
- 2. 从表视图中选择要删除的策略。

**注意**:无法删除默认数据采集策略。

- 3. 执行以下某个操作。
	- **•** 单击 ズ "删除"。将显示删除确认消息。 单击 "确定"删除策略。
	- 单击  $\overline{\blacksquare}$  "打开"。将在"数据采集策略"表单视图中显示策略。单击 ズ 删除 数据采集策略 。将显示删除确认消息。单击"确定"删除策略。

# <span id="page-106-0"></span>创建中断期间

使用"中断期间"表单可定义中断期间。

要定义中断期间,请执行以下步骤:

- 1. 从工作区导航面板,单击"配置">"数据采集设置">"中断期间"。
- 2. 在视图工具栏上单击 \* "新建"。将显示 "中断期间"表单。
- 3. 进行配置选择。(请参阅下面[的中断期间](#page-106-1)表单属性表。)
- 4. 单击以下某个保存选项。
	- 2 "保存" 保存表单。
	- 着 "保存并新建" 保存并打开新表单。
	- <mark>4</mark> "保存并关闭" 保存并关闭表单。

<span id="page-106-1"></span>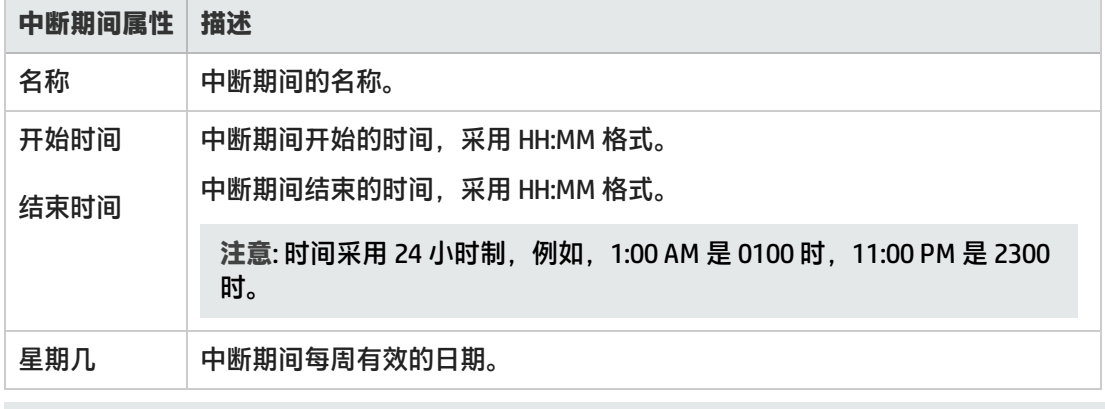

## 修改中断期间

**警告**:修改中断期间会导致重新计算计划的数据采集策略,并且可能会影响系统性能。因此,如果需要 修改中断期间,请小心谨慎。

要修改中断期间,请执行以下步骤:

- 1. 从工作区导航面板,单击"配置">"数据采集设置">"中断期间"。将显示"中断期间"视 图。
- 2. 选择要从表视图中修改的中断期间。
- 3. 单击 <mark>- \*</mark>"打开"。将在"中断期间"表单视图中显示中断期间。
- 4. 对该中断期间进行必要的修改。
- 5. 单击以下某个保存选项以应用您的更改。
	- **. る 管 "保存" 保存表单。**
	- "保存并新建" 保存并打开新表单。
	- 图 "保存并关闭" 保存并关闭表单。

"中断期间"视图将刷新以显示修改的中断期间。

# 删除中断期间

要删除中断期间,请执行以下步骤:

- 1. 从工作区导航面板,单击"配置">"数据采集设置">"中断期间"。将显示"中断期间"视 图。
- 2. 选择要从表视图中删除的中断期间。

**注意**:无法删除与数据采集策略关联的中断期间。

- 3. 执行以下某个操作。
	- **•** 单击 \*\* "删除"。将显示删除确认消息。 单击 "确定"删除中断期间。
	- 单击 <mark>三</mark> "打开" 。将在"中断期间"表单视图中显示中断期间。单击 ズ 删除 中断期间 <sub>。</sub> 将 显示删除确认消息。单击"确定"删除中断期间。

## 数据采集控制

数据采集设置允许您控制可基于元素的设备配置文件而采集的数据的子集。每个设备配置文件定义了两 个级别的控制
- 所有
- <sup>l</sup> 默认设置

**注意**: 默认情况下,所有元素的数据采集级别均设置为 '默认设置'。

#### 存储系统 - 默认采集级别

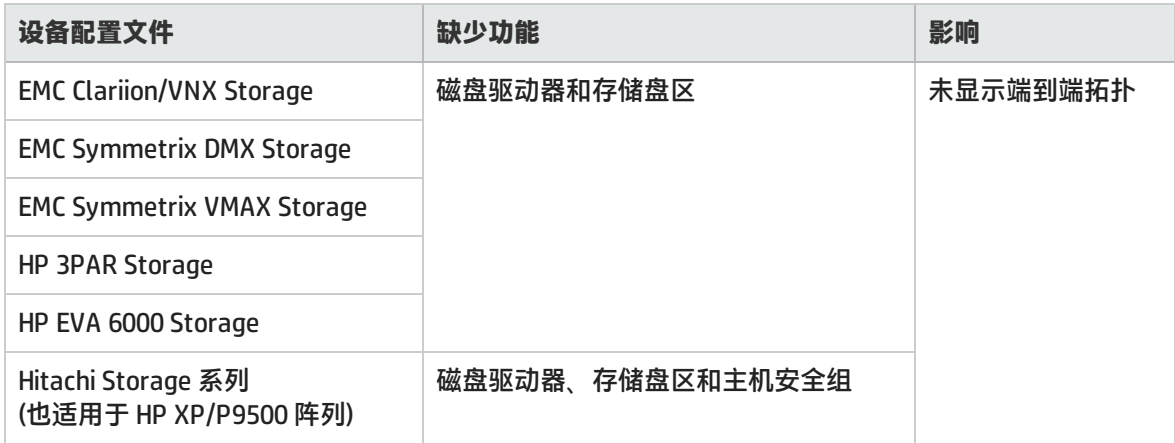

主机 - 默认采集级别

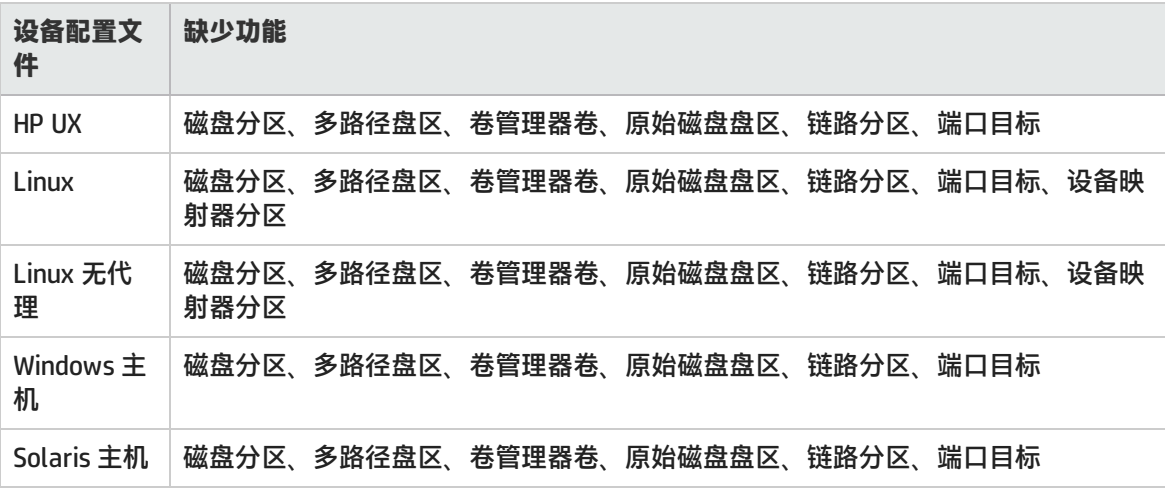

注意: 对于数据采集控制为 '默认设置' 的主机, "驱动器类型"("库存">"文件系统">"文件系 统"选项卡) 为"Local"。

### 更改设备配置文件的数据采集控制

修改数据采集控制会导致重新计算要采集的数据范围。采集级别的更改意味着选定设备配置文件的后续 数据采集将根据定义的采集级别排除或包括数据子集。因此,库存表单视图中的部分选项卡可能没有信 息,或者显示从先前采集周期中采集的信息。

**警告**:数据采集正在进行时,建议不要修改数据采集控制级别。如果尝试这样做,则无法准确预测 数据采集的结果。

要更改设备配置文件的数据采集控制,请执行以下操作:

- 1. 从工作区导航面板,单击"配置">"数据采集设置">"数据采集控制"。
- 2. 选择要查看的设备配置文件, 然后单击 <mark>事</mark> "打开"。将显示选定设备配置文件的数据采集控制。
- 3. 使用下拉列表修改采集级别。
- 4. 单击 □, 保存对数据采集控制所做的更改。更改从随后的数据采集开始生效。 **注意:** 如果希望数据控制更改立即生效,则可以从"库存"视图触发手动数据采集。

# 计划许可证

HP Storage Operations Manager 通过许可证限制其管理的元素数量。许可基于被管访问端口 (MAP) 计数。有关详细信 息, 请参考 "MAP 计数计算"表。

下面是 SOM 许可的关键点:

- <sup>l</sup> SOM 根据已安装的许可证识别许可的 MAP 计数 (可用容量) 限制。SOM 根据环境中已发现的元素计算 MAP 计数消耗 (已用容量)。当已用容量超过可用容量时,SOM 将阻止发现更多元素。在这种情况下,如果尝试发现元素,将收到 错误"已超出许可证容量"。但有效的临时瞬时启动许可证没有发现限制。
- <sup>l</sup> 同一时间只能有一种许可证类型处于活动状态。不能混合使用高级和终极性能包许可证类型。如果同时安装了 SOM 高级许可证和 SOM 终极性能包许可证,则终极性能包将取代高级许可证。可用容量派生自被取代的许可证。
- <sup>l</sup> 您需要 SOM 终极性能包许可证从支持性能采集的设备采集性能度量。SOM 的当前版本允许通过管理服务器的单个 实例同时配置和采集 25 个设备的性能度量。
- <span id="page-110-0"></span><sup>l</sup> 您可以通过采购其他许可证来扩展许可的 MAP 计数 (可用容量)。安装新许可证后,将合计可用容量并刷新。但不会 合计性能的许可证容量,该容量固定为管理服务器的单个实例配置和采集 25 个设备。

### 许可证类型

SOM 的当前版本提供三种许可证类型。

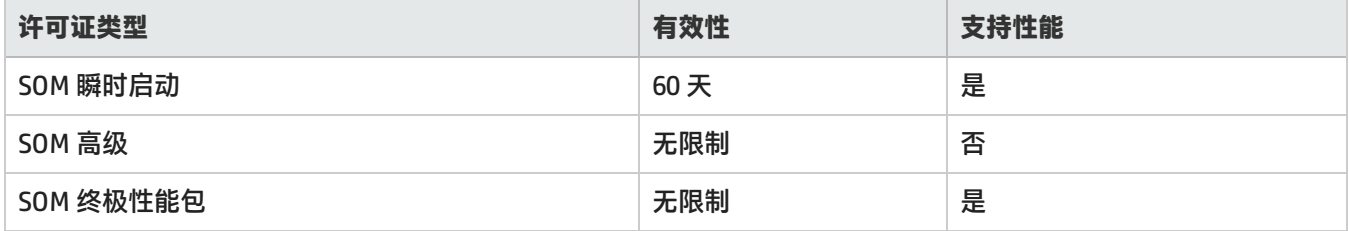

#### 临时瞬时启动许可证

安装 HP Storage Operations Manager 时,将同时安装临时瞬时启动许可证。临时瞬时启动许可证有效期为 60 天。应 当尽早获取并安装永久许可证以继续使用 SOM。

### 获取和安装新许可证

要请求永久许可证,请收集以下信息:

- <sup>l</sup> 权利证书,包含 HP 产品号和订购号。
- <sup>l</sup> 其中一个 SOM 管理服务器的 IP 地址。
- <sup>l</sup> 公司或组织信息。

安装永久许可证

您可以使用 Autopass 用户界面或命令行界面安装永久许可证。

#### 使用命令行

#### 要使用命令提示符在 SOM 管理服务器上安装许可证,请输入以下命令:

somlicensemanager.ovpl SOM -install <许可证文件的路径>

其中 <许可证文件的路径> 是存储许可证文件的位置。

#### 使用 Autopass 安装永久许可证

#### 要安装永久许可证,请执行以下步骤:

- 1. 在命令提示符处,输入以下命令打开 Autopass 用户界面: somlicensemanager.ovpl SOM -gui
- 2. 在 Autopass 窗口的左窗格中,单击 **License Management**。
- 3. 单击 **Install License Key**。
- 4. 单击 **Install/Restore License Key**。
- 5. 浏览到存储许可证密钥的位置。
- 6. 查看文件内容。
- 7. 选择许可证并单击 **Install**。

#### 扩展许可容量

要扩展许可容量,请购买并安装其他 SOM 高级许可证或 SOM 终极性能包许可证。

请联系 HP 销售代表或授权 Hewlett-Packard 零售商,以了解有关 SOM 许可结构的信息。要获取其他许可证密钥,请 访问 HP 许可证密钥交付服务:

<https://h30580.www3.hp.com/poeticWeb/portalintegration/hppWelcome.htm>

## 查看许可证信息

- 1. 从 SOM 控制台中, 单击"帮助"> "系统信息"> "查看许可信息"。
- 2. 查找"消耗"字段中显示的值。这是 SOM 当前正在管理的 MAP 数 (已用容量)。

#### 查看每个元素消耗的 MAP 计数

您可以查看 SOM 正在管理的每个元素消耗的 MAP 数。此信息显示在"库存"视图中每个元素的"分析"窗格的 "图计数"字段中。

## **MAP** 计数计算

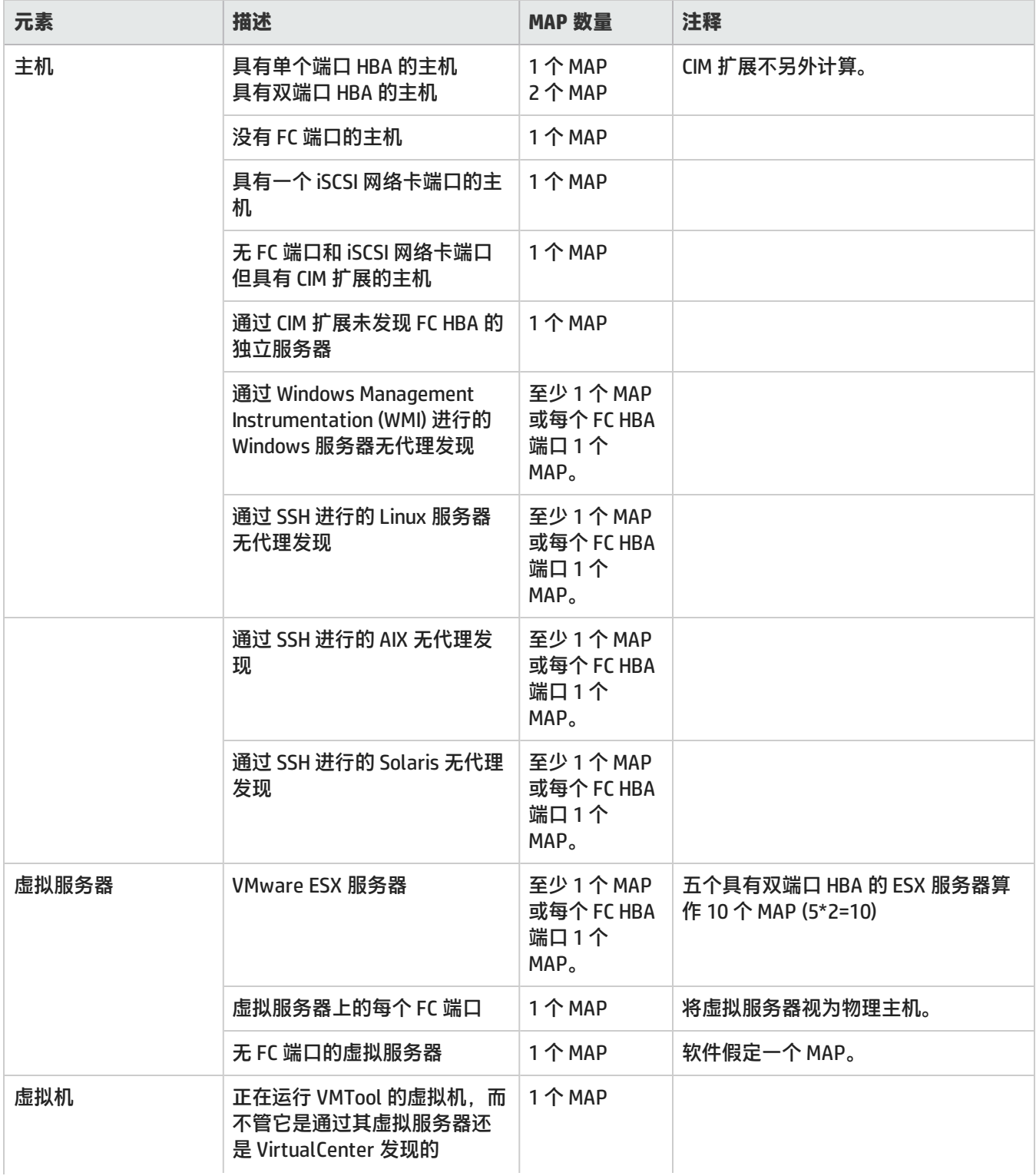

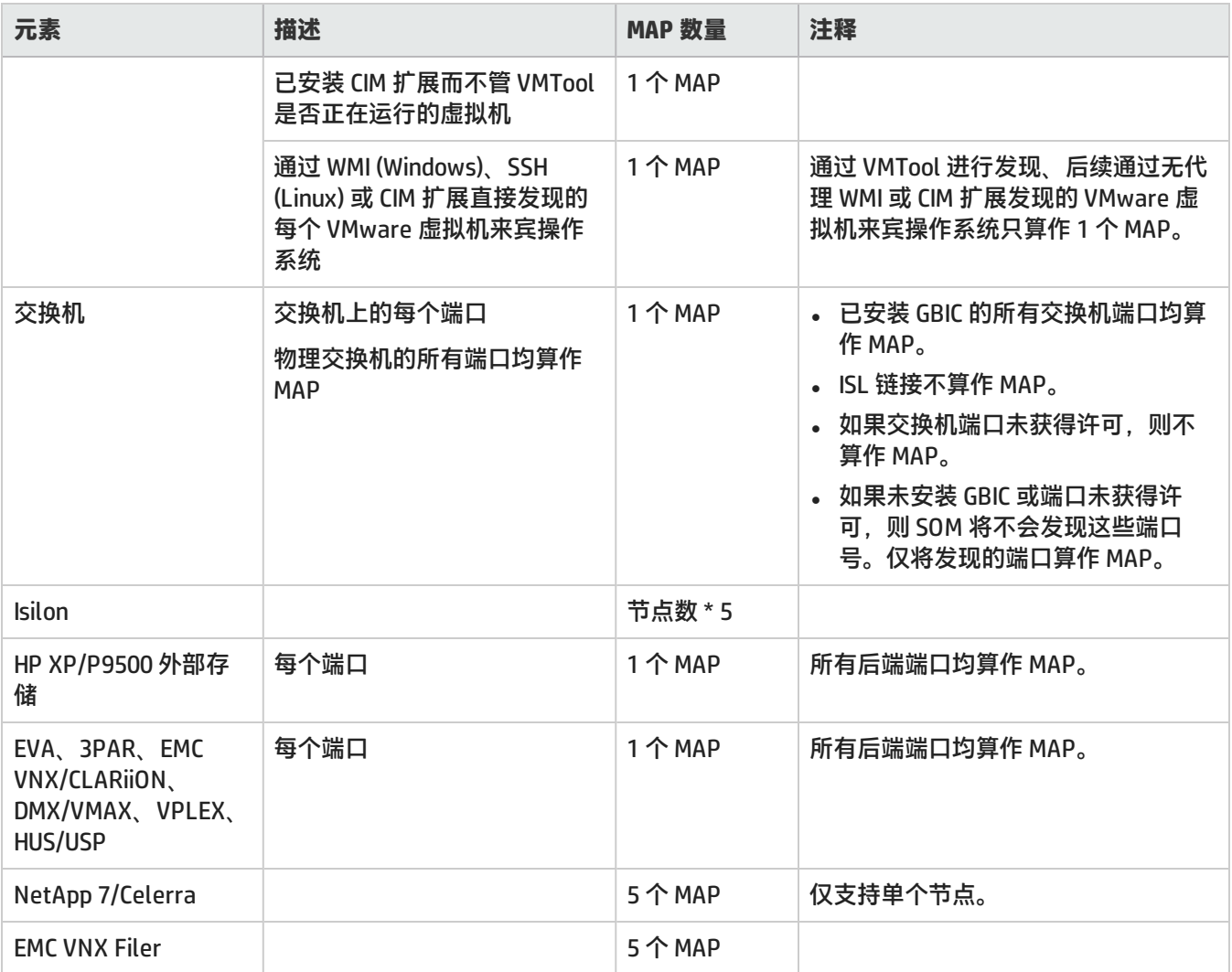

## 配置性能包

要配置存储系统的性能采集,您必须具有 SOM 终极性能许可证。配合终极性能包,SOM 的当前发布支持针对管理服务 器的单个实例从 25 个设备同时进行性能采集。

要配置性能包,请执行以下步骤:

- 1. 从工作区导航面板,单击"配置">"许可证">"性能包配置"。将显示"性能包配置"对话框。
- 2. 从"可用存储阵列"列表中选择您要采集性能数据的存储系统。使用选择按钮将选项移到"选定存储阵列"。(有 关详细信息,请参阅[属性](#page-114-0)。)
- 3. 单击"提交"。

**注意**: 直到您为选定存储系统配置监视策略之后,性能采集才会开始。

<span id="page-114-0"></span>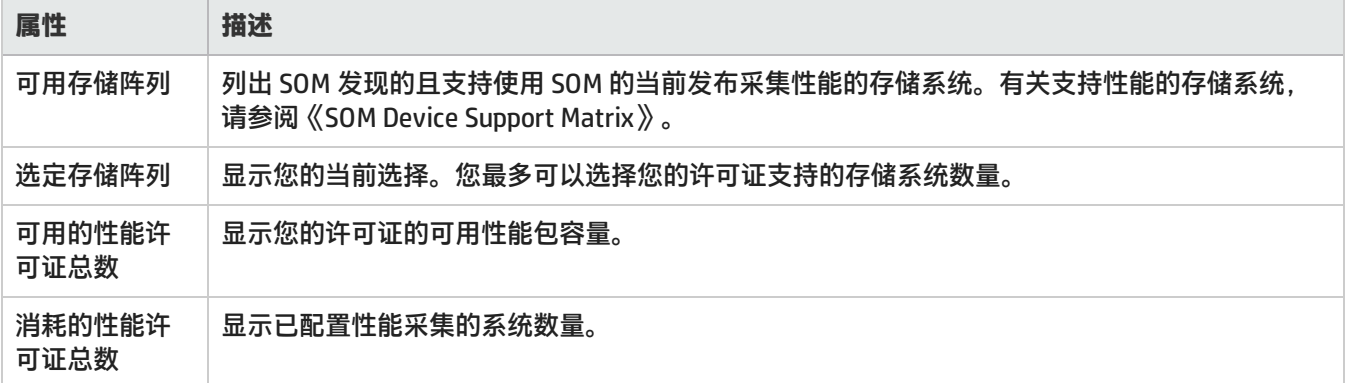

# 监视性能

可以使用监视策略监视存储环境的性能。监视策略允许您配置主机、存储系统和交换机的性能度量的采集。可以配置 要对元素组采集的一组特定度量。

监视策略将充当节点组。SOM 附带一组预定义的收集器。您可按逻辑方式对收集器进行分组,从而形成监视组。通过 将监视组关联到节点组来定义监视策略,然后定义参数(例如优先级和间隔) 以确定将采集度量的优先顺序和计划时 间。

监视策略包含以下内容:

- <sup>l</sup> **节点组**:确定要对其采集度量的一组目标设备。例如,存储系统节点组。
- <sup>l</sup> **监视组**:确定将采集的一组度量。按逻辑方式对收集器进行分组,形成监视组。例如,可以对收集器 (3PAR SMI-S 控 制器收集器、3PAR SMI-S 物理磁盘收集器和 3PAR SMI-S 卷收集器) 进行分组以形成 3PAR 监视组。
- <sup>l</sup> **计划**:确定将采集度量的时间间隔。例如,可以计划以每隔 15 分钟从设备采集度量。
- <sup>l</sup> **优先级**:确定应用于给定设备的监视策略。优先级值越低意味着优先级越高。例如,如果系统确定将三个策略应用于 设备,则将应用具有最小优先级数值的策略。

## 关于监视策略的建议

以下是监视存储环境性能的重要建议:

- <sup>l</sup> 创建过多监视策略会增加系统开销。应仅为设备和这些设备上要监视的度量创建监视策略。
- 创建策略期间设置的默认间隔为 15 分钟。建议间隔不要小于 15 分钟,否则会使系统过载。如果使用的间隔必须小 于 15 分钟,则强烈建议将此间隔应用于一组非常有限的设备,并尽早将其更改为默认间隔。
- <sup>l</sup> 向策略分配优先级时,不要使用连续顺序的数字,例如 0、1、2、3、4、5 等等。最好使用正整数的倍数来设置优 先级。例如,使用 5 的倍数作为优先级,如 5、10、15、20,以此类推。假定您要修改优先级为 10 的策略。可以 将优先级更改为任何数值,如 12。这种做法在无需更改具有最邻近优先级的所有策略的优先级时很有用。
- 由于度量采集是策略驱动的,因此请使用精心计划的方法来优化度量采集:
- <sup>l</sup> 通过标识环境中的高优先级设备,有效地计划节点组。例如,逻辑上与节点组相关的组收集器不会将主机收集器 关联到存储系统节点组。
	- 如上所述, 合理地设置计划间隔。

<sup>l</sup> 在环境中配置监视策略前,确保已针对大部分环境完成一轮数据采集。可从采集状态仪表板中对此进行验证。一 般来说,不要在有大量数据采集处于 '正在运行' 状况时配置监视策略。

#### 监视策略的先决条件

以下是创建监视策略的先决条件:

- SOM 终极性能许可证。有关详细信息,请参[阅许可证类型 \(第 111 页\)](#page-110-0)。
- <sup>l</sup> 监视组。
- <sup>l</sup> 节点组。(默认情况下在 SOM 中可用,或新建节点组)
- <span id="page-115-0"></span><sup>l</sup> 已发现元素的数据采集成功。

#### 创建监视组

要创建监视组,请执行以下步骤:

- 1. 从"配置"工作区,选择"对象组">"监视组"。将显示"监视组"表单。
- 2. 输入如下监视组详细信息。

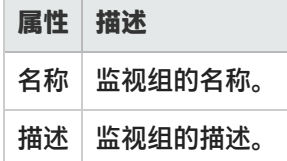

- 3. 在"收集器设置"选项卡上,单击 \* "新建"将收集器关联到监视组。将显示"收集器设置"表单。
- 4. 从下拉列表中选择"收集器"。
- 5. 单击以下某个保存选项。

**注意**: 您可将多个收集器关联到一个监视组。您必须具有至少一个与监视组关联的收集器。

- 6. 单击某个保存选项保存监视组。
	- □ 保存表单。
	- 1 保存并打开新表单。
	- **. <mark>21</mark> 保存并关闭表单。**

修改监视组

您可以修改监视组以配置其他收集器或更改与之关联的收集器。但是,监视组必须具有至少一个相关联的收集器。

#### <span id="page-116-0"></span>创建监视策略

要创建监视策略,请执行以下步骤:

- 1. 从工作区导航面板,选择"配置">"监视设置">"监视策略"。将显示"监视策略"视图。
- 2. 在视图工具栏上单击 \* "新建"。将显示"监视策略"表单。
- 3. 指定监视策略详细信息。(请参阅下面的[创建监视策略 \(第 117 页\)](#page-116-0)。)
- 4. 使用以下步骤将节点组关联到策略:
	- a. 在"节点组设置"选项卡上,单击表单工具栏上的 \* "新建"。将显示"监视策略节点组设置"表单。
	- b. 从下拉列表中选择节点组或单击 第2节 获取其他选项。
	- c. 单击以下某个保存选项。
		- □ 保存表单。
		- **。 1 保存并打开新表单。**
		- **。 到 保存并关闭表单。**

**注意**: 您可将多个节点组关联到一个策略。

- 5. 执行以下步骤将监视组关联到策略:
	- a. 在"监视设置"选项卡上,单击表单工具栏上的 \* "新建"。将显示"监视策略组设置"表单。
	- b. 从下拉列表中选择"监视组"。如果未创建"监视组",请单击 <sup>曜 </sup>并单击 \* "新建"。有关信息,请参阅 "[创建监视组 \(第 116 页\)"](#page-115-0)。

**注意**: 您可将多个监视组关联到一个策略。

- c. 单击以下某个保存选项,将监视组关联到策略。
	- 。 □ 保存表单。
	- **。 1 保存并打开新表单。**
	- **。 到 保存并关闭表单。**
- 6. 单击以下某个选项保存监视策略。
	- □ 保存表单。
	- 道 保存并打开新表单。
	- **. 2 保存并关闭表单。**

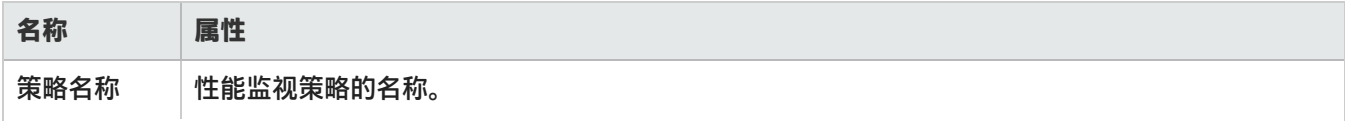

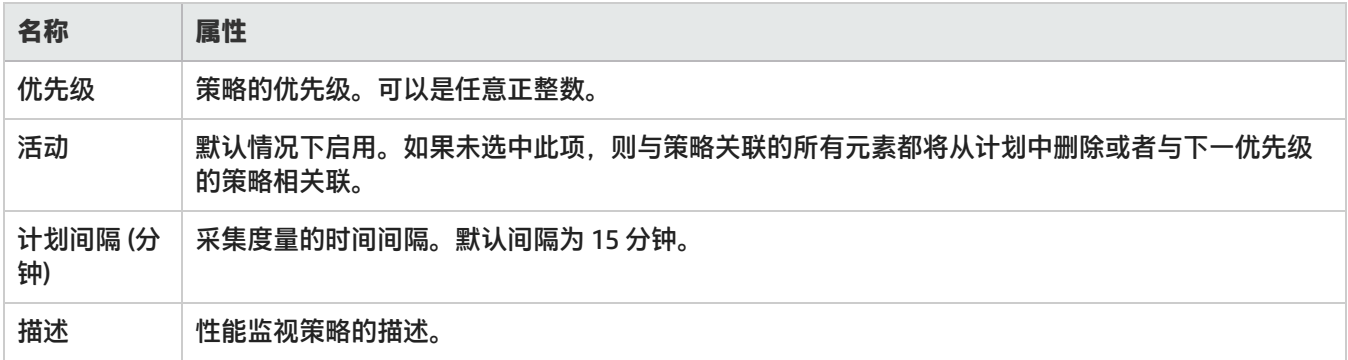

#### 视图收集器

要查看 SOM 提供的收集器,请从工作区面板转到"配置"> "监视设置"> "收集器"。 双击收集器来查看与各收集器关联的度量。度量名称与其单位一起显示。

#### 查看性能数据

性能度量显示在"库存"视图的"分析"窗格中。各度量将分组到选项卡下,并通过图表显示。图表中的数据点是基 于监视策略指定的计划间隔绘制的。

在任意给定时间,图形将显示过去 24 小时内的数据。用户界面中显示的度量每隔 5 分钟自动刷新一次。您可以灵活地 刷新每个度量的数据。对于性能数据的详细历史分析,请使用 SHR 报告。

## 修改监视策略

您可修改现有监视策略中的以下选项:

- <sup>l</sup> 计划 修改策略的计划。
- <sup>l</sup> 优先级 修改策略的优先级。
- <sup>l</sup> 监视组 将其他监视组关联到策略或从策略中删除监视组。
- <sup>l</sup> 节点组 将其他节点组关联到策略或从策略中删除节点组。
- <sup>l</sup> 活动 激活或取消激活策略。
- <sup>l</sup> 收集器 至少一个收集器必须与监视组关联。

**要修改监视策略,请执行以下步骤:**

- 1. 从工作区导航面板,单击"配置">"监视设置">"监视策略"。将显示"监视策略"视图。
- 2. 从表视图中选择要修改的策略。
- 3. 单击 <sup>Bd</sup> "打开"。将在"监视策略"表单视图中显示策略。
- 4. 对策略进行所需更改。
- 5. 单击以下某个选项保存策略。
	- □ 保存表单。
	- **. <sup>21</sup> 保存并打开新表单。**
	- **一 保存并关闭表单。**

"监视策略"视图将刷新以显示策略更改。

#### 删除监视策略

要删除监视策略,请执行以下步骤:

- 1. 从工作区导航面板,单击"配置">"监视设置">"监视策略"。将显示"监视策略"视图。
- 2. 从表视图中选择要删除的策略。
- 3. 执行以下某个操作。
	- <sub>●</sub> 单击 <sup>※</sup> "删除"。将显示删除确认消息。单击"确定"删除策略。
	- <sub>●</sub> 单击 <sup>[\_\_]</sup> "打开" 。将在 "监视策略" 表单视图中显示策略。单击 <sup>※</sup> 删除监视策略 <sub>。</sub>将显示删除确认消 息。单击"确定"删除策略。

**注意**:所有关联的性能采集计划均被删除。

## 管理存储层

SOM 提供了一种灵活的基于规则的自动分配方式,可将存储系统、卷和池分类到存储层中。您可以根据规则定义存储 层,而 SOM 会根据层定义自动将元素分配到这些层。规则具有多种属性,例如: 存储类型、磁盘大小、磁盘类型、复 制类型、RPM、RAID 级别以及其他可用于定义规则的属性。您可以根据系统运行的这些规则向每一层分配优先级。

**手动关联元素**

除了基于规则的关联以外,SOM 还支持手动将元素与层关联形式的手动规则定义。您可以在存储层中添加或删除元 素,作为既定规则的例外。

以下几点详细介绍了系统如何处理手动关联:

<sup>l</sup> 手动将元素与层关联始终覆盖基于规则的分配。 **示例**

假定您创建一个动态存储层,要求其元素的磁盘大小超过 900 GB。然后,手动将磁盘大小小于 900 GB 的元素添加 到存储层。

在下一次刷新基于规则的成员资格时,除了您手动添加的元素以外,不符合存储层成员条件的所有元素均会删除。 手动添加的元素即使不符合存储层的条件,也始终是存储层的成员。

<sup>l</sup> 当您手动将元素添加到层,但元素因为基于规则的分配而属于其他存储层时,系统将从其他层中自动删除这些元素 而无需再次运行层规则。

**示例**

假设由于基于规则的分配,卷 1 是 层 1 和层 2 的动态成员。假设您创建了层 3,并将卷 1 手动添加到层 3。则卷 1 将自动从层 1 和层 2 中删除,且立即生效。 您不需要等待规则下次刷新或手动运行规则以使更改生效。

<sup>l</sup> 当您手动将某元素关联到某层时,您无法为其他层选择和添加该元素。 **示例**

如果您手动将元素 X 添加到层 1, 那么在创建其他层时, 您将无法为其选择或手动添加元素 X。

<sup>l</sup> 当您修改层时,将无法选择或手动添加已按动态规则映射到该层的元素。

#### 基于规则的分配的工作原理

在环境中发现新元素时,系统会基于层定义将这些元素动态分配到层。

这些规则将根据优先级运行。优先级确定系统选择层进行刷新的顺序。数值更低的优先级具有的优先级更高。例如, 优先级为 0 的存储层将在优先级为 5 的存储层之前先更新。如果某个元素属于两个层,则在动态规则评估期间属于具 有更高优先级的层将保留,属于更低规则的元素将被删除。

通常,在以下情况下会更新层成员资格:

- <sup>l</sup> 在数据采集成功完成时 为存储系统完成数据采集后,将评估适用于该存储系统的层规则以更新层成员资格。
- 保存层规则定义时 将立即更新手动分配到该层规则的任何元素。
- <sup>l</sup> 手动执行层规则时 可以使用选项"Run Rule for All Tiers"手动执行层规则。此选项将按优先级顺序同时运行所有层规则。
- 根据经验, 在导出层的任何数据之前, 请确保执行"对所有层运行规则", 以便更新所有层的相关系统数据。 "存储层"视图中显示了两个与时间戳相关的重要属性:
	- **上次修改时间** 表示上次修改层的时间。
	- <sup>l</sup> **上次规则运行时间** 表示上次运行层规则的时间。

如果"上次规则运行时间"晚于"上次修改时间",则表示层规则在上次编辑层规则后运行,对层规则进行的更改 已生效。

#### 创建存储层的最佳实践

以下是创建存储层时所需遵循的一些最佳实践:

- <sup>l</sup> 创建与要监视元素的属性匹配的存储层。符合条件的元素将会自动添加。
- 向层分配优先级时,不要使用连续顺序的数字, 例如 0、1、2、3 等等。最好使用正整数的倍数来设置优先级。例 如,使用 5 的倍数作为优先级,如层 1 的优先级为 5,层 2 的优先级为 10,以此类推。这样,当您想修改某个层的 优先级时,无需修改具有最邻近优先级的所有其他层的优先级。
- <sup>l</sup> 在导出层的任何数据之前,请确保对所有层运行该规则,以便更新所有层的相关系统数据。

#### 创建存储层

使用"存储层向导"创建存储层。从"配置"工作区中的存储层文件夹启动向导。启动后可访问向导的任何页面,但 只在已输入存储层的所有必填字段后才能保存该层。

要创建存储层,请执行以下步骤:

- 1. 从工作区导航面板,单击"配置">"存储层">"存储层向导"。将在右侧窗格中显示"欢迎使用存储层向导" 页面。
- 2. 单击"下一步"。将显示"存储层属性"页面。
- 3. 在"存储层属性"页面上输入以下信息。

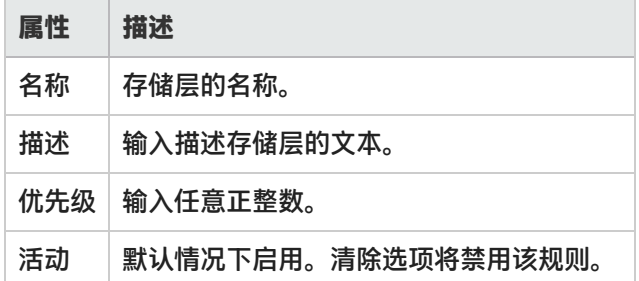

- 4. 单击"下一步"。将显示"存储系统"页面。
- 5. 在"存储系统"页面上
	- a. 选择"存储系统"的以下某个选项:
		- <sup>o</sup> **所有** 使用此选项将发现的所有存储系统关联到层。
		- <sup>o</sup> **选定** 使用此选项仅将选定存储系统关联到层。您可以基于"供应商"、"型号"或"系统"来选择存储 系统。使用"选择"按钮作出选择。
	- c. 从下拉列表中选择"存储系统类型"。
	- d. 从下拉列表中选择"产品"。
- 6. 单击"下一步"。将显示"存储系统属性"页面。
- 7. 使用以下磁盘属性定义存储层规则:
	- 选择"单一规则"或"双重规则"选项以指定磁盘大小。下拉列表提供例如">"、"<"、">="或"<=" 以及"MiB"、"GiB"或"TiB"等选项。在文本框中输入值以指定磁盘大小。
	- 使用这些选项指定磁盘大小 "磁盘 RPM"、"磁盘类型"、"RAID 级别"和"复制类型"。此处列出的值 是成功进行数据采集后填充的值。
- 8. 单击"下一步"。将显示"从层添加/删除元素"页面。
- 9. 单击任意选项卡浏览要从层添加或删除的元素 "存储系统"、"存储池"、"存储卷"。
	- 要添加元素,请从表中选择元素并单击 <mark>。</mark> 。
	- **•** 要从层删除元素,请从下窗格上的表中选择元素,然后单击 ズイ 将其从层删除。
- 10. 单击"下一步"。将显示"摘要"页面。
- 11. 查看您的选择,单击"保存并关闭"以保存该层。

### 修改存储层

您可以修改存储层的以下属性:

- <sup>l</sup> 例如磁盘 RPM、磁盘类型、RAID 级别和复制类型、规则条件或存储层优先级等磁盘属性。
- <sup>l</sup> 激活或取消激活存储层。
- <sup>l</sup> 向存储层添加元素,作为既定规则的例外。
- <sup>l</sup> 从存储层中删除元素,作为既定规则的例外。

要修改存储层,请执行以下步骤:

- 1. 从工作区导航面板,单击"配置">"存储层">"存储层"。将显示"存储层"视图。
- 2. 从表视图中选择要修改的存储层。
- 3. 右键单击并选择 。将在"向导"视图中显示存储层。
- 4. 对存储层进行所需更改。
- 5. 单击"保存并关闭"将更改保存到该存储层。

#### 删除存储层

要删除存储层,请执行以下步骤:

- 1. 从工作区导航面板,单击"配置">"存储层">"存储层"。将显示"存储层"视图。
- 2. 选择要从表视图中删除的存储层。

3. 右键单击并选择 选定的存储层将会删除。<br>3. 右键单击并选择 。选定的存储层将会删除。

SOM 提供以下功能, 使您能够管理您的存储环境。

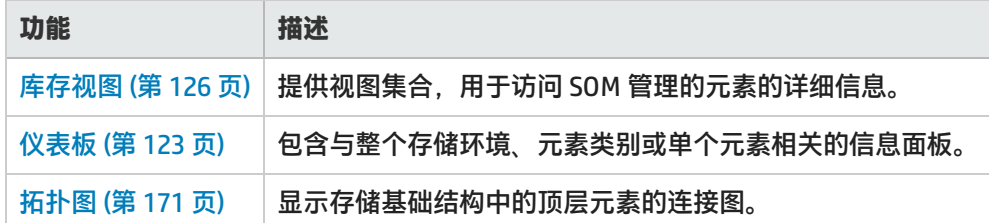

# <span id="page-122-0"></span>仪表板

SOM 包含的仪表板可提供有关环境中已发现设备的数量、数据采集状态和存储利用率的最新信息。 "仪表板"视图有 助于比较和隔离分析数据所需的详细信息。

一个仪表板可包含多个与整个存储环境、元素类别或单个元素 (存储系统、主机、交换机等) 相关的数据面板。"仪表 板"面板可能包含各种表和饼图。

以下仪表板在环境级别可用:

• [环境容量](#page-122-1)

显示环境中整体容量利用率的信息面板。元素类别 (存储系统、主机和交换机) 和单个设备利用率视图的仪表板为数 据分析提供了其他视角。

- <sup>l</sup> [资产仪表板](#page-123-0) 根据设备的"设备系列"、"设备供应商"或"OS 类型"显示设备数量的信息面板。
- <sup>l</sup> [采集状态仪表板](#page-124-0) 显示环境中的设备数据采集状态和已隔离设备 (存储系统、主机和交换机) 的信息面板。基于数据采集状态的设备 "库存"视图有助于分析发现的设备。

### <span id="page-122-1"></span>环境容量仪表板

"环境容量"仪表板显示的信息面板可让您深入了解存储消耗。

提供以下仪表板面板:

<sup>l</sup> **环境摘要**

显示包含每个设备类别中已发现设备总数 (计数) 的饼图。

要获取设备类别的容量利用率的详细视图,请单击某个类别的饼图扇区以查看以下设备容量仪表板:

- 主机容量
- <sup>l</sup> NAS 系统容量
- <sup>l</sup> 存储系统容量
- 交换机容量
- **. 存储系统逻辑容量**

显示可说明对主机可见的总逻辑容量的饼图。 要查看环境中存储系统的聚合"已分配存储"和"未分配存储",请将鼠标放在饼图扇区上。 要查看存储系统的容量度量("名称"、"已分配"和"未分配"),请单击饼图扇区以显示"存储系统容量"视 图,其中存储系统按选定容量度量的降序排序。

有关单个存储系统的其他属性和相关组件,请从"存储系统容量"视图双击存储系统或单击 <sup>664</sup> "打开",查看其 表单视图。

<sup>l</sup> **NAS 系统容量**

显示可说明 NAS 系统总容量的饼图。

要查看环境中 NAS 系统的聚合"空闲空间"和"已用空间",请将鼠标放在饼图扇区上。

要查看文件存储系统的容量度量("名称" 、"总计" 、"已使用"和"空闲"),请单击饼图扇区以显示"NAS 系 统容量"视图,其中存储系统按选定容量度量排序。

有关单个文件存储系统的其他属性和相关组件,请从"NAS 系统容量"视图双击存储系统或单击 <mark>一</mark> "打开",查 看其表单视图。

<sup>l</sup> **主机逻辑容量**

显示可说明环境中主机消耗的总卷容量的饼图。

主机级别的聚合容量不包括例如 nfs、nfs4、cifs、smbfs 和 ncpfs 的网络文件系统。

要查看主机所利用存储的聚合"空闲空间"和"已用空间",请将鼠标放在饼图扇区上。

要查看主机的容量度量 ("名称"、"总计"、"已使用"、"空闲"、"已用百分比"和"空闲百分比"),请单 击饼图扇区以显示"主机容量"视图, 其中主机按选定容量度量的降序排序。

有关单个主机的其他属性和相关组件,请从"主机容量"视图双击主机或单击 <sup>154</sup> "打开",查看其表单视图。

**. 交换机端口利用率** 

显示可说明环境中所有交换机端口利用率的饼图。仅考虑物理交换机,不考虑虚拟交换机。 要查看环境中发现的物理交换机的"空闲端口"和"已用端口"总数,请将鼠标放在饼图扇区上。 要查看物理交换机的容量度量 ("名称"、"总计"、"已使用"、"空闲"、"已用百分比"和"空闲百分 比"),请单击饼图扇区以显示"交换机容量"视图,其中交换机按选定容量度量的降序排序。

有关单个交换机的其他属性和相关组件,请从"交换机容量"视图双击交换机或单击 <sup>154</sup> "打开",查看其表单视 图。

#### <span id="page-123-0"></span>资产仪表板

"资产仪表板"根据已发现设备的属性显示设备的饼图视图。

提供以下面板:

- 主机 基于 OS 类型
- <sup>l</sup> 存储系统 基于设备系列
- <sup>l</sup> (物理) 交换机 基于设备供应商
- 虚拟机 基于 OS 类型

在每个面板中,将鼠标在饼图扇区上翻转时,可以获取已发现的设备数量。

要查看一组设备的库存视图,可单击相应的饼图扇区。

<span id="page-124-0"></span>有关单个已发现设备的其他属性和相关组件,请从库存视图双击选定设备或单击 <sup>24</sup> "打开",查看其表单视图。

## 采集状态仪表板

采集状态仪表板概述了整个存储基础结构中已发现元素的数据采集状态。 以下信息面板显示了不同的数据采集状态和处于特定采集状况的设备百分比:

- <sup>l</sup> 元素采集状态 针对环境中的所有已发现元素
- <sup>l</sup> 主机采集状态
- <sup>l</sup> 存储系统采集状态
- 交换机采集状态

**隔离状态**

"隔离状态"面板显示已被隔离的元素数 (构造、交换机、主机和存储系统)。

满足以下情况时将隔离元素:

- 数据采集计划失败三次 (指示非临时数据采集错误)
- <sup>l</sup> 正在维护元素 (进行固件/硬件/软件升级),管理员将该元素排除在数据采集之外。

要隔离元素,请选择"操作">"隔离/取消隔离"或使用"库存"和"拓扑"工作区中的上下文菜单。

完成维护/解决数据采集错误后,管理员必须取消隔离元素以进行数据采集。

**数据采集状态**

会否从设备采集数据原因有多种。设备的采集状态可以是以下任一种:

- <sup>l</sup> 成功
- 正在运行
- <sup>l</sup> 已排队
- <sup>l</sup> 无法启动
- <sup>l</sup> 提供程序问题
- <sup>l</sup> 远程代理不可用
- 无法访问 IP
- <sup>l</sup> 无效凭据
- <sup>l</sup> 无效凭据
- 设备忙
- <sup>l</sup> 连接中断
- <sup>l</sup> 没有结果
- <sup>l</sup> 已取消
- <sup>l</sup> 远程代理不可用

- <sup>l</sup> 提供程序问题
- <sup>l</sup> 已超时
- <sup>l</sup> 未知
- <sup>l</sup> 内部错误

要查看具有特定采集状态的设备的库存详细信息,请单击相应的饼图扇区查看按选定采集状态筛选过的库存视图。 例如,在"主机采集状态"面板中,单击"成功"扇区可查看"采集状态"为"成功"的主机的库存详细信息。

## <span id="page-125-0"></span>库存视图

"库存"工作区是访问由 Storage Operations Manager 所发现的存储基础结构对象 (元素) 详细信息的视图集合。

库存视图分类为元素组。每个视图均显示组中的元素的预定义属性子集。库存表单视图显示各个元素的其他属性和子 组件。

只要根据为数据采集策略指定的新鲜度阈值触发数据采集,视图中的信息便会刷新。"采集状态"指示元素的数据采 集状态。

使用以下库存视图可以深入了解特定元素的属性和相关组件:

- <sup>l</sup> [主机视图 \(第 127 页\)](#page-126-0)
- <sup>l</sup> [交换机视图 \(第 127 页\)](#page-126-1)
- <sup>l</sup> [存储系统视图 \(第 128 页\)](#page-127-0)
- <sup>l</sup> [构造视图 \(第 128 页\)](#page-127-1)
- <sup>l</sup> [节点视图 \(第 129 页\)](#page-128-0)
- <sup>l</sup> [节点组视图 \(第 130 页\)](#page-129-0)
- <sup>l</sup> [FC HBA 视图 \(第 131 页\)](#page-130-0)
- [HBA 端口视图 \(第 131 页\)](#page-130-1)
- <sup>l</sup> [交换机端口视图 \(第 187 页\)](#page-186-0)
- <sup>l</sup> [存储系统端口视图 \(第 131 页\)](#page-130-2)

## 使用分析窗格

使用"分析"窗格可查看选定设备的以下信息:

- 摘要
	- 有关选定元素的关键信息。

**注意**: "访问点"属性显示从设备发现和采集数据时使用的 IP 地址。

- <sup>l</sup> 容量 选定元素的整体容量利用率。有关详细信息,请参[阅查看设备容量 \(第 132 页\)。](#page-131-0)
- <sup>l</sup> 性能

有关选定元素的性能信息。有关详细信息,请参[阅查看设备性能 \(第 141 页\)](#page-140-0)。

## <span id="page-126-0"></span>主机视图

主机分类为以下视图:

<sup>l</sup> 发现的主机

包括 Storage Operations Manager 发现的主机列表。此视图包括属于主机群集但不是推断的主机或创建的主机的主 机、虚拟服务器和成员节点。有关选定主机的属性和组件的详细信息,请参阅查看发现的主机的详细信息。

- <sup>l</sup> 虚拟服务器 包括发现的虚拟服务器列表。 有关选定虚拟服务器的属性和组件的详细信息,请参阅查看虚拟服务器的详细信息。
- <sup>l</sup> 虚拟机 包括在发现的虚拟服务器上托管的虚拟机的列表。有关选定主机的属性和组件的详细信息,请参阅查看虚拟机的详 细信息。
- <sup>l</sup> 推断的主机 包括基于在环境中配置的主机安全组、区域和区域别名而推断的主机。可在未安装 CIM 扩展的情况下管理这些主 机。有关选定主机的属性和组件的详细信息,请参阅查看推断的主机的详细信息。
- <sup>l</sup> 创建的主机 包括管理员使用 CLI somagentlesshostcreator.ovpl 创建的主机。管理员可对 WWN 进行分组,并创建包含 这些 WWN 的主机。可以与 (要添加或删除的) 端口 WWN 一起指定主机详细信息 (如主机名、IP、DNS、版本和 OS),以创建此类主机。有关选定主机的属性和组件的详细信息,请参阅查看创建的主机的详细信息。
- 主机群集

包括通过其群集成员节点发现的主机群集。群集成员也显示在"发现的主机"库存视图中。使用"发现的主机"库 存视图中的"主机群集"列可链接至主机群集。有关群集成员节点和共享资源 (如文件系统、磁盘驱动器和卷管理 器卷) 的信息位于主机群集的表单视图中。有关群集的属性和组件的详细信息,请参阅查看主机群集的详细信息。

<span id="page-126-1"></span>"分析"窗格显示选定主机的[主机容量和](#page-131-1)[主机性能度量](#page-140-0)。

## 交换机视图

交换机分类为以下视图:

- **.** 物理交换机 包括物理交换机列表。某些供应商 (如 Cisco) 会配置物理交换机,使其作为顶层元素被发现。请参阅此视图中的 "采集状态"列,确定发现交换机后 SOM 是否已成功从交换机采集信息。
- **. 虚拟交换机**

包括在物理交换机上创建的虚拟交换机的列表。某些供应商 (如 Brocade) 会配置虚拟交换机,使其作为顶层元素被 发现。因此,SOM 将从此视图中列出的虚拟交换机采集信息。

在任一库存视图中双击选定交换机或单击 "打开",在以下选项卡视图中查看其属性和相关组件:

<sup>l</sup> **端口**

列出选定交换机的 FC 端口。双击选定交换机端口或单击 <sup>巨士</sup> "打开",在[交换机端口视图 \(第 187 页\)](#page-186-0)中查看其属性 和连接详细信息。

**.** 虚拟交换机 列出在选定物理交换机上创建的虚拟交换机。此选项卡只针对具有经配置的虚拟交换机的物理交换机而显示。双击 选定虚拟交换机或单击 <sup>图</sup> "打开",[在交换机表单中](#page-185-0)查看其属性和端口。

<sup>l</sup> **资产记录**

提供有关构造交换机的一般资产信息 (如果该交换机是一种资产,即,为该交换机创建了资产记录)。有关资产记录 中指定的详细信息,请参[阅资产记录选项卡 \(第 199 页\)](#page-198-0)。

"属性"窗格显示选定交换机的属性。

<span id="page-127-0"></span>"分析"窗格显示选定交换机[的交换机容量 \(第 133 页\)](#page-132-0)[和交换机的性能收集器 \(第 143 页\)。](#page-142-0)

#### 存储系统视图

存储系统分类为以下库存视图:

**. 顶层存储系统** 

包括可为以下任一形式的顶层物理存储系统:

<sup>l</sup> 独立存储系统

独立存储系统的功能可大致分类如下:

- <sup>o</sup> [块存储](#page-178-0)
- <sup>o</sup> [文件存储](#page-182-0)
- <sup>l</sup> [群集存储系统](#page-183-0)
	- <sup>o</sup> 由内部节点组成的群集存储系统。
	- <sup>o</sup> 由多个存储系统的逻辑群集组成的分布式存储系统。
	- <sup>o</sup> 由块和文件存储系统的群集组成的混合存储系统。
- **. 所有存储系统**

包括顶层物理存储系统及其基础的内部节点等等。此视图中还将列出独立块和文件存储系统。 例如,VNX 存储系统显示顶层物理系统、块组件和 Filer 组件。NetApp 群集显示顶层群集、节点和 vserver。

<span id="page-127-1"></span>"分析"窗格显示选定存储系统[的存储系统容量](#page-132-1)[和存储系统性能度量](#page-140-0)。

## 构造视图

"构造"视图显示与 SOM 发现和管理的交换机关联的构造列表。光纤通道 (FC) 构造包含一个或多个可在通信设备之间 提供优化互连的交换机。

使用此视图可查看构造的属性以及与构造关联的交换机、设备别名、区域集、区域和区域别名。

要查看构造的属性及其组件,请双击选定构造或单击 <sup>图</sup> "打开",查看以下选项卡视图:

- <sup>l</sup> [构造视图:交换机选项卡 \(第 217 页\)](#page-216-0)
- <sup>l</sup> [构造视图:设备别名选项卡 \(第 217 页\)](#page-216-1)
- <sup>l</sup> [构造视图:区域别名选项卡 \(第 217 页\)](#page-216-2)
- <sup>l</sup> [构造视图:区域集选项卡 \(第 217 页\)](#page-216-3)
- <sup>l</sup> [构造视图:区域选项卡 \(第 218 页\)](#page-217-0)

下面概述了构造分区结构。

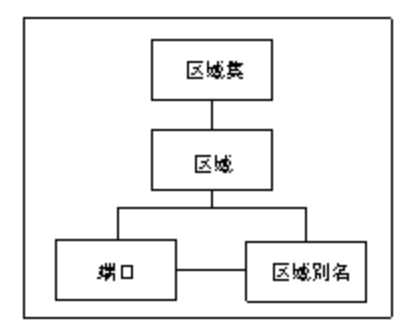

<span id="page-128-0"></span>"属性"窗格显示构造的属性。

### 节点视图

"节点"视图显示成功发现元素后自动为每个元素创建的节点的列表。

SOM 创建与以下预定义设备类别相关联的节点:

- $\blacksquare$ FC 构造
- <sup>l</sup> FC 交换机 (物理和虚拟)
- <sup>l</sup> 主机
- <sup>l</sup> 存储系统

将根据其设备类别自动将节点分配到节点组,从而计划数据采集和性能监视。

双击节点或单击 "打开"可在节点表单视图的以下选项卡视图中查看其详细信息:

- **.** [功能](#page-217-1)
- <sup>l</sup> [节点组](#page-218-0)
- . [注册](#page-218-1)

如果角色允许,您可以使用节点表单将节点添加到其他节点组或添加备注以与团队沟通有关节点的信息。

"基本"窗格显示节点的以下属性:

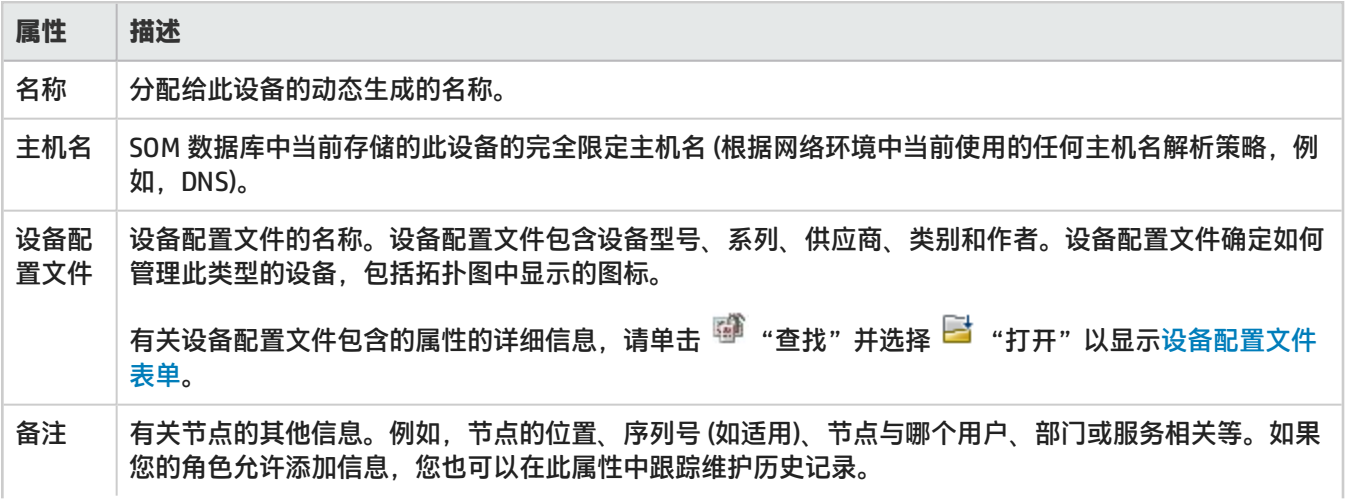

## **属性 描述** 最大长度为 1024 个字符,允许使用字母数字、空格、特殊字符 (~ !@ # \$ % ^ & \* ( ) \_+ -)。 **注意**: 可以根据此值对节点视图排序。因此,可能要包含此属性值的关键字。

"分析"窗格在以下选项卡中显示节点信息:

- <sup>l</sup> **Node Summary** 包括主机名、租户、安全组和事件数。
- <sup>l</sup> **详细信息** 包括节点管理模式 (当前是否管理节点)、设备配置文件、设备类别 (节点视图中针对此列显示图标)、功能 (由 SOM 预定义)、上次修改状态 (刷新节点信息的日期和时间)。
- <span id="page-129-0"></span><sup>l</sup> **安全性** 包括节点所属的安全组 (决定安全级别) 和访问特权。

# 节点组视图

节点组视图显示由 SOM 提供的节点组以及由管理员创建的节点组的列表。

节点组是具有相同设备筛选的元素节点或子节点组的集合。元素节点可分类为节点组,以便管理、监视和保护一组特 定节点。

节点组定义使用设备筛选的组合来指定成员资格,例如,设备类别、供应商、系列以及配置文件。如果为特定节点组 提供多个筛选规范,则该节点组包含满足任一设备筛选的节点。

**注意**: 如果已指定,则节点组中可包含其他节点,而与筛选无关。

SOM 使用设备类别筛选为存储基础结构中发现的元素提供以下预定义节点组:

- <sup>l</sup> **所有元素** 包含预定义 SOM 节点组:FC 构造、FC 交换机、主机和存储系统。
- <sup>l</sup> **FC 构造** 所有 FC 构造
- **FC 交换机 物理和虚拟 FC 交换机。**
- <sup>l</sup> **主机** 物理主机和虚拟服务器。
- <sup>l</sup> **存储系统** 所有存储系统 (块、文件和群集)。

**注意**: 只有管理员才可以创建节点组。默认节点组无法删除。

双击节点组或单击  $\overline{\blacksquare}$  "打开"可在节点组表单视图的以下选项卡视图中查看其详细信息:

- <sup>l</sup> [设备筛选](#page-218-2)
- <sup>l</sup> [其他筛选](#page-219-0)
- <sup>l</sup> [其他节点](#page-219-1)
- <sup>l</sup> [子节点组](#page-219-2)
- <sup>l</sup> [自定义属性](#page-220-0)

"分析"窗格显示有关以下选项卡中选定节点组的信息:

- <sup>l</sup> 节点组摘要
- <sup>l</sup> 节点信息 列出选定节点组中的节点数。

<span id="page-130-0"></span><sup>l</sup> 详细信息 - 显示选定节点组中的子节点组。

### **FC HBA** 视图

"FC HBA"库存视图显示环境中由 SOM 发现和管理的主机总线适配器卡的完整列表。

在"端口"选项卡视图中双击某个端口可在表单视图中查看其属性和连接到所选 HBA 端口的端口。

<span id="page-130-1"></span>有关 HBA 卡的其他属性和端口,请双击选定卡或单击 <sup>Ett</sup> "打开",查看 [HBA 卡表单](#page-184-0)。

#### **HBA** 端口视图

"HBA 端口"库存视图显示环境中由 SOM 发现和管理的主机总线适配器端口的完整列表。

使用此视图可查看 HBA 端口连接到的交换机端口或 (目标) 存储系统端口。这些端口仅在 SOM 发现已连接的交换机和 存储系统时可见。

有关选定 HBA 端口的其他属性和已连接端口,请双击选定 HBA 端口或单击  $\overline{\blacksquare}$  "打开",查看 [HBA 端口表单。](#page-184-1)

### 交换机端口视图

"交换机端口"库存视图显示环境中由 SOM 发现和管理的交换机端口的完整列表。使用此视图,可查看交换机端口连 接到的主机发起程序端口、存储系统目标端口或其他 FC 交换机端口。这些端口仅当连接的交换机、主机、推断的主机 或存储系统由 SOM 发现时才可见。

要查看连接到交换机端口的其他属性和端口,请双击交换机端口或单击 Dd "打开",查看"交换机端口"表单。 在以下选项卡中双击某个端口可查看其表单视图:

- **. 已连接交换机端口**
- **. 已连接主机端口**
- <sup>l</sup> **已连接存储系统端口**
- "属性"窗格显示选定交换机端口的属性。

<span id="page-130-2"></span>"分析"窗格显示选定交换机端口的摘要详细信息和性能信息。

#### 存储系统端口视图

"存储系统端口"库存视图显示环境中由 SOM 发现和管理的存储系统 FC 端口的完整列表。

使用此视图,可查看存储系统端口连接到的交换机端口和主机发起程序端口。

要查看其他属性和连接到所选存储系统端口的端口,请双击所选端口或单击 <sup>Edi</sup> "打开",查看"存储系统端口"表 单。

在"已连接交换机端口"选项卡视图中双击某端口可查看其表单视图。

"属性"窗格显示存储系统端口的属性。

# <span id="page-131-0"></span>查看设备容量

以下部分提供 SOM 为受支持的设备捕获的设备级容量利用率。

- <sup>l</sup> [主机容量](#page-131-1)
- <sup>l</sup> [交换机容量](#page-132-0)
- <span id="page-131-1"></span><sup>l</sup> [存储系统容量](#page-132-1)

## 主机容量

"分析"窗格包括以下选项卡,其中包含选定主机的整体容量信息。

主机级别的聚合容量不包括例如 nfs、nfs4、cifs、smbfs 和 ncpfs 的网络文件系统。

这些选项卡包含可自定义的图表。要自定义图表,请参阅自定义图表。将鼠标放在 \*\*\*\*\* 刷新"上可查看上次更新详 细信息的时间。

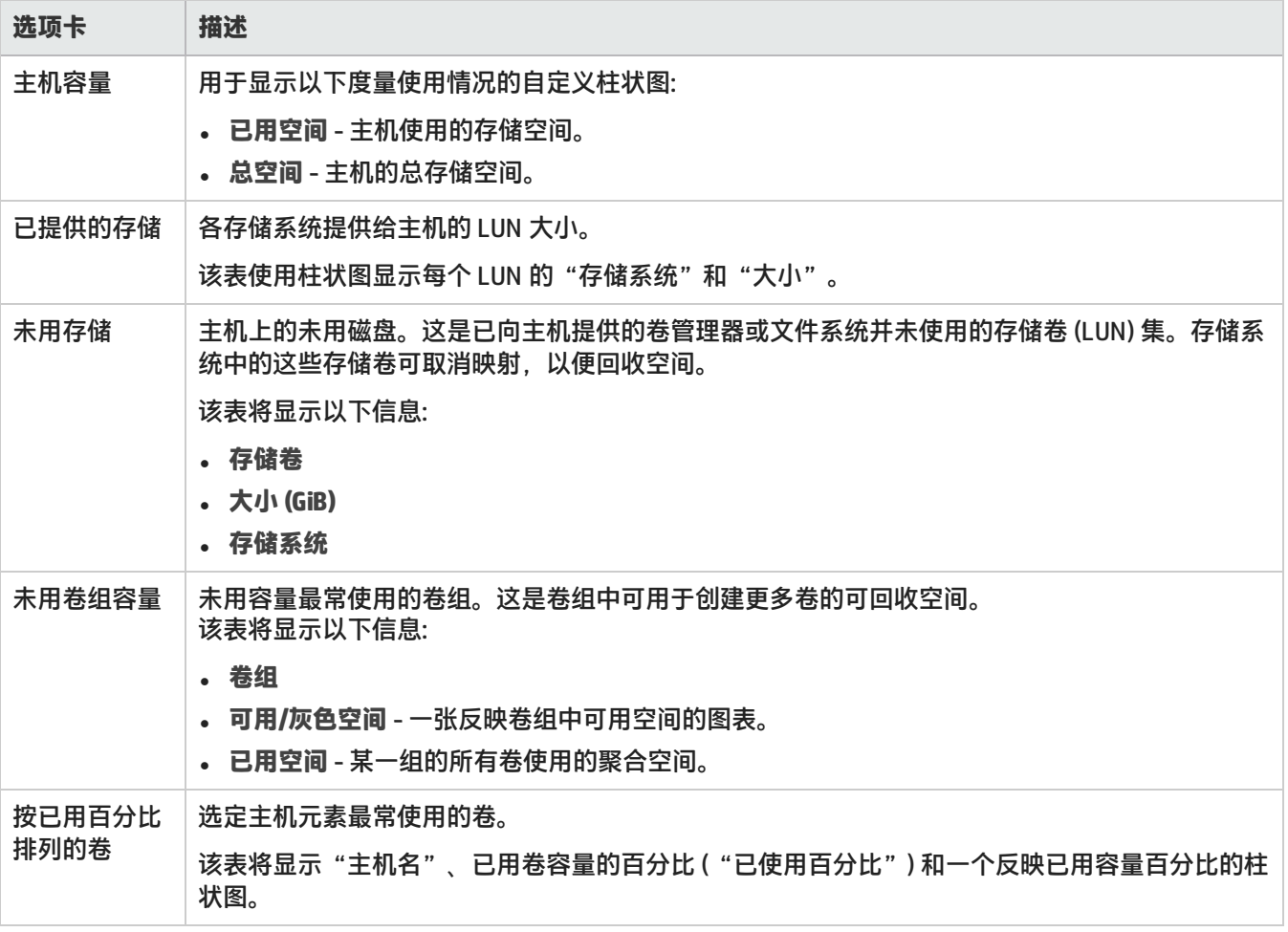

### <span id="page-132-0"></span>交换机容量

"分析"窗格的"端口利用率"选项卡中提供了 FC 交换机的实时聚合端口统计信息。将鼠标放在 <sup>16</sup> "刷新"上可查 看上次更新详细信息的时间。

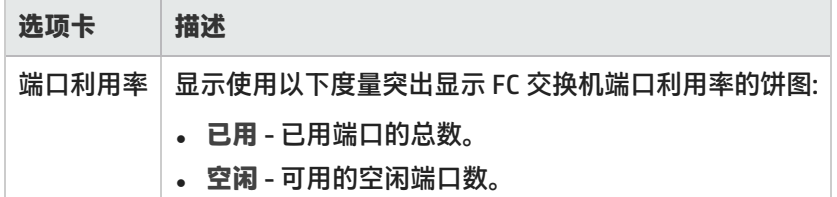

### <span id="page-132-1"></span>存储系统容量

"分析"窗格中提供了存储系统的整体容量信息。"分析"窗格中的选项卡包含提供最近七天内容量使用情况的可自 定义图表,并根据数据采集策略的新鲜度计划动态刷新。

容量信息取决于存储系统的功能, 如下所示:

[块存储系统的容量](#page-178-1)

[文件存储系统的容量](#page-183-1)

组件表单视图的"属性"窗格中提供了各个存储系统组件 (磁盘驱动器、存储池、卷等等) 的容量信息。

# 特定于设备的异常

以下部分提供特定于供应商以及 SOM 如何映射所获设备信息的信息。

[主机](#page-132-2)

[交换机](#page-135-0)

<span id="page-132-2"></span>[存储系统](#page-135-1)

### 主机

此主题阐述特定于某些主机的信息,SOM 如何处理这些信息或某些供应商特定的信息。

#### **使用无代理方法发现的主机**

以下是不同操作系统使用无代理方法发现主机时的限制:

- <sup>l</sup> **Windows 主机**
	- 不提供公用文件夹和邮箱信息。
	- <sup>l</sup> 使用本机卷管理器卷获取数据时,仅提供与磁盘分区和磁盘驱动器相关的有限信息。
	- <sup>l</sup> 计算基本磁盘和动态磁盘的灰色空间。

- <sup>l</sup> **Linux 主机**
	- "分析"窗格不显示 CPU 和 内存性能信息。
	- <sup>l</sup> 提供以下性能度量:
		- <sup>o</sup> 磁盘读取
		- <sup>o</sup> 磁盘总数
		- <sup>o</sup> 磁盘利用率
		- <sup>o</sup> 磁盘写入
	- 目标映射的数量可能少于 CIM 扩展返回的目标映射数量。之所以存在这种差异,其原因在于某些 SCSI LUN 值为 零的目标映射条目未显示。
	- 据观察,某些供应商的 Linux 主机存在以下问题:
		- i. 不提供以下各项的 HBA 信息:
			- A. 供应商名称
			- B. 序列号
			- C. 硬件版本
			- D. "端口"选项卡中的"端口类型"
		- ii. 对于双端口 HBA,每个端口在"卡"选项卡视图中均显示为单独的适配器,而每个适配器在"端口"选项 卡视图中均映射到其端口。
- <sup>l</sup> **Solaris 主机** Solaris 主机的 HBA 卡 ("表单"视图的"属性"窗格) 的"硬件版本"为空。

#### **Windows 主机**

- 针对使用 HDLM 多路径和本机卷管理器的 Windows 主机,"大小"("磁盘驱动器"选项卡) 和"最大介质大小" ("主机磁盘驱动器"表单) 为空。
- 要在运行 CIME 代理的 Windows 主机上查看文件共享 (CIFS、NFS),请以管理员身份登录 AppStorWin32Agent 服 务 ( "属性" > "登录" > "此帐户" ) 并从主机库存视图的上下文菜单运行"启动采集" 。
- <sup>l</sup> 计算基本磁盘和动态磁盘的灰色空间。
- 对具有在磁盘管理控制台中列为 '未知' 的磁盘的主机进行数据采集失败。 在磁盘管理器中执行以下操作来为这些主机启用数据采集:
	- <sup>l</sup> 在主机上扫描硬件更改。
	- <sup>l</sup> 手动禁用 '未知' 磁盘。
- 对 LUN > 256 的主机进行数据采集超时。 将路径 [*drive*:]\ProgramData\HP\HP BTO Software\Conf\som 下的文件 custom.properties 中的以下 属性修改为相应值以启用数据采集: cxws.agency.queue.operationTimeout=1800000 ms

#### **虚拟主机**

- SOM 在关闭虚拟机电源时发现模板。仅当通过 VirtualCenter 发现虚拟机时才会发现模板。如果直接发现各个 ESX 服务器,则找不到模板。
- <sup>l</sup> **发现之后的虚拟主机详细信息** 发现之后,主机库存视图提供以下详细信息:

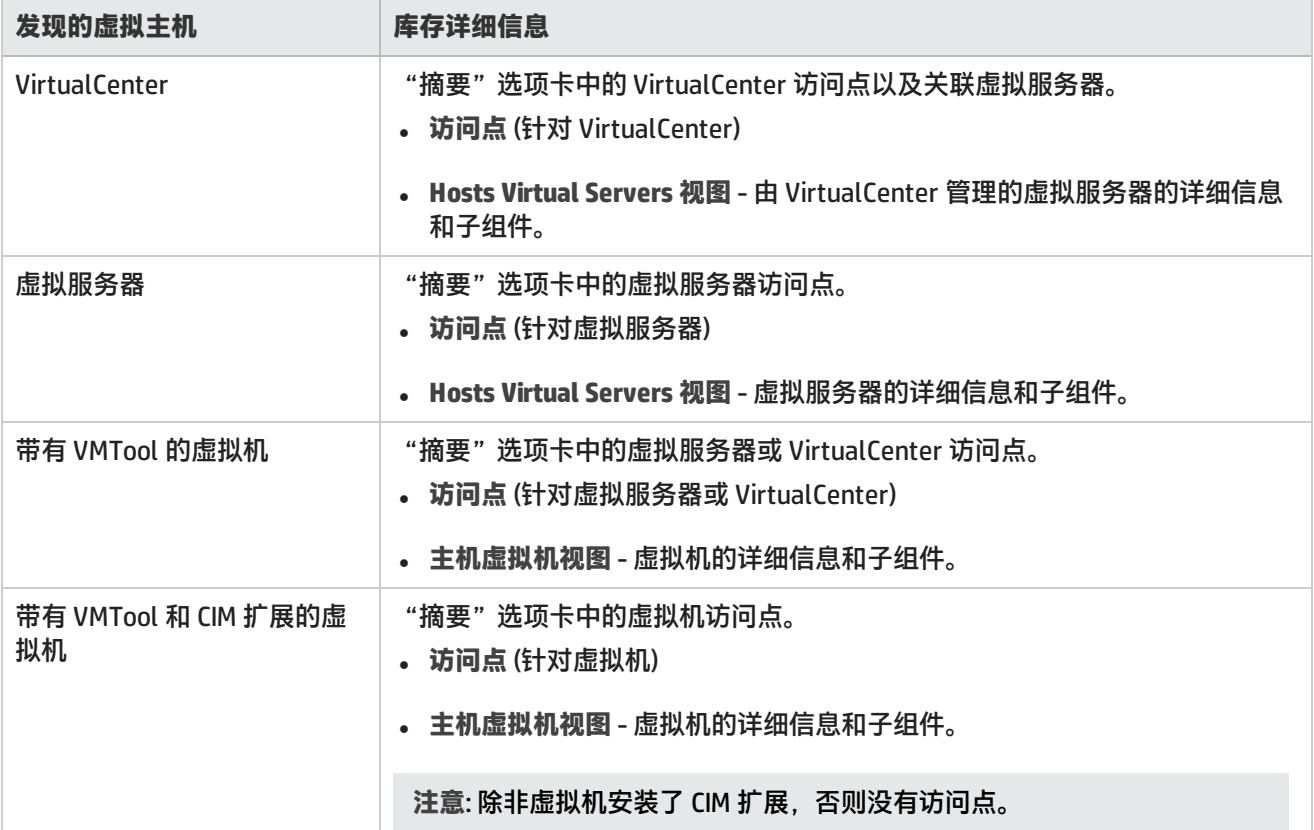

#### **主机群集**

主机群集仪表板

- 尽管"主机群集摘要"窗格的标题为"主机摘要", 但窗格将显示主机群集的详细信息。
- 尽管"主机群集容量"窗格的标题为"主机容量", 但窗格将显示主机群集的容量利用率。

#### **HP-UX 主机**

据观察, HP-UX 主机存在以下异常:

- HP-UX 主机的主机未用容量包括该主机上任何 DVD 设备中的容量。
- 如果文件系统的大小超出 2TB,则 HP-UX CIM 扩展不会报告 HP-UX 上 VxFS 文件系统的容量。
- 如果 HP-UX 中存在特殊的敏捷设备,则会导致逻辑磁盘显示在主机的"多路径"选项卡中。
- 如果将 AH403A HBA 安装在 HP-UX 11.31 主机上,则不会显示其型号,这是因为 SNIA HBAAPI 库存在问题。
- 对于 HP-UX 上支持的大多数 HBA,链接故障计数器不报告相关数据。A5158A HBA 正确报告值。

#### **VMWare ESX 服务器**

与 ESX 服务器相关的已知第三方问题导致 SOM 提供的信息不完整或不正确。如果 LUN 由多个 ESX 服务器共享,则会 出现该问题。

此问题将导致以下异常:

- 对于虚拟机的某些共享外部存储卷,将驱动器类型报告为"本地",而不是"外部"。
- <sup>l</sup> 虚拟机的元素拓扑显示为只有一个本地(ESX 服务器)存储,而不是外部存储。
- 虚拟机的"多路径"选项卡中的"卷"属性为空,而不是包含外部存储卷的名称。
- <span id="page-135-0"></span>• 在"端到端连接报告"中,重新报告为"未连接"的 ESX 服务器在"存储系统"列中显示"未连接到外部存储"。

## 交换机

此部分提供有关特定于供应商或 SOM 如何处理被管交换机的信息。

#### **Cisco**

- 显示 Cisco Multi-VSAN ISL 的重复 E 端口: 端口列表中将显示 Cisco 交换机上 Multi-VSAN ISL 的所有构造的重复 E 端口。将显示逻辑端口,而非物理端口。
- 对于端口速度大于 4 GB/秒的 Cisco 交换机端口, 端口速度不适用。
- <sup>l</sup> 某些非活动区域别名不会显示在 Cisco SNMP 交换机的"Associated Zones"中: 在通过 SNMP 管理的 Cisco 交换机上,某些非活动区域别名不会显示在它们所属的区域中。

#### **Brocade**

- 显示交换机的插槽和端口号 在文件夹 <数据目录>/conf/se 的属性文件 .properties 中, 将 brocade.getSlotDetails 属性设置为 true,然后重新启动 jboss。
- <sup>l</sup> 通过 BNA 发现的交换机在 SOM 中看起来有所不同。 有关更改所需设置的信息,请参考交换机文档。
	- 如果尚未设置交换机的物理名称,则可能显示默认名称,如交换机型号。 通过为交换机的 chassisname 属性提供值,可以设置交换机的物理名称。
	- <sup>l</sup> 逻辑/虚拟交换机显示的名称可能与物理交换机相同。 通过在交换机上使用 switchname 命令,可以设置虚拟交换机的名称。这样可区分虚拟交换机及其对应的物理 交换机。
	- <sup>l</sup> 构造名称可能显示全球通用名称。 交换机的构造名称是在 BNA 发现工具中设置的名称。主交换机的全球通用名称通常用作构造名称。

# <span id="page-135-1"></span>存储系统

此主题阐述特定于某个设备的信息,SOM 如何处理这些信息或某些供应商特定的信息。

**HP XP**

**. 数据采集** 

XP 阵列的数据采集经常导致事务超时。作为解决方法,可将事务超时延长为 10 分钟。要延长事务超时,可编辑文 件 drive:\Program Files (x86)\HP\HP BTO Software\nmsas\common\deploy\transactionjboss-beans.xml,并将 "CoordinatorEnvironmentBean" 的属性 "defaultTimeout" 设置为 600。重新启动 ovjboss 服务。

- <sup>l</sup> **卷表示形式** SOM 根据阵列组的类型使用以下字母/符号作为卷名称的后缀来识别卷:
	- # 外部卷
	- V 快照卷
- X THP 卷
- D-其他卷

#### **. 阵列复制**

SOM 的 HP XP 术语映射如下:

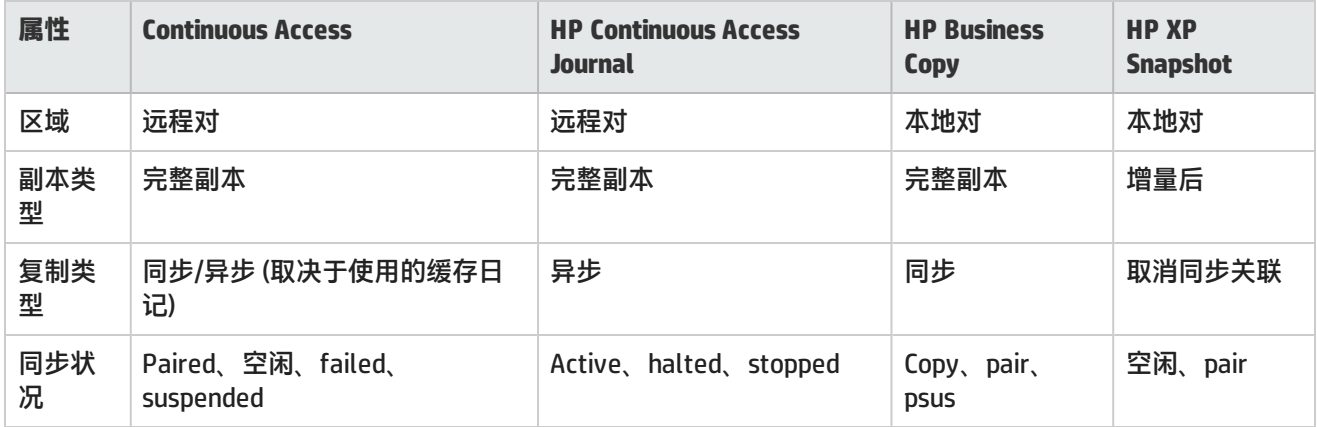

**注意**: 表中列出的值是在产品测试环境中观察到的不同类型的 XP 卷复制的复制对属性。您可能会观察到其他 值,具体取决于环境。

只要区域是远程对,就将显示远程系统序列号和卷 ID。卷 ID 是 devNum (CU:LDEV 转换为小数)。如果 SOM 也发现 了该远程系统,则复制表直接链接到远程系统上的卷。

对于 Universal Replicator 和 Continuous Access Journal, SOM 将显示包含日志 LDEV 的单个日志组, 并分别对其存 储容量进行分类,以便将其计算在内但不视作可用容量。

- <sup>l</sup> **池信息**
	- 对于此阵列系列,LUSEable 存储池基于仿真和 RAID 级别。基于 RAID5 的池可包括来自任何 RAID5 阵列组的 LDEV,例如 RAID5(3D+1P) 和 RAID5(7D+1P)。
	- 各阵列组中存在一些可用空间,存储池将这些空间报告为"可用空间…",并添加到聚合 Post-RAID 总容量中。
- <sup>l</sup> **了解 XP7 和 P9500 阵列的容量信息**

"精简配置数据"选项卡 (存储系统的表单视图) 中的容量信息可与本机远程 Web 控制台 (RWC) 相比较,如下所示:

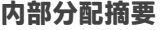

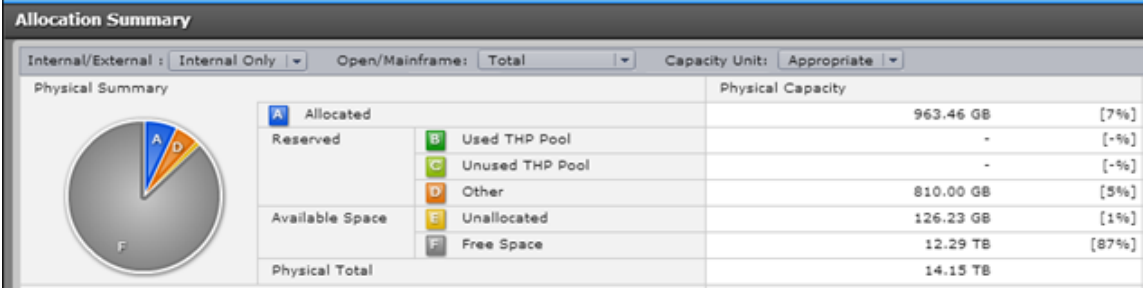

RWC 中的内部分配度量可映射到"精简配置数据"选项卡中的以下度量:

- 已分配 名称格式为 <仿真类型> <RAID 级别> 的池的"实际已映射"列中值的总和。例如,OPEN-V RAID 5。
- 其他 RWC 中显示的池的"总容量" 列中值的总和。
- <sup>l</sup> **未分配** 名称格式为 <仿真类型> <RAID 级别> 的池的"实际使用的未映射量"列中值的总和。例如,OPEN-V RAID 5。
- 可用空间 具有名称的池 (例如,阵列组 1-5-1 RAID5(3D+1P) 上的可用空间等等) 的"总容量"列中值的总和。

**外部分配摘要**

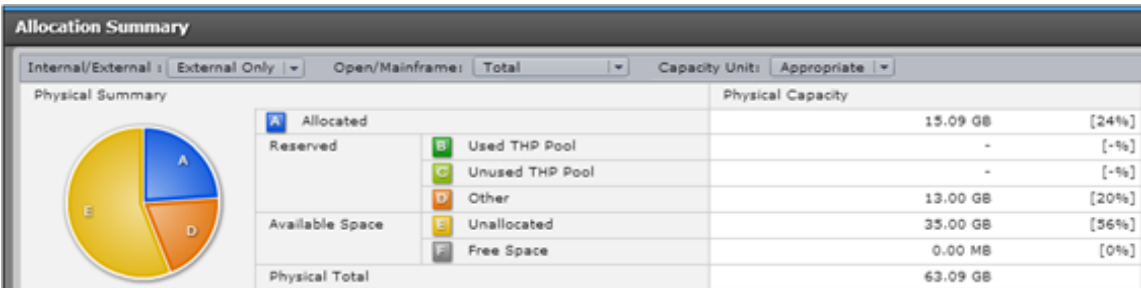

RWC 中的外部分配度量可映射到"精简配置数据"选项卡中的以下度量:

- <sup>l</sup> **已分配** 外部池 (例如,外部 (HP/XP7/10035)) 的"实际已映射"列中值的总和。
- 其他 + 未分配 外部池 (例如,外部 (HP/XP7/10035)) 的"实际未映射量"列中值的总和。

注意: RWC 不会将"日记组"的大小包括在物理摘要总计中。但是,SOM 会将"日记组"的大小包括在容量计 算中。因此,要比较 RWC 显示的逻辑设备的"物理总数"值,请从 SOM 的"Post-RAID 分配"选项卡所显示 的"总计"大小中排除"日记组"的大小。

**HDS/HUS**

- <sup>l</sup> 当针对多个阵列同时运行数据采集时,一个或多个阵列的数据采集可能会失败。后续的自动数据采集将解决此问 题。
- <sup>l</sup> **卷表示形式**

SOM 根据阵列组的类型使用以下字母/符号作为卷名称的后缀来识别卷:

- # 外部卷
- V 快照卷
- $\cdot$  X THP 卷
- D-其他卷
- **. [复制对](#page-206-0)**

此表描述 HDS 术语以及 SOM 如何映射这些术语:

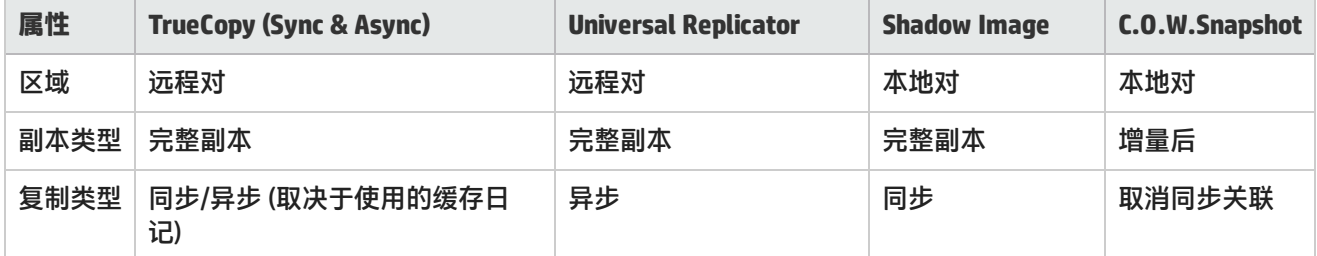

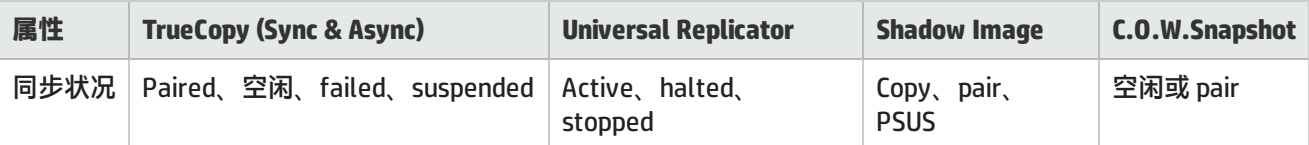

由于设备不可用,尚未测试复制对的功能。

对于错误消息 HdsModifier Exception No replica pairs will be returned:CIM\_ERR\_FAILED, 请重试数据采集。

<sup>l</sup> **[后端存储](#page-207-0)**

不支持后端容量的 HDS 阵列的"后端存储"选项卡中不填充数据。

<sup>l</sup> **HUS 阵列的存储池和盘区** HDS 存储系统的存储池和盘区基于 HUS 阵列组,并且与 HUS 设备管理器所显示的存储池和盘区不匹配。

**HP 3PAR**

**复制错误**

对使用 3PAR InForm 操作系统 3.1.2 (MU3) 的 3PAR 阵列进行数据采集,如果阵列上存在尚未分配任何 LUN 的主机,则 将导致复制错误。原因是 3APR InForm 操作系统 3.1.2 (MU3) 的 SMI-S 提供程序中存在缺陷。

作为解决方法,请通过 3PAR InForm 管理控制台删除未分配任何 LUN 的主机,然后重新启动 3PAR 阵列的数据采集。

**HP EVA**

• 当 EVA 固件和 Command View EVA 支持 RAID6 时,SOM 将创建支持 RAID6 (已增强) 的存储池 (磁盘组),这些存储 池支持 RAID 0、1、5 和 6 卷。将针对不支持 RAID6 的配置继续创建基本磁盘组,如 RAID 0、1 和 5。

**EMc Isilon**

- <sup>l</sup> **系统节点** 不填充系统节点"共享"和"NAS 系统端口"选项卡视图中的数据,因为这些子组件不与 Isilon 相关。
- <sup>l</sup> **检查点**

不填充此选项卡的数据,因为它不与 Isilon 相关。

**EMC VNX 统一存储**

只有在发现 VNX 统一存储的基础块和文件存储系统并进行采集后,VNX 统一存储才会在顶层存储系统库存视图中列 出。

在 Filer 看到 VNX 统一存储之前发现并采集块存储系统。如果在块存储发现前发现并采集了 Filer,则您必须对 Filer 重 新运行数据采集。

**EMC Celerra/VNX Filer**

将在"库存"选项卡视图中遇到以下异常:

- <sup>l</sup> **卷选项卡** 不显示 VNX Filer 的 NMFS 卷类型。
- **. 系统节点选项卡** 显示有关数据移动器的信息。
- **Nas 盘区选项卡** 以卷形式显示存储构成信息。例如,元卷、切片卷等。"属性"窗格中的"描述"属性标识卷类型。

**EMC Symmetrix/VMAX/DMX 阵列**

<sup>l</sup> **Symmetrix 阵列的性能数据** 显示的 Symmetrix 阵列性能数据与使用 CLI 工具获取的值不匹配。由于 SOM 和 CLI 工具采集数据的时间存在差异,

观察到性能值差异。

- <sup>l</sup> **Symmetrix 阵列的已用原始容量** 因为 SMI-S 返回的 RemainingRawCapacity 属性的值始终为零,所以 SOM 将从剩余盘区得出已用原始容量。
- <sup>l</sup> **DMX savedevs** SMI-S v4.5 不会返回所有 'savedevs' - 这是 SMI-S 提供程序的一个限制。但是, SMI-S v4.6 可返回所有 'savedevs'。
- <sup>l</sup> **DMX 阵列的容量值** SOM 通过迭代访问阵列的所有卷和 HSG 信息来派生容量值 (已用原始容量、实际已映射量、实际使用的已映射量), 因为从 SMI-S 池属性中不能获得这些信息。因此,派生的值与从设备供应商工具获得的值不匹配。
- <sup>l</sup> **VMAX 的磁盘驱动器大小** 磁盘驱动器大小派生自 SMI-S 属性 MaxMediaSize。此属性的值与从设备供应商工具获取的值不匹配。
- <sup>l</sup> **VMAX 磁盘驱动器表单视图** VMAX 磁盘驱动器的 "存储磁盘驱动器" 表单视图显示从 SMI-S 获取的驱动器的精简卷和完全卷。但是,EMC 设备 供应商工具仅显示精简卷。
- <sup>l</sup> **VMAX 的总原始容量** "原始容量"选项卡中的总原始容量派生自原始池的 SMI-S 属性  $_{\tt Total Management}$   $_{\tt deadSpace}$  ,与从设备供应商工具获 取的值不匹配。
- <sup>l</sup> **VMAX 的原始可用容量** SMI-S 属性 EMCRemainingRawCapacity 将针对原始池的原始可用容量返回零值。SOM 通过剩余的一组通过系 统设备关联的盘区的总和派生原始可用容量。
- <sup>l</sup> **VMAX 的池选项卡**

"池"选项卡显示精简池、磁盘组和 SMI 磁盘备份配置文件池。

<sup>l</sup> **磁盘组**

由于 SMI-S 提供程序返回磁盘组的原始容量,通过磁盘组中卷的总和计算磁盘组的 Post-RAID 容量。因此, "池"选项卡的"分析"窗格中显示的 Post-RAID 容量与从设备供应商工具获取的值不匹配。所以,"Post-RAID 分配"选项卡中显示的总容量与设备供应商工具中的值不匹配。

**• 磁盘备份配置文件池** 

EMC 提供程序实现 SMI 磁盘备份配置文件,此操作将产生三个池:

- <sup>o</sup> "AVAILABLE\_FOR\_FAILOVER" 与此池关联的盘区表示备份磁盘驱动器。
- <sup>o</sup> "FAILED-REPLACED\_BY\_SPARE" 与此池关联的盘区表示失败的磁盘驱动器。
- ◎ "FAILED-NOT\_REPLACED\_BY\_SPARE" 与此池关联的盘区表示无法替换的失败的磁盘驱动器。

#### **EMC VPLEX 群集**

**池类型**

在数据采集期间,虚拟卷在逻辑上分组为以下池,并在"池"选项卡("库存">"存储系统">"所有存储系统")上 显示如下:

- <sup>l</sup> Primordial Pool (Claimed Storage Volumes) 表示为要求的 VPLEX 群集提供的所有存储卷。
- <sup>l</sup> Primordial Pool (Storage Volumes used for Logging) 表示为用于登录 (仅限 Metro 或 Geo 配置) 的 VPLEX 群集提供 的所有存储卷。
- <sup>l</sup> Primordial Pool (Storage Volumes used for Meta-data) 表示为用于元数据的 VPLEX 群集提供的所有存储卷。
- <sup>l</sup> Primordial Pool (Used Storage Volumes) 表示为已使用的 VPLEX 群集提供的所有存储卷。
- Distributed Device Pool 用于分布式设备的群集上全局可见的所有设备的容量。
- Local Device Pool raid-0 表示 RAID 类型相似的所有本地设备。
- <sup>l</sup> Unused Extents 表示所有未使用的盘区。

**NetApp 7 模式 NAS 设备**

"库存"视图中的"配额"选项卡,显示使用 NetApp OnCommand System Manager 界面在设备控制台上看到的 "Quota Report"选项卡中的配额。

SOM 显示用于值的空间, 设备控制台将此空间显示为 '无限制'。

<span id="page-140-0"></span>对于 8.1 版本的 NetApp 设备, API 仅返回 size-total 属性, 不返回 filesystem-size 属性 (通过 ONTAPI 查 询)。因此,size-total 属性用于派生文件系统的总大小。

# 查看设备性能

从支持性能采集的设备查看性能信息需要以下各项:

- <sup>l</sup> SOM 终极性能许可证。
- <sup>l</sup> 与设备关联的监视策略。

"分析"窗格显示元素的性能信息。"分析"窗格中的选项卡包含可自定义图表,这些图表显示性能信息和使用的度 量。这些图表显示按 15 分钟间隔获取的每小时数据翻转。这些图表每天刷新一次。

分析窗格中的"收集器计划"选项卡显示为选定元素配置的监视策略。 展开可查看在"收集器计划"选项卡中显示的属性。

- <sup>l</sup> **监视策略** 监视策略的名称。
- **收集器名称 性能度量的收集器组的名称。**
- <sup>l</sup> **设备系列** 设备所属的设备系列。
- <sup>l</sup> **下次运行时间** 计划下次采集的时间。
- <sup>l</sup> **计划间隔 (分钟)** 两个后续采集之间的时间间隔。

以下各部分提供有关用于每个元素的性能收集器和度量的详细信息。

- <sup>l</sup> [主机的性能收集器 \(第 141 页\)](#page-140-1)
- <sup>l</sup> [交换机的性能收集器 \(第 143 页\)](#page-142-0)
- [HP 3PAR 阵列的性能收集器 \(第 145 页\)](#page-144-0)
- [HP StorageWorks EVA 阵列的性能收集器 \(第 150 页\)](#page-149-0)
- <sup>l</sup> [EMC Symmetrix DMX/VMAX 阵列的性能收集器 \(第 157 页\)](#page-156-0)
- <span id="page-140-1"></span><sup>l</sup> [CLARiiON 和 VNX 阵列的性能收集器 \(第 166 页\)](#page-165-0)

## 主机的性能收集器

以下性能收集器 ("配置" > "监视设置" > "收集器" ) 对被管主机可用:

- <sup>l</sup> [物理磁盘收集器 \(第 142 页\)](#page-141-0)
	- Windows 主机物理磁盘收集器
	- Linux 代理物理磁盘收集器
	- HPUX 物理磁盘收集器

- <sup>l</sup> [ESX 服务器性能收集器 \(第 142 页\)](#page-141-1)
	- <sup>l</sup> ESX 主机 CPU 收集器
	- ESX 主机内存收集器
	- ESX 主机物理磁盘收集器

#### <span id="page-141-0"></span>物理磁盘收集器

#### 主机的物理磁盘收集器 ("配置">"监视设置">"收集器") 包含以下度量,以度量主机磁盘驱动器的性能。 性能度量分组为"分析"窗格中的以下选项卡:

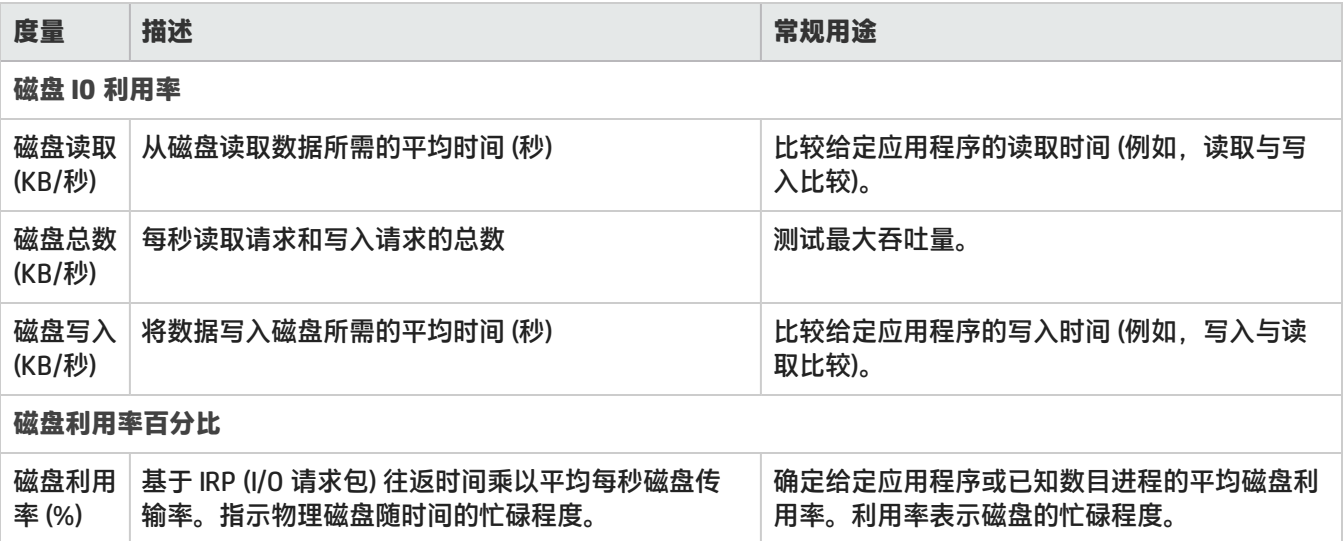

<span id="page-141-1"></span>磁盘性能度量可能不会在所有支持的操作系统上可用。

#### ESX 服务器性能收集器

ESX 主机性能收集器 ("配置" > "监视设置" > "收集器") 包含以下收集器, 以度量 ESX 服务器的磁盘驱动器的性 能、内存和 CPU 利用率。

- <sup>l</sup> ESX 主机 CPU 收集器
- ESX 主机内存收集器
- ESX 主机物理磁盘收集器

性能度量分组为"分析"窗格中的以下选项卡:

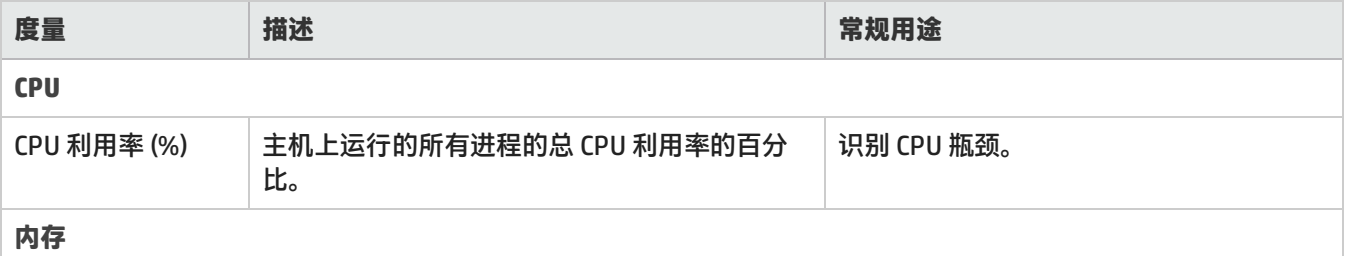

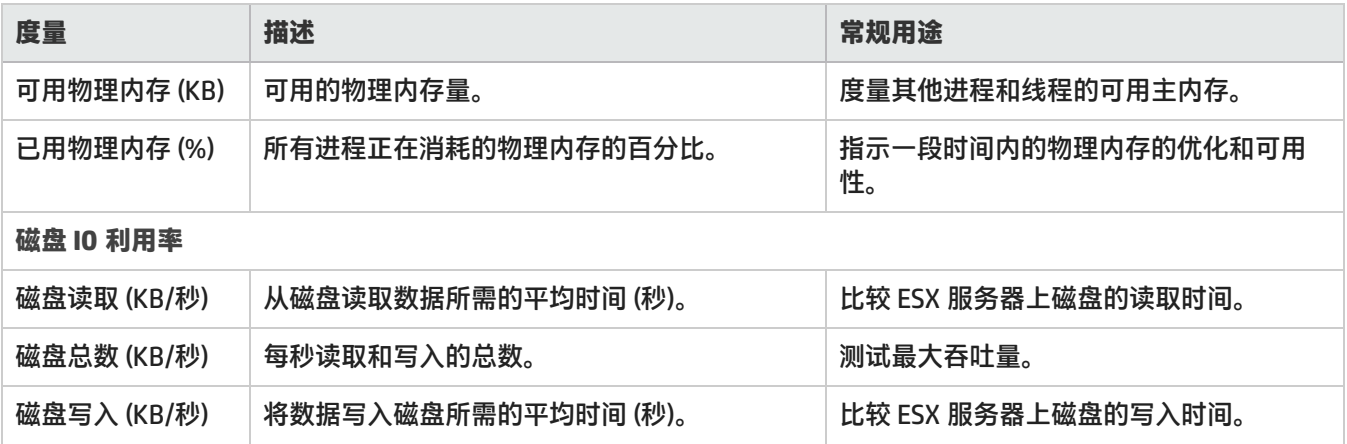

## <span id="page-142-0"></span>交换机的性能收集器

以下性能收集器 ( "配置" > "监视设置" > "收集器" ) 对发现的交换机可用:

- Brocade SMI-S 交换机端口收集器
- Cisco 交换机端口收集器

注意: 对于 Brocade 交换机, 性能信息对链接的虚拟交换机可用。

聚合端口度量提供交换机级别和端口级别的性能信息。而端口级别度量 (CRC 错误、链接失败等等) 仅在端口级别采集 数据。

性能度量分组为"分析"窗格中的以下选项卡:

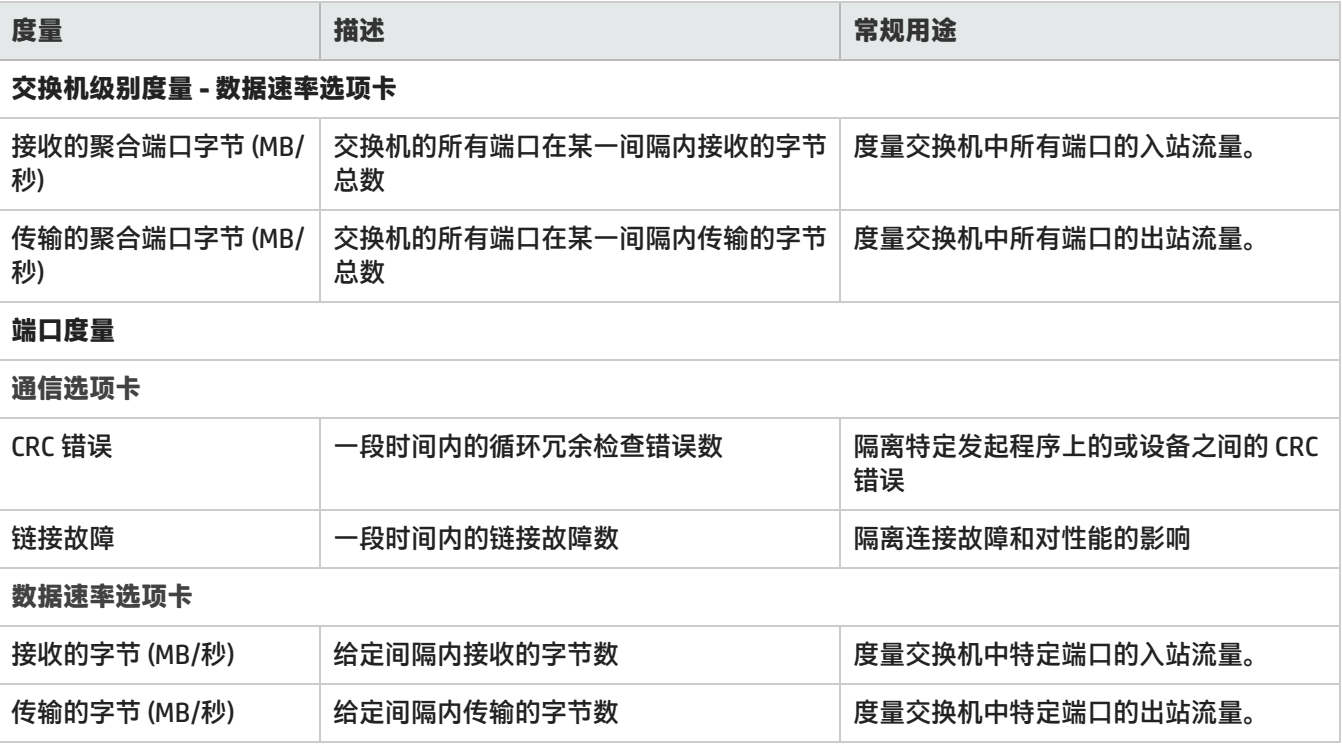

#### 最佳实践

交换机性能的最佳实践应重点关注基线的建立。请使用"聚合端口"和"端口 I/O"度量制定典型的 IOPS 速率、吞吐 率和常见错误率、平均队列深度和响应时间。监视 SAN 交换机和 SAN 的整体性能主要涉及三个度量:IOPS (每秒 I/O 操 作数)、带宽和延迟。

度量 IOPS 和带宽,可以向您指出 SAN 中工作或活动的进度。度量延迟,可以向您指出 SAN 的工作效率以及 SAN 是否 达到其服务目标。使用交换机和 HBA 查看错误率,可以确定 SAN 性能问题的根源。错误率包括信号丢失或失步、重新 传输、链接故障或无效 CRC。

执行以下最佳实践,优化交换机性能:

- <sup>l</sup> 将性能最佳的控制器保留在 SAN 的核心中。
- <sup>l</sup> 将存储设备和性能最佳的应用程序连接到核心。
- 对过度订阅的端口的性能制定基准。
- <sup>l</sup> 将光纤通道 (FC) 端口保留为自动协商,用于连接主机和存储。

#### 交换机性能问题

可通过执行循环冗余检验 (CRC) 标识光纤通道 (FC) 性能问题。CRC 是一种确保传输链路间的数据完整性的方法。在发 送端,对比特流执行数学计算,然后将结果添加到数据帧中。接收端的过程是相反的。如果两个结果不匹配,将生成 CRC 错误,从而导致重传帧以保持数据完整性。

#### FC 错误

CRC 错误不是 FC 错误的唯一原因。也可能发生其他类型的 FC 错误。由于 CRC 错误,可能会出现以下 FC 错误:

- 在高 I/O 流量期间
	- 从连接到 FC 的存储器断开连接。
	- <sup>l</sup> CRC 错误与 Microsoft Windows 错误消息: 设备无法访问。
- 重置 HBA 链接后,来自 ProLiant BL20p G3 刀片服务器的响应 (具有"链接故障"、"同步丢失"或"信号丢失"错 误) 不会记录在交换机上。
- <sup>l</sup> 多个路径在多路径环境中发生故障。

#### CRC 错误

当 HBA 首次启动或关闭,或者连接或分离电缆时,SOM 中出现的简要 CRC 错误是正常的。数据传输期间出现过多 CRC 错误可能会导致性能降级,但不会影响数据完整性。

#### 链接故障

链接故障是信号丢失、同步丢失或接收到的 NOS 原语造成的结果。链接故障指示链接实际上已"断开"了一段时间。 它可能是由于错误的连接器、介质接口适配器 (MIA) 或电缆而导致。恢复此类型的错误会干扰系统运行。可将该错误呈 现给使用遇到此链接故障的 SAN 设备的应用程序。这样会导致系统运行降级,直到链接恢复完成为止。应密切监视这 些错误,因为它们通常会影响多个 SAN 设备。
#### I/O 流量

I/O 流量结果在不同的操作系统中具有不同的含义。Linux 和 UNIX 操作系统将较小的 I/O 块绑定到较大的 128 KB 块请 求中,I/O 块谱上端的性能非常重要。另一方面,Microsoft Windows 默认使用 64 KB 的最大 I/O 块,并且不会将较小 的请求绑定到较大的请求中。

## **HP 3PAR** 阵列的性能收集器

以下性能收集器 ("配置" > "监视设置" > "收集器") 对 3PAR 阵列可用:

- <sup>l</sup> [3PAR SMI-S 存储系统收集器 \(第 145 页\)](#page-144-0)
- <sup>l</sup> [3PAR SMI-S 控制器收集器 \(第 146 页\)](#page-145-0)
- **. [3PAR SMI-S 卷收集器 \(第 148 页\)](#page-147-0)**
- <sup>l</sup> [3PAR SMI-S 物理磁盘收集器 \(第 149 页\)](#page-148-0)
- <span id="page-144-0"></span><sup>l</sup> [3PAR SMI-S 光纤通道端口收集器 \(第 150 页\)](#page-149-0)

### 3PAR SMI-S 存储系统收集器

#### 存储系统收集器度量从基础卷统计信息聚合。

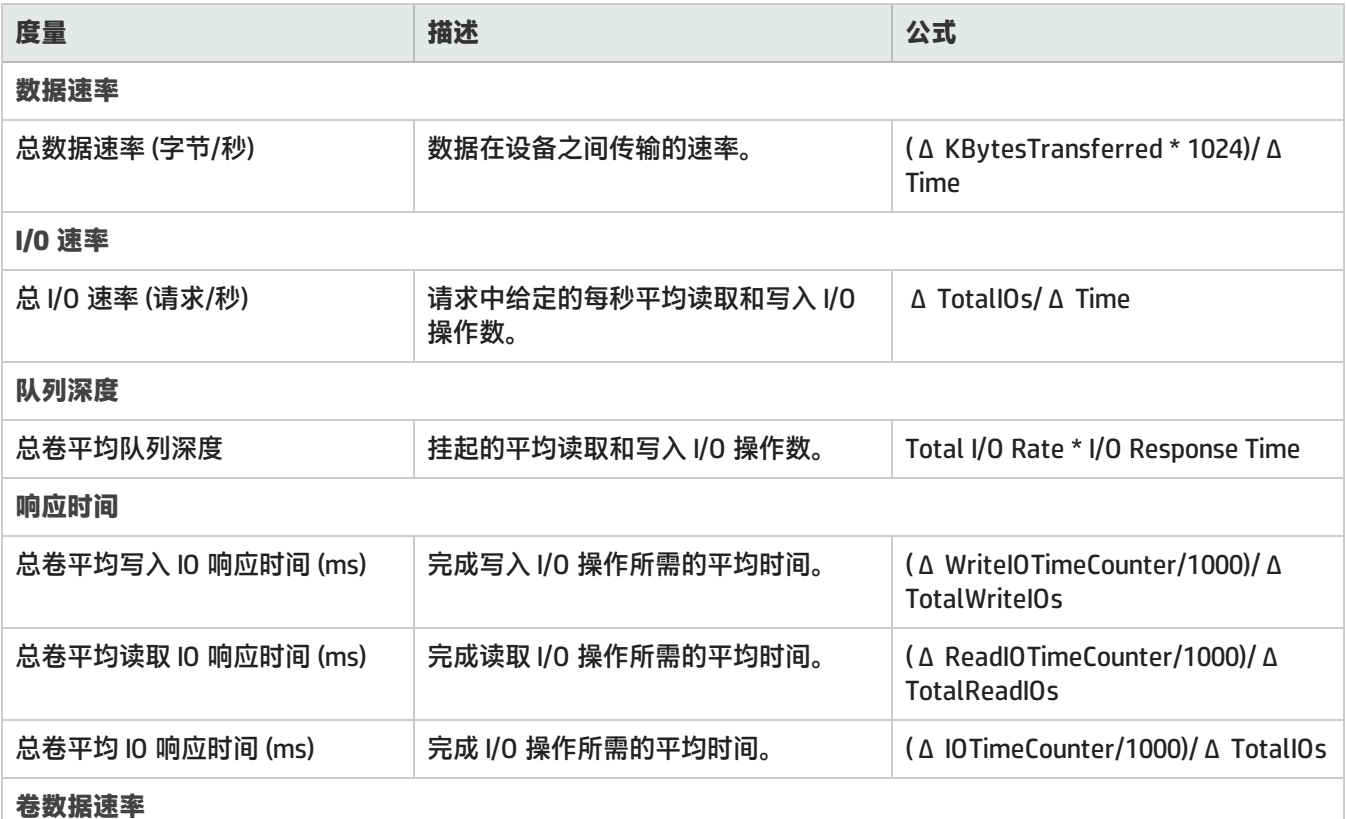

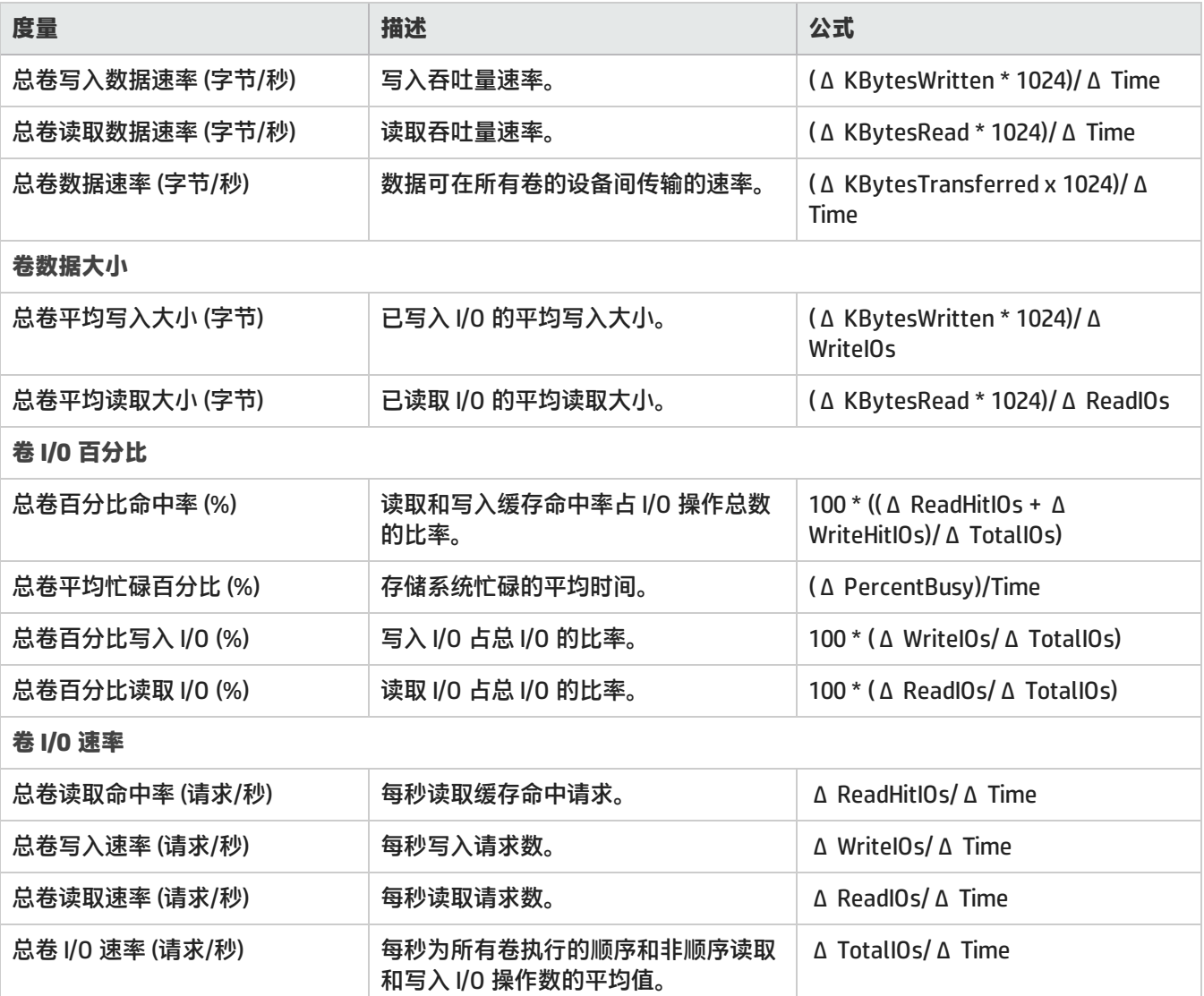

**注意:** 在上面的公式中,值 Δ Time 表示 SMI-S 提供程序返回的最近两个 StatisticTime 值之间的差 (秒)。 StatisticTime 是 SMI-S 提供程序为 HP 3PAR 存储系统采集原始统计信息的日期/时间。

### <span id="page-145-0"></span>3PAR SMI-S 控制器收集器

控制器性能度量均由 SMI-S 提供程序从基础端口度量采集。 控制器性能度量分组为"分析"窗格中的以下选项卡:

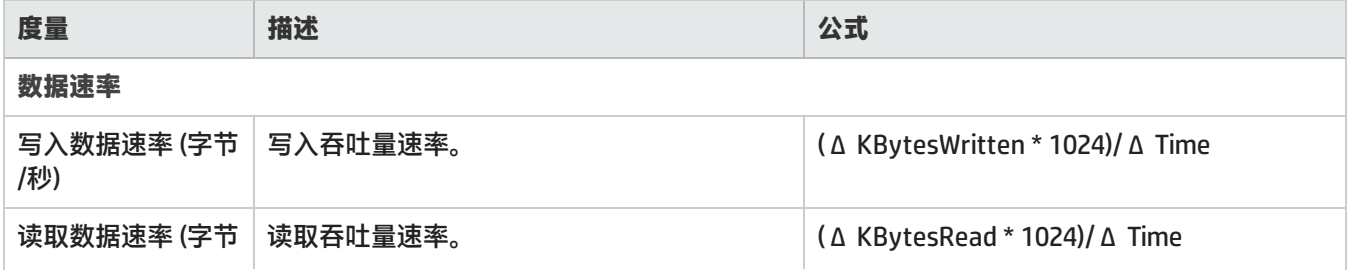

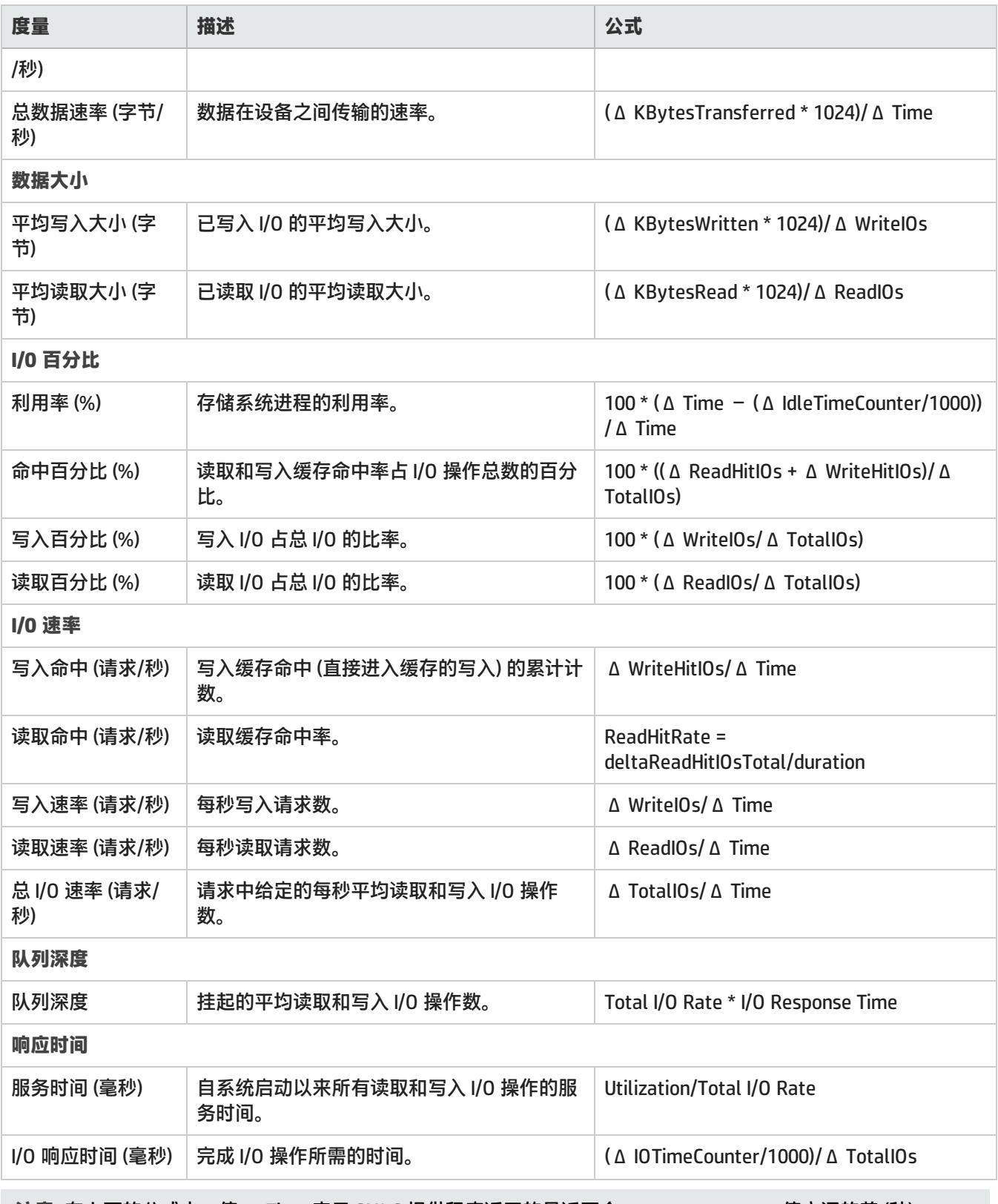

**注意:** 在上面的公式中,值 Δ Time 表示 SMI-S 提供程序返回的最近两个 StatisticTime 值之间的差 (秒)。 StatisticTime 是 SMI-S 提供程序为 HP 3PAR 存储系统采集原始统计信息的日期/时间。

## <span id="page-147-0"></span>3PAR SMI-S 卷收集器

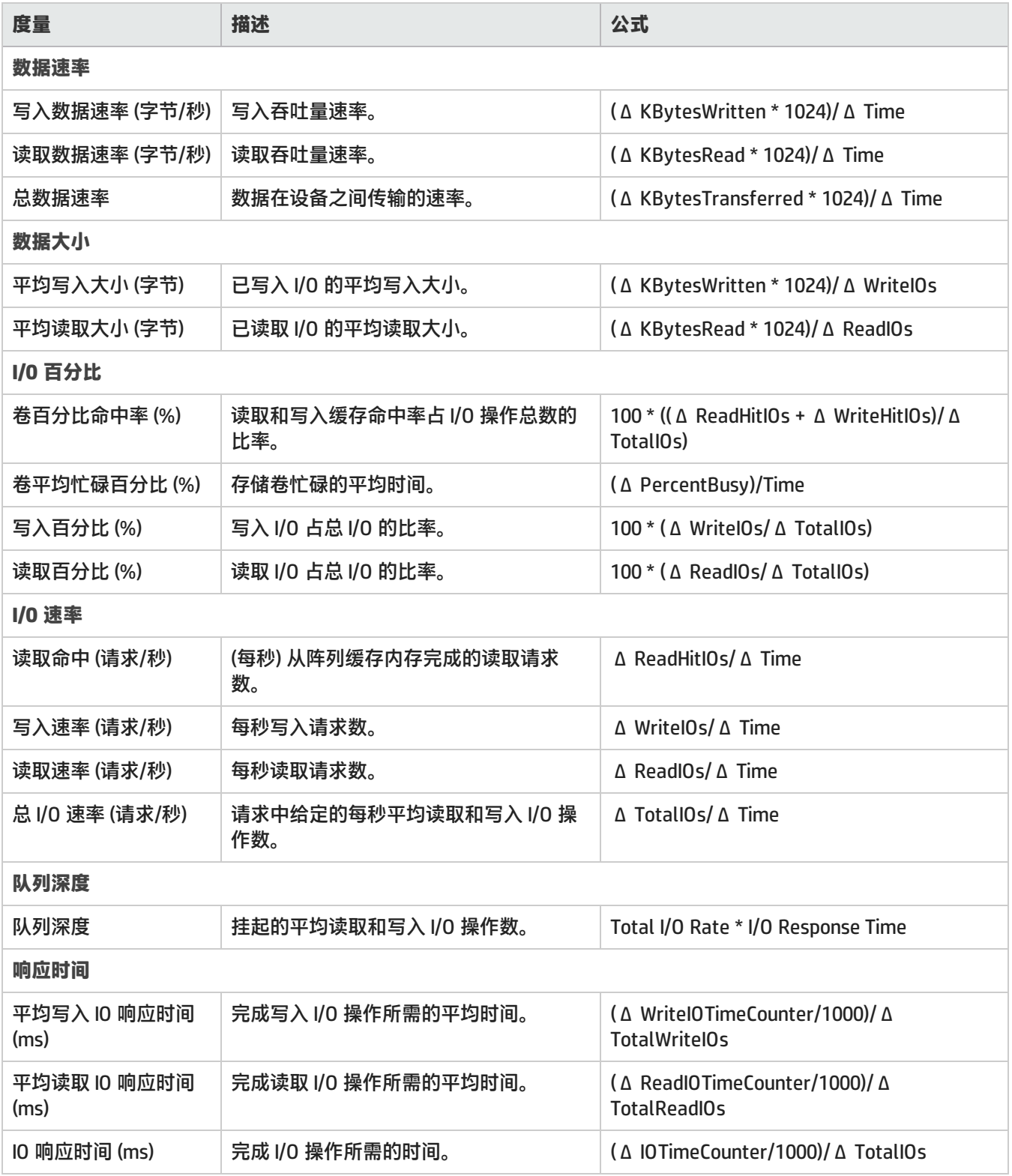

**注意:** 在上面的公式中,值 Δ Time 表示 SMI-S 提供程序返回的最近两个 StatisticTime 值之间的差 (秒)。 StatisticTime 是 SMI-S 提供程序为 HP 3PAR 存储系统采集原始统计信息的日期/时间。

### <span id="page-148-0"></span>3PAR SMI-S 物理磁盘收集器

#### 磁盘控制器度量可用于了解存储系统上物理磁盘的性能。

#### 性能度量分组为"分析"窗格中的以下选项卡:

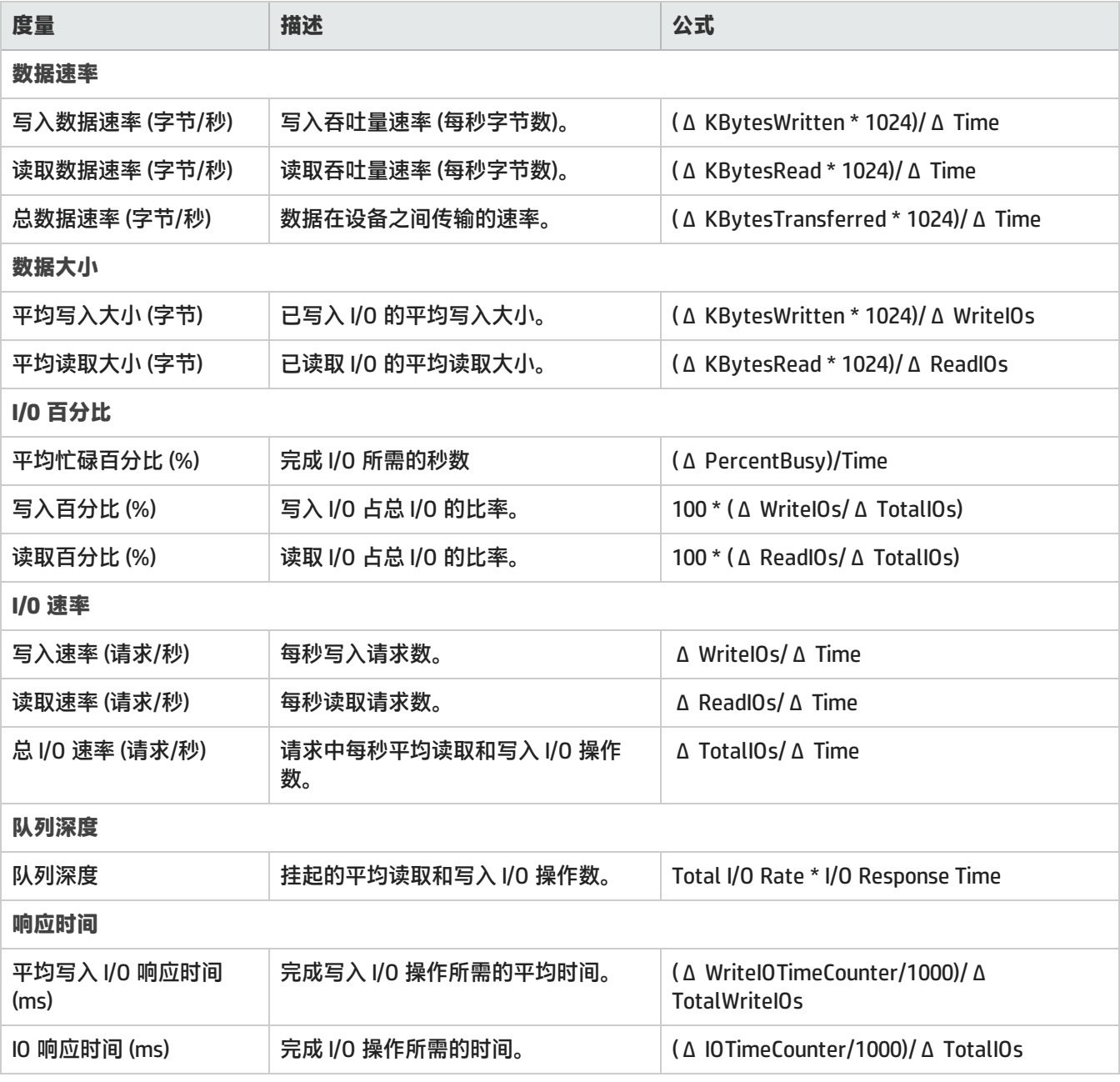

**注意:** 在上面的公式中,值 Δ Time 表示 SMI-S 提供程序返回的最近两个 StatisticTime 值之间的差 (秒)。 StatisticTime 是 SMI-S 提供程序为 HP 3PAR 存储系统采集原始统计信息的日期/时间。

### <span id="page-149-0"></span>3PAR SMI-S 光纤通道端口收集器

端口收集器度量用于监视阵列中 FC 端口的性能。

性能度量分组为"分析"窗格中的以下选项卡:

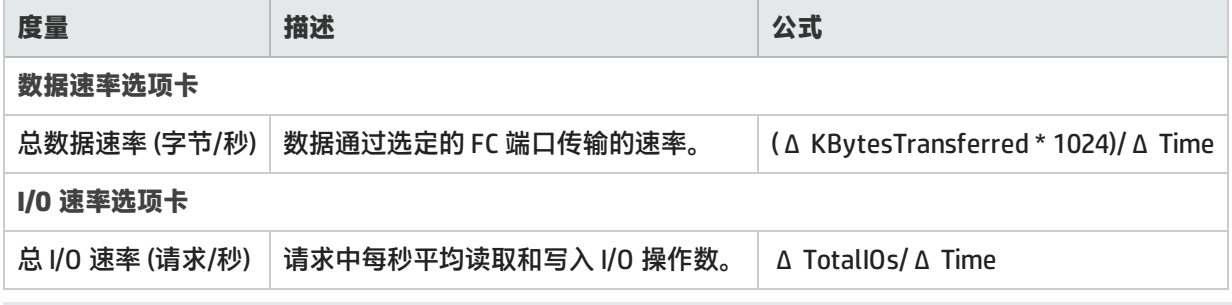

**注意:** 在上面的公式中,值 Δ Time 表示 SMI-S 提供程序返回的最近两个 StatisticTime 值之间的差 (秒)。 StatisticTime 是 SMI-S 提供程序为 HP 3PAR 存储系统采集原始统计信息的日期/时间。

## **HP StorageWorks EVA** 阵列的性能收集器

SOM 为 EVA 存储阵列的组件提供以下性能收集器 ("配置">"监视设置">"收集器"):

- <sup>l</sup> [EVA SMI-S 存储系统收集器](#page-149-1)
- [EVA SMI-S 控制器收集器](#page-151-0)
- **.** [EVA SMI-S 卷收集器](#page-152-0)
- <sup>l</sup> [EVA SMI-S 物理磁盘收集器](#page-154-0)
- <span id="page-149-1"></span><sup>l</sup> [EVA SMI-S 光纤通道端口收集器](#page-155-0)

EVA SMI-S 存储系统收集器

存储系统收集器提供 HP StorageWorks Enterprise Virtual Array (EVA) 顶层的性能信息。

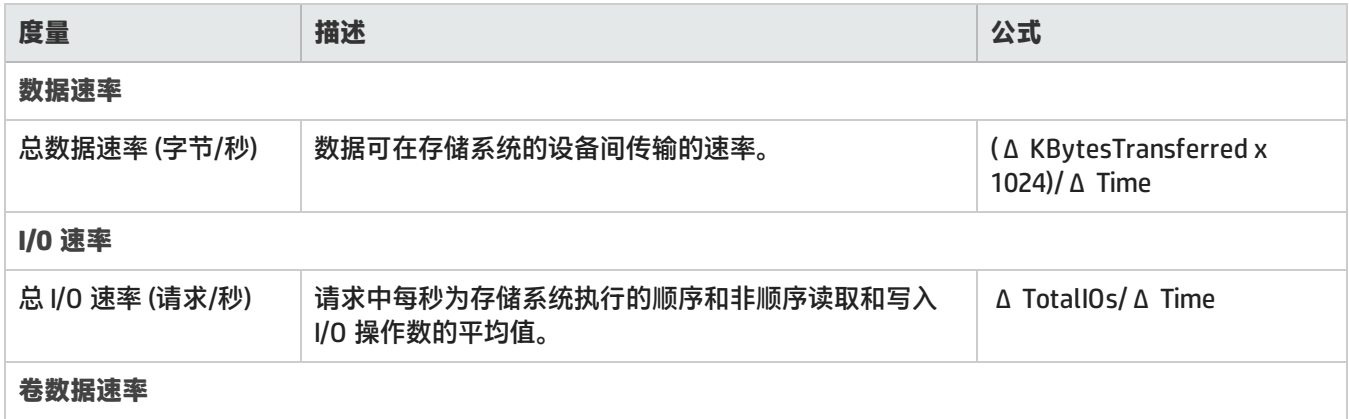

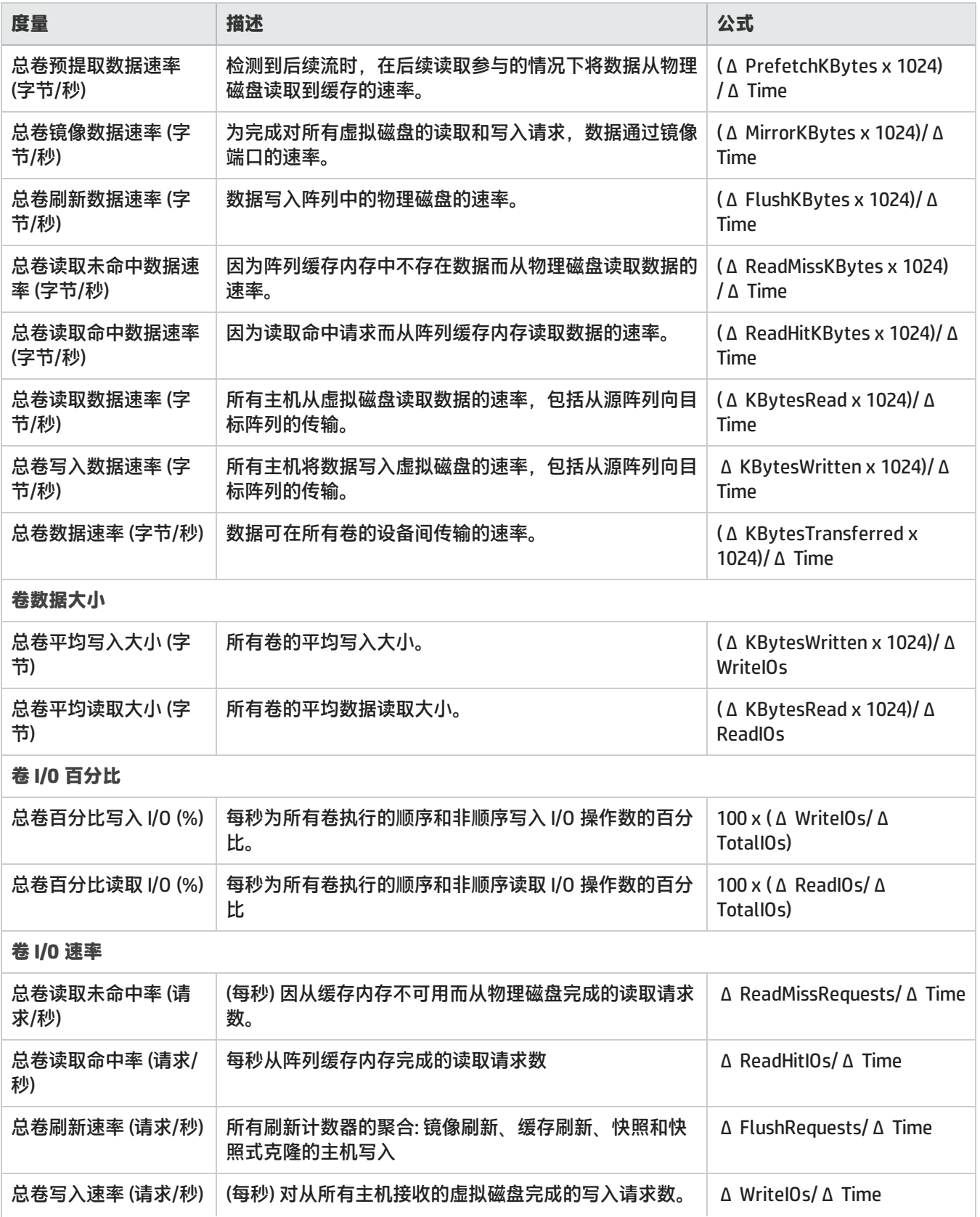

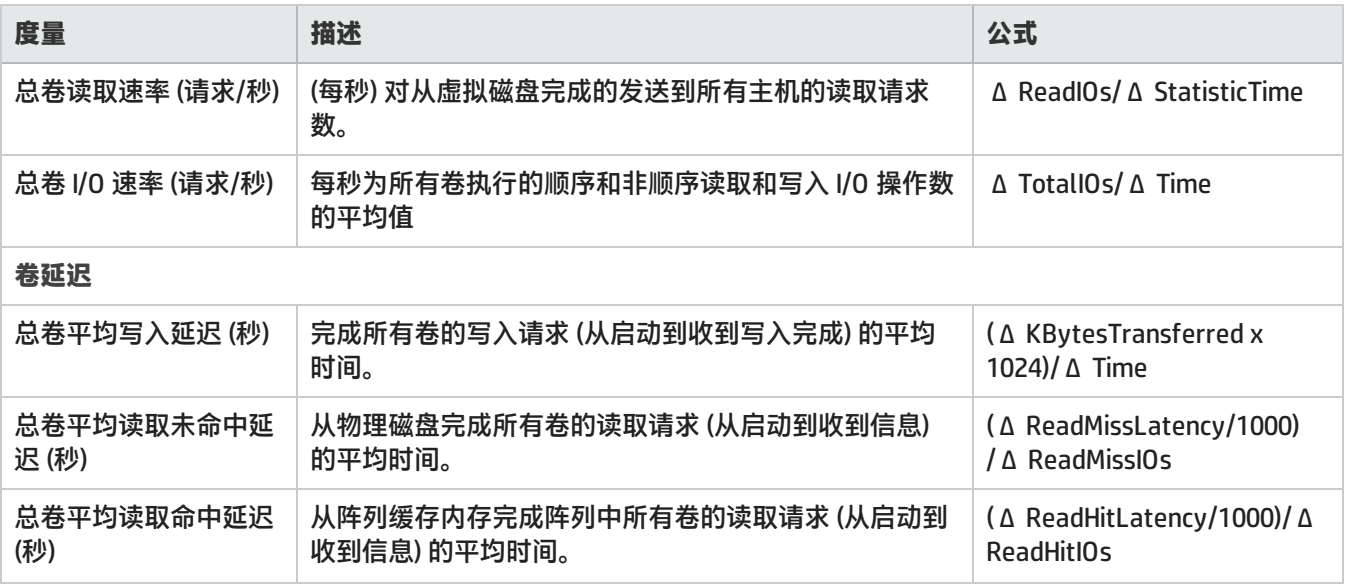

## <span id="page-151-0"></span>EVA SMI-S 控制器收集器

#### SOM 监视 EVA 控制器的以下性能度量。

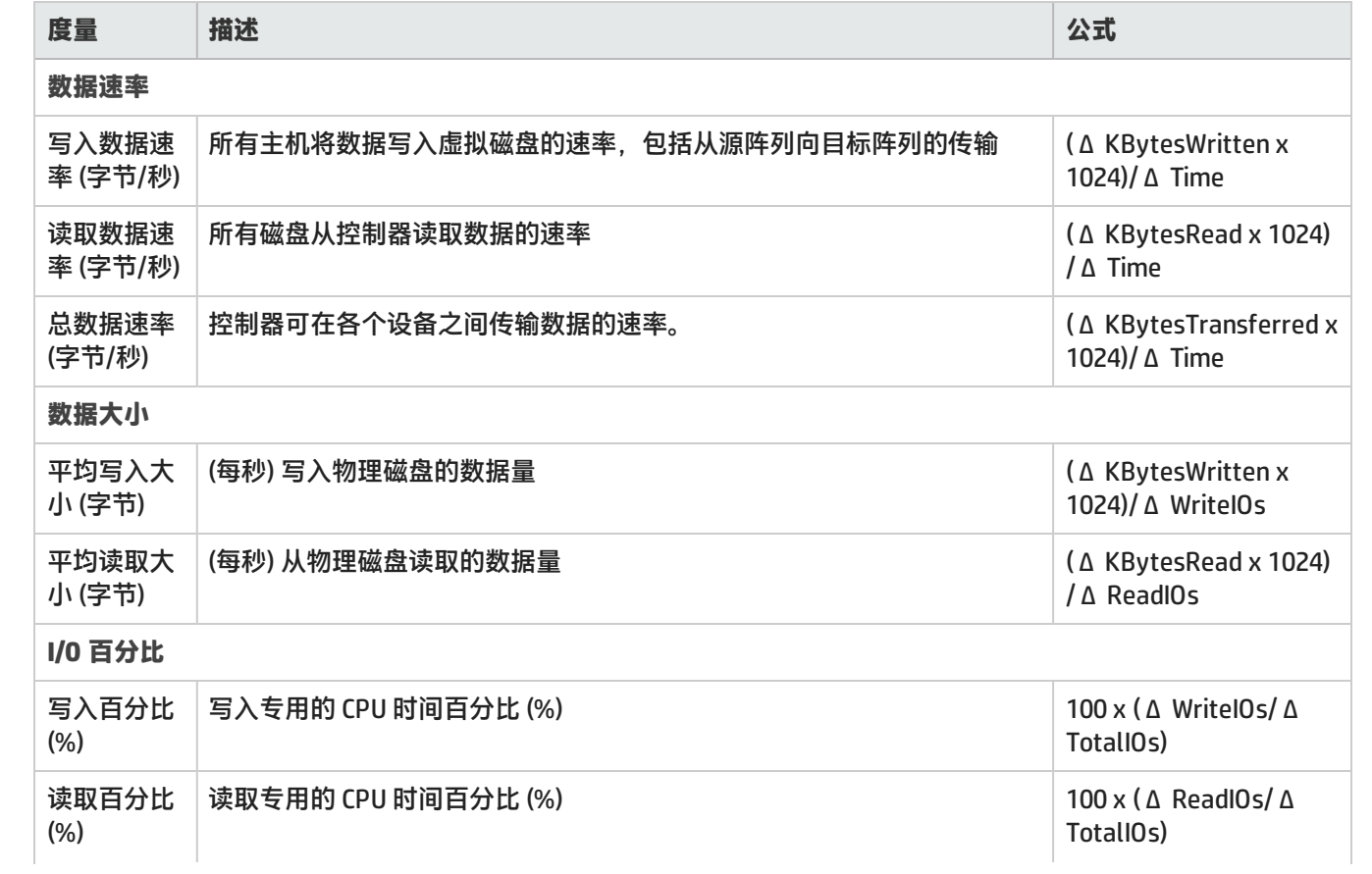

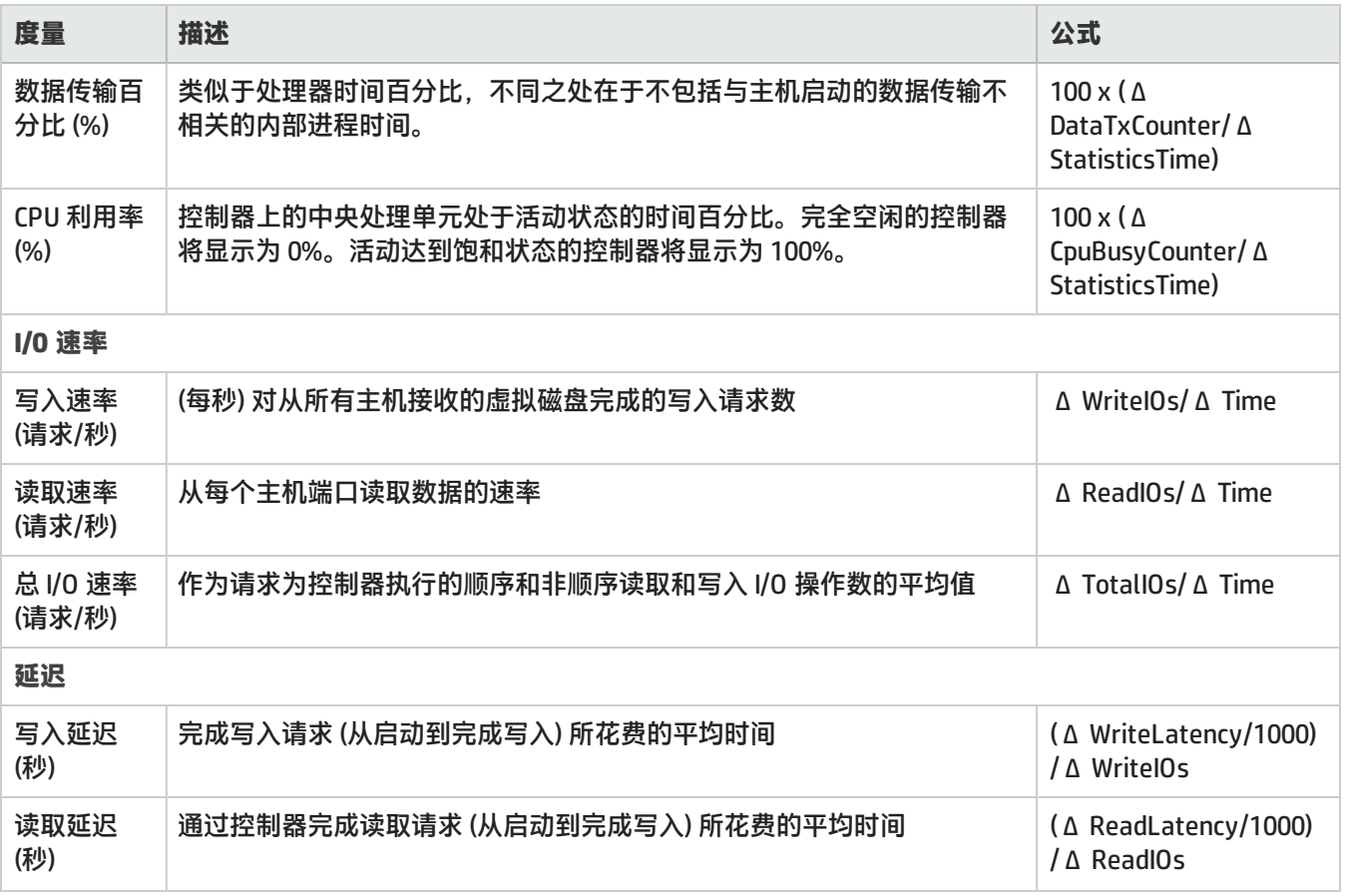

## <span id="page-152-0"></span>EVA SMI-S 卷收集器

以下度量跟踪 HP EVA 卷的性能。

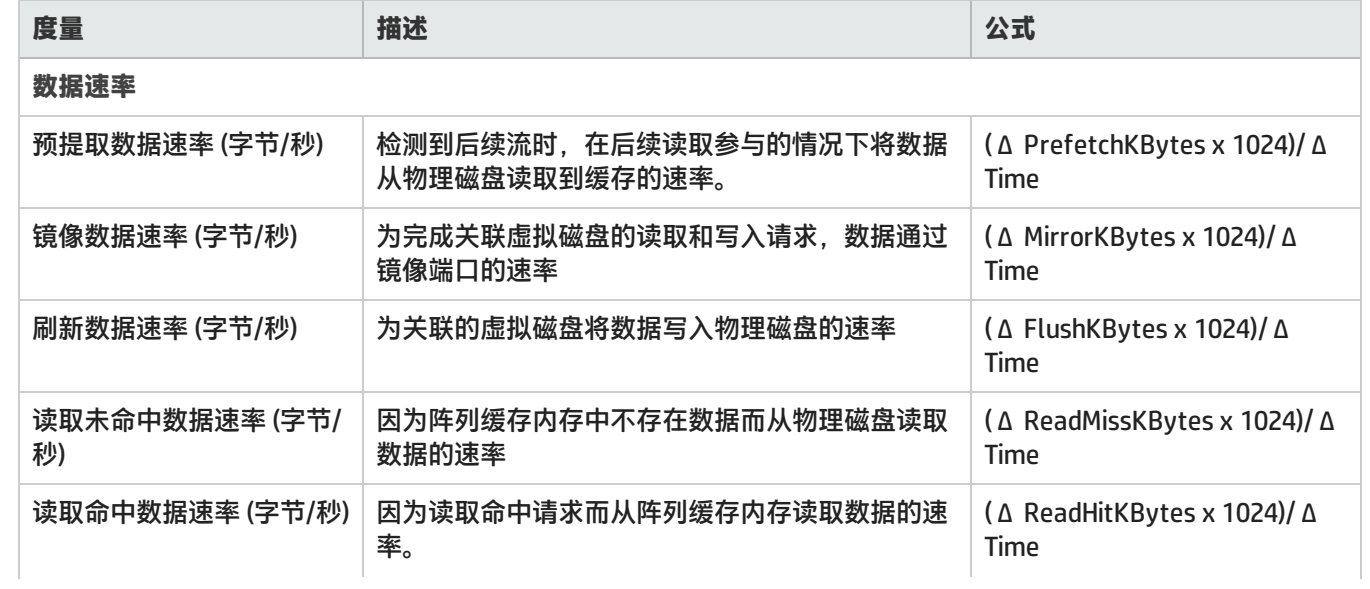

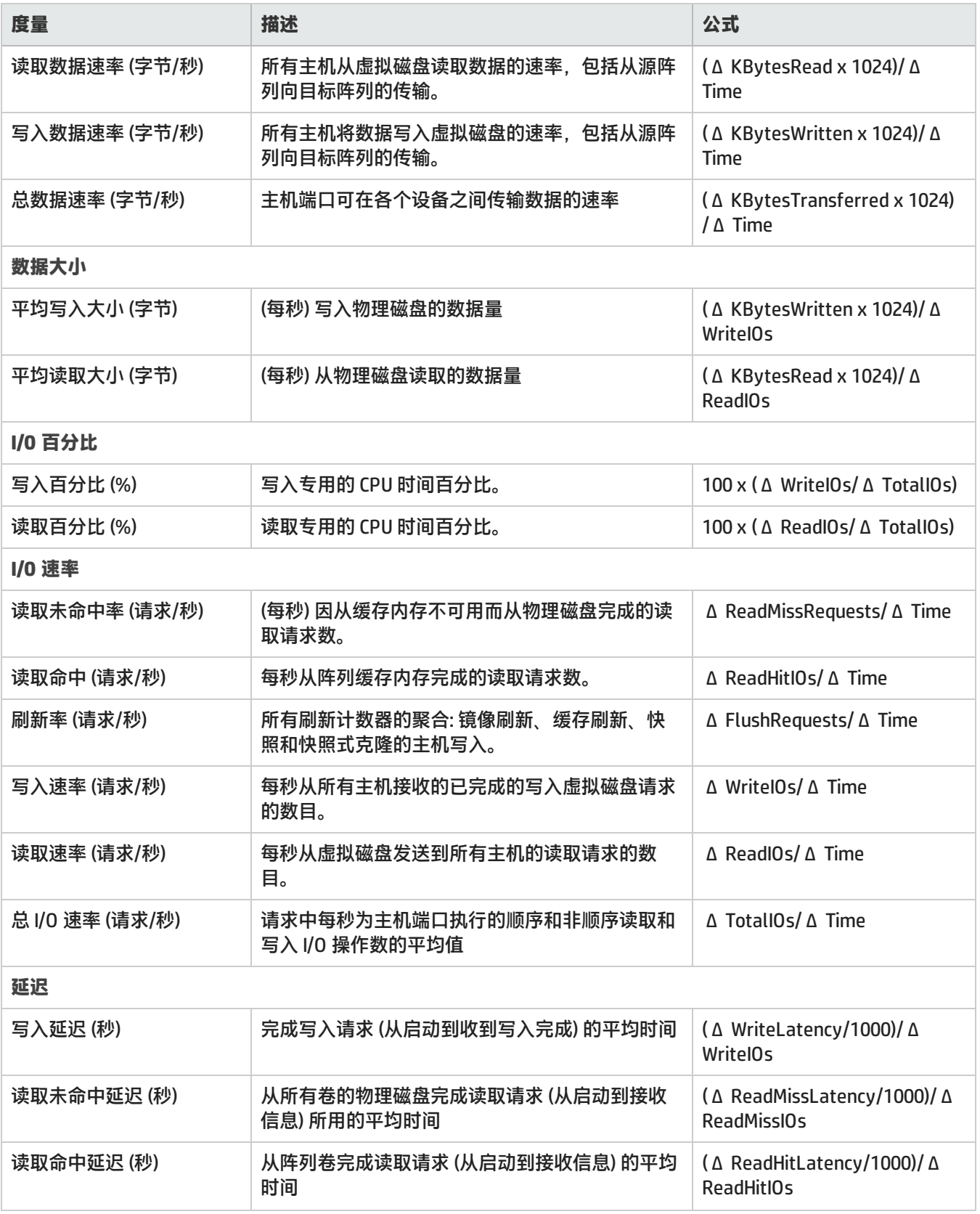

### <span id="page-154-0"></span>EVA SMI-S 物理磁盘收集器

#### 物理磁盘收集器提供 EVA 物理磁盘的性能统计信息。

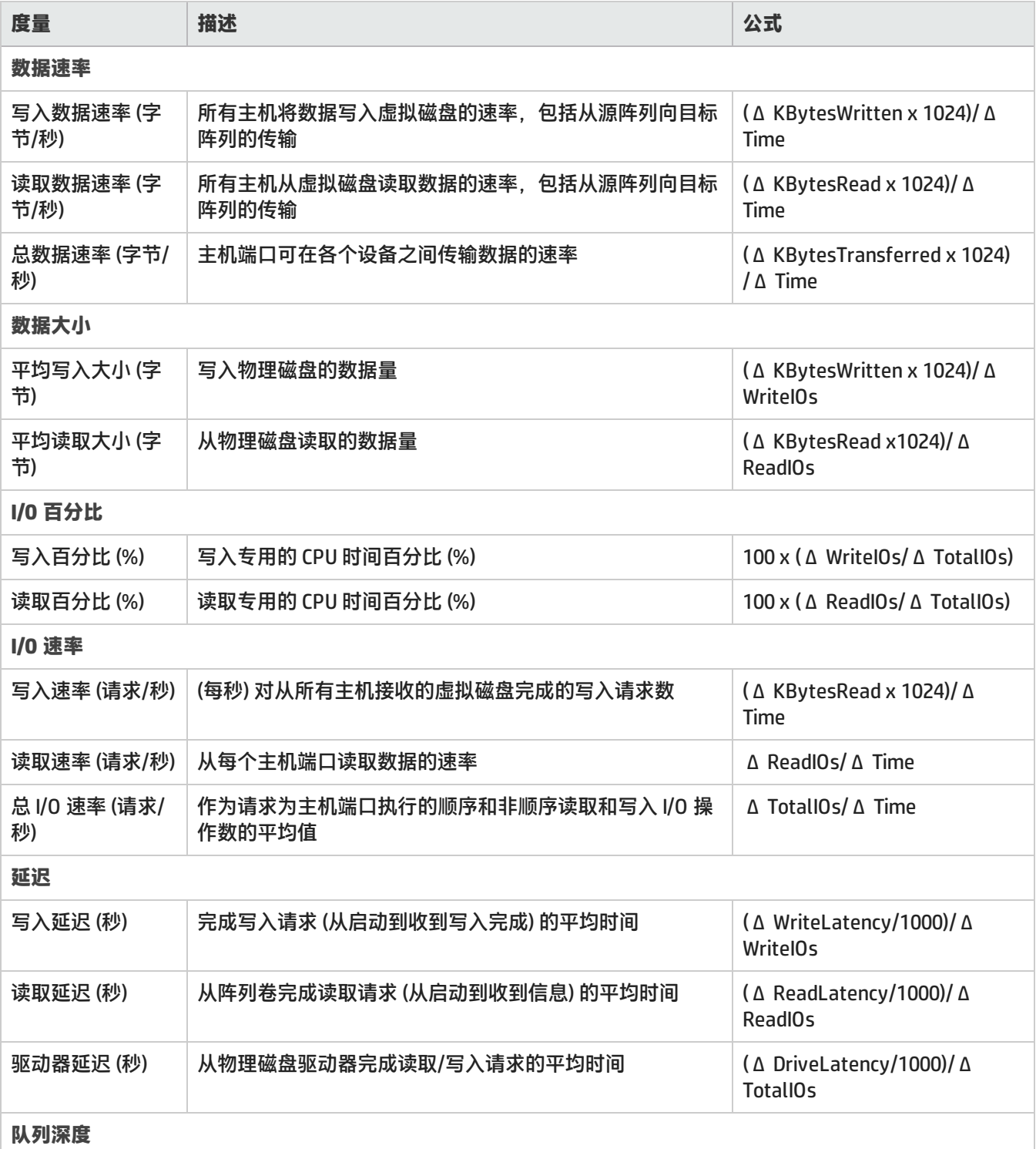

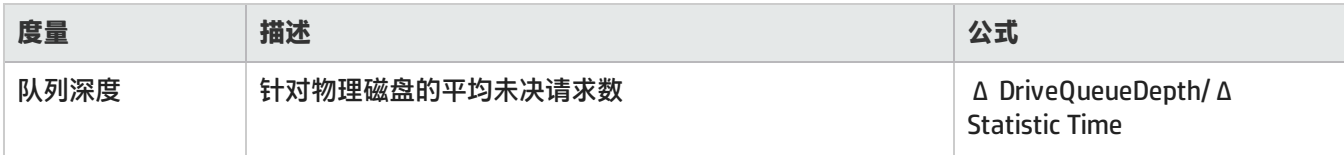

## <span id="page-155-0"></span>EVA SMI-S 光纤通道端口收集器

#### SOM 监视 EVA FC 端口的以下性能度量。

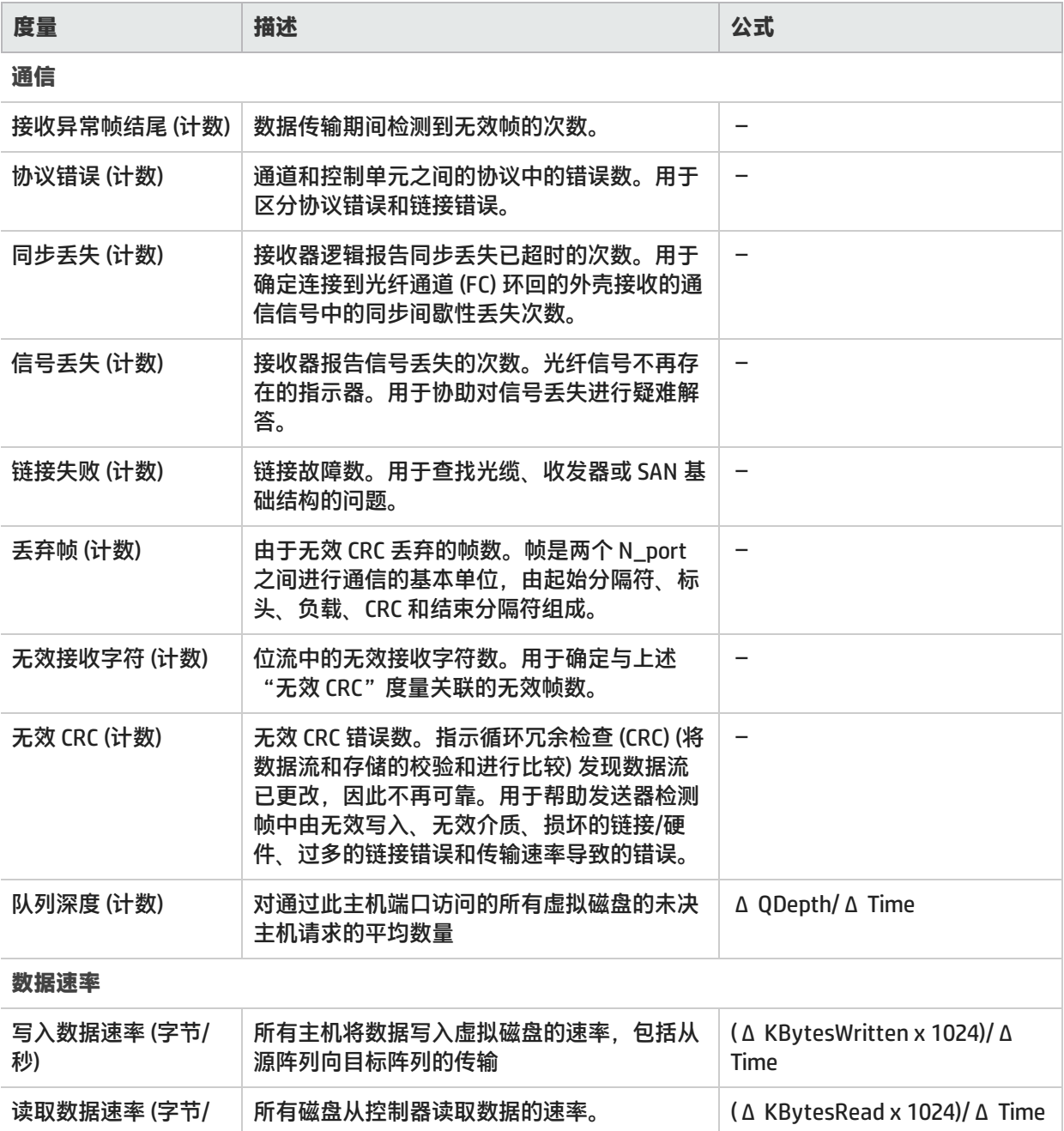

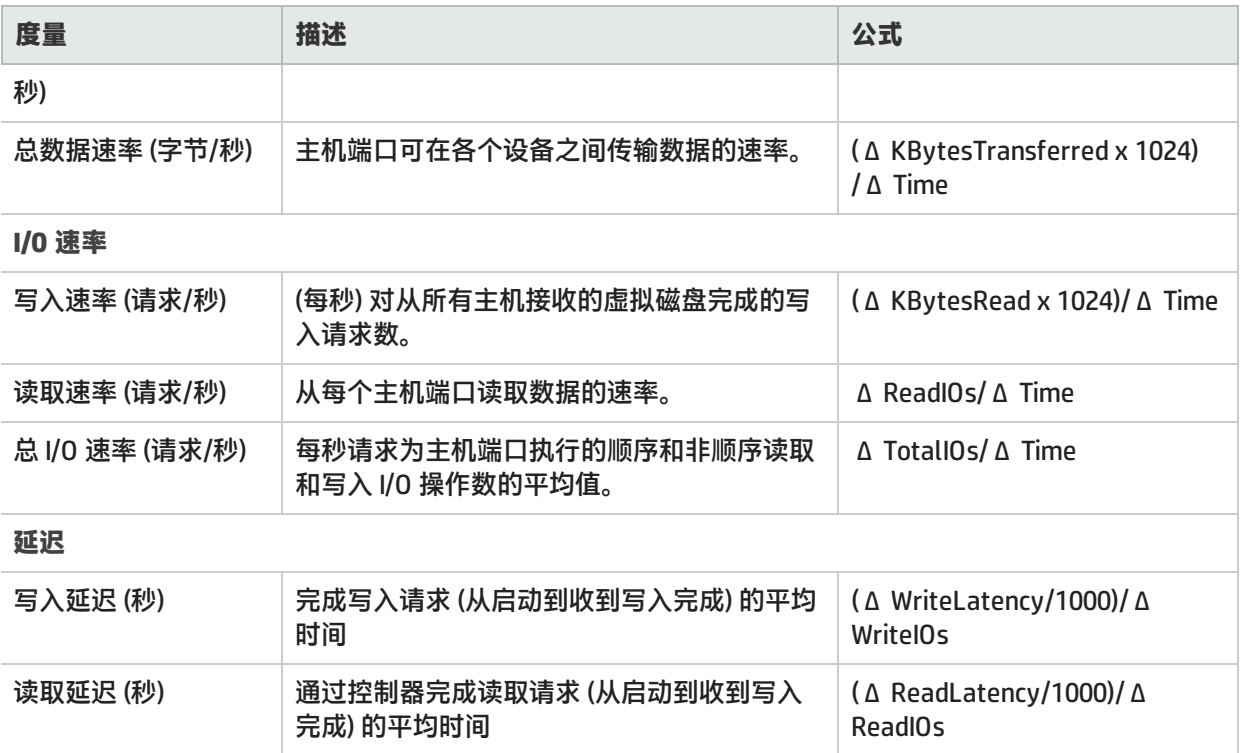

## **EMC Symmetrix DMX/VMAX** 阵列的性能收集器

以下性能收集器 ( "配置" > "监视设置" > "收集器" ) 对 EMC Symmetrix 阵列可用:

- <sup>l</sup> [EMC Symmetrix DMX SMI-S 存储系统收集器 \(第 157 页\)](#page-156-0)
- <sup>l</sup> [EMC Symmetrix DMX SMI-S 控制器收集器 \(第 160 页\)](#page-159-0)
- [EMC Symmetrix DMX SMI-S 卷收集器 \(第 161 页\)](#page-160-0)
- <span id="page-156-0"></span>• [EMC Symmetrix DMX SMI-S 光纤通道端口收集器 \(第 165 页\)](#page-164-0)

### EMC Symmetrix DMX SMI-S 存储系统收集器

EMC Symmetrix 存储系统收集器包括各种度量,可用于收集和显示存储系统级别的性能信息。

下表列出了存储系统收集器的性能度量,按"分析"窗格中的选项卡分组:

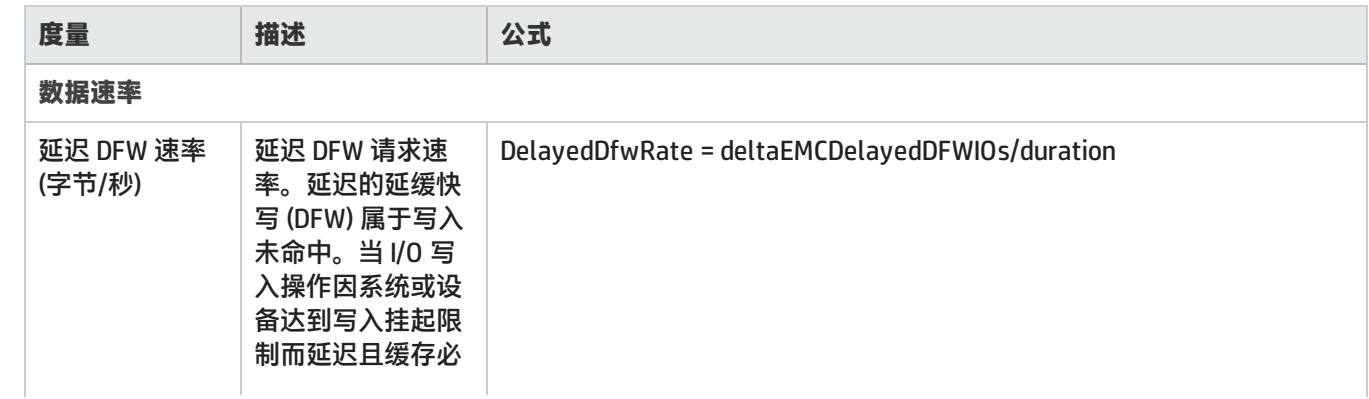

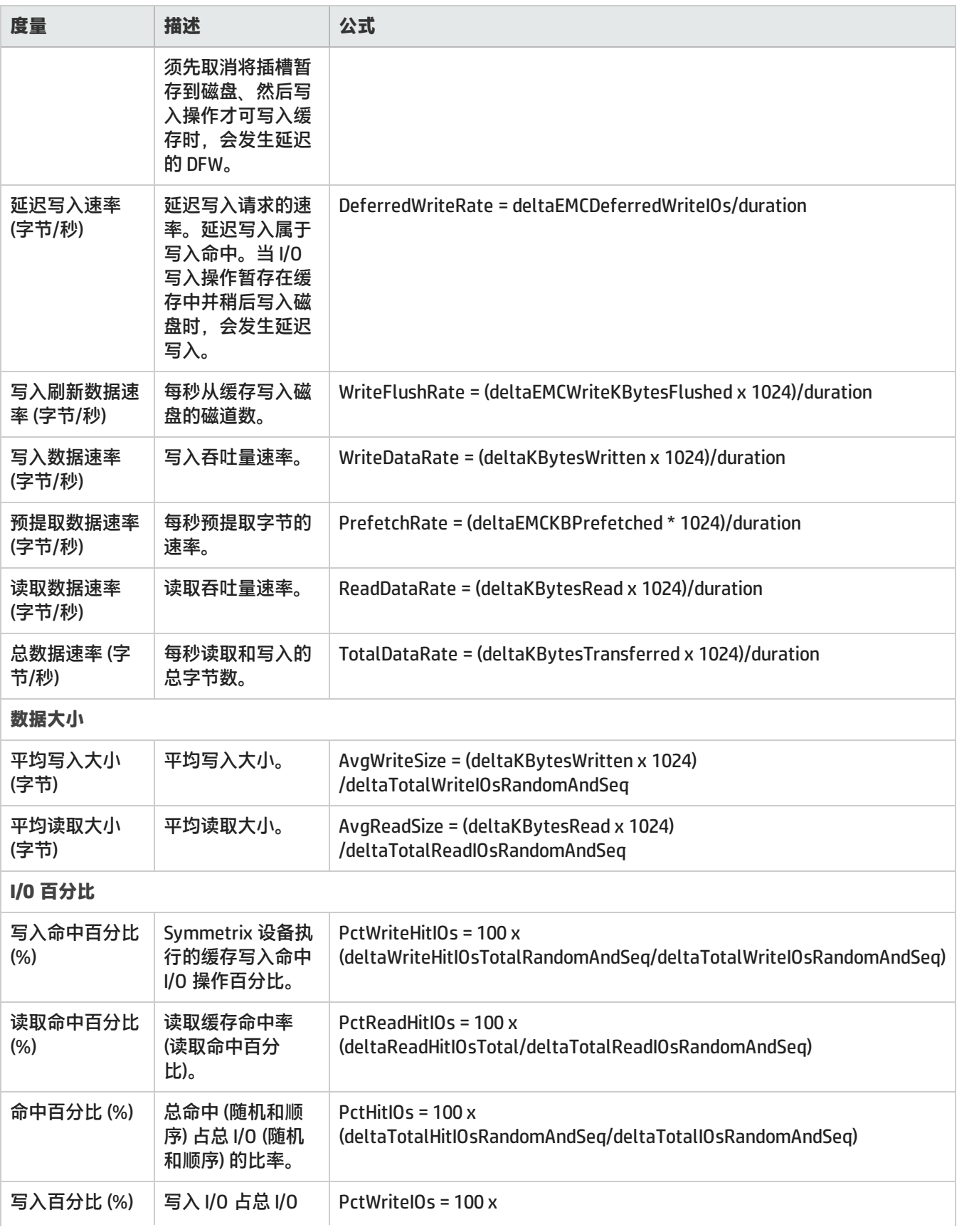

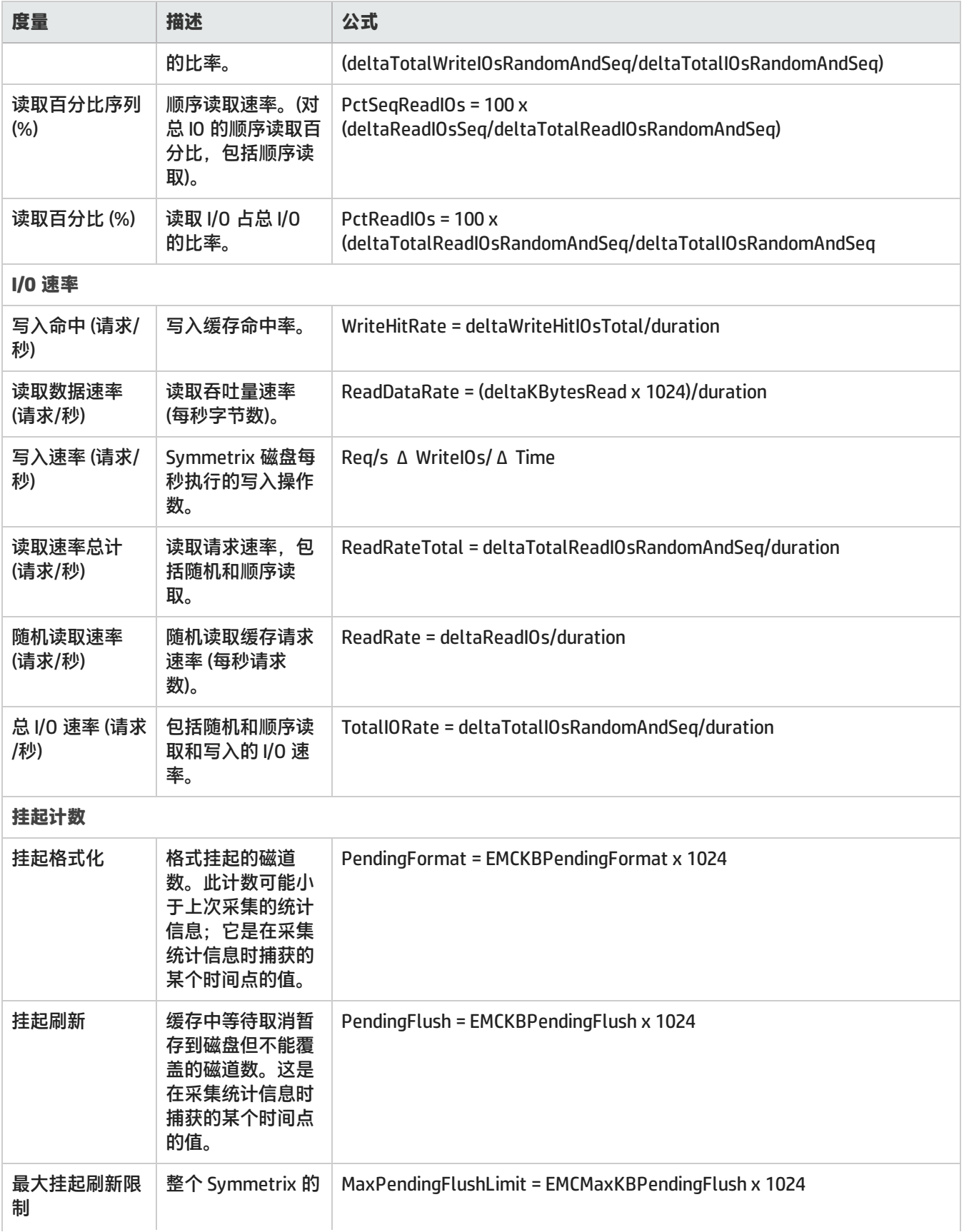

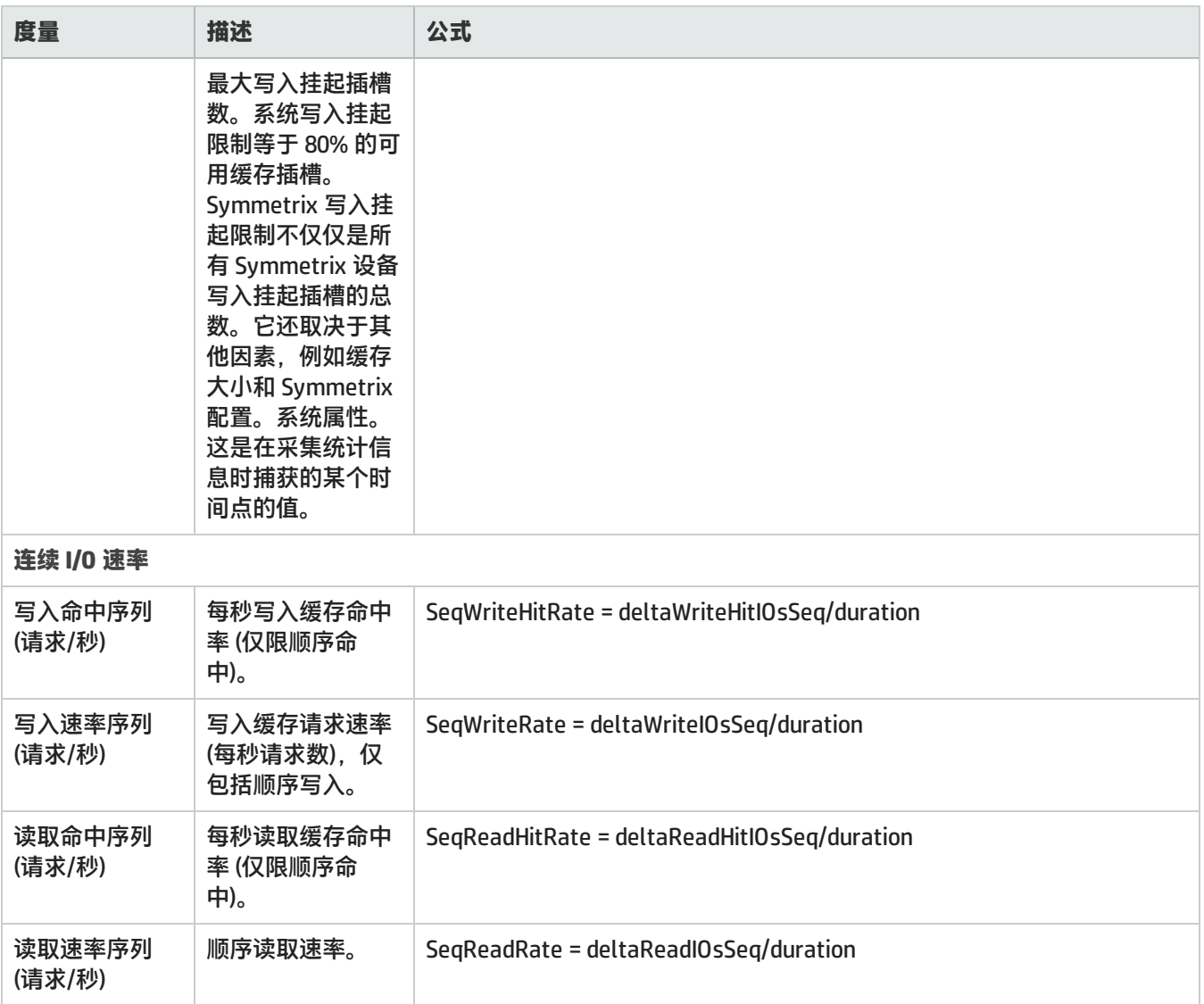

## <span id="page-159-0"></span>EMC Symmetrix DMX SMI-S 控制器收集器

Symmetrix 控制器用于监视阵列中前端控制器的性能。

下表列出了前端控制器收集器的性能度量,按"分析"窗格中的选项卡分组:

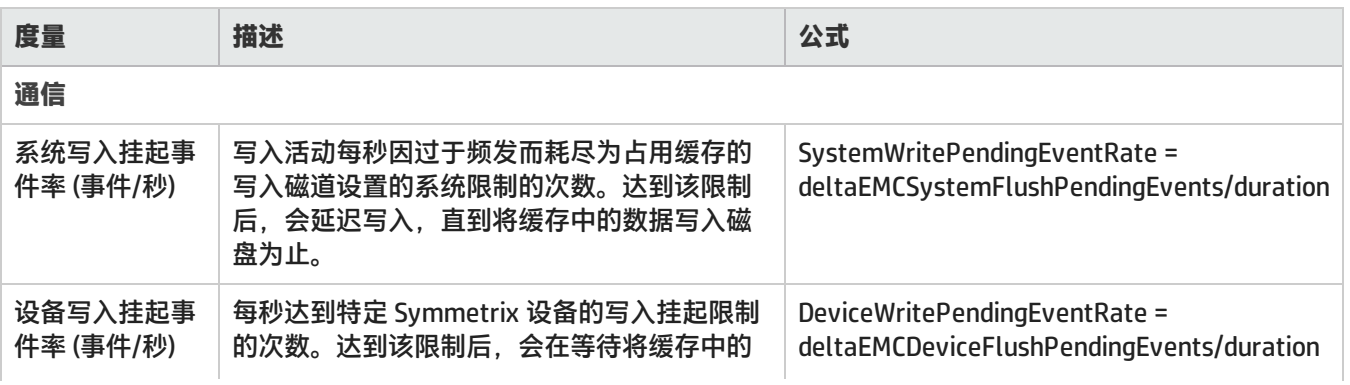

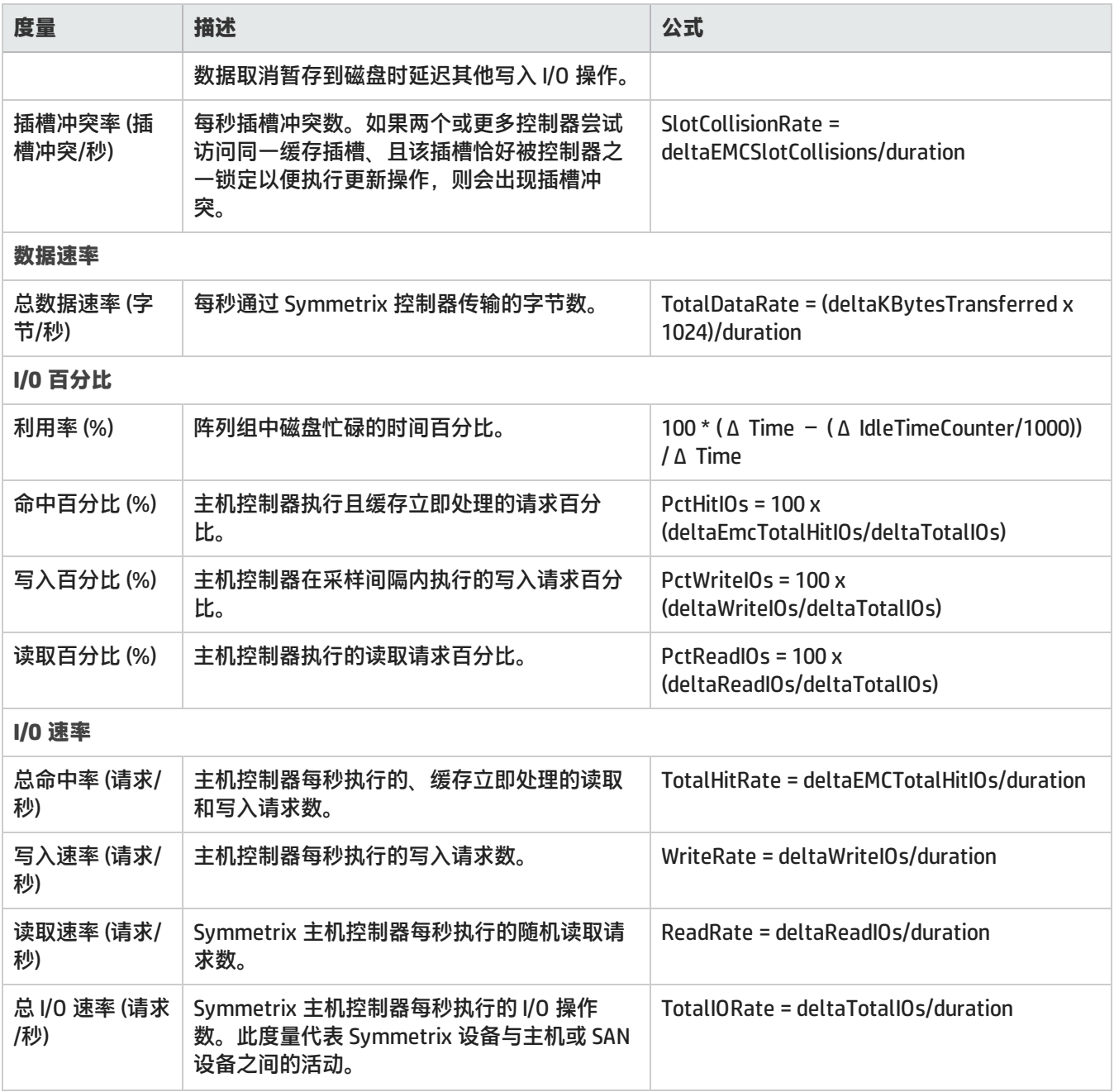

## <span id="page-160-0"></span>EMC Symmetrix DMX SMI-S 卷收集器

#### Symmetrix 卷度量用于监视阵列中卷的性能。

#### 下表列出了按"分析"窗格中的选项卡分组的卷收集器的性能度量:

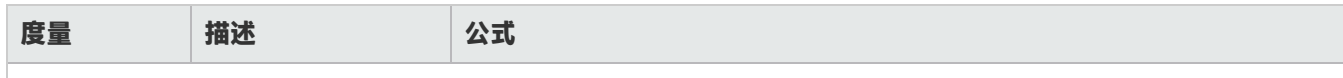

**数据速率**

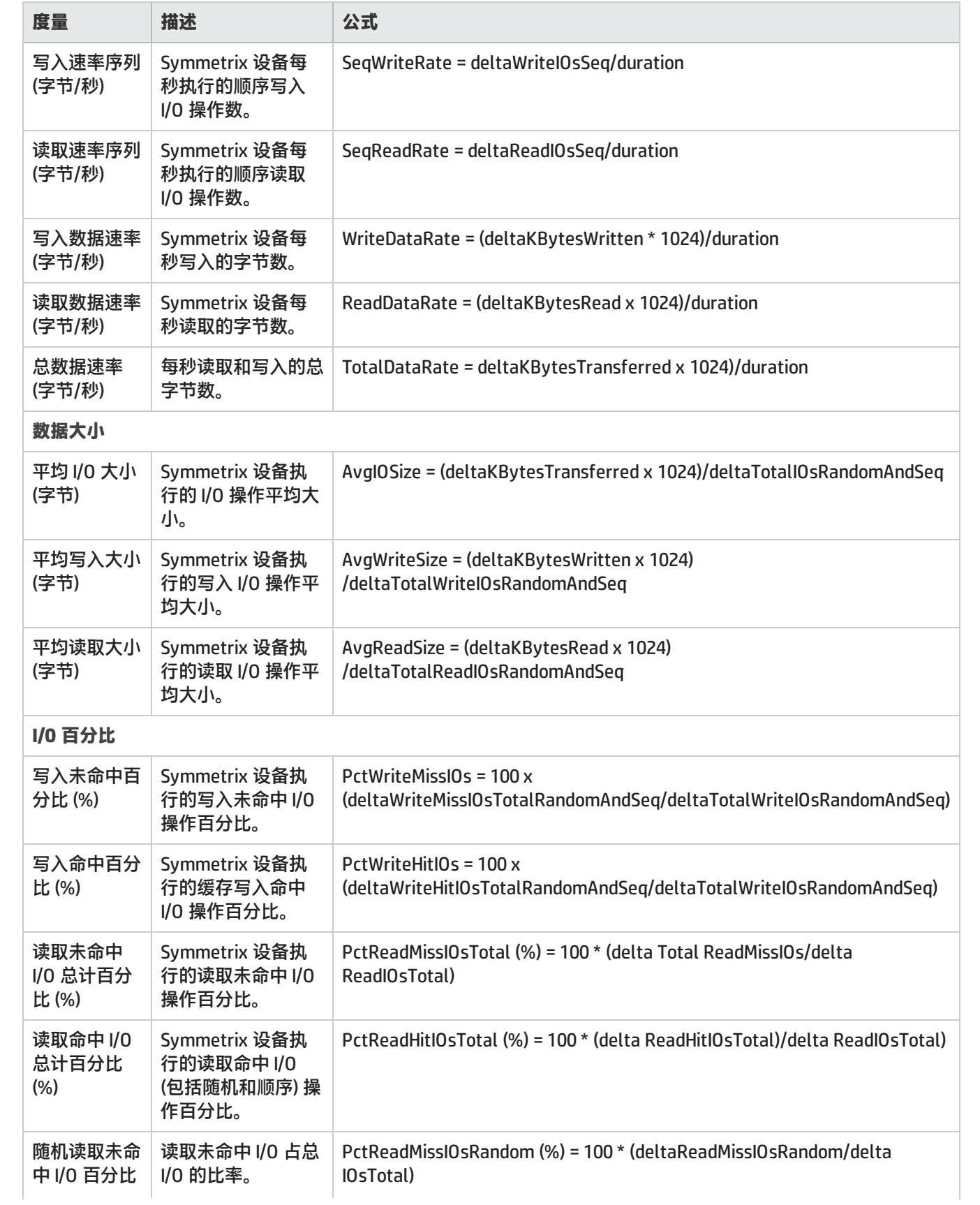

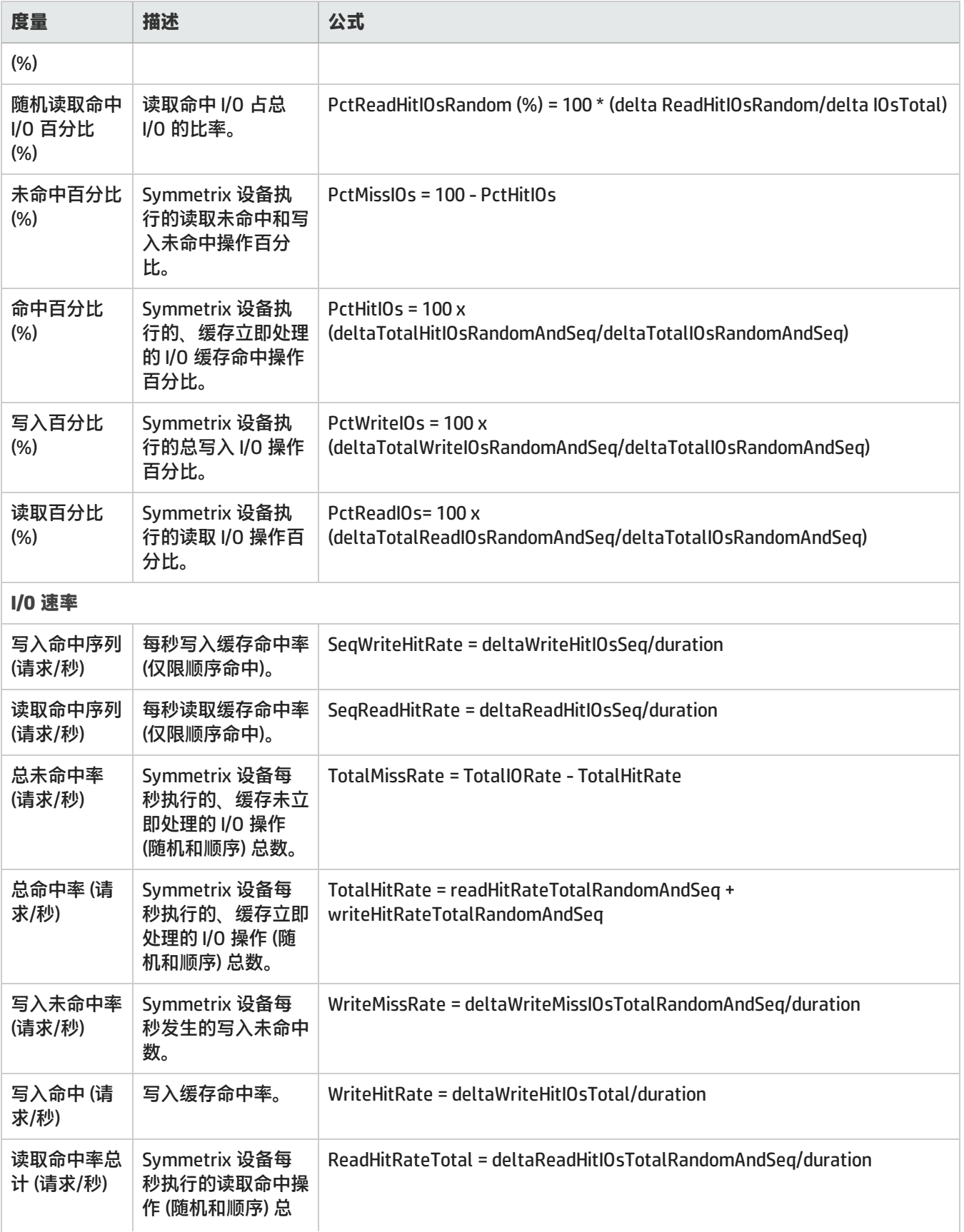

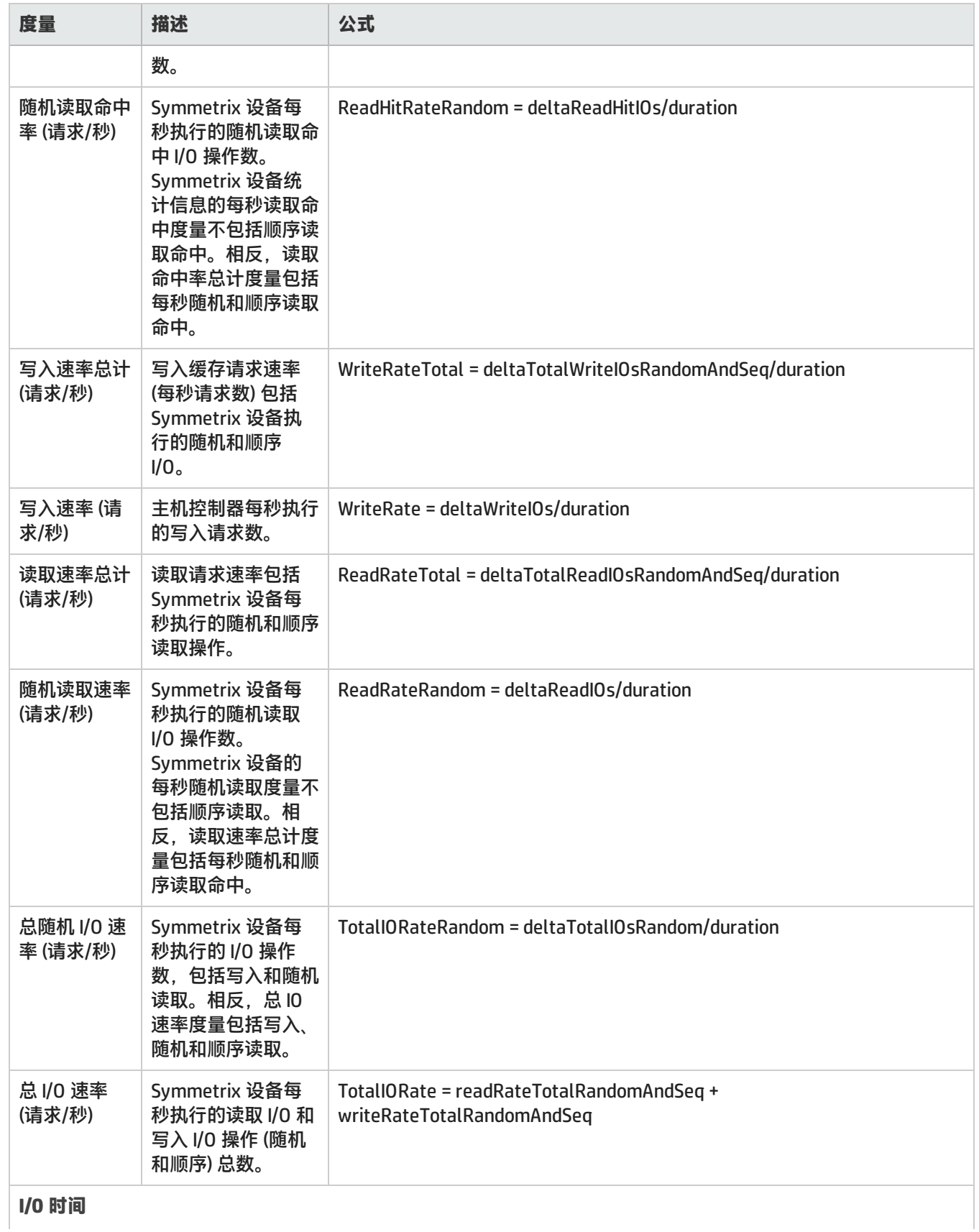

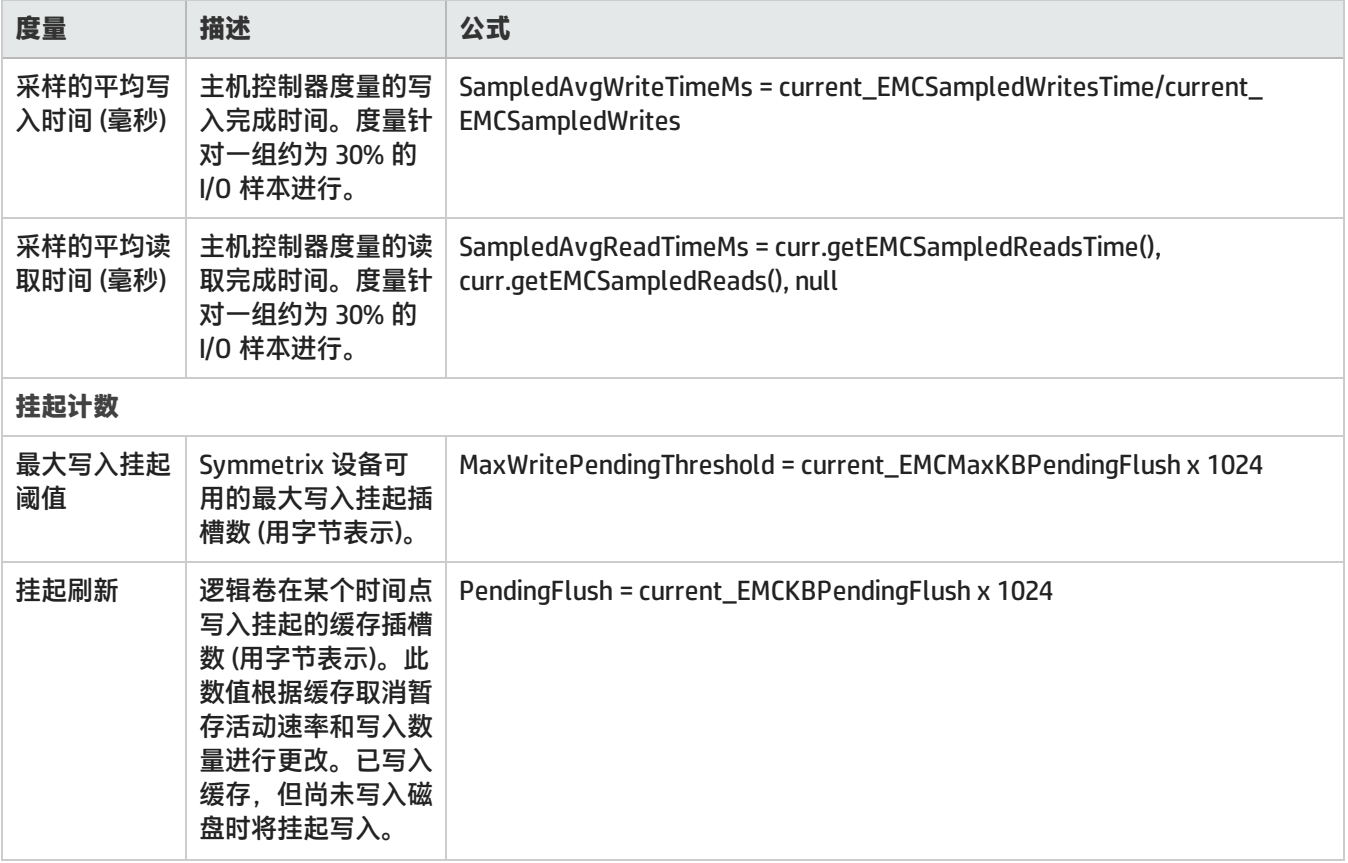

## <span id="page-164-0"></span>EMC Symmetrix DMX SMI-S 光纤通道端口收集器

#### Symmetrix FC 端口度量用于监视阵列中 FC 端口的性能。

#### 下表列出了针对 Symmetrix FC 端口收集的性能度量, 按"分析"窗格中的选项卡分组:

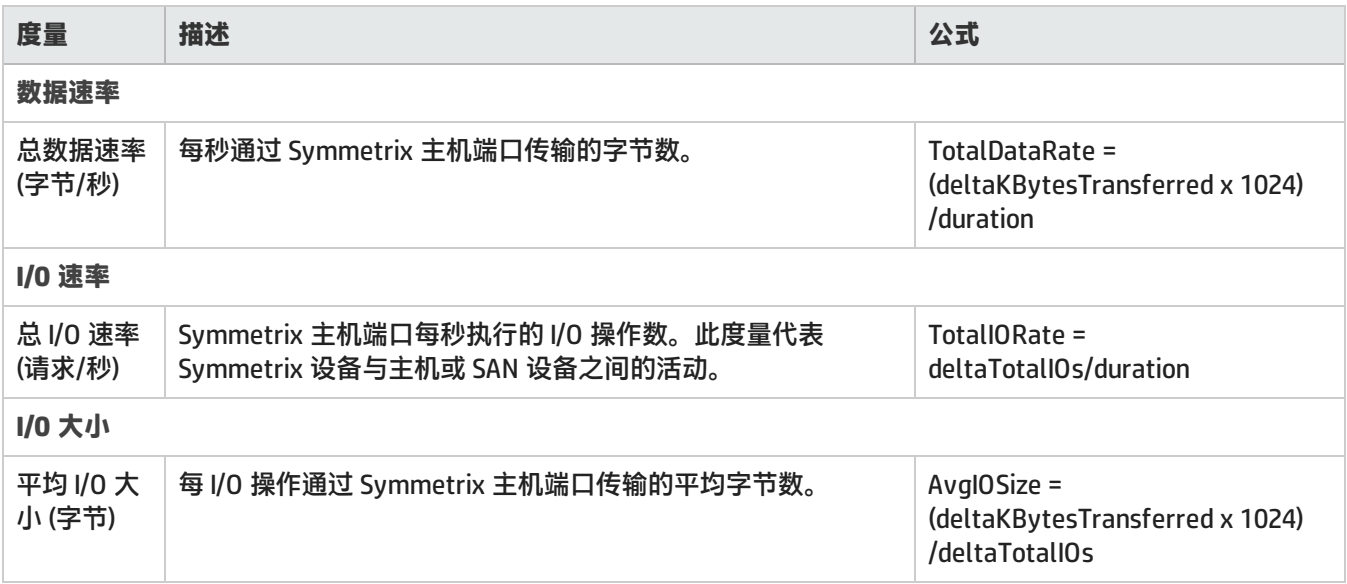

## **CLARiiON** 和 **VNX** 阵列的性能收集器

以下性能收集器 ("配置" > "监视设置" > "收集器") 对 CLARiiON 和 VNX 阵列可用:

- **.** [EMC CLARiiON 和 VNX SMI-S 存储系统收集器 \(第 166 页\)](#page-165-0)
- **.** [EMC CLARiiON 和 VNX SMI-S 前端控制器收集器 \(第 167 页\)](#page-166-0)
- <sup>l</sup> [EMC CLARiiON 和 VNX SMI-S 卷收集器 \(第 168 页\)](#page-167-0)
- **.** [CLARiiON 和 VNX SMI-S 物理磁盘收集器 \(第 169 页\)](#page-168-0)
- <span id="page-165-0"></span>**.** [EMC CLARiiON 和 VNX SMI-S 前端端口收集器 \(第 171 页\)](#page-170-0)

### EMC CLARiiON <sup>和</sup> VNX SMI-S 存储系统收集器

EMC CLARiiON 和 VNX SMI-S 存储系统收集器包括各种度量,可用于收集和显示存储系统级别的性能信息。 存储系统度量分组为"分析"窗格中的以下选项卡:

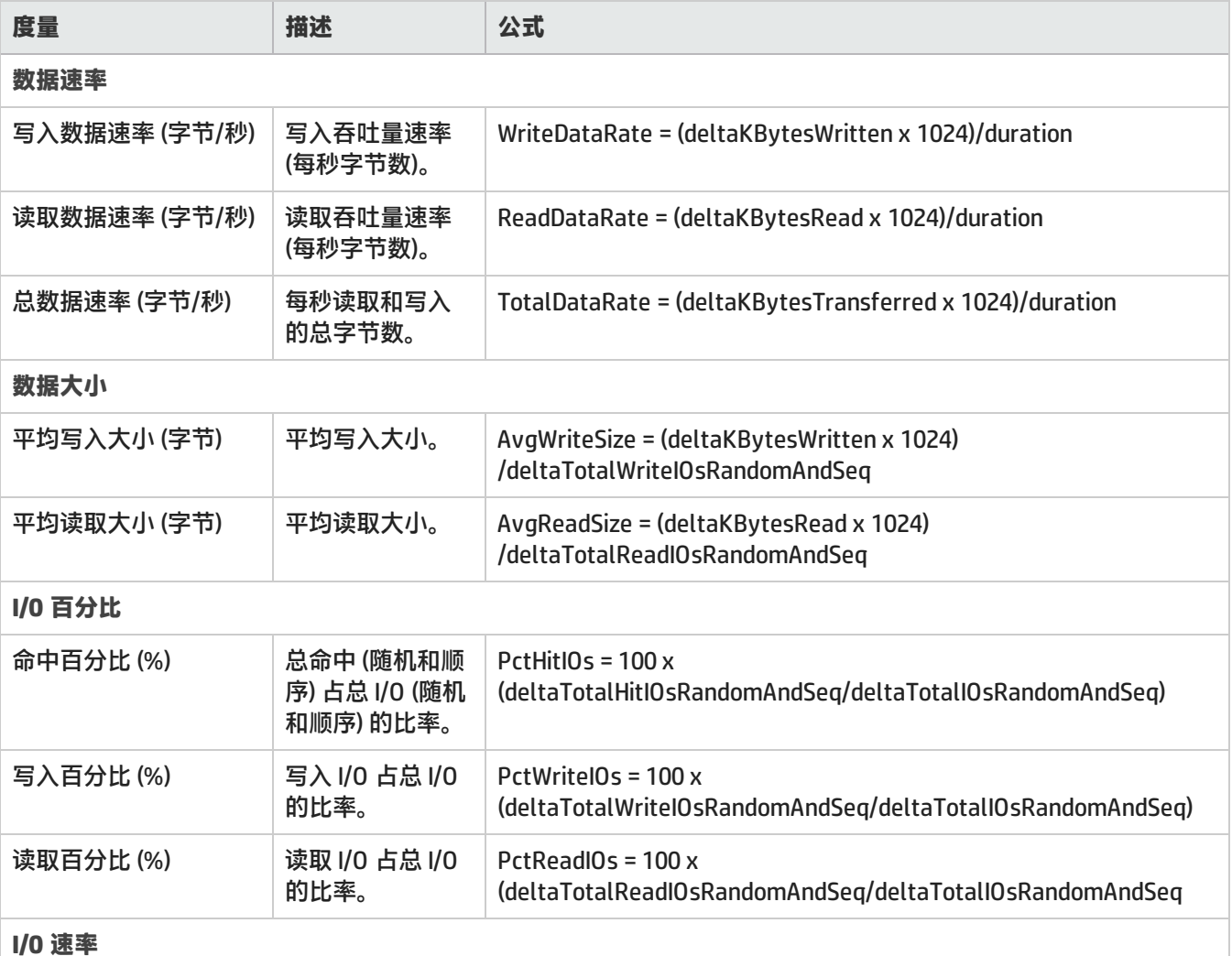

HP Storage Operations Manager (10.00) 2015 年 3 月 **butter and the storage of the storage of the storage of the stor** 

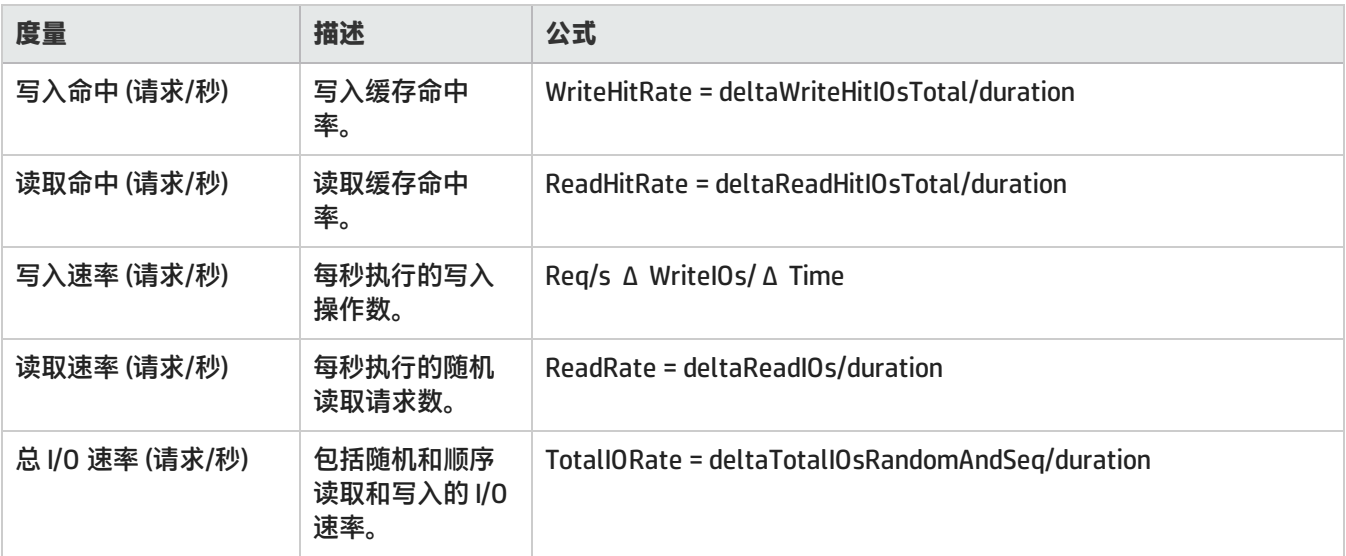

## <span id="page-166-0"></span>EMC CLARiiON <sup>和</sup> VNX SMI-S 前端控制器收集器

#### CLARiiON 和 VNX 前端控制器度量将用于监视阵列中前端控制器的性能。

#### 前端控制器性能度量分组为"分析"窗格中的以下选项卡:

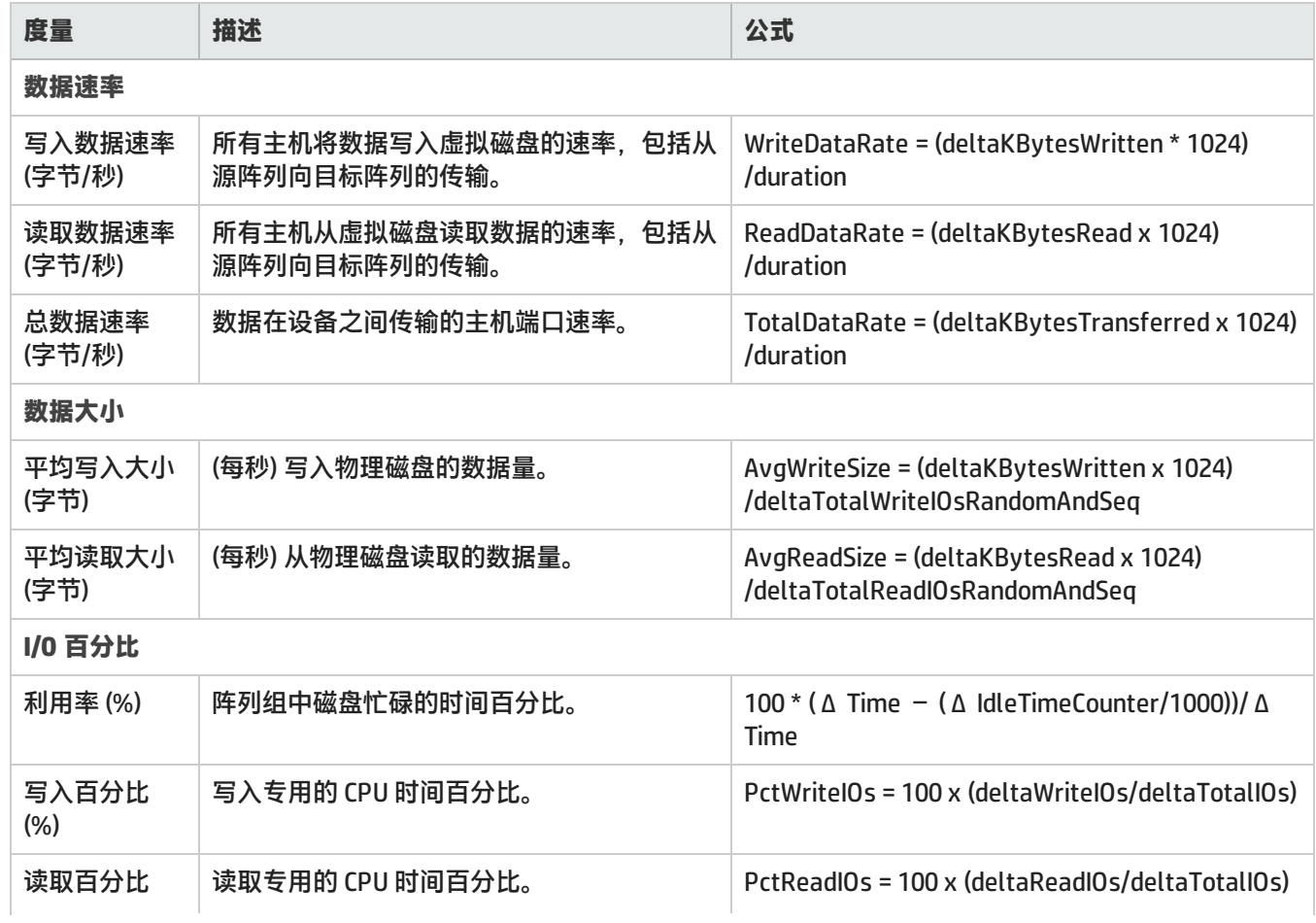

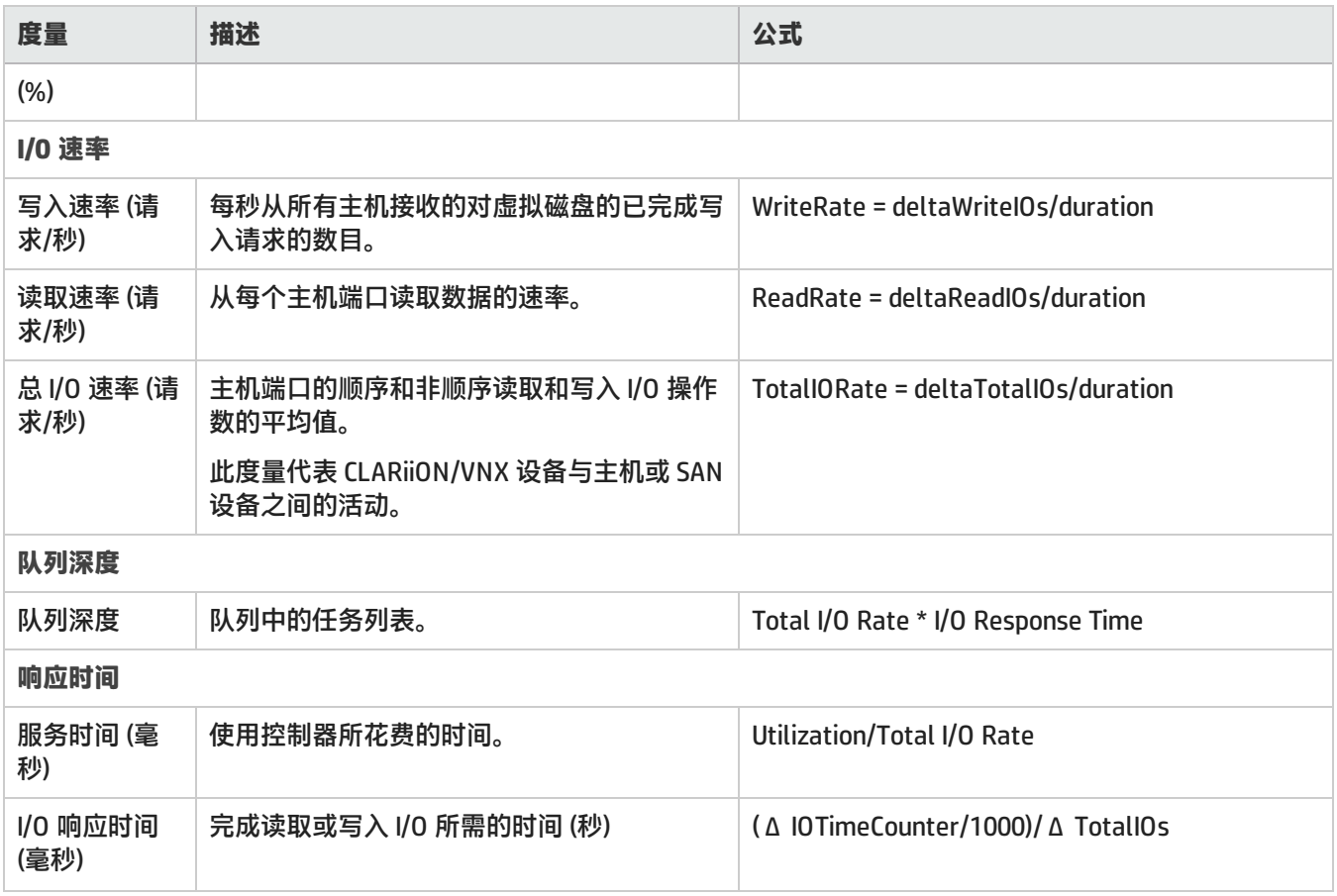

### <span id="page-167-0"></span>EMC CLARiiON <sup>和</sup> VNX SMI-S 卷收集器

#### CLARiiON 和 VNX 卷收集器提供阵列中卷的性能信息。

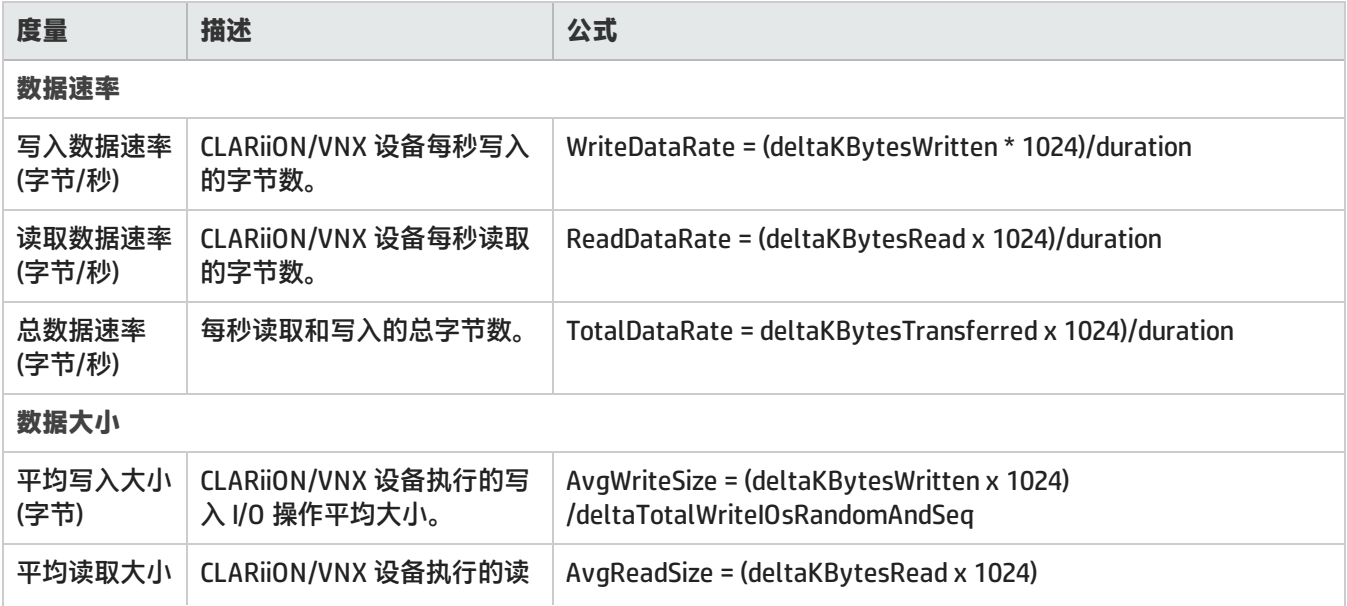

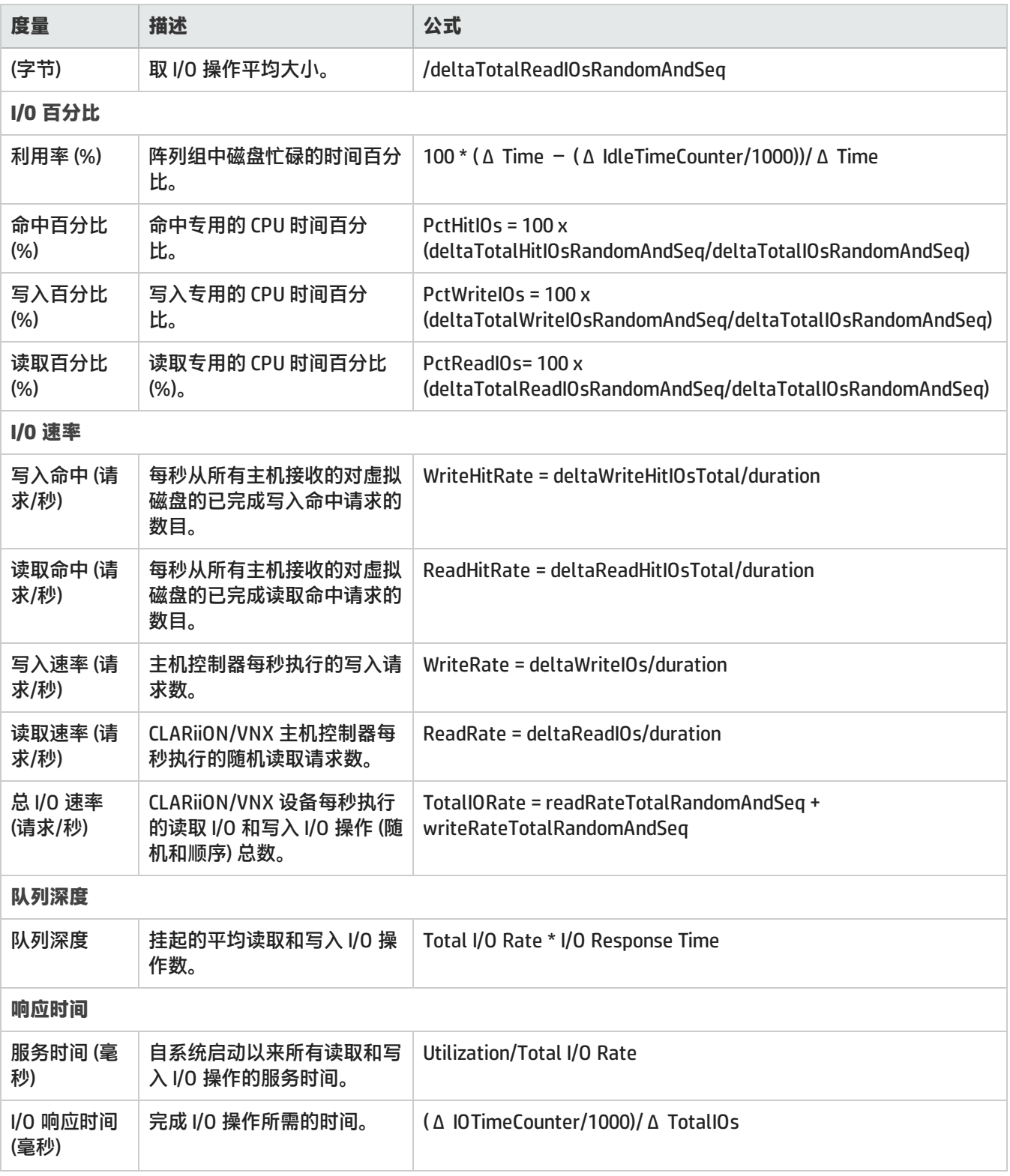

## <span id="page-168-0"></span>CLARiiON <sup>和</sup> VNX SMI-S 物理磁盘收集器

CLARiiON 和 VNX 物理磁盘收集器度量将用于监视阵列中物理磁盘驱动器的性能。

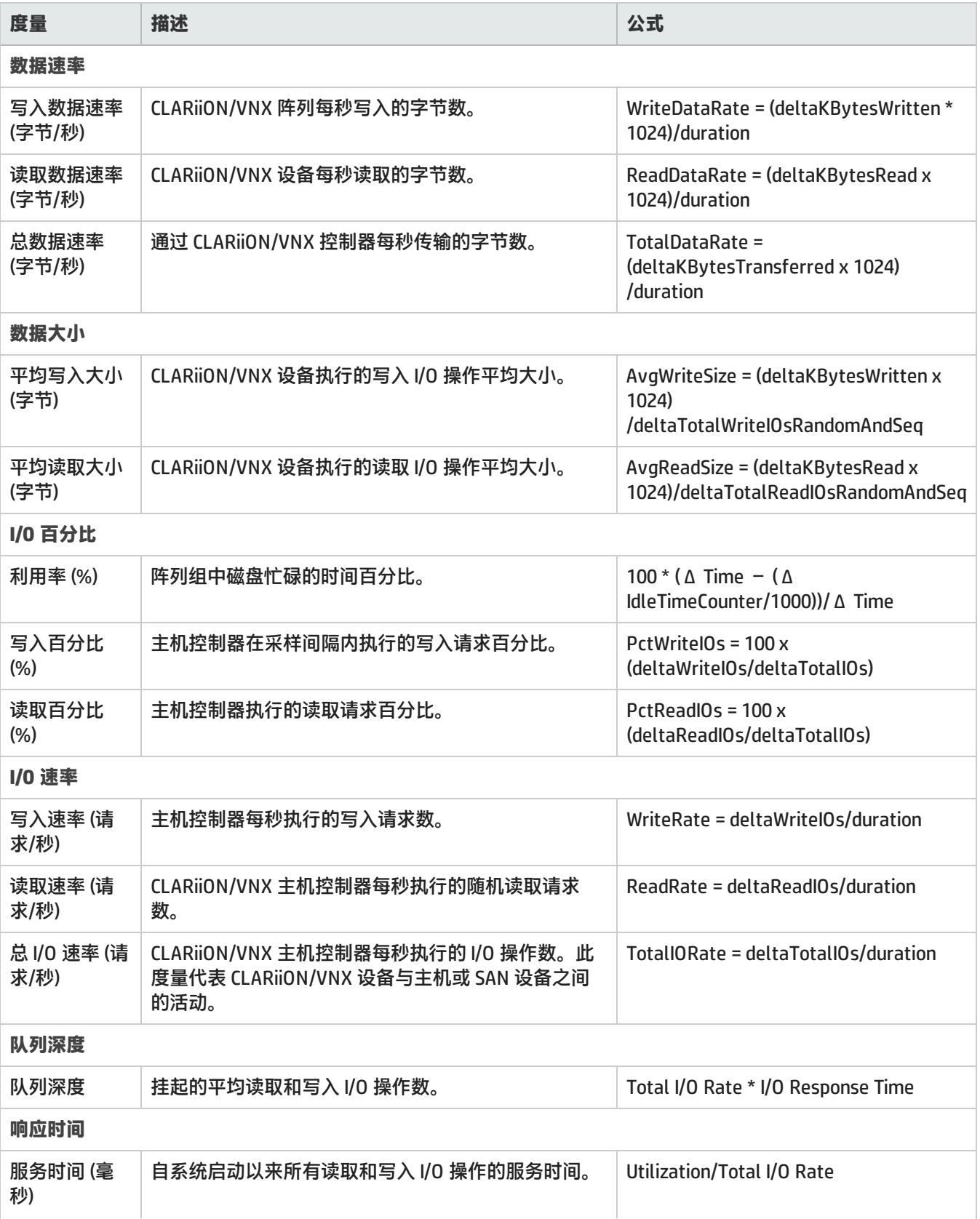

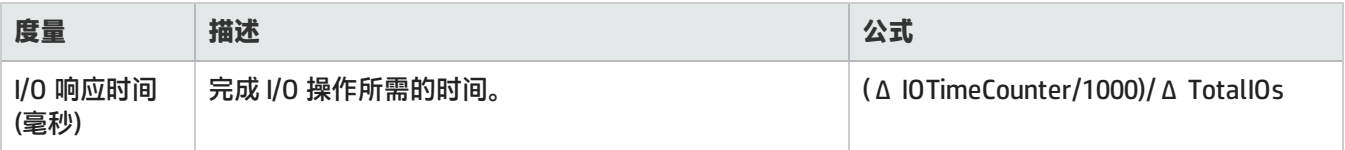

### <span id="page-170-0"></span>EMC CLARiiON <sup>和</sup> VNX SMI-S 前端端口收集器

#### CLARiiON 和 VNX SMI-S 前端端口度量用于监视阵列的 FC 端口的性能。

#### 端口的性能度量分组为"分析"窗格中的以下选项卡:

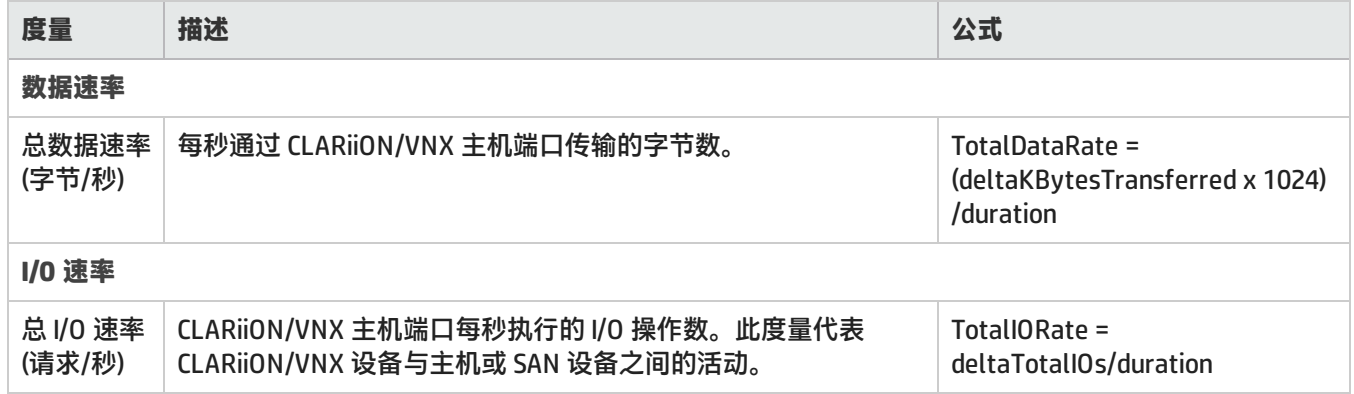

# 拓扑图

"拓扑图"工作区显示您的用户角色经授权可查看的存储基础基础结构中的顶层元素的连接图。

在图视图中,用绘图方式在图上表示存储系统、主机和物理交换机。存储对象之间的连线表示这些对象之间的连接或 关系。直线表示设备之间的路径已知并已发现。虚线表示设备之间的关系不是直接发现,而是计算得出的。

要从工作区导航面板查看整个存储基础结构的拓扑图,请单击"拓扑">"系统拓扑"。"系统拓扑"窗格显示网络中 所有存储元素的物理连接。您可以访问存储元素节点,并按构造和元素类型筛选视图。

**注意:** 如果您是新用户,则您可能无法查看系统拓扑。

您可以选择一个设备,在"分析"窗格中查看其容量和性能详细信息。要查看其他属性和相关组件,请选择设备,然 后在工具栏上单击 <sup>Ed</sup> "打开"或双击该设备显示其表单视图。

"系统拓扑"视图使用从存储环境中的元素收集的信息生成环境的拓扑图。拓扑显示发现的设备之间的构造和网络连 接。图视图将在环境中发现新设备时动态地更改。

对于构造拓扑,将从构造名称服务器收集端口连接信息,然后关联到包含这些端口的设备。

对于网络连接存储 (NAS) 设备拓扑,将在 SOM 中发现的 NAS 客户端主机和 NAS 设备之间建立连接。

如果 NAS 设备使用来自存储网络的设备,则如上所述,NAS 设备将显示为已连接到构造。

即使已连接的元素之间存在多个物理连接,拓扑图中也只显示一个链接。"端口连接器"表单显示已连接节点的详细 信息和节点之间的物理端口连接。您可以双击两个节点之间的连接线或路径来查[看端口连接器表单](#page-172-0)。

"系统拓扑"工具栏上的以下筛选选项允许您修改系统拓扑视图:

用户指南 第 3 章: 使用 SOM 管理存储环境

- **构造:**显示已发现构造的列表。选择一个特定构造可查看构造内元素之间的连接,或选择"显示全部"可查看发现的 所有元素之间的连接。默认情况下, "系统拓扑"显示最顶端构造的拓扑。
- <sup>l</sup> **显示设备**:选中时,显示已发现的设备之间的连接。提供以下选项:
	- <sup>l</sup> **显示全部**
	- <sup>l</sup> **主机 + 交换机**
	- **. 阵列 + 交换机**

例如,如果选择"主机 + 交换机",则图中不显示存储系统,只显示主机和交换机之间的连接。

选择筛选后,单击<sup>【3】</sup>"应用"。

#### 右键单击设备可执行以下任务:

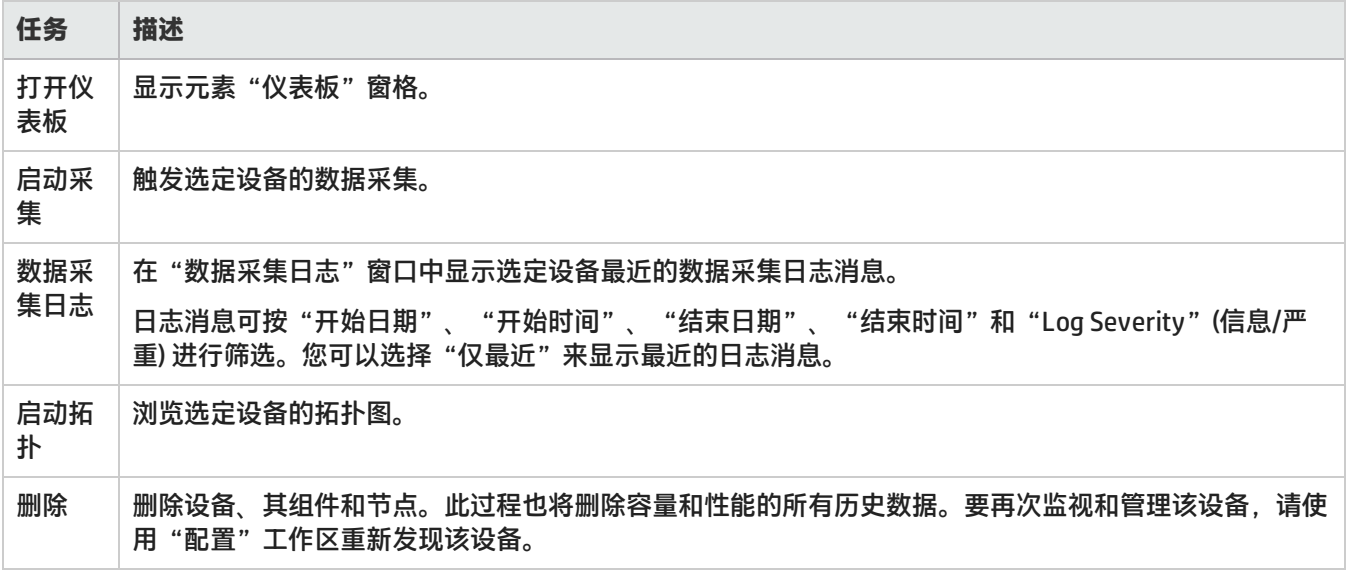

在图上,系统拓扑使用以下图标描绘存储元素:

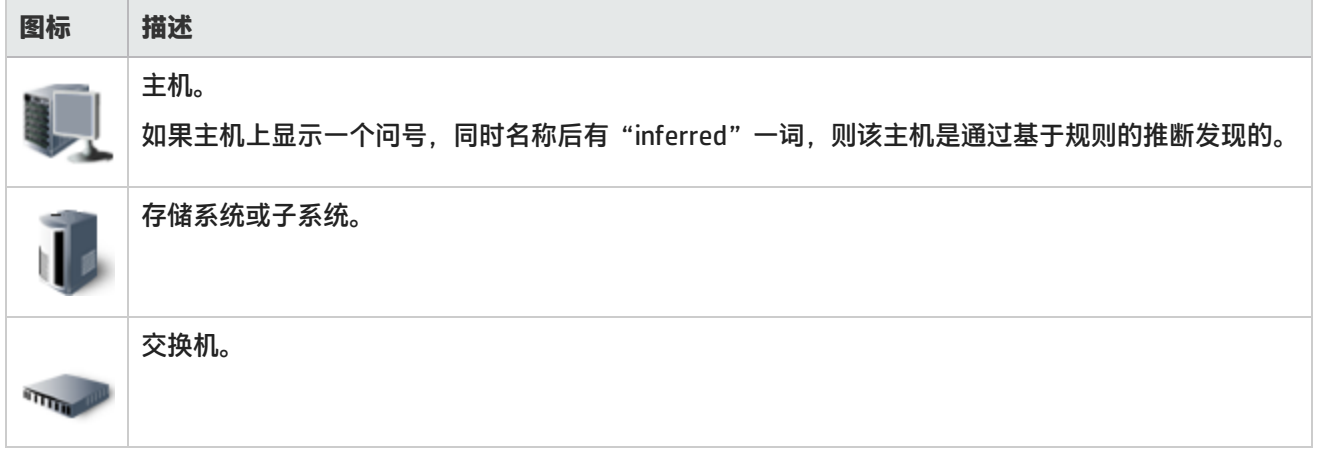

## <span id="page-172-0"></span>端口连接器表单

在图上双击两个节点之间的连接线或路径时,将显示"端口连接器"表单。该表单显示已连接节点的详细信息和节点 之间的物理端口连接。

将在"端口连接"选项卡的表视图中显示两个节点之间端口连接的以下详细信息:

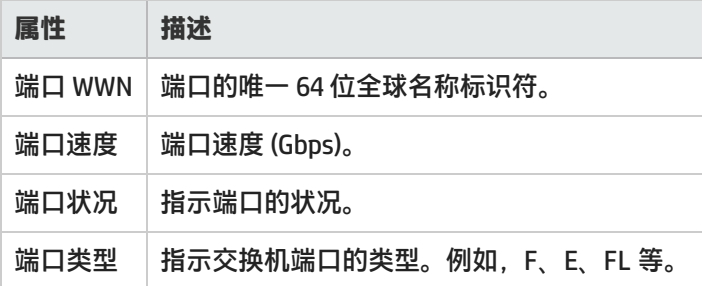

"属性"选项卡显示已连接节点的以下详细信息:

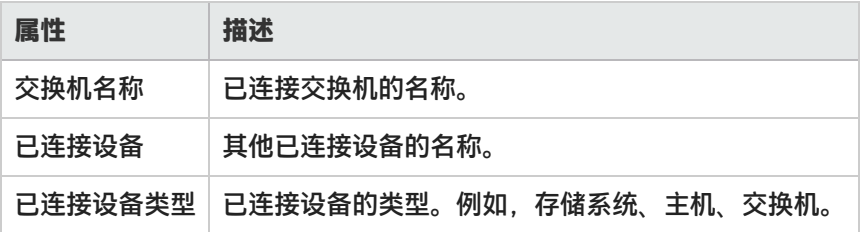

## 存储系统拓扑

"存储系统拓扑"图概述了连接到选定存储系统的主机和交换机。

要导航"存储系统拓扑"图,请从存储系统的上下文菜单中选择"启动拓扑"。

"存储系统拓扑"工具栏上的"主机选项"提供以下视图筛选:

- <sup>l</sup> **按提供的存储排列的前 25 个** 显示选定存储系统为其提供存储的前 25 个主机。这是默认视图。
- <sup>l</sup> **按未使用的磁盘排列的前 25 个** 显示未使用选定存储系统为其提供的存储的前 25 个主机。此视图突出显示可从中回收存储的主机。

指定筛选以显示选定主机的连接之后,单击 "应用"。通过从主机的上下文菜单中选择"启动拓扑",可导航到 "主机拓扑"图,进一步分析存储配置。

**[分析](#page-132-0)**窗格显示选定存储系统的容量和性能信息。

## 主机拓扑

"主机拓扑"图概述了连接到选定主机的存储系统和交换机。 要导航"主机拓扑"图,请从主机的上下文菜单中选择"启动拓扑"。 在"主机拓扑"工具栏中,您可从"主机卷"中选择卷,或者从连接图的"主机卷选项"中选择任一选项。在指定筛 选之后单击 <sup>Q</sup> "应用"。

- <sup>l</sup> **按大小排列的前 25 个** 显示前按大小排列的前 25 个主机卷。
- <sup>l</sup> **按已用百分比排列的前 25 个** 显示按已用百分比排列的前 25 个主机卷。
- <sup>l</sup> **按空闲百分比排列的前 25 个** 显示按空闲容量百分比排列的前 25 个主机卷。
- <sup>l</sup> **显示全部** 显示对选定主机可见的所有卷。

在图中选择卷时,其存储路径详细信息将显示在"分析"窗格中。

## 交换机拓扑

"交换机拓扑"图显示选定物理交换机与其逻辑交换机之间的连接。如果选择逻辑交换机,则交换机拓扑将显示连接 到该逻辑交换机的物理交换机、存储设备和主机。

要导航"交换机拓扑"图,请从交换机的上下文菜单中选择"启动拓扑"。可以从虚拟 (逻辑) 交换机的物理交换机的 上下文菜单中启动其拓扑。

**[分析](#page-132-1)**窗格显示选定交换机的端口利用率详细信息。

## 构造拓扑

"构造拓扑"图显示选定构造内交换机、存储系统和主机之间的连接。

要导航"构造拓扑"图,请使用以下某一项:

<sup>l</sup> **构造筛选**

从"构造"列表 ("系统拓扑"工具栏) 中选择一个构造,可查看构造内元素之间的连接。

或

选择"显示全部",可查看发现的所有元素之间的连接。

<sup>l</sup> **启动拓扑**

从任何视图的"构造"上下文菜单中,选择"启动拓扑"。

默认情况下,"系统拓扑"显示最顶端构造的拓扑。

即使已连接的设备之间存在多个物理连接,也只显示一个链接。有关已连接的设备及其之间物理端口连接的详细信 息,请双击连接线以查[看端口连接器表单。](#page-172-0)

# 第 **4** 章**:** 常见任务

本部分描述许多 HP Storage Operations Manager 配置和维护任务中常见的步骤。它包含以下主题:

- <sup>l</sup> [启动或停止 SOM 服务 \(第 175 页\)](#page-174-0)
- <sup>l</sup> [删除元素 \(第 175 页\)](#page-174-1)
- <sup>l</sup> [隔离/取消隔离元素 \(第 176 页\)](#page-175-0)
- <sup>l</sup> [启动拓扑 \(第 177 页\)](#page-176-0)
- <span id="page-174-0"></span><sup>l</sup> [创建资产记录 \(第 177 页\)](#page-176-1)

## 启动或停止 **SOM** 服务

先停止 SOM 服务,再更改 SOM 配置,可以避免在 SOM 数据库中存储冲突的数据。一些过程需要重新启动 SOM 服务 才能读取更新的配置。

安装 SOM 时,管理服务器上正在运行以下 SOM 服务:

- OVsPMD
- somtrapreceivermd
- somdbmgr (如果已安装带有嵌入式数据库的 SOM)
- somjboss

**启动 SOM 服务**

- **Windows:打开"服务"控制面板。在服务列表中,右键单击每个服务,然后单击"启动"。**
- <sup>l</sup> **Linux**:运行以下命令:
	- <sup>l</sup> /opt/OV/bin/ovstart (启动所有 SOM 服务)
	- /opt/0V/bin/ovstart -c <*服务名称*> (启动指定的 SOM 服务)

**停止 SOM 服务**

Windows:打开"服务"控制面板。在服务列表中, 右键单击以下每个服务, 然后单击"停止"。

**Linux**:运行以下命令:

- <sup>l</sup> /opt/OV/bin/ovstop (停止所有 SOM 服务)
- <span id="page-174-1"></span>• /opt/OV/bin/ovstop -c <*服务名称*> (停止指定的 SOM 服务)

删除元素

您必须以管理员身份登录才能删除元素。

您可以删除已发现的顶层元素,如主机、存储系统或交换机。删除元素时,也将删除其所有关联。 下面是删除元素的关键点:

- <sup>l</sup> 可以触发可采集元素的删除。删除可采集元素也将删除与这些元素一起采集的其他元素。 例如,
	- 对于 Cisco 交换机,您可以删除虚拟交换机。此操作将导致删除物理交换机。
	- 对于 Brocade 交换机,您可以删除物理交换机。此操作将导致删除虚拟交换机。
	- <sup>l</sup> 对于主机群集,您可以删除成员节点。删除最后一个成员节点将删除群集。
	- 对于 ESX 服务器,删除 ESX 服务器将删除属于该 ESX 的 VM。
- <sup>l</sup> 一次只能从 SOM Web 控制台删除一个元素。
- $\;$  重置数据库或删除元素时,如果计划下次使用不同的用户进行发现,则建议手动删除  $\;$ repository 文件夹的内 容。该文件夹位于以下位置:
	- <sup>l</sup> **Windows**:<安装目录>\HP\HP BTO Software\se\repository
	- <sup>l</sup> **Linux**:<安装目录>/var/opt/OV/se/repository/root/cimv2

要删除元素,请使用以下某项:

库存工作区

- 1. 导航到"库存"工作区。选择要从"主机"、"存储系统"或"交换机"文件夹删除的元素。
- 2. 从表视图中选择一行,右键单击并选择 ズ <sup>脚除元素</sup> 。 将显示删除确认消息。单击"确定"删除元素。

拓扑工作区

<span id="page-175-0"></span>• 转到"系统拓扑",选择一个元素,右键单击并选择 ズ <sup>删除元素</sup> 。 将显示删除确认消息。单击"确定"删除元 素。

## 隔离**/**取消隔离元素

隔离是元素的数据采集停止时该元素的状况。数据采集连续失败 3 次的元素将进入 '已隔离' 状况。 使用"库存"视图中的"隔离"选项可阻止元素的数据采集。遇到以下情况时,可以考虑将元素置于隔离下:

• 对元素进行重复的数据采集失败。

• 正在维护元素,以进行固件/硬件/软件升级。

要隔离元素,请执行以下操作:

1. 导航到"库存"工作区。选择要从"主机"、"存储系统"或"交换机"文件夹删除的元素。

2. 从表视图中选择一行,右键单击并选择 隔<sup>离/取消隔离</sup> 。将显示隔离确认消息。单击"确定"隔离元素。 **取消隔离元素**

必须取消隔离元素才能继续该元素的数据采集。取消隔离元素后,将立即触发该元素的数据采集。 要取消隔离元素,请执行以下操作:

1. 导航到"库存"工作区。选择要从"主机"、"存储系统"或"交换机"文件夹删除的元素。

2. 从表视图中选择一行,右键单击并选择 隔离/取消隔离

## <span id="page-176-0"></span>启动拓扑

使用"拓扑图"功能查看系统拓扑和单个元素拓扑。

**系统拓扑**

系统拓扑显示网络中所有存储元素的物理连接。您可以访问存储元素节点,并按构造和元素类型筛选视图。

要从工作区导航面板查看整个存储基础结构的拓扑图,请单击"拓扑">"系统拓扑"。

**元素拓扑**

可用的元素拓扑如下。

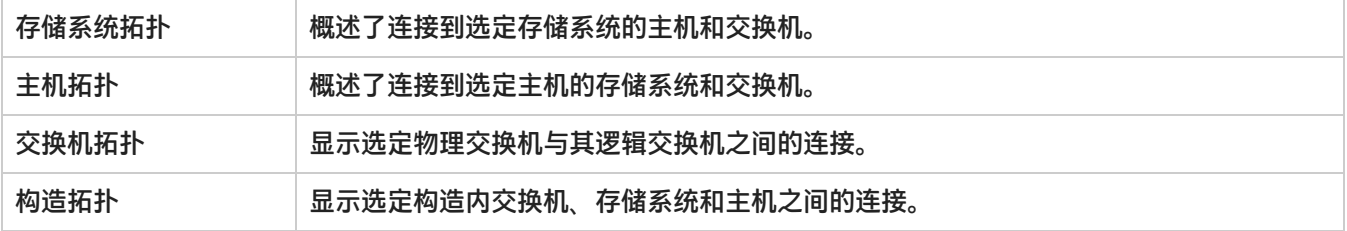

要启动任意元素拓扑,请使用以下某项:

#### 操作菜单

1. 导航到"库存"工作区视图和相应的元素文件夹 ("主机"、"交换机"、"存储系统"和"构造")。

2. 在表视图中选择所需元素。

3. 单击"操作"> "启动拓扑"。将显示选定元素拓扑。

库存视图

1. 导航到"库存"工作区视图和相应的元素文件夹 ("主机"、"交换机"、"存储系统"和"构造")。

2. 从表视图选择所需元素, 右键单击并选择"启动拓扑"。

## <span id="page-176-1"></span>创建资产记录

SOM 支持您跟踪元素的资产信息。

要创建资产记录,请执行以下步骤:

- 1. 导航到"库存"工作区。展开您选择的任意文件夹 ("主机"、"交换机"或"存储系统") 并选择相关视图。例 如,如果要为存储系统创建资产记录,则单击"存储系统"文件夹下的存储系统视图。
- 2. 从表视图选择元素,右键单击并选择"创建/编辑资产记录"。将显示"资产记录"表单。
- 3. 输入资产信息。(有关详细信息,请参阅[属性 \(第 178 页\)](#page-177-0)表。)
- 4. 单击"保存"创建资产记录。

<span id="page-177-0"></span>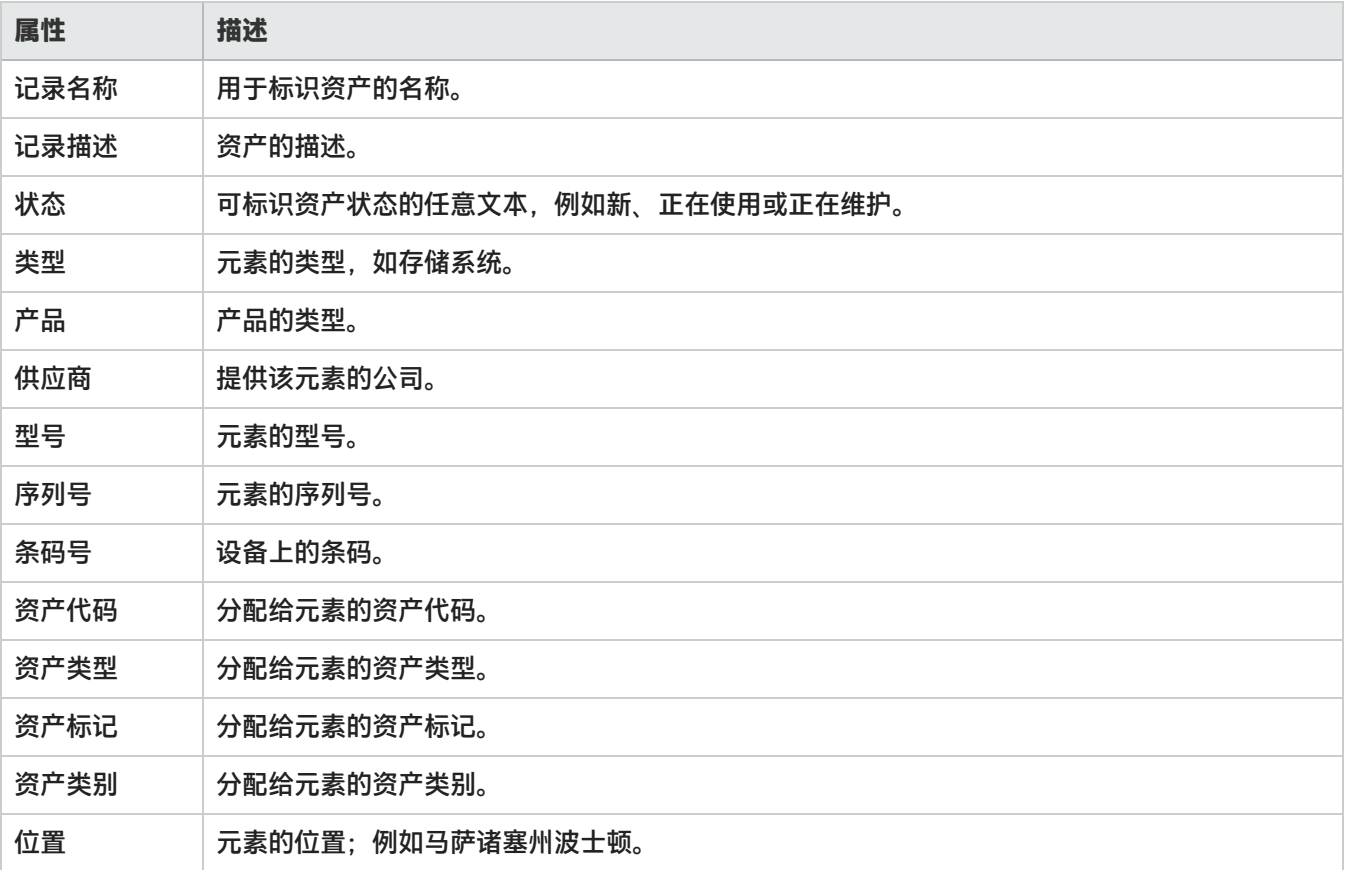

# 附录 **A:** 库存视图选项卡和表单

此附录包含本指南中参考的选项卡和表单。

## 块存储系统视图

块存储系统显示以下选项卡:

- <sup>l</sup> [存储系统处理器](#page-202-0)
- <sup>l</sup> [卷](#page-203-0)
- <sup>l</sup> [磁盘驱动器](#page-208-0)
- <sup>l</sup> [池](#page-203-1)
- <sup>l</sup> [端口](#page-215-0)
- [主机安全组](#page-203-2)
- <sup>l</sup> [存储盘区](#page-205-0)
- <sup>l</sup> [复制对](#page-206-0)
- <sup>l</sup> [后端存储](#page-207-0)
- **. [SCSI 控制器](#page-208-1)**
- <sup>l</sup> [池逻辑用法](#page-209-0)
- <sup>l</sup> [已屏蔽主机](#page-209-1)
- <sup>l</sup> [精简配置数据](#page-209-2)
- <sup>l</sup> [资产记录](#page-198-0)

各组件表单视图的"属性"窗格中提供了存储系统组件 (存储池、卷、盘区、磁盘等) 的详细信息。

"属性"窗格显示选定块存储系统的属性。

"分析"窗格的选项卡中提供了选定存储系统的整体容量利用率和性能信息。有关在阵列级别采集的容量度量的详细 信息,请参[阅块存储系统的容量信息 \(第 179 页\)](#page-178-0)。

<span id="page-178-0"></span>性能信息特定于设备,并取决于可采集的设备度量。有关设备的性能收集器的详细信息,请参阅[查看设备性能 \(第 141](#page-140-0) [页\)中](#page-140-0)的设备性能信息。

## 块存储系统的容量信息

块存储系统的整体容量信息基于存储系统的功能。

以下选项卡显示"分析"窗格中的容量利用率:

#### **原始容量**

显示一个可自定义图表,此图表使用以下度量显示过去七天的原始容量使用情况:

- <sup>l</sup> **已用原始容量** RAID 组或阵列上的其他此类磁盘组所消耗的原始磁盘容量。配置为在卷配置中使用的磁盘,不考虑 卷是否分配自这些磁盘组。
- <sup>l</sup> **总原始容量** 存储系统的所有原始磁盘容量 (已用和未使用) 的总和。

原始容量值直接来自存储阵列的 SMI 检测,其中,原始容量被建模为原始存储池。

[存储系统视图:池选项卡 \(第 204 页\)中](#page-203-1)显示池列表以及已用和未使用的原始空间的详细信息。

双击池可在[存储池表单 \(第 188 页\)中](#page-187-0)查看其详细信息及关联的卷和存储盘区。

#### 示例:

此图表显示过去七天内使用了 2.09 TiB 总原始 (未使用 + 已用) 空间的 2.09 TiB 空间。

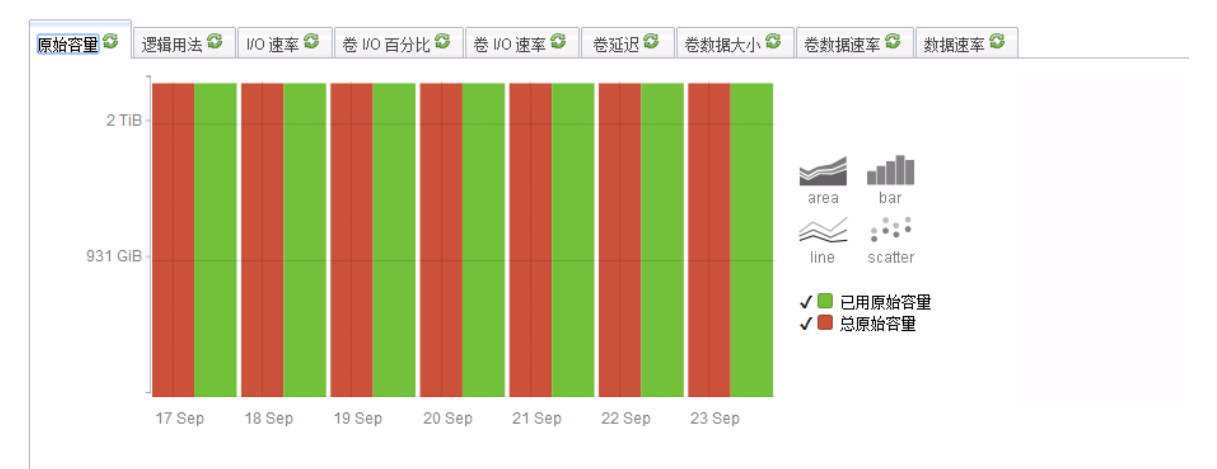

#### **逻辑用法**

显示对主机可见的聚合容量。可自定义图表使用以下度量描绘过去七天的使用情况:

- <sup>l</sup> **已映射** 对主机可见的卷的总和。对于要映射的卷,必须至少逻辑映射到一个主机发起程序。
- <sup>l</sup> **已分配** 从存储池分配的已映射和未映射逻辑卷的总和。

未映射是指对主机不可见的卷的总和。未映射卷是指作为单个卷提交、但对任何主机发起程序不可见或可能可见的 存储。

[存储系统视图:池逻辑用法选项卡 \(第 210 页\)中](#page-209-0)显示各个池的已映射和已分配空间的详细信息。

双击存储池可[在存储池表单 \(第 188 页\)](#page-187-0)中查看其详细信息及关联的卷和存储盘区。

示例

对主机可见的总 (已映射) 空间为 294.45 GiB,来自 1021.08 GiB 已分配空间 (已映射 + 未映射) Post-RAID。
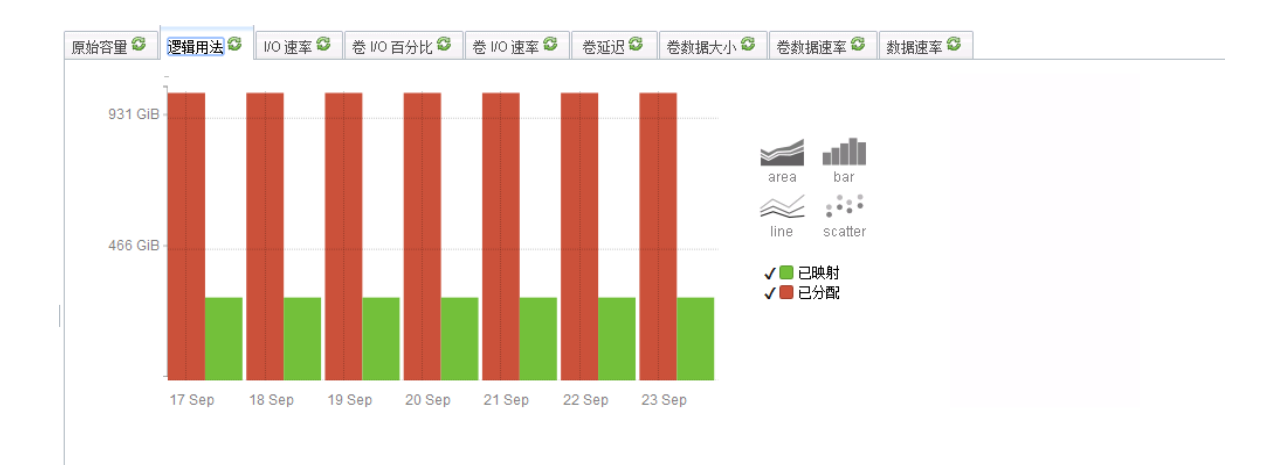

#### **Post-RAID 分配**

只有在选定存储系统支持精简配置,且能够将卷扩展到主机直至卷达到配置的最大大小时,"Post-RAID 分配"选项卡 才会出现。

此选项卡显示所有已配置存储池的聚合物理容量分配。可自定义图表使用以下度量描绘过去七天的使用情况:

- <sup>l</sup> **实际已映射量** 所有存储池中已分配并对主机可见的物理容量的总和。
- <sup>l</sup> **实际已分配量** 所有存储池中已分配的物理容量的总和。已分配的物理容量无法用于创建卷。
- <sup>l</sup> **总计** 阵列中所有已配置存储池的物理容量的总和。

[存储系统视图:精简配置数据选项卡 \(第 210 页\)](#page-209-0)中显示分配到各个存储池的物理容量的详细信息。

双击存储池可[在存储池表单 \(第 188 页\)](#page-187-0)中查看其详细信息及关联的卷和存储盘区。

**注意**: 如果您看到图表为空,则表示尚未对存储系统配置精简配置 (尽管它具有此功能)。

#### 示例

此图表显示了 294.45 GiB 的已映射空间,此空间使用自 1021.08 GiB 的空间,而后者分配自总计 1.57 TiB 的原始空间。

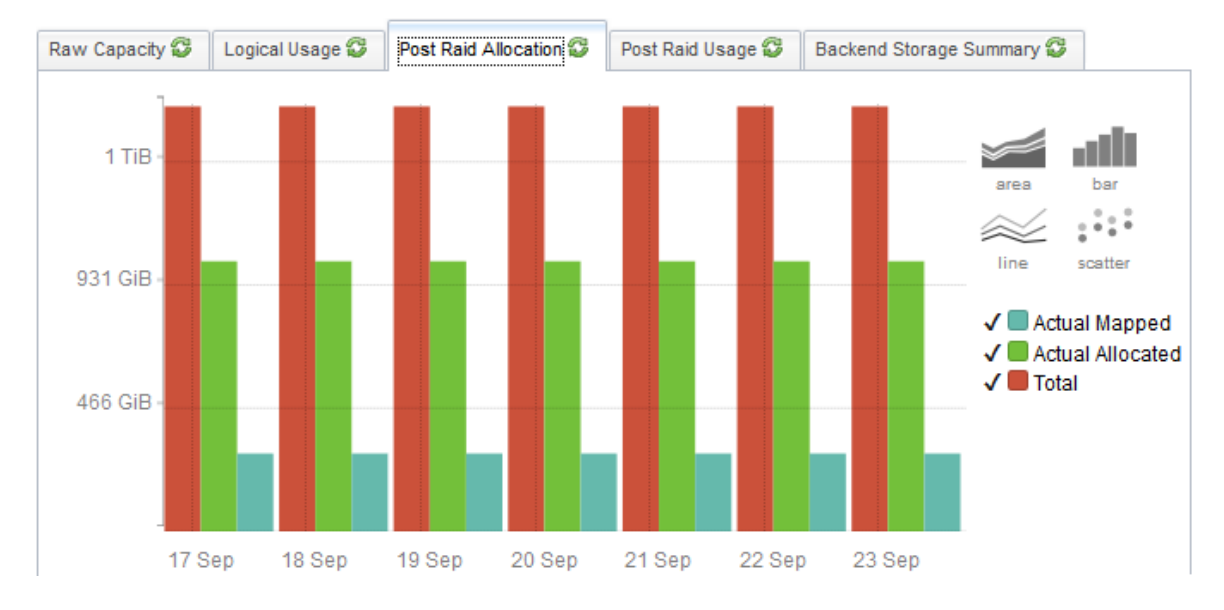

#### **Post-RAID 用法**

"Post-RAID 用法"选项卡显示已分配的物理容量的使用情况摘要。可自定义图表使用以下度量显示过去七天的使用情 况:

- <sup>l</sup> **实际使用的已映射量** 所有存储池实际使用的并对主机可见的物理容量的总和。
- <sup>l</sup> **实际已使用量** 卷实际使用的容量的总和。
- <sup>l</sup> **实际已分配量** 所有存储池中已分配的物理容量的总和。已分配的物理容量无法用于创建卷。

[存储系统视图:精简配置数据选项卡 \(第 210 页\)](#page-209-0)中显示各个物理池的容量利用率详细信息。

双击存储池可[在存储池表单 \(第 188 页\)](#page-187-0)中查看其详细信息及关联的卷和存储盘区。

**注意**: 如果您看到图表为空,则表示尚未对存储系统配置精简配置 (尽管它具有此功能)。

示例

以下图表显示了 294.45 GiB 的已映射容量,此容量实际使用自 1021.08 GiB 的物理容量,而后者实际分配自实际使用的 1021.08 GiB 原始容量。

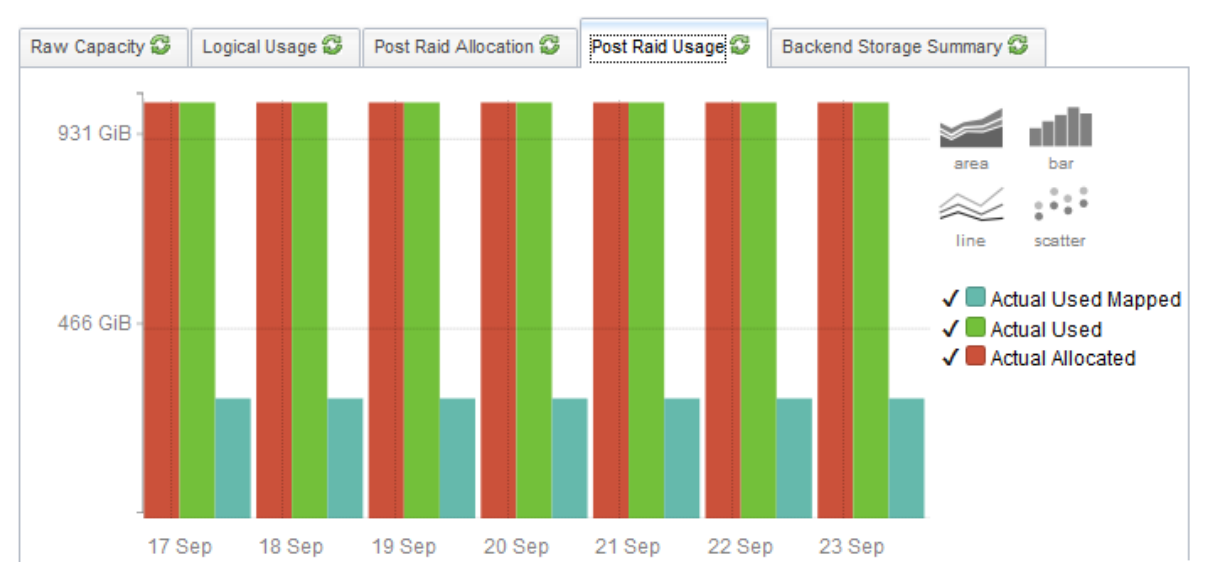

#### **后端存储摘要**

显示向选定前端存储系统公开的总卷容量的饼图。图表中的每一段表示关联的后端阵列的容量。

**外部逻辑用法**

"外部逻辑用法"选项卡显示选定前端存储系统 (后端设备的逻辑用法) 的外部已分配容量中对主机可见的容量。

使用以下度量:

- <sup>l</sup> **已映射** 对主机可见的卷的总和。对于要映射的卷,必须至少逻辑映射到一个主机发起程序。
- <sup>l</sup> **已分配** 从存储池分配的已映射和未映射逻辑卷的总和。 未映射是指对主机不可见的卷的总和。未映射卷是指作为单个卷提交、但对任何主机发起程序不可见或可能可见的 存储。

#### **存储池的容量详细信息**

[存储池表单 \(第 188 页\)](#page-187-0)显示存储池及其关联卷和存储盘区的以下详细信息。

- 池类型
- 总空间 (GiB)
- 可用空间 (GiB)
- 已用空间 (GiB)

#### **存储卷的容量详细信息**

[存储卷表单 \(第 189 页\)](#page-188-0)显示存储卷及其关联存储盘区、磁盘驱动器和目标端口的以下详细信息。

- <sup>l</sup> LUN WWN
- RAID 类型
- 卷类型
- . 块大小
- <sup>l</sup> 块数
- <sup>l</sup> 实际块
- <sup>l</sup> 可使用的块
- 已用块
- 大小 (GiB)
- <sup>l</sup> 原始空间
- <span id="page-182-0"></span><sup>l</sup> 存储池

# 文件存储系统视图

文件存储系统将在表单视图中显示以下选项卡。其中一些选项卡只有在采集到相关组件的数据时才可见。

- <sup>l</sup> [系统节点](#page-210-0)
- <sup>l</sup> [文件系统](#page-211-0)
- <sup>l</sup> [快照](#page-211-1)
- <sup>l</sup> [共享](#page-212-0)
- [Qtree](#page-212-1)
- [配额](#page-212-2)
- $\cdot$  [NAS 盘区](#page-213-0)
- [NAS 复制对](#page-213-1)
- <sup>l</sup> [卷](#page-210-1)
- <sup>l</sup> [磁盘驱动器](#page-208-0)
- <sup>l</sup> [发起程序组](#page-213-2)
- [NAS 网络接口](#page-214-0)
- <sup>l</sup> [资产记录](#page-198-0)
- <sup>l</sup> [端口](#page-215-0)
- <sup>l</sup> [检查点](#page-215-1)

各组件表单视图的"属性"窗格中均已列出存储系统相关组件的详细信息。

"属性"窗格显示选定文件存储系统的属性。

"分析"窗格的选项卡中提供了选定文件存储系统的整体容量利用率和性能信息。有关在系统级别采集的容量度量的 详细信息,请参[阅文件存储系统的容量 \(第 184 页\)。](#page-183-0)

<span id="page-183-0"></span>性能信息特定于设备,并取决于可采集的设备度量。有关文件存储系统性能收集器的详细信息,请参阅[查看设备性能](#page-140-0) [\(第 141 页\)中](#page-140-0)的性能信息。

# 文件存储系统的容量

"分析"窗格的以下选项卡中将显示文件存储系统 (NAS 设备) 的整体容量利用率:

<sup>l</sup> **NAS 系统容量**

选定的 NAS 设备上所有文件系统的聚合利用率使用以下度量:

- <sup>l</sup> **已用容量**
- <sup>l</sup> **总容量**

**注意**: 当在群集的表单视图 ("组件存储系统"选项卡) 中选择时,此选项卡显示 NetApp 群集节点的原始容量。

#### <sup>l</sup> **原始容量**

NAS 设备的物理容量使用以下度量:

- <sup>l</sup> **已用容量**
- <sup>l</sup> **总容量**

注意: Isilon 群集具有单一文件系统,因此整个文件系统被映射到物理空间。因此不显示"原始容量"选项卡。

对于各个文件系统,当从 NAS 设备的"文件系统"选项卡视图选择时,容量信息将显示在"分析"窗格中。

# 群集存储系统视图

群集存储系统显示以下选项卡:

- <sup>l</sup> [组件存储系统](#page-216-0) 列出群集的组件存储系统,如节点、vserver、块和文件存储系统。
- <sup>l</sup> [资产记录](#page-198-0)

显示为存储群集指定的一般资产信息。只有为群集创建资产记录时,此选项卡中的信息才出现。 "属性"窗格显示选定存储群集的属性。

表单

SOM 控制台 包括以下类别的表单:

- <sup>l</sup> [主机表单 \(第 185 页\)](#page-184-0)
- <sup>l</sup> [交换机表单 \(第 186 页\)](#page-185-0)

- <sup>l</sup> [存储系统表单 \(第 188 页\)](#page-187-1)
- <sup>l</sup> [构造表单 \(第 191 页\)](#page-190-0)
- <sup>l</sup> [节点表单 \(第 193 页\)](#page-192-0)
- <span id="page-184-0"></span><sup>l</sup> [节点组表单 \(第 194 页\)](#page-193-0)

# 主机表单

#### <span id="page-184-2"></span>文件系统表单

"文件系统"表单显示在主机上安装的文件系统的属性和相关组件。 在以下选项卡视图中双击某个组件可在其表单视图中查看其详细信息:

- <sup>l</sup> [磁盘驱动器](#page-201-0)
- [虚拟机卷](#page-185-1)
- <sup>l</sup> [磁盘分区](#page-185-2)
- <span id="page-184-3"></span>"属性"窗格显示共享文件系统的属性。

#### HBA 卡表单

"HBA 卡"表单显示选定主机总线适配器 (HBA) 卡的属性及其端口。

- 在"端口"选项卡视图中双击端口或单击 "打开",可在 [HBA 端口表单](#page-184-1)中查看其详细信息。
- "属性"窗格显示选定 HBA 卡的属性。

### <span id="page-184-1"></span>HRA 端口表单

"HBA 端口"表单显示选定 HBA 端口的属性以及该端口可能连接到的交换机和存储端口。只有在 SOM 发现已连接的 交换机和存储系统时,已连接的交换机端口和目标端口才可见。

在以下选项卡视图中双击端口或单击 "打开",在表单视图中查看其详细信息:

- <sup>l</sup> 已连接交换机端口
- 目标端口
- "属性"窗格显示选定 HBA 端口的属性。

<span id="page-184-4"></span>**主机磁盘驱动器表单** 

"主机磁盘驱动器"表单显示选定主机驱动器的属性和相关组件。

在以下选项卡视图中双击某个组件可在其表单视图中查看其详细信息:

- <sup>l</sup> [文件系统](#page-199-0)
- <sup>l</sup> [磁盘分区](#page-201-1) "属性"窗格显示选定主机驱动器的属性。

<span id="page-185-3"></span>多路径磁盘表单

"多路径磁盘"表单显示选定多路径磁盘的属性及其相关组件。 在以下选项卡视图中双击某个组件可在其表单视图中查看其详细信息:

- <sup>l</sup> [卷管理](#page-202-0)
- [磁盘驱动器](#page-202-1)

<span id="page-185-1"></span>"属性"窗格显示选定多路径磁盘的属性。

卷管理器卷表单

"卷管理器卷"表单显示主机上配置的选定逻辑卷管理器的属性及其相关组件。 在以下选项卡视图中双击某个组件可在其表单视图中查看其详细信息:

- <sup>l</sup> [磁盘分区](#page-201-1)
- <sup>l</sup> [文件系统](#page-199-0)
- <sup>l</sup> [多路径磁盘](#page-201-2)
- <sup>l</sup> [磁盘驱动器](#page-201-0)
- <span id="page-185-2"></span>"属性"窗格显示选定逻辑卷管理器的属性。

磁盘分区表单

"磁盘分区"表单显示选定分区的属性及其在主机上的相关组件。 在以下选项卡视图中双击某个组件可在相应表单视图中查看其详细信息:

- <sup>l</sup> [磁盘驱动器](#page-202-1)
- <sup>l</sup> [文件系统](#page-199-0)
- <span id="page-185-0"></span>"属性"窗格显示主机磁盘分区的属性。

# 交换机表单

交换机表单

"交换机"表单显示选定交换机的属性,及其端口的详细信息。

在"端口"选项卡中双击端口或单击 <sup>同:</sup>"打开",可[在交换机端口](#page-186-0)表单视图中查看其属性。

"属性"窗格显示选定交换机的属性。

"分析"窗格显示选定交换机端口的摘要详细信息和性能信息。

#### 光纤通道端口类型

了解 FC 端口类型可帮助标识沿存储路径的端口。下表描述光纤通道端口的不同类型:

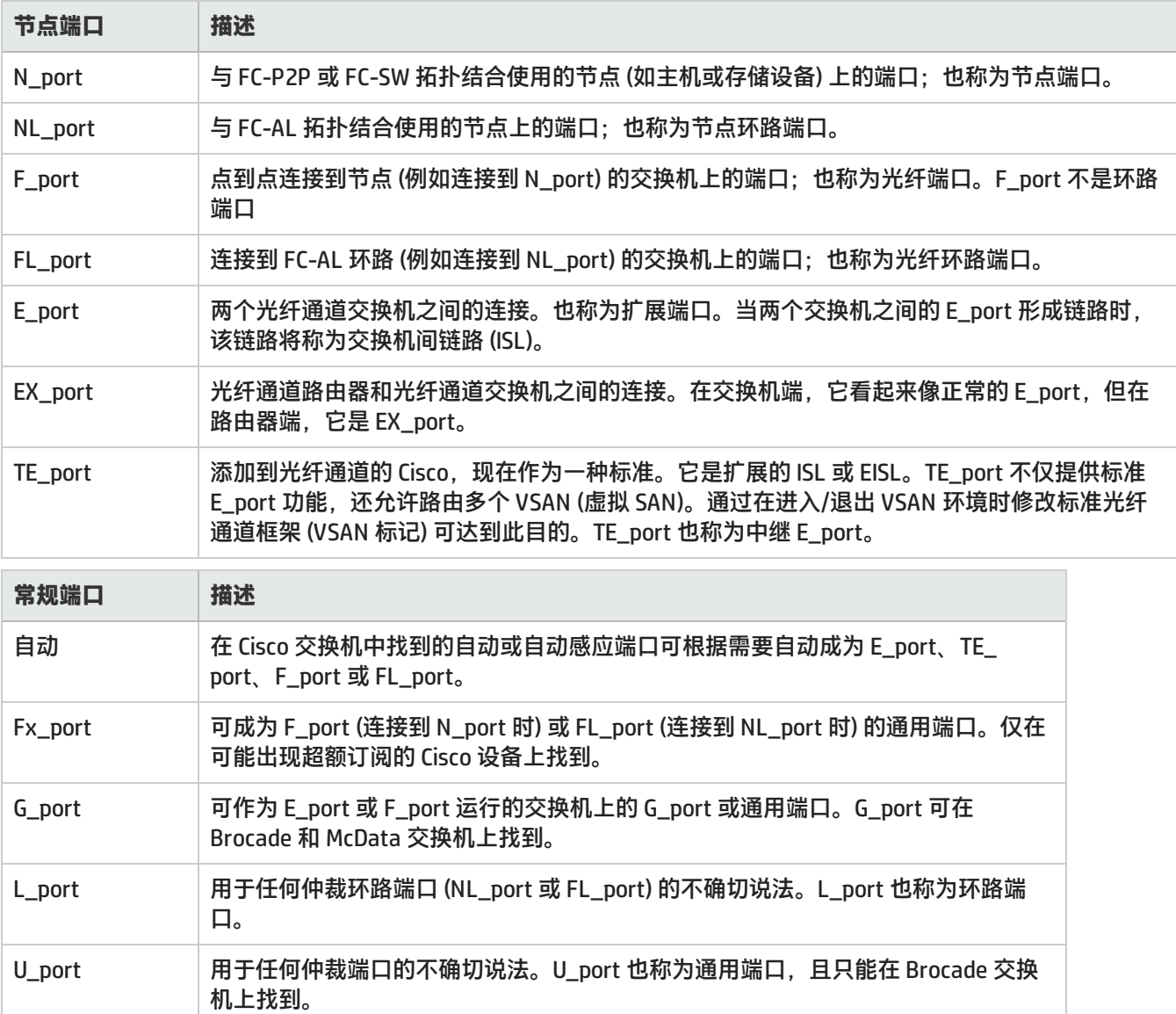

## <span id="page-186-0"></span>交换机端口视图

"交换机端口"库存视图显示环境中由 SOM 发现和管理的交换机端口的完整列表。使用此视图,可查看交换机端口连 接到的主机发起程序端口、存储系统目标端口或其他 FC 交换机端口。这些端口仅当连接的交换机、主机、推断的主机 或存储系统由 SOM 发现时才可见。

要查看连接到交换机端口的其他属性和端口,请双击交换机端口或单击 <sup>[34]</sup> "打开",查看"交换机端口"表单。 在以下选项卡中双击某个端口可查看其表单视图:

- **. 已连接交换机端口**
- **已连接主机端口**
- <sup>l</sup> **已连接存储系统端口**
- "属性"窗格显示选定交换机端口的属性。

<span id="page-187-1"></span>"分析"窗格显示选定交换机端口的摘要详细信息和性能信息。

# 存储系统表单

#### <span id="page-187-3"></span>存储系统处理器表单

"存储系统处理器"表单可用于查看选定存储系统 (前端) 处理器的属性及其组件详细信息。

在"端口"选项卡中双击某个端口可在[存储系统端口表单中](#page-130-0)查看其属性。

<span id="page-187-0"></span>"属性"窗格显示存储系统处理器的属性。

### 存储池表单

"存储池"表单显示选定存储池以及在该池中配置的卷和存储盘区 (一系列连续的真实或虚拟字节) 的属性。 从[存储系统表单](#page-178-0)的以下选项卡视图中打开存储池时,将显示存储池表单:

- . 池
- <sup>l</sup> 池逻辑用法
- <sup>l</sup> 精简配置数据

在以下选项卡视图中双击某个组件可在其表单视图中查看其详细信息:

- <sup>l</sup> [卷](#page-188-0)
- <sup>l</sup> [存储盘区](#page-188-1)
- <sup>l</sup> 池设置

为存储池配置的 RAID 级别。有关存储池的 RAID 级别的其他属性,请双击池设置或单击 <sup>同士</sup> "打开",查看[池功能](#page-187-2) [表单。](#page-187-2)

"属性"窗格显示存储池的属性。

<span id="page-187-2"></span>"分析"窗格显示选定存储池的摘要 (名称、描述和池类型)、容量 (已用空间和可用空间) 和性能信息。

池功能表单

"池功能"表单显示包含用于选定存储池的 RAID 级别的数据冗余属性。

"属性"窗格显示以下属性:

- <sup>l</sup> 名称
- <sup>l</sup> 默认轴冗余
- <sup>l</sup> 最小轴冗余

- <sup>l</sup> 最大轴冗余
- <sup>l</sup> 默认数据冗余
- <sup>l</sup> 最小数据冗余
- <sup>l</sup> 最大数据冗余
- 最小增量预留
- <sup>l</sup> 最大增量预留
- 默认增量预留
- <sup>l</sup> 无单点故障
- <sup>l</sup> 记录创建时间
- <span id="page-188-0"></span><sup>l</sup> 描述

#### 存储卷表单

"存储卷"表单显示选定存储卷/LUN 的属性以及与选定存储卷/LUN 关联的端口、盘区、磁盘驱动器和复制对的详细 信息。

在以下选项卡视图中双击某个组件可在其表单视图中查看其详细信息:

- <sup>l</sup> [存储盘区](#page-188-1)
- <sup>l</sup> [磁盘驱动器](#page-189-0)
- <sup>l</sup> [存储系统端口](#page-130-0)
- <sup>l</sup> 复制对 [\(块存储卷](#page-206-0)**/**[NAS 文件系统](#page-213-1))
- "属性"窗格显示存储卷的属性。

<span id="page-188-1"></span>"分析"窗格显示选定卷的摘要和性能信息。

### 存储盘区表单

"存储盘区"表单将显示选定存储盘区的属性,以及与该存储盘区关联的磁盘驱动器、卷、池、源和目标存储盘区的 详细信息。

在以下选项卡视图中双击某个组件可在其表单视图中查看其详细信息:

- <sup>l</sup> [磁盘驱动器](#page-189-0)
- <sup>l</sup> 源存储盘区
- 目标存储盘区
- <sup>l</sup> [卷](#page-188-0)
- . [池](#page-187-0)

<span id="page-188-2"></span>"属性"窗格显示选定存储盘区的属性。

SCSI 卡表单

"SCSI 卡"表单可用于查看选定的内部 SCSI 控制器卡和连接到该卡的磁盘驱动器的属性。

有关连接到 SCSI 控制器的磁盘驱动器的其他属性及其相关组件,请双击选定磁盘驱动器或单击 <sup>同士</sup> "打开" ,查[看磁](#page-189-0) [盘驱动器表单](#page-189-0)。

"属性"窗格显示 SCSI 卡的以下属性:

- <sup>l</sup> 名称
- 控制器编号
- <sup>l</sup> 描述
- **. 群集 ID**
- <sup>l</sup> 存储系统
- <span id="page-189-0"></span><sup>l</sup> 记录创建时间

存储磁盘驱动器表单

"存储磁盘驱动器"表单显示选定存储系统磁盘驱动器的属性和以下相关组件:

- 对于块存储系统 [存储盘区和](#page-205-0)[卷](#page-203-0)
- 对于文件存储系统 (NAS) [卷](#page-210-1)[、文件系统](#page-199-0)和 [NAS 盘区](#page-213-0)
- "属性"窗格显示以下属性:
- <sup>l</sup> 名称
- <sup>l</sup> 描述
- . 型号
- <sup>l</sup> 供应商
- <sup>l</sup> 体系结构
- <sup>l</sup> 硬件版本
- 序列号
- <sup>l</sup> 启用状态
- <sup>l</sup> 状态
- RPM
- <sup>l</sup> 最长访问时间
- <sup>l</sup> 压缩方法
- 最大介质大小 (GiB)
- 默认块大小
- <sup>l</sup> 最大块大小
- <sup>l</sup> 最小块大小
- <sup>l</sup> 解压缩数据速率
- <sup>l</sup> 节点 WWN
- SCSI 端口
- . SCSI 目标 ID
- **.** SCSI 总线
- <sup>l</sup> OS LUN
- <sup>l</sup> 存储系统

- <sup>l</sup> 记录创建时间
- <span id="page-190-1"></span>• 磁盘类型

### 文件系统表单

"文件系统"表单显示 NAS 设备上选定的文件系统的属性和组件。

此表单显示创建文件系统的磁盘驱动器和盘区,以及属于文件系统的共享、快照或检查点。只有在选定文件系统存在 共享和快照或检查点时,它们才会出现。

在以下选项卡视图中双击某个组件可在其表单视图中查看其详细信息:

- <sup>l</sup> [共享](#page-212-0)
- <sup>l</sup> [磁盘驱动器](#page-201-0)
- $\blacksquare$  [NAS 盘区](#page-213-0)
- <sup>l</sup> [快照](#page-211-1)**/**[检查点](#page-215-1)
- <span id="page-190-2"></span>"属性"窗格显示选定文件系统的属性。

### NAS 盘区表单

"NAS 盘区"表单显示选定 NAS 盘区的属性、从中创建 NAS 盘区的磁盘驱动器以及在 NAS 盘区上创建的文件系统。 在以下选项卡视图中双击某个组件可在其表单视图中查看其详细信息:

- <sup>l</sup> [存储系统视图:磁盘驱动器选项卡 \(第 209 页\)](#page-208-0)
- <sup>l</sup> [存储系统视图:文件系统选项卡 \(第 212 页\)](#page-211-0)

"属性"窗格显示选定 NAS 盘区的以下属性:

- <sup>l</sup> 名称
- <sup>l</sup> 描述
- . 块大小
- <sup>l</sup> 块数
- <sup>l</sup> 可使用的块
- 总大小 (GiB)
- 已用大小 (GiB)
- 可用大小 (GiB)
- <sup>l</sup> 存储系统
- <sup>l</sup> 记录创建时间
- <span id="page-190-0"></span><sup>l</sup> 状态

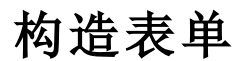

#### 区域别名表单

"区域别名"表单显示与选定区域别名关联的端口列表及其属性。

有关端口所属构造的详细信息,请双击选定端口或单击 <sup>Edi</sup> "打开",查看"端口"表单。

"属性"窗格显示区域别名的以下属性:

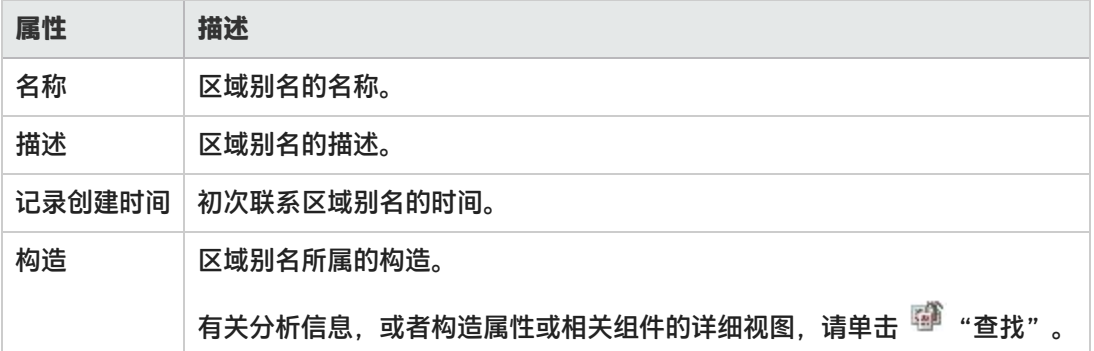

区域集表单

"区域集"表单显示选定区域集的属性以及区域集内的区域列表。一个区域可以存在于多个区域集内。通常为特定任 务创建区域集。

要查看区域的属性以及区域中的别名和端口的详细信息,请双击选定区域或单击 <sup>图3</sup> "打开",查看[区域表单](#page-191-0)。

"属性"窗格显示区域集的以下属性:

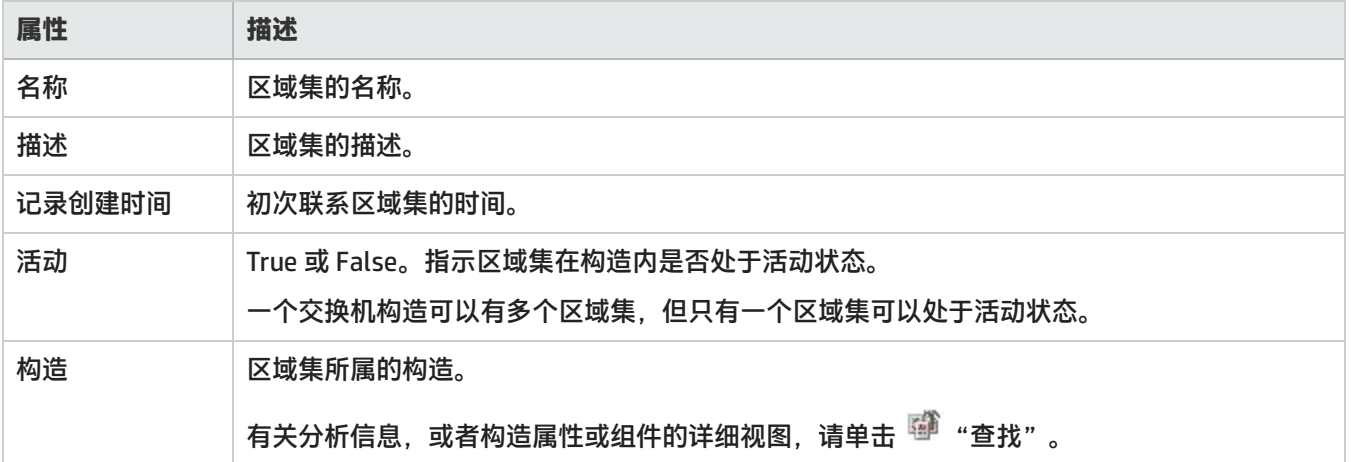

### <span id="page-191-0"></span>区域表单

"区域"表单显示选定区域的属性以及区域中的区域别名和 FC 交换机端口。 在以下选项卡视图中双击某个组件可在其表单视图中查看其详细信息:

- <sup>l</sup> [构造视图:区域别名选项卡 \(第 217 页\)](#page-216-1)
- **端口** 有关选定构造端口的详细信息,请双击选定端口或单击 <sup>Eti</sup> "打开",查看"端口"表单。
- "属性"窗格显示区域的以下属性:

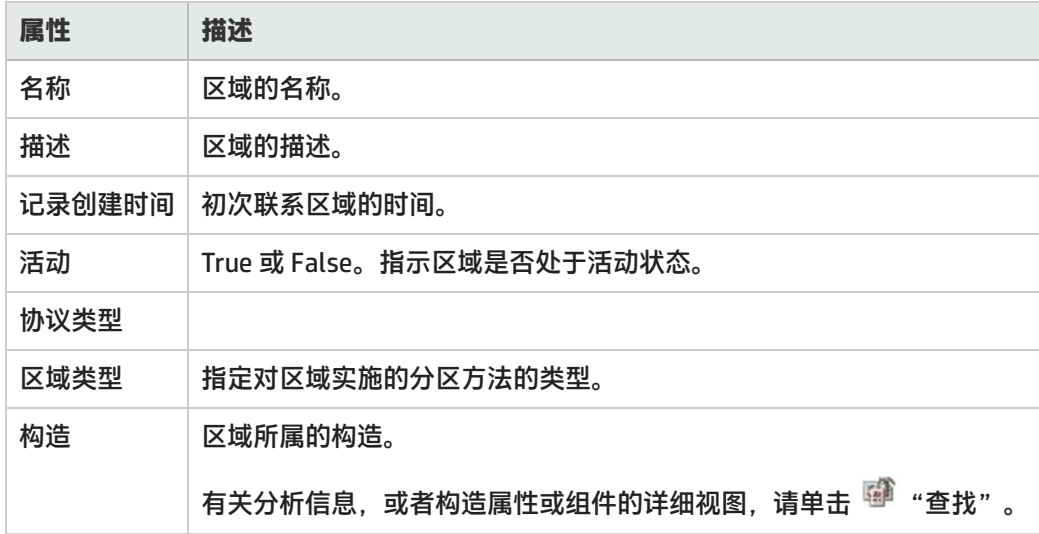

# <span id="page-192-0"></span>节点表单

## Node Device Filter 表单

"Node Device Filter"表单显示可用于确定节点组成员资格的设备筛选。每个节点设备筛选指定节点要包含在节点组 中所必须符合的条件。如果选择多个筛选,则节点必须符合所有条件才能与节点组关联。

#### 节点设备筛选

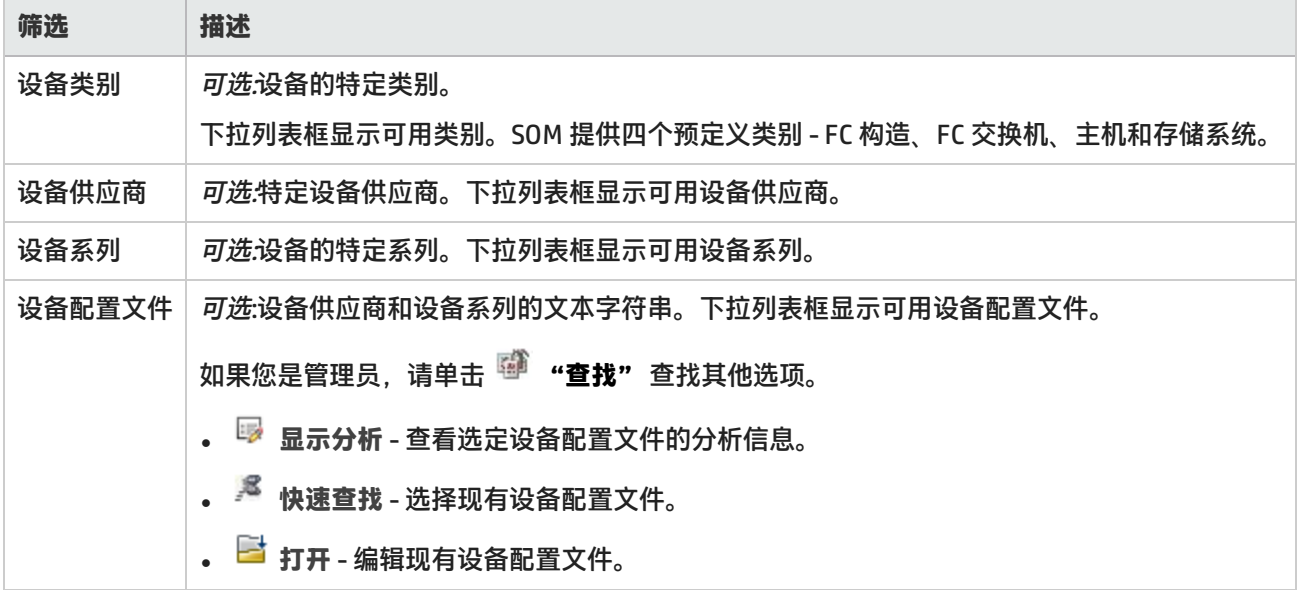

# <span id="page-193-0"></span>节点组表单

#### <span id="page-193-2"></span>设备类别表单

"设备类别"属性指示设备的预定义类别,并用图标表示。它显示在"库存"工作区[的节点视图中](#page-128-0)。

发现元素之后,将根据元素的设备类别自动将其与预定义的节点组 (主机、存储系统、FC 交换机和 FC 构造) 关联。 SOM 根据节点组管理元素。

设备类别属性有助于:

**The Community** 

<sup>l</sup> 确定 SOM 在图视图中用于表示特定类别设备的图标。

<sup>l</sup> 确定节点组中的成员资格。

此表单可从[设备配置文件表单中](#page-194-0)访问并显示以下属性:

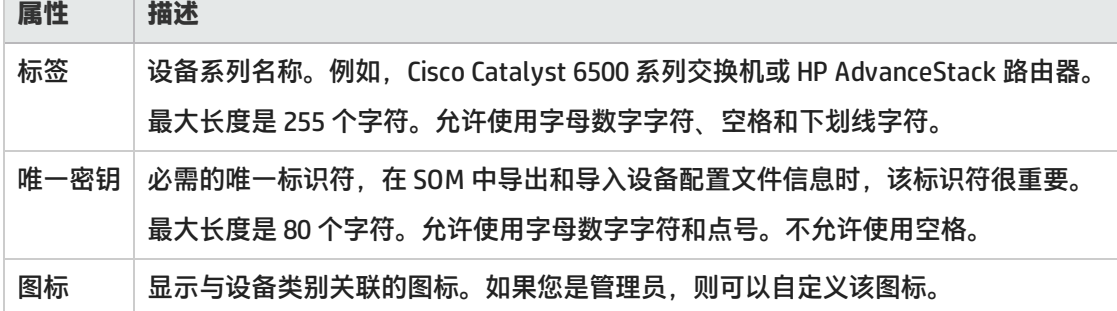

## <span id="page-193-1"></span>设备供应商表单

"设备供应商"属性指示设备的制造商的名称;例如,HP、Cisco 等。 此表单可从[设备配置文件表单访](#page-194-0)问。它有助于:

- <sup>l</sup> 分别为每个设备供应商配置 SOM 监视行为。
- <sup>l</sup> 按照设备供应商确定节点组中的成员资格。

"基本"窗格显示设备供应商的以下属性:

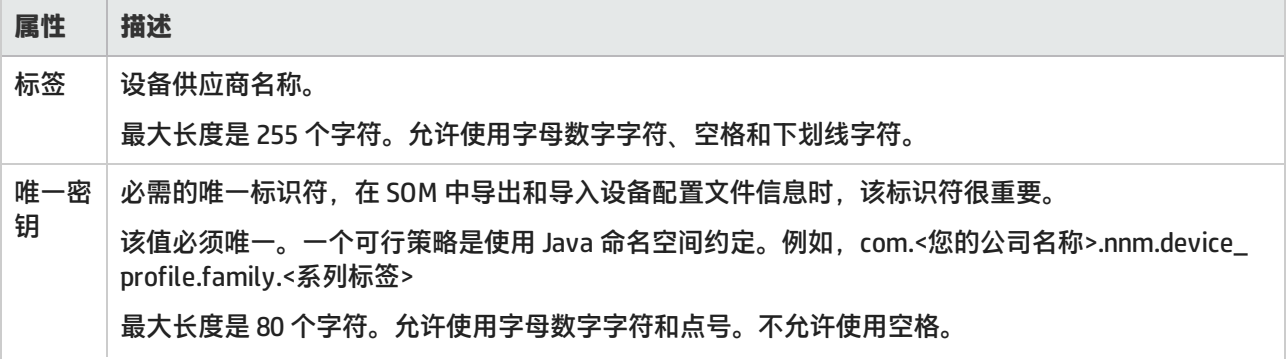

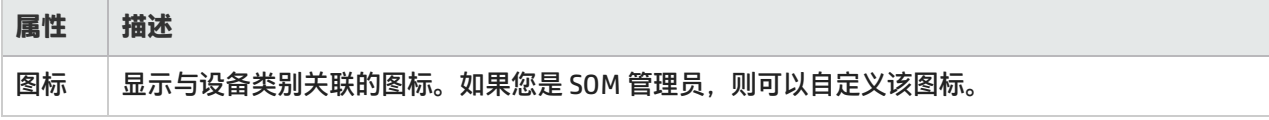

### <span id="page-194-1"></span>设备系列表单

"设备系列"属性指示供应商在制造设备时指定的系列名称,它有助于:

- <sup>l</sup> 分别为每个设备系列配置 SOM 监视行为。
- <sup>l</sup> 按照设备系列确定节点组中的成员资格。

此表单可从[设备配置文件表单访](#page-194-0)问,并列出为设备系列显示的基本属性:

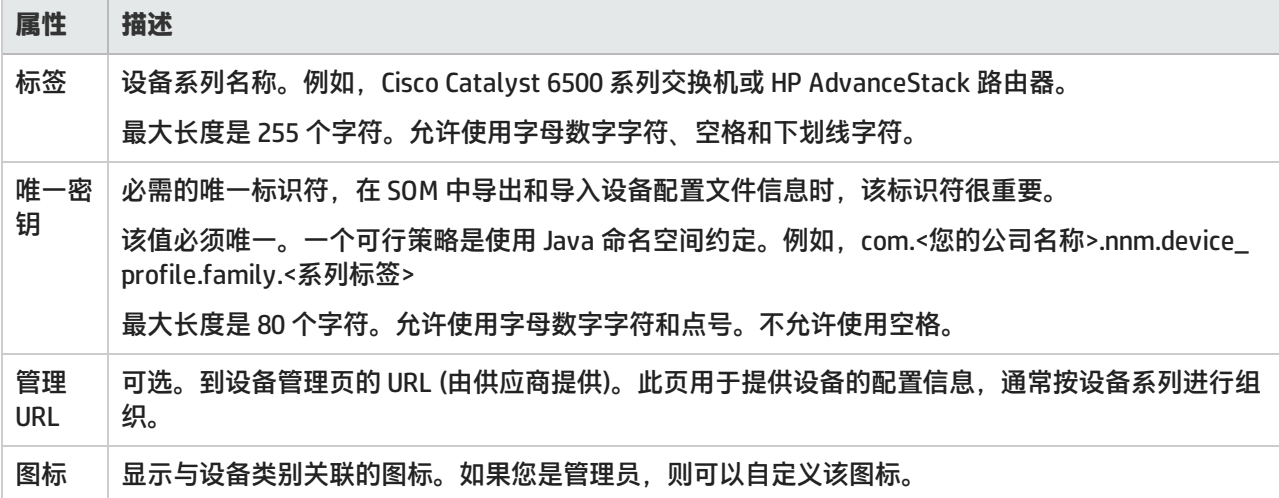

## <span id="page-194-0"></span>设备配置文件表单

根据设备供应商和供应商提供的设备系列,可为系统发现的每个存储元素分配设备配置文件。设备配置文件在"库 存"工作区[的节点视图中](#page-128-0)可见,并确定如何管理此类型的设备以及图上显示的图标和背景形状。

"基本"窗格显示设备配置文件的以下属性:

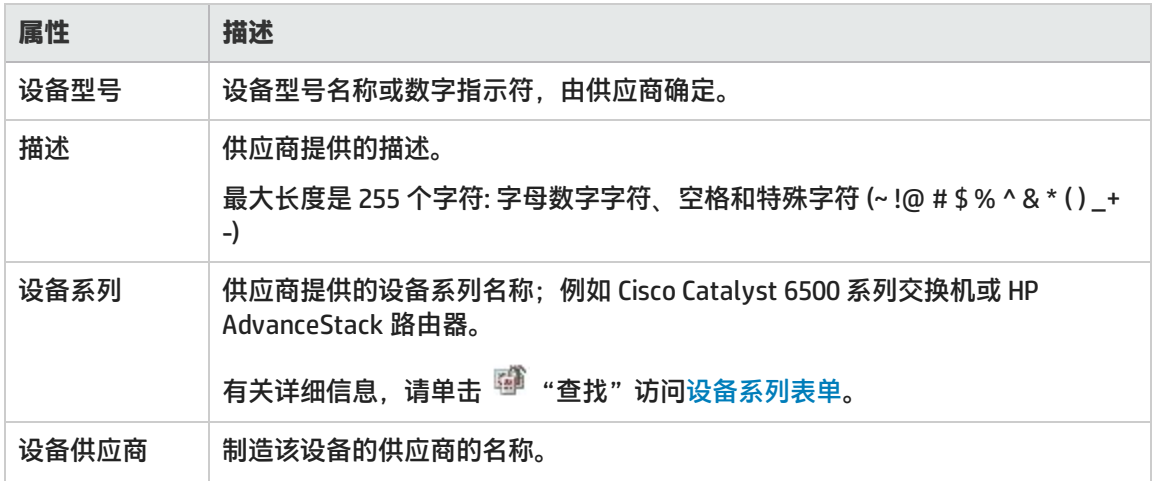

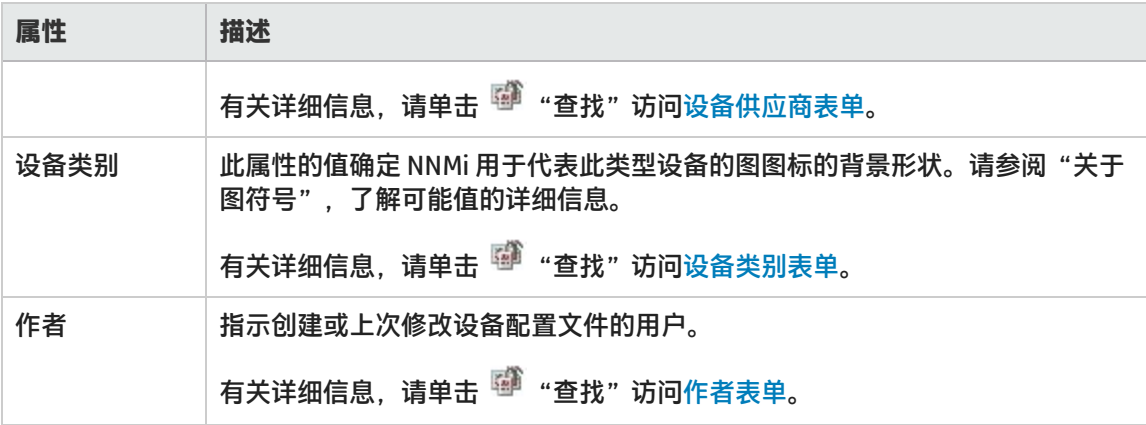

## <span id="page-195-0"></span>作者表单

作者属性识别提供对象的该实例的用户。为代表您或您组织的作者属性创建值。然后,您所创建的值将以任何适当的 形式显示在作者选择列表。**HP SOM Manager** 的值表示 SOM 创建了该对象。

**警告**:每次安装 SOM 升级后,将使用最新的设置覆盖作者属性值为 HP SOM Manager 的对象。修改 SOM 提供的对 象时,必须更改作者属性值才能确保更改不被覆盖。

在筛选某些视图中的对象以及使用 SOM 导出/导入功能时,作者属性值也很有用。

要更改对象的作者属性值,请执行以下操作:

- 1. 打开对象的表单。
- 2. 找到作者属性并单击 <sup>699</sup> "查找"。
- 3. 执行以下某个操作:
	- 要新建作者配置,请选择 <sup>\*</sup> "新建"。
	- 要选择之前定义的作者属性值, 请选择 <sup>紧</sup> "快速查找"。
	- 要编辑现有作者配置,请选择 <sup>■■</sup> "打开" 。
- 4. 输入代表新作者的文本字符串。
- 5. 单击"保存并关闭"保存更改并返回到前一表单。

**提示**:管理员可以将任何作者值设置为默认值。

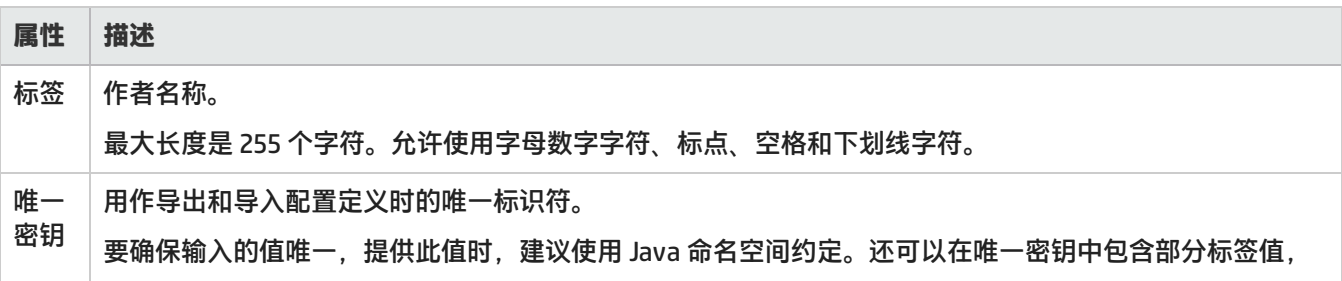

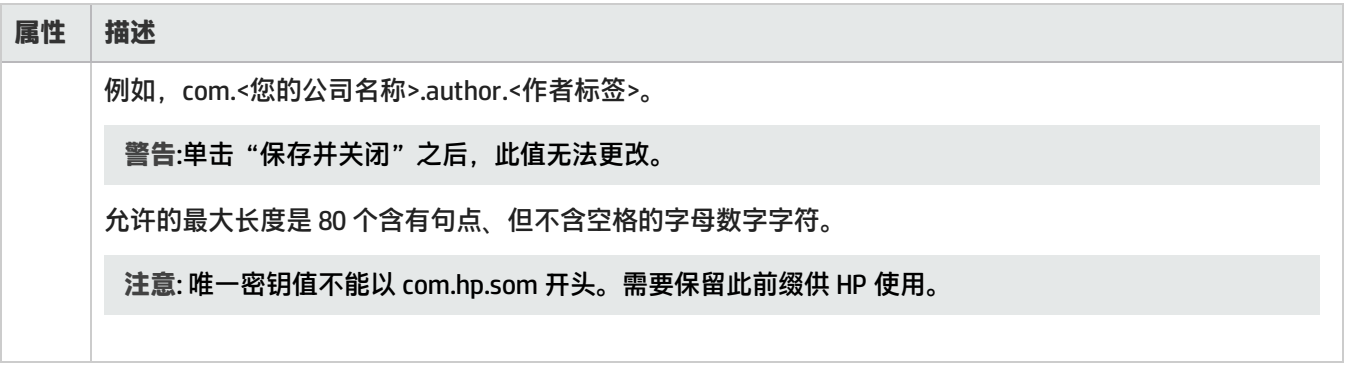

其他节点表单

通过为其他成员节点指定区分大小写的主机名或 IP 地址, 管理员可将其添加到节点组。无论使用了何种筛选, 此类节 点均属于节点组。

要添加节点主机名,请指定"节点"表单上显示的区分大小写的完全限定节点主机名属性。

提示:要将多个节点添加到节点组中,请为这些节点创建自定义属性。使用具有自定义属性值的[其他筛选选项卡将](#page-219-0) 节点分到一组。

### 节点组层次结构表单

节点组层次结构表单将一个父节点组与一个选定子节点组相关联。

"基本"窗格显示以下属性:

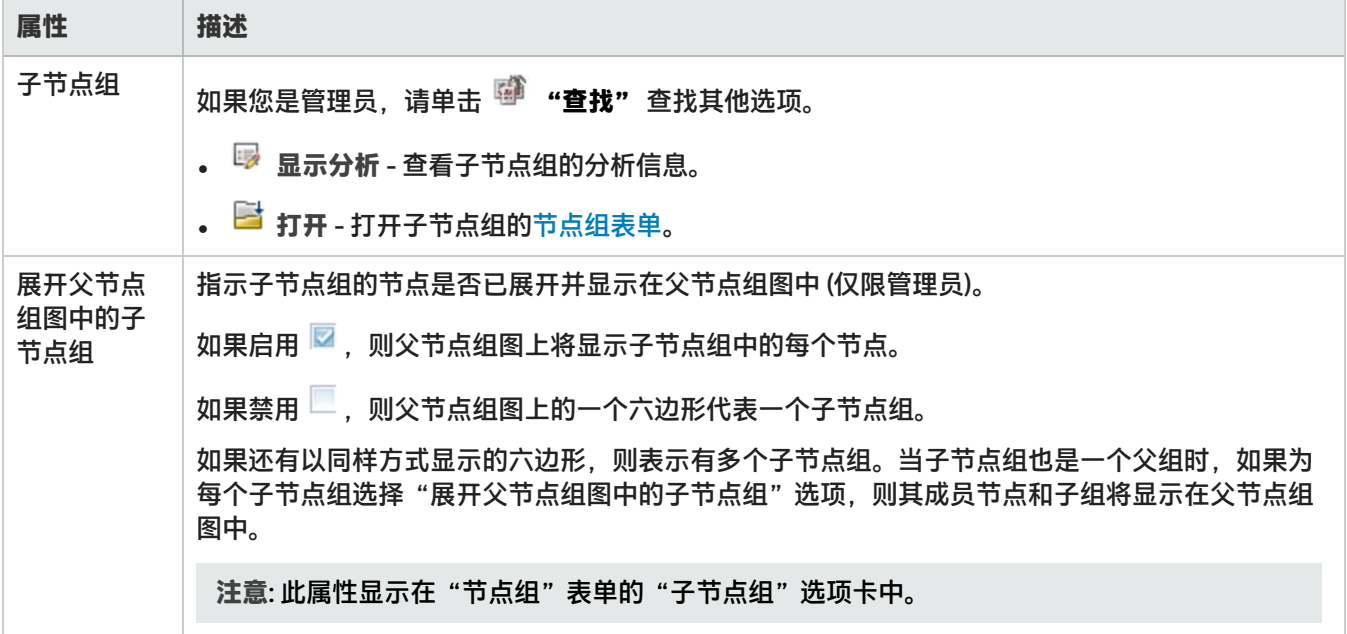

# 选项卡

SOM 控制台 包括以下类别的选项卡:

- <sup>l</sup> [主机选项卡 \(第 199 页\)](#page-198-1)
- <sup>l</sup> [存储系统选项卡 \(第 203 页\)](#page-202-2)
- <sup>l</sup> [构造选项卡 \(第 217 页\)](#page-216-2)
- <sup>l</sup> [节点选项卡 \(第 218 页\)](#page-217-0)
- <sup>l</sup> [节点组选项卡 \(第 219 页\)](#page-218-0)

# 光纤通道端口类型

了解 FC 端口类型可帮助标识沿存储路径的端口。下表描述光纤通道端口的不同类型:

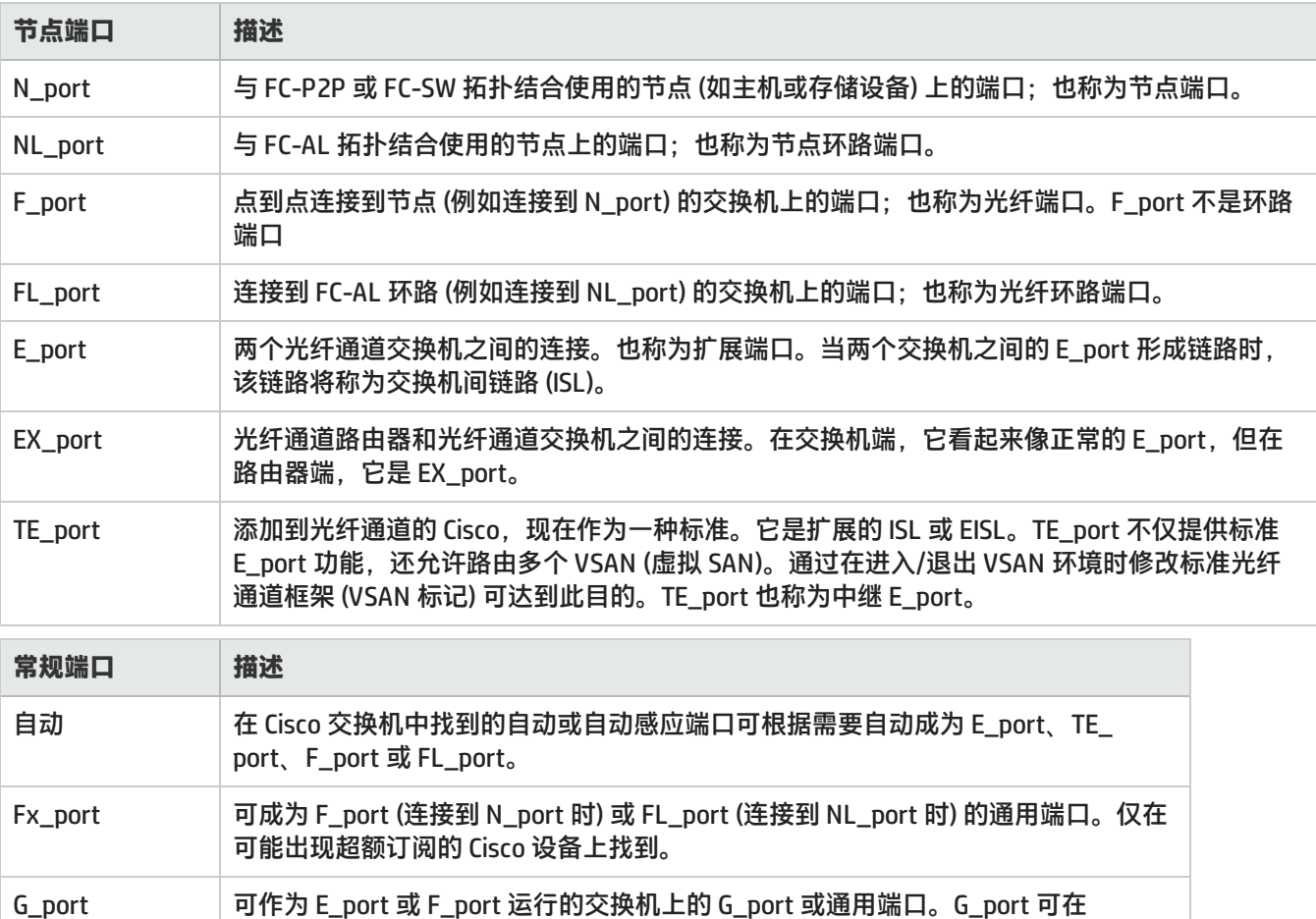

L\_port 用于任何仲裁环路端口 (NL\_port 或 FL\_port) 的不确切说法。L\_port 也称为环路端 口。

Brocade 和 McData 交换机上找到。

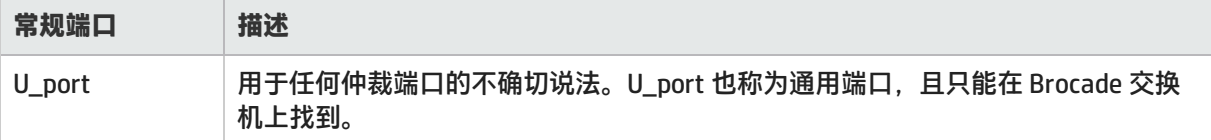

# <span id="page-198-0"></span>资产记录选项卡

"资产记录"选项卡显示有关设备的一般资产信息,例如部门所有权、地理位置、联系信息等。

只有为设备创建资产记录以便跟踪设备时,此选项卡中的信息才出现。可从库存视图中的上下文菜单创建资产记录。 这有助于在进行疑难解答期间找到设备。

此选项卡显示以下属性:

- <sup>l</sup> 名称
- <sup>l</sup> 描述
- <sup>l</sup> 创建日期
- <sup>l</sup> 修改日期
- <sup>l</sup> 状态
- 存储系统类型
- 产品 "专用"或"已利用"。将设备与层关联时为此属性输入的值。
- <sup>l</sup> 供应商
- . 型号
- 序列号
- <sup>l</sup> 条码
- <sup>l</sup> 资产代码
- 资产类型
- <sup>l</sup> 资产标记
- <sup>l</sup> 资产类别
- <span id="page-198-1"></span><sup>l</sup> 地理位置

# 主机选项卡

#### 主机视图:虚拟机选项卡

"虚拟机"选项卡显示托管于选定虚拟服务器上的虚拟机的列表。可以通过 VirtualCenter 或各个 ESX 服务器发现虚拟 机。发现 VirtualCenter 会导致为该 VirtualCenter 管理的所有 ESX 服务器生成一个访问点。

如果发现 VirtualCenter 并且还发现由 VirtualCenter 管理的单个 ESX 服务器,则该 ESX 服务器将具有单独的访问点, 并且不包括在与 VirtualCenter 关联的 ESX 服务器列表中。

要查看虚拟机的属性和相关组件 (文件系统、磁盘驱动器和收集器计划),请双击选定虚拟机或单击 <sup>Edi</sup> "打开",查看 其"主机"表单。

此选项卡显示以下属性:

- <sup>l</sup> 名称
- DNS 名称
- <sup>l</sup> 虚拟机名称
- <sup>l</sup> 描述
- <sup>l</sup> 供应商
- . 型号
- . IP 地址
- 操作系统
- **. 0S 版本**
- 服务器上的大小 (GiB)
- <sup>l</sup> 虚拟机状况
- <sup>l</sup> VM 工具
- <span id="page-199-0"></span><sup>l</sup> 节点

主机视图:文件系统选项卡

"文件系统"选项卡显示在主机上安装的文件系统的列表。

文件系统是指存储驱动器上的文件分配和管理,以便实现高效的存储和检索。

此选项卡显示文件系统的以下属性:

- <sup>l</sup> 名称
- <sup>l</sup> 描述
- 驱动器类型
- 文件系统类型
- 总大小 (GiB)

有关文件系统的其他属性及其相关组件 (磁盘驱动器、虚拟机卷、磁盘分区),请双击选定文件系统或单击  $\overline{\blash^{+}}$  "打 开",查看[文件系统表单](#page-184-2)。

"分析"窗格显示选定主机卷的文件系统摘要详细信息和拓扑 (主机卷的路径)。例如,路径可以是"主机卷"> "HBA 卡">"HBA 端口">"交换机端口"。而对于交换机端口,路径可以是"交换机端口">"存储系统端口">"存储 卷"。

主机视图:卡选项卡

"卡"选项卡显示选定主机的主机总线适配器 (HBA) 卡的列表。

此选项卡显示以下属性:

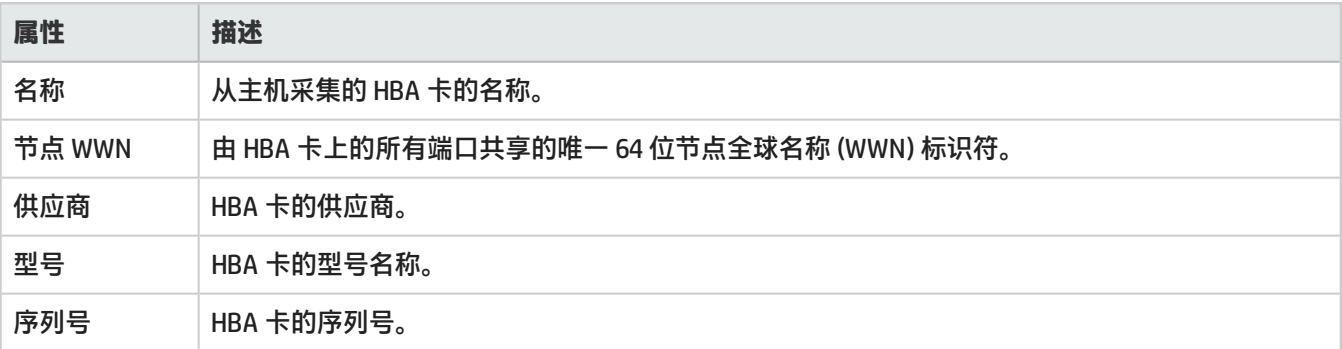

有关连接到 HBA 卡的其他属性和端口,请双击选定卡或单击 <sup>Ett</sup> "打开",查看 [HBA 卡表单](#page-184-3)。

### 主机视图:端口选项卡

"端口"选项卡显示选定主机的主机总线适配器 (HBA) 端口的列表。

#### 此选项卡显示以下属性:

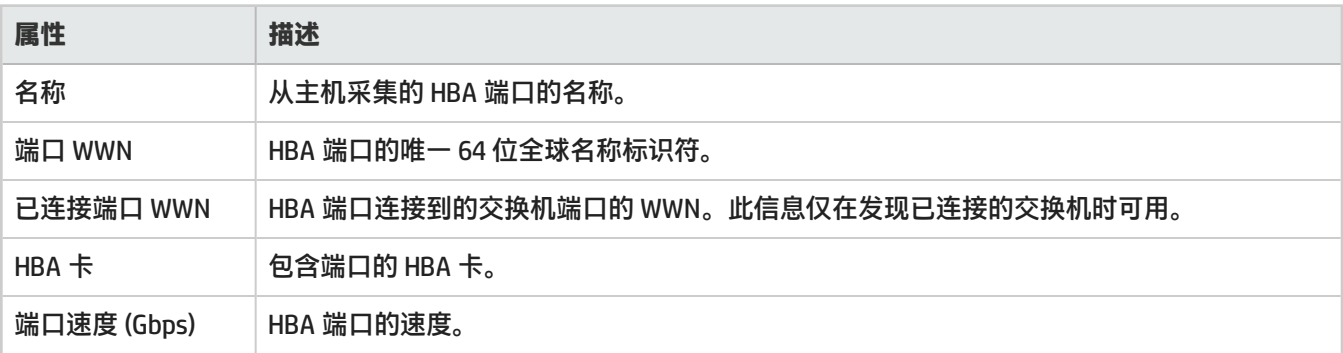

有关选定 HBA 端口的属性和组件,请双击选定端口或单击 <sup>图</sup> "打开",查看 [HBA 端口表单](#page-184-1)。

### 主机视图:目标映射选项卡

"目标映射"选项卡显示选定主机的目标映射列表。

对于主机上的发起程序端口、存储系统上的目标端口和存储系统上的 LUN 来说,每个目标映射都表示主机的一条可见 存储路径。

此选项卡显示以下属性:

- HBA 端口
- <sup>l</sup> OS LUN ID
- 目标 LUN ID
- <sup>l</sup> 目标端口 WWN
- 持久
- **.** SCSI 总线
- SCSI 目标 ID

有关目标映射的其他属性,请双击选定目标映射或单击 <sup>图</sup> "打开",查看"HBA 端口目标"表单。

<span id="page-201-2"></span>主机视图:多路径选项卡

"多路径"选项卡显示主机上配置的多路径软件的信息。这些信息基于主机的容量,且仅当主机支持多路径时才可 见。

此选项卡显示以下属性:

- <sup>l</sup> 名称
- <sup>l</sup> 多路径类型
- <sup>l</sup> 多路径软件
- <sup>l</sup> 软件版本

有关主机路径的其他属性和相关组件 (卷管理和磁盘驱动器),请双击选定路径或单击 <sup>图</sup> "打开",查看[多路径磁盘表](#page-185-3) [单。](#page-185-3)

主机视图:卷管理选项卡

"卷管理"选项卡显示选定主机上配置的逻辑卷管理器的详细信息。这些信息基于主机的容量,且仅当主机支持卷管 理时才可见。

此选项卡显示以下属性:

- <sup>l</sup> 名称
- 卷管理软件
- <sup>l</sup> 软件版本

有关卷管理器的其他属性和相关组件 (磁盘分区、文件系统、多路径磁盘和磁盘驱动器),请双击选定卷管理器或单击 ■ "打开", 查[看卷管理器卷表单](#page-185-1)。

<span id="page-201-1"></span>主机视图:磁盘分区选项卡

"磁盘分区"选项卡显示主机上的磁盘分区的信息。这些信息基于主机的容量,且仅当主机支持分区时才可见。 此选项卡显示以下属性:

- <sup>l</sup> 名称
- 总空间 (GiB)
- <sup>l</sup> 描述

<span id="page-201-0"></span>有关磁盘分区的其他属性和组件 (磁盘驱动器和文件系统),请双击选定分区或单击 <sup>同士</sup> "打开",查看[磁盘分区表单](#page-185-2)。

主机视图:磁盘驱动器选项卡

"磁盘驱动器"选项卡显示主机上的磁盘驱动器列表。 此选项卡显示以下属性:

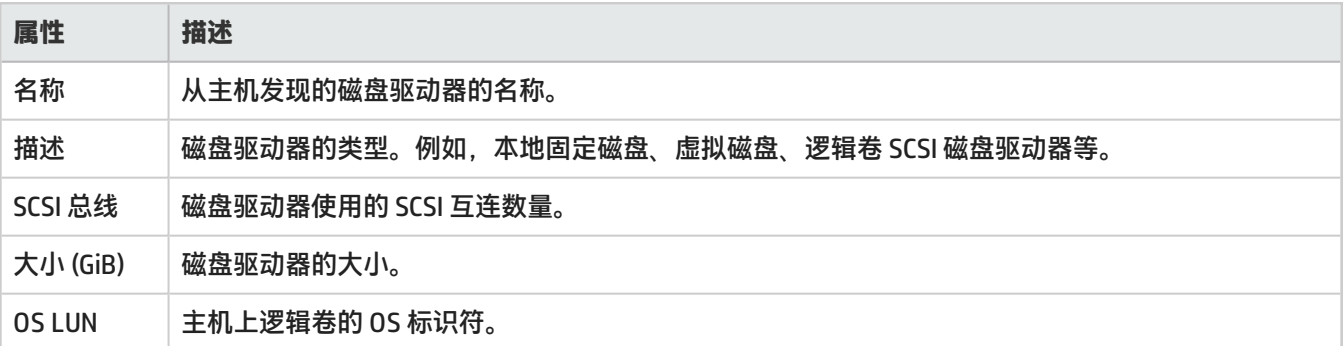

有关磁盘驱动器的其他属性及其相关组件 (文件系统和磁盘分区),请双击选定磁盘驱动器或单击 <sup>图</sup> "打开",查[看主](#page-184-4) [机磁盘驱动器表单](#page-184-4)。

### <span id="page-202-0"></span>卷管理选项卡

"卷管理"选项卡显示选定多路径主机上配置的逻辑卷管理器。

有关卷管理器的其他属性和相关组件 (磁盘分区、文件系统、多路径磁盘和磁盘驱动器),请双击选定卷管理器或单击 ■ "打开", 查[看卷管理器卷表单](#page-185-1)。

#### <span id="page-202-1"></span>磁盘驱动器选项卡

"磁盘驱动器"选项卡显示主机上的磁盘驱动器的名称。

<span id="page-202-2"></span>有关多路径主机磁盘驱动器的其他属性和组件 (磁盘分区和文件系统),请双击选定磁盘驱动器或单击 <sup>|\_\_\_\_</sup> "打开" . 查 看[主机磁盘驱动器表单。](#page-184-4)

# 存储系统选项卡

存储系统视图:存储系统处理器选项卡

"处理器"选项卡显示存储系统上的前端控制器/适配器列表的信息。 双击存储系统处理器,可[在存储系统处理器表单中](#page-187-3)查看其属性及其已连接端口。 此选项卡显示存储系统处理器的以下属性:

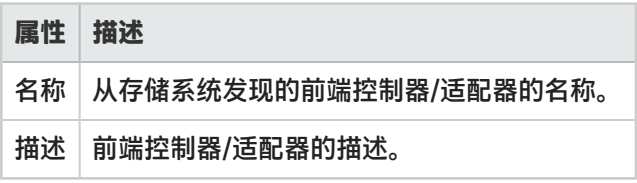

<span id="page-203-0"></span>存储系统视图:卷选项卡

"卷"选项卡显示选定存储系统上的卷和关联的池的列表。

卷是虚拟磁盘。创建卷时,其大小最好能够使卷显示为主机的 LUN。一个卷可与多个光纤通道端口关联,这样会导致 相同的卷存在多个 LUN。LUN 的定义特征为卷、端口和 LUN 编号。

存储池是一组通过 RAID 配置关联在一起的磁盘。该池的功能将定义关联卷和 LUN 的保护级别。

有关存储卷的其他属性及其相关组件 (存储系统端口、存储盘区和磁盘驱动器),请双击选定卷或单击 <sup>|\_\_\_</sup> "打开" ,查 看[存储卷表单](#page-188-0)。

"卷"选项卡显示以下属性:

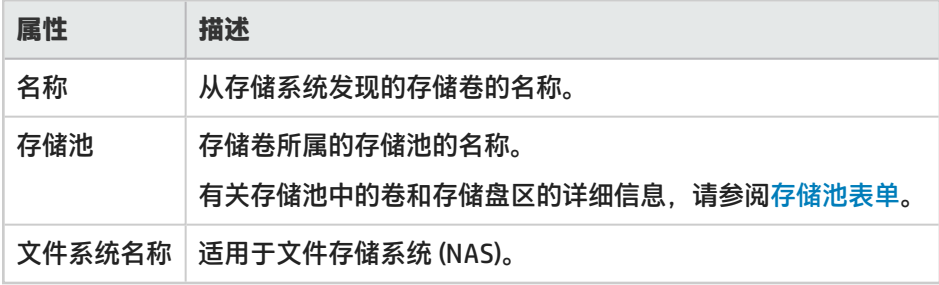

"分析"窗格显示选定卷的摘要和性能信息。

#### 存储系统视图:池选项卡

"池"选项卡显示与选定存储系统关联的存储池的信息。

存储池是一组通过 RAID 配置关联在一起的磁盘。该池的功能将定义关联卷和 LUN 的保护级别。配置卷之前,至少应 创建一个存储池。

有关存储池的其他属性及其相关组件 (卷、存储盘区和池设置),请双击选定存储池或单击 <sup>图</sup> "打开",查[看存储池表](#page-187-0) [单。](#page-187-0)

"池"选项卡显示存储池的以下属性:

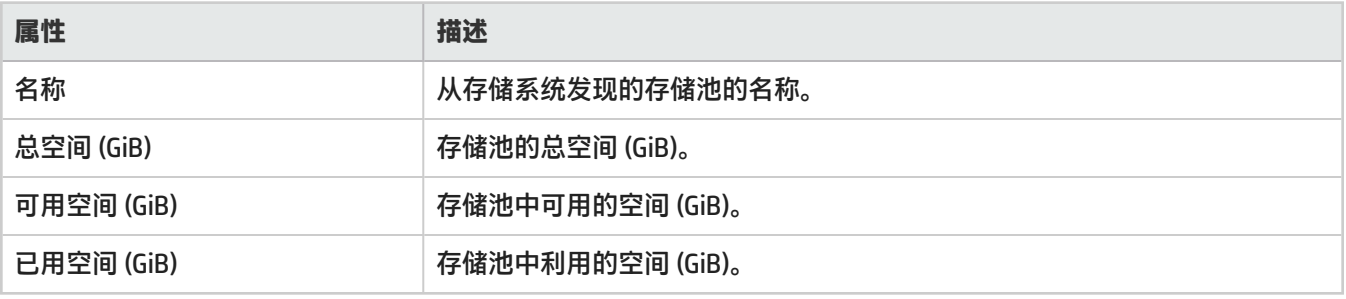

"分析"窗显示选定存储池的摘要 (名称和池类型)、容量 (已用空间和可用空间) 和性能信息。

存储系统视图:主机安全组选项卡

"主机安全组"选项卡显示已定义的主机安全组列表以及每个组的主机模式。

主机安全组与一组光纤通道存储系统端口相关联,且创建用于确保 HBA 发起程序端口与从选定存储系统提供给主机的 存储卷之间的安全访问。

SOM 使用映射定义表示由选定存储阵列外部的一个或多个主机访问的容量 (从子系统外部的主机访问的卷的聚合容 量)。

有关主机安全组的属性及其相关组件 (存储系统端口、卷、发起程序存储端口和发起程序 HBA 端口),请双击选定主机 安全组或单击 <sup>====</sup> "打开", 查看主机安全组表单。

"主机安全组"选项卡显示以下属性:

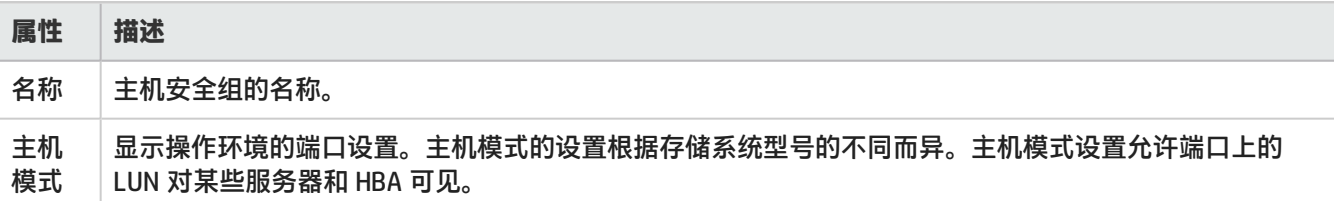

**注意**: 错误的配置操作可能会断开阵列与主机之间的连接。如果要重新对设备进行分区,请确保没有用户或应用程 序在使用该设备。例如,假定存储系统的端口是处于活动状态的区域集 A 的成员。如果使区域集 A 处于非活动状 态且存储系统上的端口不是新的活动区域集的成员,则存储系统将变得不可用。

进一步了解有关每个存储系统如何对待主机安全组的详细信息。

[EMC CLARiiON 存储系统上的主机安全组](#page-204-0)

[EMC Symmetrix 存储系统上的主机安全组](#page-204-1)

[HDS 存储系统上的主机安全组](#page-205-1)

<span id="page-204-0"></span>[HP P6000 EVA 存储系统上的主机安全组](#page-205-2)

## EMC CLARiiON 存储系统上的主机安全组

请记住以下适用于 EMC CLARiiON 存储系统上的主机安全组的规则。

- <sup>l</sup> 创建卷时,默认情况下将该卷分配到两个控制器中的一个。虽然该卷映射到一个控制器,但是它对主机不可见。管 理服务器将该卷报告为未映射,因为该卷对主机发起程序不可见。
- 卷只能位于 SP\_A 或 SP\_B 上,因为 CLARiiON 是主动/被动存储,这意味着它只能具有一个指向卷的活动路径。向 某个存储处理器上的任意端口添加的发起程序会对该存储处理器的所有端口列出。
- <sup>l</sup> 除非选择的发起程序使用其他处理器且不属于主机安全组,否则将在选定处理器的所有端口上创建主机安全组。例 如,假定选择处理器 SP\_A,然后选择一个属于 SP\_B 但不属于主机安全组的发起程序。这种情况下将为 SP\_B 上的 所有端口创建主机安全组。
- 主机安全组只能包含发起程序 (WWN)。不需要指定卷。发起程序同时显示在主机安全组 SP\_A 和 SP\_B 中。
- <sup>l</sup> 主机安全组只能包含卷 (LUN)。不需要指定发起程序。
- <sup>l</sup> 为主机安全组选择发起程序时,该发起程序必须注册到 CLARiiON 存储系统中。
- <span id="page-204-1"></span><sup>l</sup> 如果发起程序所在的特定主机上安装了适当的多路径软件,则一个安全组中可以包含多个发起程序。

EMC Symmetrix 存储系统上的主机安全组

请记住以下适用于 EMC Symmetrix 存储系统上的主机安全组的规则。

- 如果某 FA 端口的 LUN 安全未打开,则分配到该 FC 端口的所有卷均对位于 SAN 上并且已经由 SAN 分区的主机可 见。分配到该 FC 端口的所有卷均显示在映射的类别中。
- 在 Symmetrix 存储系统上创建主机安全组时, 一个步骤即创建 LUN 映射和屏蔽。在 Symmetrix 存储系统的本机工 具中,您将看不到使用管理服务器创建的主机安全组,而是看到绑定到端口的卷以及绑定到本机工具中主机的已屏 蔽 LUN。
- 主机安全组与各个端口相关联。
- <sup>l</sup> 主机安全组只允许使用一个发起程序进行主机安全屏蔽。
- <sup>l</sup> 要创建主机安全组,必须指定端口、发起程序和卷。
- 每个端口都有一个 LUN 主机安全组,即使没有为该端口定义 LUN 也是如此。要将 LUN 绑定到端口,请编辑主机安 全组并将所需的 LUN 添加到端口中。
- <span id="page-205-1"></span><sup>l</sup> 您还可以将 LUN 添加到 Mask 主机安全组。要添加发起程序,必须创建主机安全组。

## HDS 存储系统上的主机安全组

请记住以下适用于 HDS 存储系统上的主机安全组的规则。

- FC 端口只包含卷而不包含发起程序 (HBA WWN) 分配,管理服务器将这些卷显示为未映射,因为还没有外部主机可 以看到这些卷。
- <sup>l</sup> 一个主机安全组中可以包含零到多个发起程序。
- 一个主机安全组只能位于阵列的一个端口上。多个主机安全组可以具有相同的名称,只要它们位于不同的端口上即 可。
- 主机安全组显示在 HDS 存储系统的本机工具中。在逻辑视图中,主机安全组按 LDEV 列出;在物理视图中则按端口 列出。
- <span id="page-205-2"></span>• 在 HDS 存储系统的本机工具中,主机安全组称为主机安全域。

### HP P6000 EVA 存储系统上的主机安全组

请记住以下适用于 HP P6000 EVA 存储系统上的主机安全组的规则。

- <sup>l</sup> 每个主机安全组可以有多个发起程序。
- <sup>l</sup> 一个主机安全组中可以包含零到多个卷。
- <span id="page-205-0"></span><sup>l</sup> 一个主机安全组横跨阵列上的所有端口。

### 存储系统视图:存储盘区选项卡

"存储盘区"选项卡显示为选定存储系统配置的存储盘区列表的信息。

有关存储盘区的其他属性和相关组件 (磁盘驱动器、源存储盘区、目标存储盘区、卷和池) ,请双击选定存储盘区或单 击 "打开",查看**存储盘区表单**。

此选项卡显示存储盘区的以下属性:

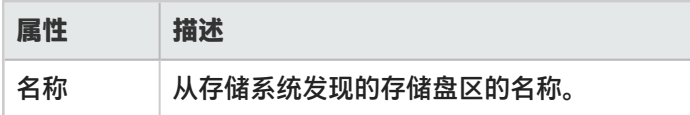

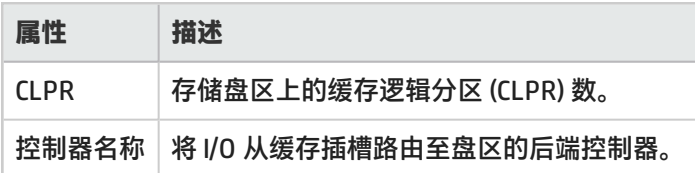

## <span id="page-206-0"></span>存储系统视图:复制对选项卡

"复制对"选项卡显示选定存储系统的卷复制对的列表信息。

此选项卡显示复制对的以下属性:

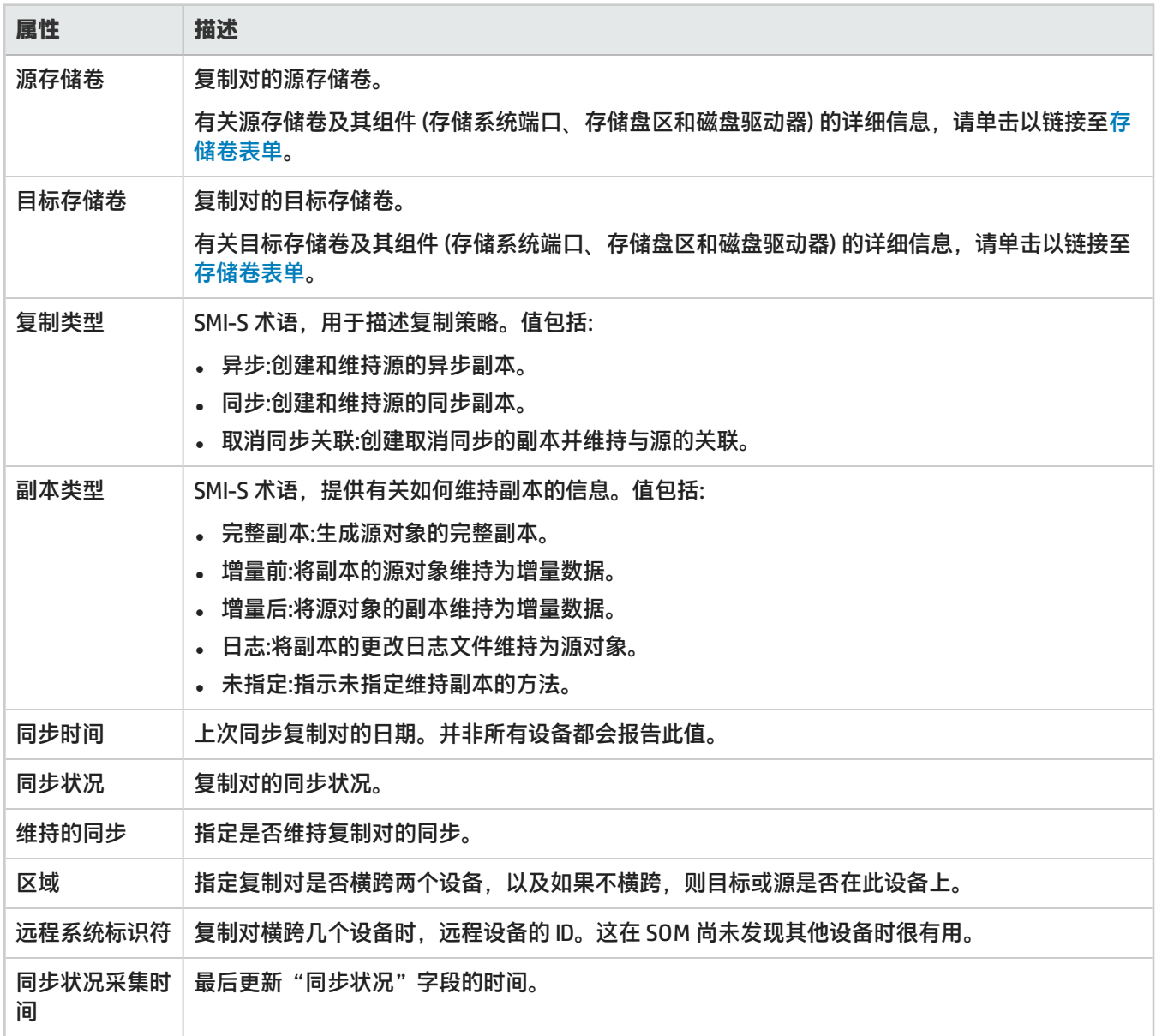

存储系统视图:后端存储选项卡

"后端存储"选项卡显示选定前端存储系统消耗的存储卷的详细信息。

在虚拟化存储环境中,前端存储阵列 (作为存储仿真器) 充当若干存储阵列的访问点,从这些存储阵列中消耗卷 (称为后 端存储)。虚拟化存储盘区使管理员能够有效地管理存储卷和数据访问,从而提高性能,降低成本。

如果未发现后端存储系统,则只在以下列中显示前端存储盘区和存储系统端口:

- <sup>l</sup> 存储盘区
- <sup>l</sup> 发起程序端口
- 发起程序交换机端口 (如果已发现交换机)
- 发起程序交换机 (如果已发现交换机)

随后发现关联的后端存储后,将在以下列中填充数据:

- <sup>l</sup> 目标交换机 (如果已发现交换机)
- 目标交换机端口 (如果已发现交换机)
- 目标端口
- 后端卷
- <sup>l</sup> 后端存储系统

有关前端存储系统和后端存储系统之间的连接信息,请双击存储盘区或单击 <sup>图1</sup> "打开",查看存储盘区连接表单。 该表单视图允许您导航到分析信息和每个组件的表单视图。

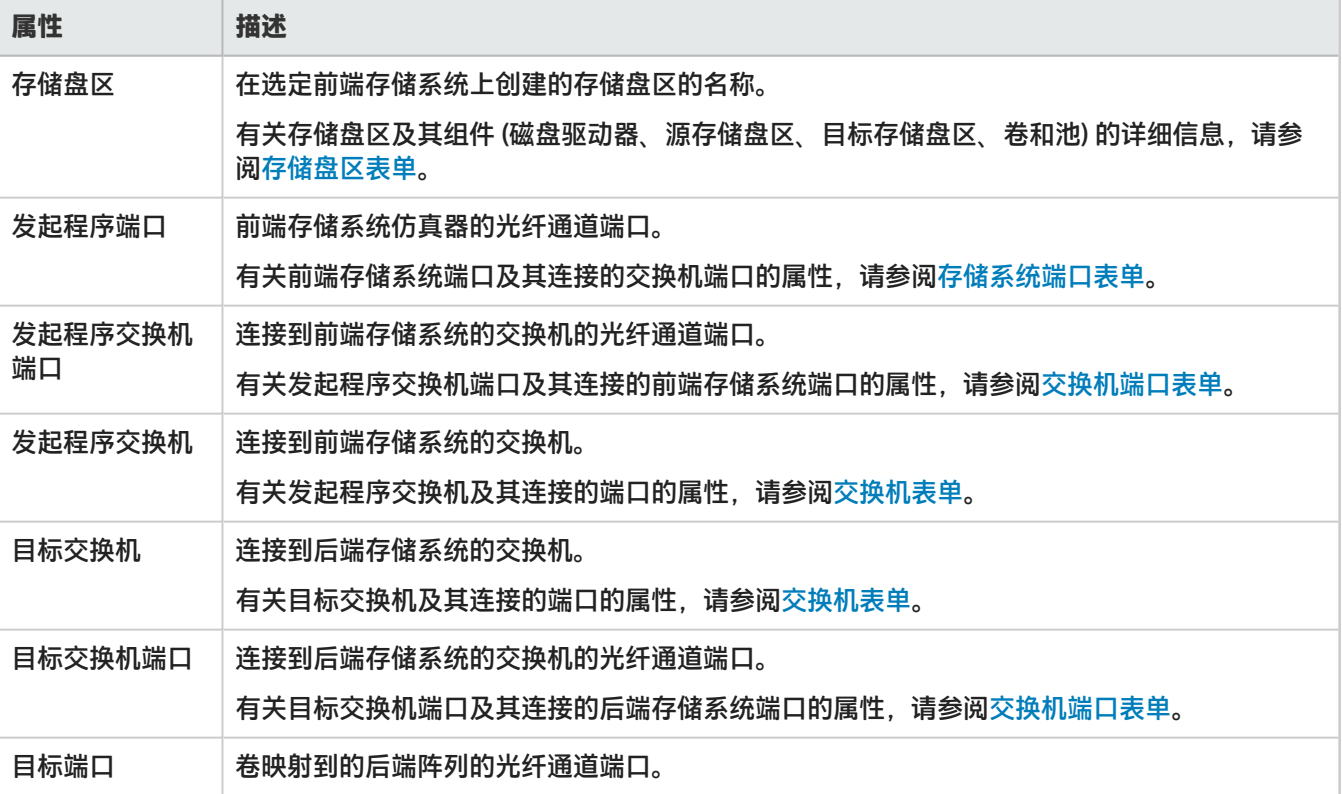

"Backend"选项卡显示以下属性:

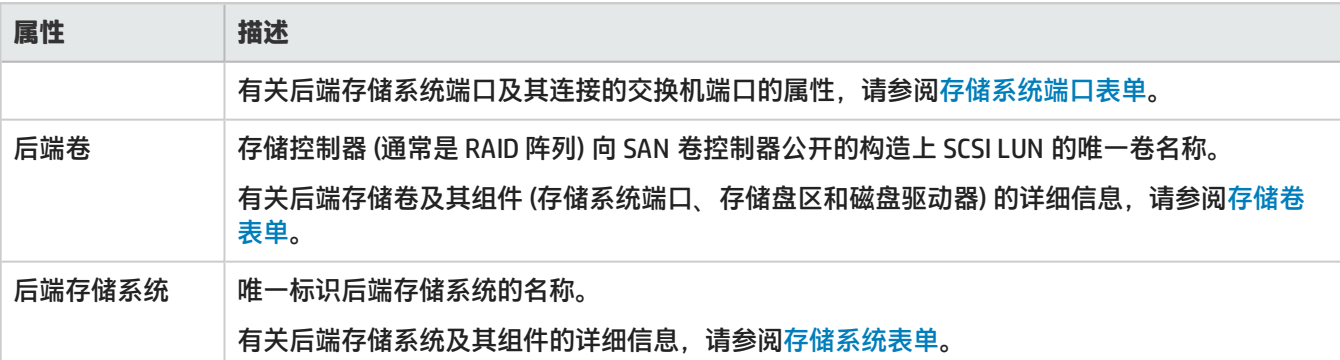

"分析"窗格将显示"Storage Extent Connection Summary"选项卡,其中包含选定存储盘区的交换机端口、后端存 储系统和目标 LUN ID 的详细信息。

## 存储系统视图:SCSI 控制器选项卡

"SCSI 控制器"选项卡显示选定存储系统上的磁盘驱动器的内部 SCSI 信息。此视图显示选定存储系统的内部 SCSI 控制 器的名称。

<span id="page-208-0"></span>有关 SCSI 控制器的其他属性及其连接的磁盘驱动器,请双击选定 SCSI 卡或单击 <sup>65</sup> "打开",查看 [SCSI 卡表单。](#page-188-2)

存储系统视图:磁盘驱动器选项卡

"磁盘驱动器"选项卡显示选定存储系统上的磁盘驱动器的列表。

#### 此选项卡显示以下属性:

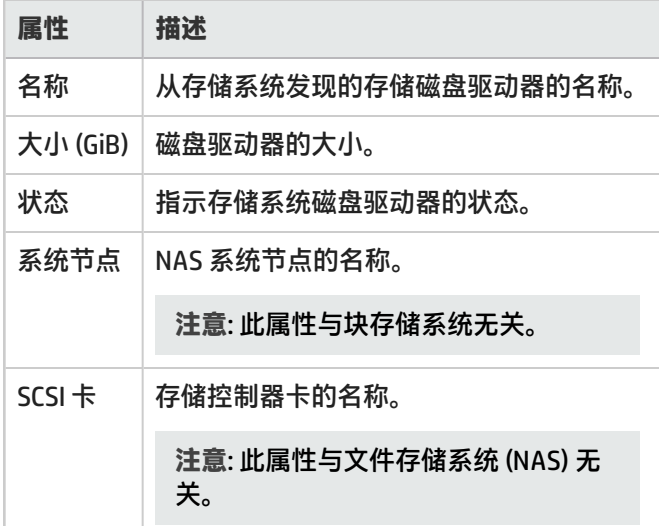

有关磁盘驱动器的其他属性及其相关组件 (存储盘区和卷),请双击选定磁盘驱动器或单击 <sup>图3</sup> "打开",查[看存储磁盘](#page-189-0) [驱动器表单。](#page-189-0)

存储系统视图:已屏蔽主机选项卡

"已屏蔽主机"选项卡显示客户端主机的列表,您可从中查看和访问选定存储系统卷。

有关主机的其他属性和相关组件,请双击主机或单击 <sup>Ett</sup> "打开",查看主机表单。

"已屏蔽主机"选项卡显示以下属性:

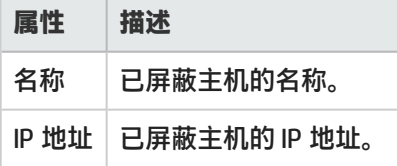

存储系统视图:池逻辑用法选项卡

"池逻辑用法"选项卡显示存储池对主机可见的存储容量。

有关存储池的其他属性和相关组件 (卷、存储盘区和池设置),请双击选定池或单击 <sup>Ett</sup> "打开",查看[存储池表单](#page-187-0)。 此选项卡显示存储池的以下属性:

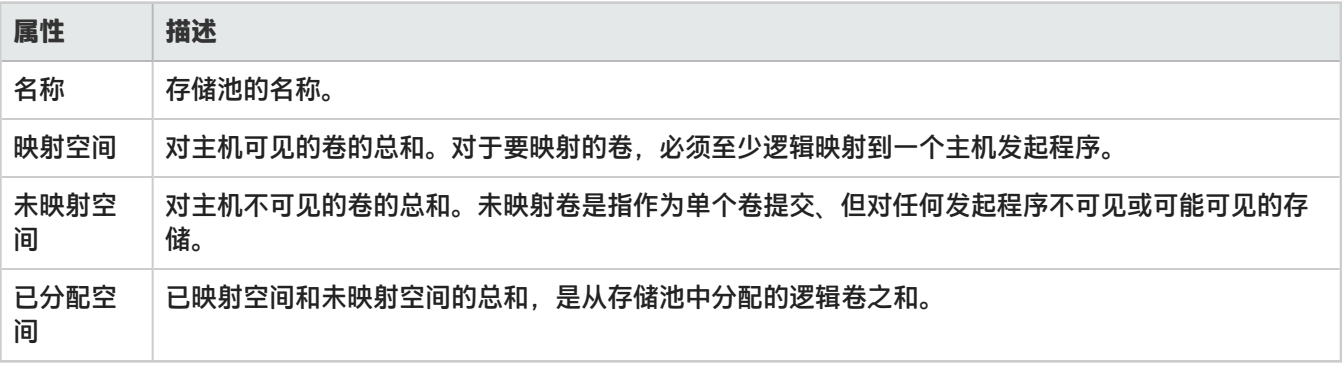

<span id="page-209-0"></span>"分析"窗格显示选定存储池的摘要 (名称和池类型) 和容量信息。

## 存储系统视图:精简配置数据选项卡

"精简配置数据"选项卡显示为选定存储系统配置的存储池的物理容量的分配和使用情况。

支持精简配置的存储系统能够将卷扩展到主机,直至卷达到配置的最大大小。对于不支持此功能的存储系统,则不显 示"精简配置数据"选项卡。

有关存储池的其他属性和相关组件 (卷、存储盘区和池设置),请双击选定存储池或单击 <sup>图3</sup> "打开",查[看存储池表](#page-187-0) [单。](#page-187-0)

此选项卡显示以下属性:

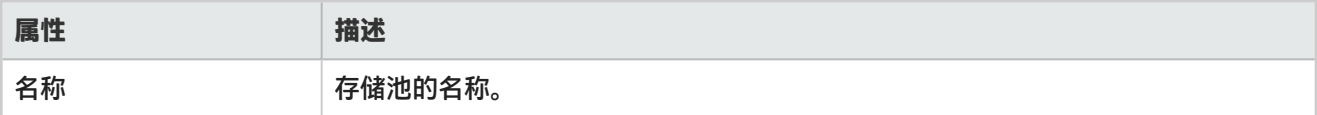

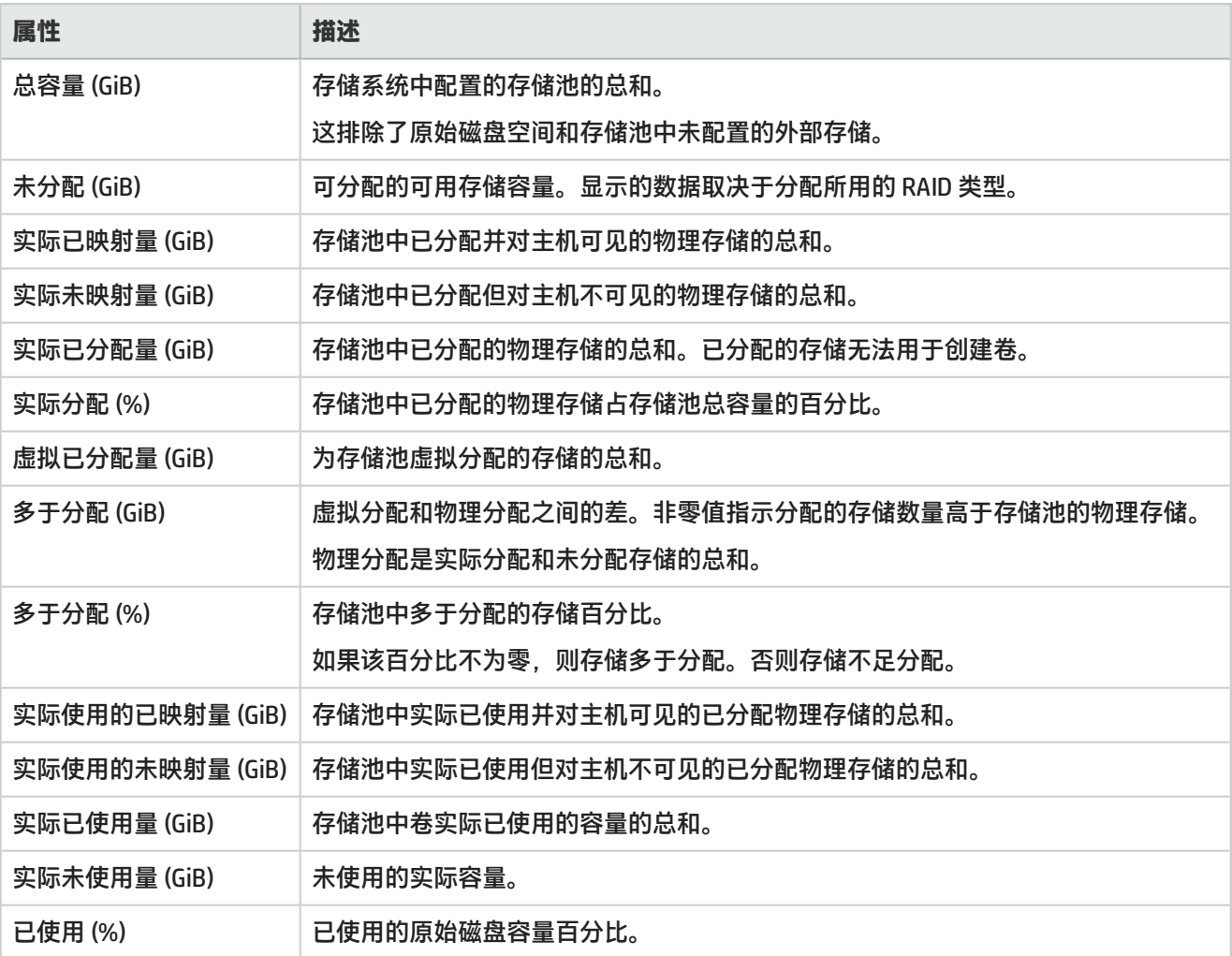

<span id="page-210-1"></span>"分析"窗格显示选定存储池的摘要 (名称、描述和池类型) 和容量信息。

存储系统视图:卷选项卡

"卷"选项卡显示选定文件存储系统 (NAS) 设备上配置的 LUN。 此选项卡显示 LUN 的以下属性:

- <sup>l</sup> 名称
- <sup>l</sup> 存储池 仅适用于块存储系统。
- <sup>l</sup> 文件系统名称

<span id="page-210-0"></span>有关选定 LUN 的详细信息,请双击 LUN 或单击 <sup>Eti</sup> "打开",查[看存储卷表单](#page-188-0)。

### 存储系统视图:系统节点选项卡

SOM 在 NAS "系统节点"选项卡中显示 NAS 设备的以下组件:

- NetApp 7 模式: vFiler
- Celerra:Data Mover
- Ibrix (X9000):文件服务器节点
- <sup>l</sup> Isilon:节点
- Store Easy (X380):节点

有关选定 NAS 系统节点的详细信息,请双击节点或单击 <sup>图</sup> "打开",在"系统节点"表单中查看其属性和相关组 件。为各个 NAS 系统节点显示的选项卡类似[于文件存储系统视图](#page-182-0)中提供的选项卡。

## <span id="page-211-0"></span>存储系统视图:文件系统选项卡

"文件系统"选项卡显示选定存储系统上的文件系统的列表。

文件系统是指存储驱动器上的文件分配和管理,以便实现高效的存储和检索。

此选项卡显示文件系统的以下属性:

- <sup>l</sup> 名称
- 文件系统类型
- <sup>l</sup> 描述
- 总大小 (GiB)
- 已用大小 (GiB)
- 可用大小 (GiB)

有关文件系统的其他属性及其相关组件 (磁盘驱动器、NAS 盘区和快照/检查点),请双击文件系统或单击  $\overline{\Xi}^\sharp$  "打 开",查看[文件系统表单](#page-190-1)。

<span id="page-211-1"></span>存储系统视图:快照选项卡

"快照"选项卡显示为选定 NAS 设备的文件系统创建的快照列表。

快照是文件系统的映像 (备份副本),可在数据损坏时用于恢复文件系统。它是一组指向磁盘驱动器上存储的数据的参 考标记或指针。

快照在以下方面不同于检查点:

- <sup>l</sup> 可位于本地和远程位置
- 只读
- <sup>l</sup> 临时
- <sup>l</sup> 卸载后不再存在
- <sup>l</sup> 在文件系统级别跟踪更改的块

要查看快照的以下属性,请双击快照或单击 Bd "打开",查看"快照/检查点"表单。

- <sup>l</sup> 名称
- <sup>l</sup> 文件系统名称
- <sup>l</sup> 描述
- 总大小 (GiB)
- 状态
- 快照 ID

- <sup>l</sup> 记录创建时间
- <span id="page-212-2"></span><sup>l</sup> 存储系统

## 配额选项卡

"配额"选项卡显示针对选定文件存储系统配置的配额列表。

配额 (用户和组的配额) 限制磁盘空间量以及特定用户或组可写入文件系统的文件数。 目录树配额确定对特定目录可用 的空间量和/或可写入该目录的文件数。

要查看选定配额的以下详细信息,请双击配额或单击 <sup>Bai</sup> "打开",查看"配额"表单:

- 空间软限制 (GiB)
- 空间硬限制 (GiB)
- <sup>l</sup> 文件软限制
- <sup>l</sup> 文件硬限制
- 配额类型
- <sup>l</sup> 配额目标
- 阈值
- 空间使用量 (GiB)
- <sup>l</sup> 文件使用量
- <sup>l</sup> 文件系统
- <sup>l</sup> 存储系统
- <span id="page-212-1"></span><sup>l</sup> 记录创建时间

### Qtree 选项卡

"Qtree"选项卡显示选定 NAS 设备上配置的 Qtree 列表。Qtree 是根卷目录下的子目录。

要查看选定 Qtree 的以下详细信息以及在 Qtree 上配置的[配额](#page-212-2),请双击 Qtree 或单击 <sup>Edi</sup> "打开",查看"Qtree"表 单:

- <sup>l</sup> 名称
- <sup>l</sup> 文件系统
- <sup>l</sup> 状态
- <sup>l</sup> 存储系统
- <span id="page-212-0"></span><sup>l</sup> 记录创建时间

共享选项卡

"共享"选项卡显示选定 NAS 文件系统上配置的静态文件系统共享 (类型为 SMB/CIFS) 的列表。

要查看选定文件系统共享的以下详细信息,请双击共享或单击 <sup>Edi</sup> "打开",查看"共享"表单:

- <sup>l</sup> 名称
- <sup>l</sup> 安装点
- 共享类型
- <sup>l</sup> 描述
- <sup>l</sup> 系统节点
- <sup>l</sup> 文件系统
- <sup>l</sup> 存储系统
- <span id="page-213-0"></span><sup>l</sup> 记录创建时间

#### NAS 盘区选项卡

SOM 在"NAS 盘区"选项卡中显示 NAS 设备的以下组件:

- NetApp 聚合
- Celerra 元/池卷
- X9000 逻辑卷

要查看从中创建 NAS 盘区的磁盘驱动器以及在 NAS 盘区上创建的文件系统,请双击 NAS 盘区或单击 <sup>Est</sup> "打开", 查看 [NAS 盘区表单](#page-190-2)。

<span id="page-213-2"></span>存储系统视图:发起程序组选项卡

"发起程序组"选项卡显示选定存储系统上配置的发起程序组列表。每个发起程序组由主机可以访问的主机发起程序 和 LUN 组成。

此选项卡显示以下属性:

- <sup>l</sup> 名称
- <sup>l</sup> 类型 指示在组内使用的协议
- <sup>l</sup> 操作系统

有关属于某发起程序组的发起程序(主机 WWN) 和[卷](#page-210-1)的详细信息,请双击组或单击 <sup>Ett</sup> "打开" ,查看"发起程序组" 表单。

### <span id="page-213-1"></span>NAS 复制对选项卡

"NAS 复制对"选项卡显示选定 NAS 系统的文件系统复制对的列表信息。

#### 此选项卡显示 NAS 复制对的以下属性:

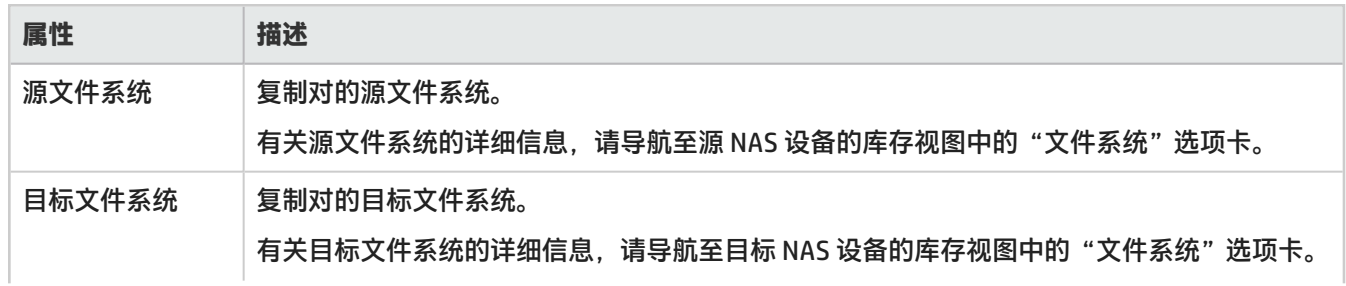

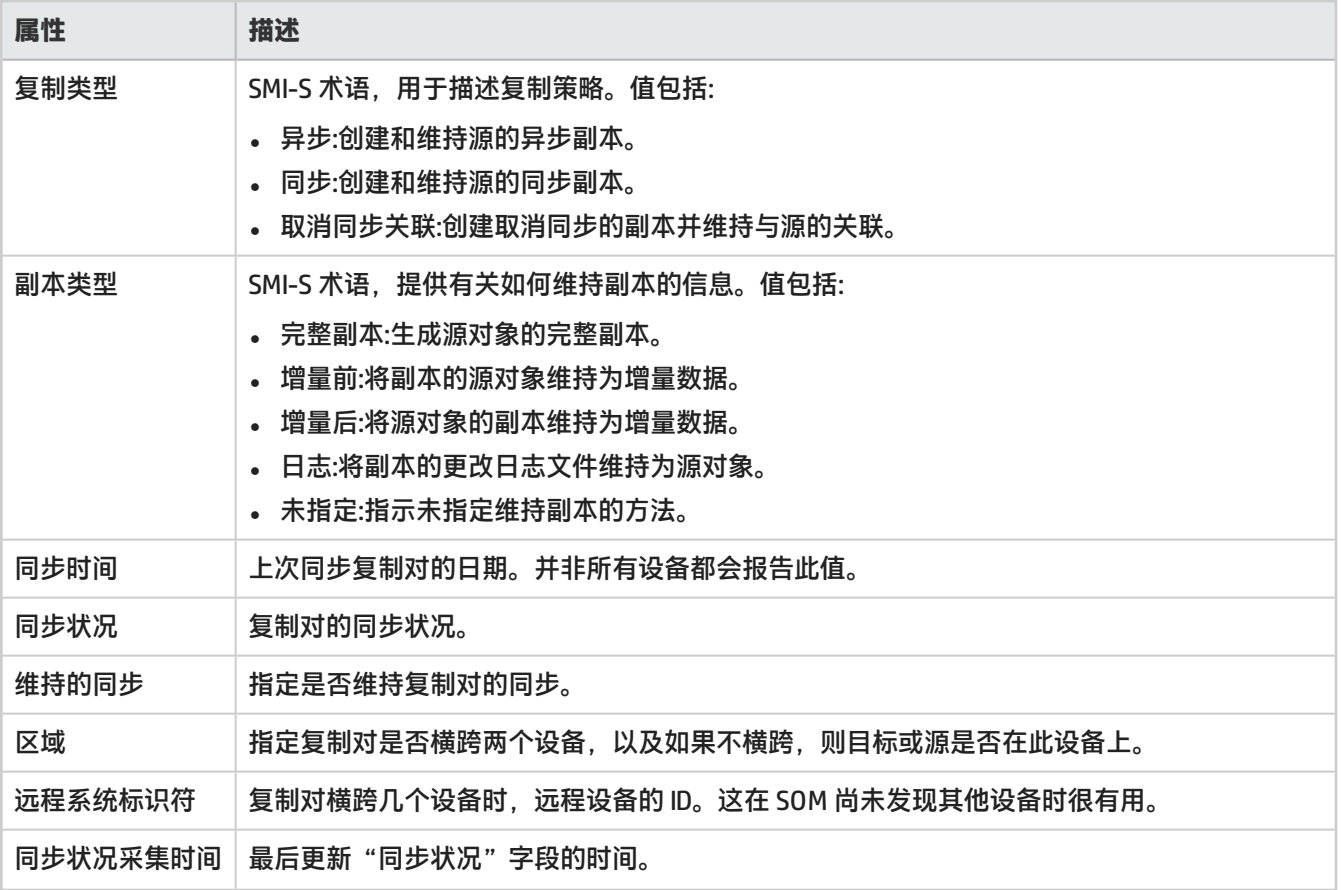

<span id="page-214-0"></span>存储系统视图:NAS 网络接口选项卡

"NAS 网络接口"选项卡显示 [NAS 系统节点](#page-210-0)上的以太网端口和网卡的列表。

要查看选定以太网端口的以下属性,请双击端口或单击 <sup>区」</sup> "打开",查看 "NAS 网络接口"表单:

- <sup>l</sup> 名称
- <sup>l</sup> 描述
- <sup>l</sup> 状态
- 端口类型
- <sup>l</sup> IP 地址
- <sup>l</sup> MAC 地址
- **.** NIC 名称
- <sup>l</sup> 端口
- <sup>l</sup> 存储系统
- <sup>l</sup> 记录创建时间
- <sup>l</sup> 角色
- <sup>l</sup> 数据协议访问

## <span id="page-215-0"></span>存储系统视图:端口选项卡

"端口"选项卡显示选定存储系统的 FC 端口的列表。

有关端口的其他属性及其连接的端口,请双击选定端口或单击 <sup>23</sup> "打开",查看[存储系统端口](#page-130-0)。

#### 此选项卡显示以下属性:

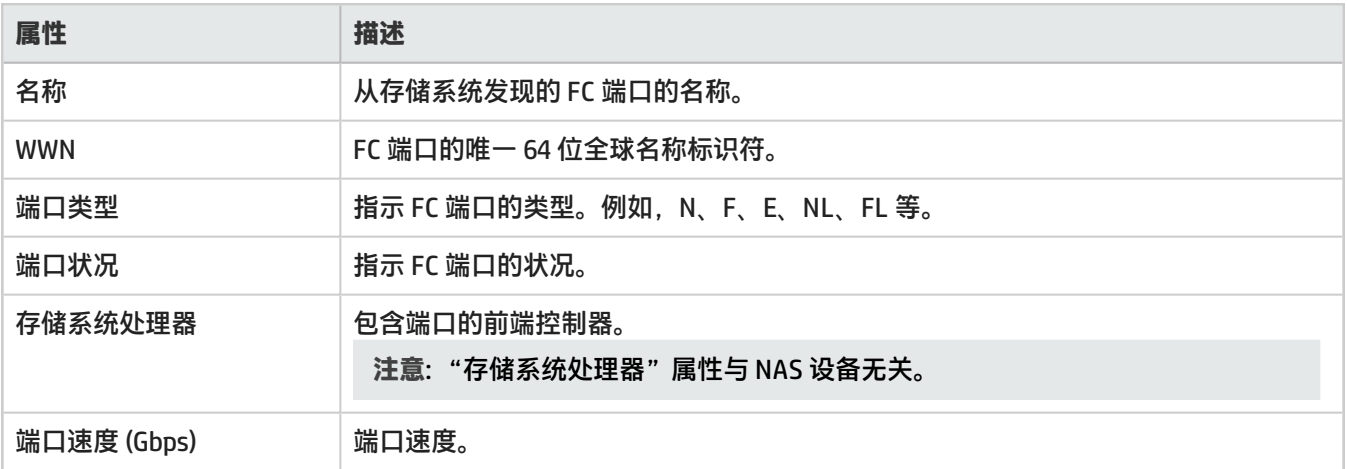

<span id="page-215-1"></span>检查点选项卡

"检查点"选项卡显示为选定 NAS 设备的文件系统创建的检查点列表。

检查点是文件系统的映像 (备份副本),可在数据损坏时用于恢复文件系统。它是一组指向磁盘驱动器上存储的数据的 参考标记或指针。

检查点在以下方面不同于快照:

- <sup>l</sup> 与原始文件系统位于同一设备上
- 可以是只读或读写
- . 持久
- <sup>l</sup> 可独立存在和安装
- <sup>l</sup> 跟踪文件系统中每个文件上更改的块

要查看检查点的以下属性,请双击检查点或单击 <sup>63</sup> "打开",查看"快照/检查点"表单。

- <sup>l</sup> 名称
- <sup>l</sup> 文件系统名称
- <sup>l</sup> 描述
- 总大小 (GiB)
- <sup>l</sup> 状态
- **. 快照 ID**
- <sup>l</sup> 记录创建时间
- <sup>l</sup> 存储系统
组件存储系统选项卡

"组件存储系统"选项卡显示包含存储群集的存储系统。存储群集中的存储系统可为以下任一形式:

- <sup>l</sup> 服务器
- <sup>l</sup> 节点
- <sup>l</sup> 块存储系统
- <sup>l</sup> 文件存储系统

有关群集成员的其他属性和相关组件,请双击选定组件存储系统或单击 <sup>Ddj</sup> "打开",查看其表单视图。

## 构造选项卡

构造视图:交换机选项卡

"交换机"选项卡显示组成选定构造的 FC 交换机的名称。

有关构造交换机的属性和端口的详细信息,请双击交换机或单击 <sup>图</sup> "打开",显[示交换机视图 \(第 127 页\)](#page-126-0)。

"分析"窗格显示选定交换机的摘要详细信息和性能信息。

构造视图:设备别名选项卡

管理员使用设备别名将端口 WWN 与用户友好的名称相关联。他们不特定于 VSAN,且可用于分区及其他功能。可针对 每个交换机手动配置设备别名,或可通过 Cisco 构造服务传播。默认情况下,设备别名分布已启用。设备别名功能使用 协调分布机制将修改分布到构造中的所有交换机。

"设备别名"选项卡显示针对选定构造中 Cisco 交换机端口配置的别名列表。

有关设备别名的属性的详细信息,请双击别名或单击 <sup>图</sup> "打开",以显示设备别名表单。

构造视图:区域别名选项卡

"区域别名"选项卡显示选定构造中的区域别名。

区域别名是区域成员的集合。区域是允许经由构造来彼此通信的端口 (N\_Ports 和/或 NL\_Ports) 的逻辑组。区域中的端 口和设备称为"区域成员"。属于区域成员的端口能够彼此通信,但与其他区域中的端口隔离。但是,设备可以属于 多个区域。区域别名可添加到一个或多个区域。

有关与区域别名关联的端口的详细信息,请双击区域别名或单击 <sup>03</sup> "打开",显[示区域别名表单。](#page-191-0)

构造视图:区域集选项卡

"区域集"选项卡显示选定构造元素的区域集列表。

区域集是构造的一组区域定义。区域集可以包含一个或多个区域,一个区域可以是多个区域集的成员。可以在构造的 所有交换机中将区域集作为单个实体激活或取消激活。一个交换机构造可以有多个区域集,但只有一个区域集可以处 于活动状态。

此选项卡显示以下属性:

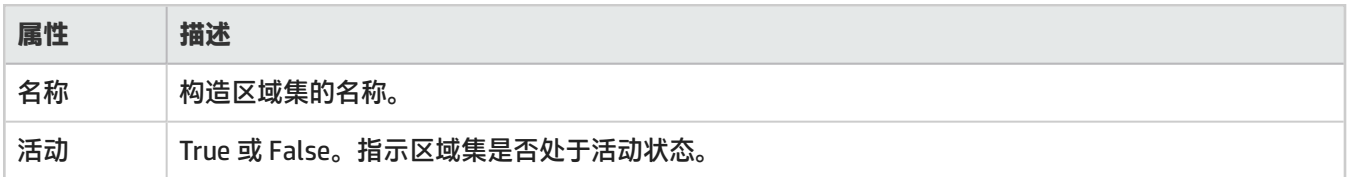

要查看区域集的属性以及区域集内的区域列表,请双击区域集或单击 <sup>Ddj</sup> "打开", 显示[区域集表单。](#page-191-1)

构造视图:区域选项卡

"区域"选项卡显示选定构造中的区域列表信息。

区域是允许经由构造来彼此通信的端口 (N\_Ports 和/或 NL\_Ports) 的逻辑组。通过使用分区, 您可自动或动态将物理构 造中已连接构造的设备排列成逻辑组。分区仅适用于交换构造拓扑 (FC-SW)。

此选项卡显示以下属性:

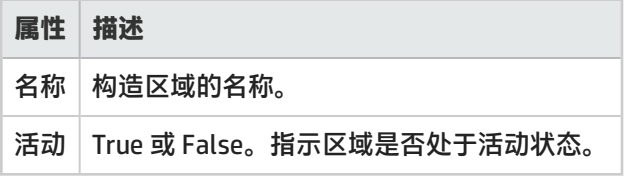

要查看区域的属性以及区域中的别名和端口的详细信息,请双击选定区域或单击 <sup>图</sup> "打开",查看[区域表单 \(第 192](#page-191-2) [页\)。](#page-191-2)

# 节点选项卡

节点视图:功能选项卡

"功能"选项卡显示发现设备之后,基于该设备为其关联的节点预定义的功能列表。

功能有助于区分不同的节点。"功能"选项卡使 SOM 和应用程序程序员能够提供有关某节点的比 SOM 数据库中最初 所存储的更多的信息。

**注意**:功能值由 SOM 生成,因此无法修改。

"功能"选项卡显示以下属性:

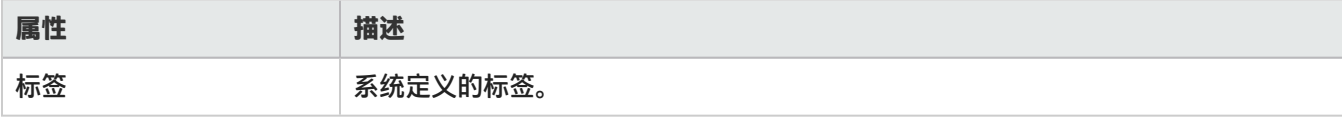

节点视图:节点组选项卡

"节点组"选项卡显示所选节点所属的节点组。

有关节点组的详细信息,请双击所选节点组或单击 <sup>Ett</sup> "打开",以显[示节点组表单](#page-129-0)。

要查看 SOM 提供的以及管理员创建的节点组的完整列表,请参阅"库存"工作区的"节点组"视图。

## 节点视图:注册选项卡

"注册"选项卡显示所选节点的注册属性和标识符。

#### 注册属性

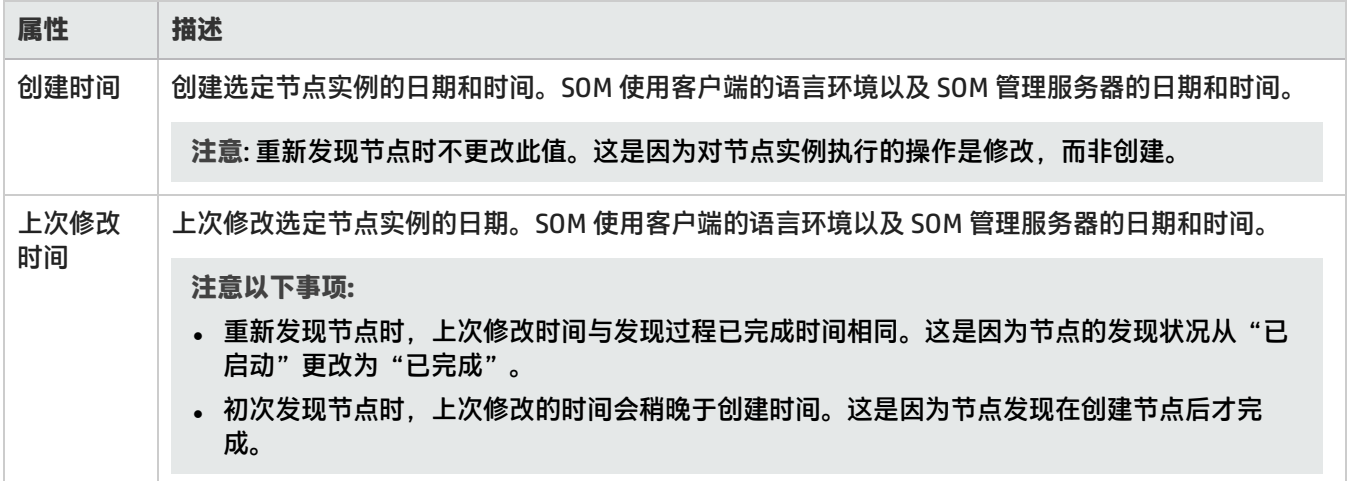

#### 对象标识符属性

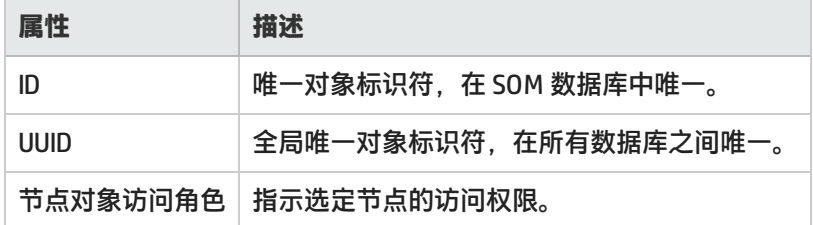

# 节点组选项卡

节点组视图:设备筛选选项卡

"设备筛选"选项卡显示为选定节点组指定的设备筛选列表。例如"设备类别"、"设备供应商"、"设备系列"或 "设备配置文件"等设备筛选可用于确定节点组成员资格。

**注意**: 只有管理员才能设置节点组的设备筛选。

有关设备筛选的详细信息,请双击设备筛选或单击 <sup>图</sup> "打开",查看[节点设备筛选表单。](#page-192-0) SOM 为属于节点组的节点确定以下各项:

- <sup>l</sup> 对设备筛选求值。如果存在,则节点必须与至少一个规范匹配才能属于此节点组。
- <sup>l</sup> 对其他筛选求值。节点还必须通过所有其他筛选规范 (如有) 才能属于此节点组。
- <sup>l</sup> 其他节点。如果已指定,则始终包含在节点组中,而与筛选无关。
- <sup>l</sup> 子节点组。如果已添加,则将视为与其他节点相同。

## 节点组视图:其他筛选选项卡

"其他筛选"选项卡使管理员能够使用布尔表达式根据设备属性优化节点组中的成员资格要求。

**注意**: 如果 SOM 管理员已为选定节点组创建了任何其他筛选,则 SOM 显示其他筛选表达式。

使用筛选编辑器创建优化节点组中成员资格要求的表达式。确保先脱机设计作为布尔表达式的其他复杂筛选。使用筛 选编辑器输入表达式时,此方法有助于使错误数降到最低。

节点还必须与"其他筛选"中指定的表达式匹配才能属于节点组。

SOM 将按以下方式组合所有节点组配置设置的结果:

- <sup>l</sup> 对设备筛选求值。如果存在,则节点必须与至少一个规范匹配才能属于此节点组。
- <sup>l</sup> 对其他筛选求值。节点还必须符合所有其他筛选规范才能属于节点组。
- <sup>l</sup> 对指定的其他节点求值,并将其包含在节点组中,而与筛选无关。
- <sup>l</sup> 对子节点组结果求值并将其视为其他节点。

**注意**: "筛选编辑器"要求您的用户名分配有管理员角色。

节点组视图:其他节点选项卡

"其他节点"选项卡列出作为选定节点组成员添加 (仅限 SOM 管理员) 的其他节点的区分大小写的主机名。添加的节点 主机名始终包含在节点组中,而与筛选无关。

有关节点主机名的详细信息,请双击所选节点主机名或单击 <sup>IET</sup> "打开",查看[其他节点表单](#page-196-0)。

**注意**: 如果主机名不可用,还可以通过指定其地址将成员节点添加到节点组。

节点组视图:子节点组选项卡

"子节点组"选项卡显示属于选定父节点组的节点组列表。SOM 提供包含四个子节点组的所有元素父节点组:FC 构 造、FC 交换机、主机和存储系统。子节点组 (如果已添加) 将始终包含在节点组中,而与筛选无关。

一组节点组可以进行分层配置,例如,基于地理位置。父节点组可命名为北美洲以代表该大陆上的节点。可能存在其 他节点组代表您公司分支机构所在的每个国家/地区 (例如,加拿大、墨西哥和美国)。每个节点组都配置为北美洲节点 组的子节点组。

选项卡视图将显示以下内容:

- <sup>l</sup> 子节点组的"名称"
- <sup>l</sup> **展开父节点组图中的子节点组** 当在子节点组的节点组层次结构表单中选择时,显示所选的子节点组在其父节点组 图中的节点。

要查看分析信息或编辑子节点组,请双击所选子节点组或单击 "打开",查看[节点组层次结构表单](#page-196-1) (仅限 SOM 管 理员)。

节点组视图:自定义属性选项卡

"自定义属性"选项卡显示管理员创建的自定义属性/字段的列表。这些属性可用于存储层或用作生成自定义报告的筛 选条件。

# 我们感谢您提出宝贵的意见**!**

如果您对本文档有任何意见,请通过电子邮[件联系文档团队。](mailto:storage-management-doc-feedback@hp.com?subject=Feedback on , 2015  3  (Storage Operations Manager 10.00))如果在此系统上配置了电子邮件客户端,请单击以上链 接,此时将打开一个电子邮件窗口,主题行中为以下信息:

#### **用户指南反馈,2015 年 3 月 (Storage Operations Manager 10.00)**

只需在电子邮件中添加反馈并单击"发送"即可。

如果没有可用的电子邮件客户端,请将以上信息复制到 Web 邮件客户端的新邮件中,然后将您的反馈发送至 storagemanagement-doc-feedback@hp.com 。